<span id="page-0-0"></span>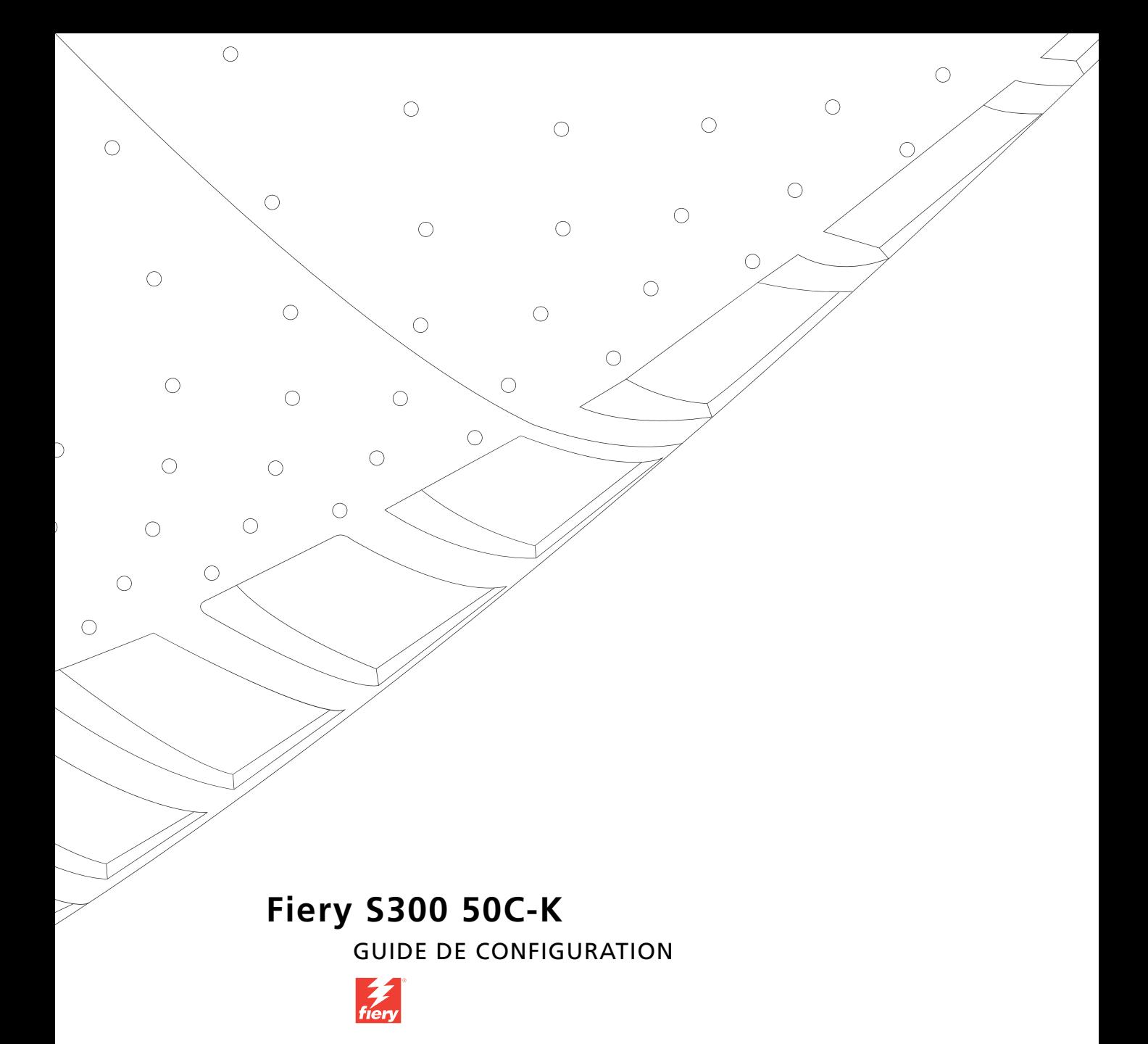

## <span id="page-1-0"></span>**A propos de la documentation**

Ce manuel fait partie de la documentation du Fiery S300 50C-K™, qui comprend les ouvrages suivants, destinés aux utilisateurs et aux administrateurs système :

- Le *[Guide de démarrage rapide](#page-0-0)* résume les étapes nécessaires à la configuration du Fiery S300 50C-K et de l'impression. Il explique également comment accéder aux fichiers PDF sur le CD Documentation utilisateur.
- Le *[Guide d'installation des logiciels utilisateur](#page-0-0)* explique comment installer, depuis le CD Logiciels Utilisateur, les logiciels qui permettront aux utilisateurs d'imprimer sur le Fiery S300 50C-K. Il indique également comment configurer les connexions d'impression du Fiery S300 50C-K.
- Le *[Guide de configuration](#page-0-0)* présente les opérations de base de configuration et d'administration du Fiery S300 50C-K pour les plates-formes et les environnements réseau pris en charge. Il comporte également des indications sur la configuration des serveurs UNIX, Windows NT 4.0/2000 et Novell NetWare pour permettre aux utilisateurs d'imprimer.
- Le *[Guide d'impression](#page-0-0)* présente les fonctions d'impression et de numérisation du Fiery S300 50C-K pour les utilisateurs qui impriment depuis leur ordinateur.
- Le *[Guide de la couleur](#page-0-0)* donne des informations sur la gestion des sorties couleur du Fiery S300 50C-K. Ce manuel explique comment calibrer votre copieur et tirer parti du système de gestion des couleurs ColorWise®, ainsi que des fonctionnalités de ColorWise Pro Tools™.
- Le manuel *[Référence Fiery pour la couleur](#page-0-0)* présente les principes de la gestion de la sortie couleur du Fiery S300 50C-K et décrit les principaux scénarios de flux des travaux. Ce guide explique également comment imprimer des documents couleur à partir d'applications Microsoft Windows et Apple Mac OS courantes.
- Le *[Guide de gestion des tâches](#page-0-0)* présente les fonctions des utilitaires de gestion des tâches, y compris la Command WorkStation™, la Command WorkStation LE™ et DocBuilder Pro™, ainsi que la façon dont vous pouvez les utiliser pour suivre et contrôler les tâches envoyées au Fiery S300 50C-K. Ce manuel est destiné aux opérateurs, aux administrateurs ou aux utilisateurs disposant des droits d'accès nécessaires, et qui sont chargés de surveiller et de gérer le flux des tâches, de procéder au calibrage des couleurs et de résoudre les problèmes qui pourraient éventuellement se poser.
- Les *Notes de mise à jour* contiennent des informations de dernière minute sur le produit et des solutions pour les problèmes que vous pouvez rencontrer.

#### Copyright © 2003 Electronics for Imaging, Inc. Tous droits réservés.

Le présent document est protégé par la législation sur les droits d'auteur, et tous les droits sont réservés. Il ne peut être ni reproduit, ni communiqué, en partie ou en totalité, sous quelque forme, par quelque moyen et dans quelque but que ce soit, sans l'autorisation expresse et écrite préalable d'Electronics for Imaging, Inc. Les informations qu'il contient peuvent être modifiées sans préavis et ne constituent pas un engagement de la part d'Electronics for Imaging.

Le présent document est fourni en complément d'un produit Electronics for Imaging (le « Produit »), contenant un logiciel Electronics for Imaging (le « Logiciel »). Le Logiciel est fourni au titre d'une licence et ne peut être utilisé ou copié qu'en accord avec les termes du contrat de licence définis ci-après.

Le Produit peut être protégé par un ou plusieurs des brevets suivants aux Etats-Unis : 4,917,488, 4,941,038, 5,109,241, 5,150,454, 5,150,454, 5,170,182, 5,212,546, 5,278,599, 5,335,040, 5,343,311, 5,424,754, 5,467,446, 5,506,946, 5,517,334, 5,537,516, 5,543,940, 5,553,200, 5,565,960, 5,615,314, 5,619,624, 5,625,712, 5,640,228, 5,666,436, 5,760,913, 5,818,645, 5,835,788, 5,866,856, 5,867,179, 5,959,867, 5,970,174, 5,995,724, 6,002,795, 6,025,922, 6,041,200, 6,046,420, 6,065,041, 6,067,080, 6,112,665, 6,116,707, 6,118,205, 6,122,407, 6,134,018, 6,141,120, 6,151,014, 6,166,821, 6,184,873, 6,185,335, 6,201,614, 6,215,562, 6,219,659, 6,222,641, 6,224,048, 6,225,974, 6,226,419, 6,239,895, 6,256,108, 6,265,676, 6,266,051, 6,269,190, 6,289,122, 6,292,177, 6,292,270, 6,300,580, 6,310,697, 6,323,893, 6,326,565, 6,327,047, 6,327,050, 6,327,052, 6,330,071, 6,331,899, 6,335,723, 6,340,975, 6,341,017, 6,341,018, 6,341,307, 6,348,978, 6,356,359, 6,369,895, 6,373,003, 6,381,036, 6,400,443, 6,414,673, 6,424,340, 6,429,949, 6,449,393, 6,456,280, 6,476,927, 6,490,696, 6,501,461, 6,501,565, 6,519,053, D341,131, D406,117, D416,550, D417,864, D419,185, D426,206, D430,206, D439,851, D444,793, RE33,973, RE36,947

#### **Marques**

Bestcolor, ColorWise, EDOX, EFI, Fiery, le logo Fiery, Fiery Driven, RIP-While-Print et Spot-On sont des marques déposées d'Electronics for Imaging, Inc. auprès du « U.S. Patent and Trademark Office » et dans certaines juridictions en dehors des Etats-Unis.

Le logo Best, le logo Electronics for Imaging, le logo Fiery Driven, le logo Intelligent Device Management, le logo PrintMe, le logo Splash, le logo Unimobile, le logo Velocity OneFlow, Everywhere You Go, Changing the Way the World Prints, AutoCal, AutoGray, Best, ColorCal, Command WorkStation, Device IQ, DocBuilder, DocBuilder Pro, DocStream, FreeForm, Fiery Link, Fiery Prints, Fiery Spark, Intelligent Device Management, NetWise, PrintMe, PrintMe Enterprise, PrintMe Networks, RIPChips, ScanBuilder, SendMe, Splash, Unimobile, Velocity, Velocity Balance, Velocity Build, Velocity Estimate, Velocity Exchange, Velocity OneFlow, Velocity Scan, VisualCal, WebInstaller, WebScan, WebSpooler, WebStatus et WebTools sont des marques d'Electronics for Imaging, Inc.

Les autres termes et noms de produits sont susceptibles d'être des marques ou des marques déposées de leur société respective et ils sont donc reconnus ici.

#### **Avis**

**APPLE COMPUTER, INC. (« APPLE ») N'OFFRE AUCUNE GARANTIE, EXPRESSE OU TACITE, CONCERNANT SES LOGICIELS, LEURS QUALITES, LEURS PERFORMANCES OU LEUR CAPACITE A SATISFAIRE A QUELQUE APPLICATION PARTICULIERE QUE CE SOIT. EN CONSEQUENCE, CES PROGRAMMES SONT VENDUS EN L'ETAT ET L'ACHETEUR ASSUME TOUS LES RISQUES EN CE QUI CONCERNE LEUR QUALITE OU LEUR FONCTIONNEMENT.** 

**LA SOCIETE APPLE NE POURRA EN AUCUN CAS ETRE TENUE RESPONSABLE DES PREJUDICES DIRECTS OU INDIRECTS, DE QUELQUE NATURE QUE CE SOIT, RESULTANT D'UNE IMPERFECTION DANS LES PROGRAMMES OU LE MANUEL, MEME SI ELLE A ETE AVISEE DE LA POSSIBILITE DE TELS PREJUDICES. L'EXCLUSION DE GARANTIES TACITES N'EST PAS AUTORISEE PAR CERTAINS ETATS. L'EXCLUSION CI-DESSUS NE S'APPLIQUE PEUT-ETRE PAS A VOUS.** 

**LES GARANTIES STIPULEES CI-DESSUS SONT LES SEULES ET UNIQUES GARANTIES ACCORDEES PAR APPLE SUR SES PRODUITS. AUCUNE DECLARATION ORALE OU ECRITE DE LA PART D'APPLE OU DE SES EMPLOYES, REVENDEURS OU DISTRIBUTEURS NE SAURAIT DONNER LIEU A UNE GARANTIE SUPPLEMENTAIRE NI ETENDRE LES GARANTIES EXISTANTES.** 

**L'ACHETEUR A TOUTEFOIS DROIT A LA GARANTIE LEGALE, DANS LES CAS ET DANS LA MESURE SEULEMENT OU LA GARANTIE LEGALE EST APPLICABLE NONOBSTANT TOUTE EXCLUSION OU LIMITATION.** La responsabilité d'Apple en cas de préjudices réels, quelle qu'en soit la cause et quelle que soit la forme de l'action intentée (contrat, préjudice (y compris dommages et intérêts), responsabilité du fabricant, etc.) sera limitée à \$50.

Les couleurs PANTONE® affichées dans l'application ou la documentation utilisateur peuvent différer des normes PANTONE identifiées. Consultez les publications actuelles sur les couleurs PANTONE afin de connaître les couleurs exactes. PANTONE® et les autres marques de Pantone, Inc. sont la propriété de Pantone, Inc. © Pantone, Inc., 2003.

Pantone, Inc. détient les droits des logiciels et/ou des données couleur fournis à Electronics for Imaging, Inc. pour distribution dans le cadre exclusif de leur utilisation avec les produits ou les logiciels Electronics for Imaging, Inc. Les données couleur et/ou les logiciels PANTONE ne doivent pas être copiés sur un autre disque ni en mémoire en dehors de la fourniture des produits ou logiciels d'Electronics for Imaging, Inc.

Ce produit comprend des logiciels développés par Apache Software Foundation (http://www.apache.org/).

#### **Réglementation FCC**

AVERTISSEMENT : La réglementation FCC précise que toute modification ou tout changement apporté à cet équipement sans l'approbation expresse du fabricant pourrait se traduire, pour l'utilisateur, par une interdiction d'utiliser l'équipement.

#### **Déclaration de conformité Classe B**

Après contrôle, ce matériel a été jugé conforme aux normes imposées aux équipements numériques de classe B (Class B) dans la réglementation FCC (« Part 15 »). Ces restrictions ont pour objet d'assurer un niveau de protection raisonnable contre les interférences électromagnétiques nuisibles lorsque les équipements sont utilisés dans un environnement résidentiel. Ce matériel génère, utilise et peut émettre de l'énergie haute fréquence, et, s'il n'est pas installé et mis en œuvre conformément aux instructions figurant dans le présent manuel, il peut provoquer un brouillage radioélectrique. Il est toutefois impossible de certifier qu'il n'y aura jamais d'interférences, quelle que soit l'installation.

Si le matériel est à l'origine d'interférences dangereuses affectant la réception radio ou TV (il suffit d'allumer et d'éteindre l'appareil pour le vérifier), l'utilisateur est invité à y remédier en prenant une ou plusieurs des mesures suivantes :

Réorienter ou déplacer l'antenne de réception.

Eloigner davantage le matériel du récepteur.

Connecter le matériel à une prise se trouvant sur un circuit différent de celui du récepteur.

Contacter le revendeur ou un technicien radio/TV spécialisé.

Conformément à la réglementation FCC, les câbles de ce matériel doivent être blindés. Le faire fonctionner avec du matériel non approuvé ou des câbles non blindés, risque de troubler la réception radio et TV. Toute modification ou tout changement apporté à cet équipement sans l'approbation expresse du fabricant pourrait se traduire, pour l'utilisateur, par une interdiction d'utiliser l'équipement.

#### **Industry Canada Class B Notice**

This Class B digital apparatus complies with Canadian ICES-003.

#### **Avis de Conformation Classe B de l'Industrie Canada**

Cet appareil numérique de la classe B est conforme à la norme NMB-003 du Canada.

#### **Respect de la réglementation en matière de brouillage radioélectrique**

Ce matériel a fait l'objet d'un contrôle, seul et intégré dans un système simulant un usage normal, afin de vérifier le respect des dispositions en matière de brouillage radioélectrique. Il est cependant possible que le respect de ces dispositions ne soit pas assuré dans certaines conditions défavorables, dans d'autres systèmes. L'utilisateur est responsable du respect de ces dispositions pour son propre système.

Dieses Gerät wurde sowohl einzeln als auch in einer Anlage, die einen normalen Anwendungsfall nachbildet, auf die Einhaltung der Funkentstörbestimmungen geprüft. Es ist jedoch möglich, dass die Funkentstörbestimmungen unter ungünstigen Umständen bei anderen Gerätekombinationen nicht eingehalten werden. Für die Einhaltung der Funkentstörbestimmungen einer gesamten Anlage, in der dieses Gerät betrieben wird, ist der Betreiber verantwortlich.

Le respect des dispositions applicables dépend de l'utilisation de câbles blindés. La responsabilité de leur approvisionnement incombe à l'utilisateur.

Die Einhaltung zutreffender Bestimmungen hängt davon ab, dass geschirmte Ausführungen benützt werden. Für die Beschaffung richtiger Ausführungen ist der Betreiber verantwortlich.

#### **Contrat de licence**

LISEZ ATTENTIVEMENT LES TERMES ET CONDITIONS CI-APRES AVANT D'UTILISER CE LOGICIEL. SI VOUS N'ACCEPTEZ PAS LES TERMES ET CONDITIONS DU PRESENT CONTRAT, N'UTILISEZ PAS LE LOGICIEL. EN INSTALLANT OU EN UTILISANT LE LOGICIEL, VOUS INDIQUEZ QUE VOUS ACCEPTEZ LES TERMES DU PRESENT CONTRAT. SI VOUS N'ACCEPTEZ PAS CES TERMES, VOUS POUVEZ RETOURNER LE LOGICIEL INUTILISE A VOTRE VENDEUR POUR EN OBTENIR LE REMBOURSEMENT COMPLET.

#### **Licence**

Electronics for Imaging vous accorde une licence non exclusive d'utilisation du Logiciel et de la documentation (« la Documentation ») qui accompagne le Produit. Le Logiciel est concédé au titre d'une licence ; il n'est pas vendu. Vous ne pouvez l'utiliser que pour vos besoins professionnels ou personnels. Il est interdit de louer, donner à bail ou prêter le Logiciel, ou de consentir une sous-licence pour celui-ci, ainsi que de l'utiliser dans le cadre d'un service bureau, en temps partagé ou de tout autre environnement similaire.

Vous ne pouvez pas réaliser, faire réaliser ou autoriser la réalisation de copies totales ou partielles du Logiciel, à l'exception d'une (1) copie pour la sauvegarde ou l'archivage dans le cadre de l'utilisation du Logiciel dans les conditions citées dans le présent contrat. La reproduction de la Documentation est interdite. Toute tentative de localisation, traduction, désassemblage, déchiffrage, décompilation, « rétrotechnique », recherche du code source, modification, création de produits dérivés, ainsi que toute modification de quelque partie du Logiciel que ce soit est interdite.

Les termes, conditions et restrictions spécifiés dans le contrat de licence s'appliquent à l'ensemble des correctifs, versions provisoires, versions, notes de mise à jour, mises à jour et mises à niveau du Logiciel.

#### **Droits de propriété**

Vous reconnaissez et acceptez que tous les droits, titres et intérêts, y compris l'ensemble des droits de propriété intellectuelle, relatifs au Logiciel, à la Documentation ainsi qu'à toutes les modifications et aux produits dérivés sont et resteront la propriété exclusive d'Electronics for Imaging et de ses fournisseurs. A l'exception de la licence expresse et limitée accordée ci-dessus quant à l'utilisation du Logiciel, aucun droit ni licence que ce soit n'est concédé. Le présent contrat ne vous accorde aucun droit relatif aux brevets, droits d'auteur, secrets commerciaux ou marques (déposées ou non). Vous acceptez de ne pas adopter, déposer ni tenter de déposer une marque ou un nom Electronics for Imaging (« Marque Electronics for Imaging »), ni de marque, URL, nom de domaine Internet ou symbole proche et prêtant à confusion comme nom propre ou nom de vos sociétés affiliées ou produits, ainsi que de ne pas effectuer d'actions portant préjudice aux droits concernant les marques d'Electronics for Imaging et de ses fournisseurs ou les réduisant.

#### **Confidentialité**

Le Logiciel est une information confidentielle d'Electronics for Imaging et il vous est interdit de le distribuer ou d'en divulguer le contenu. Vous pouvez toutefois céder de manière permanente l'ensemble de vos droits au titre du présent contrat à une autre personne ou entité juridique à condition : (1) qu'une telle cession soit autorisée par l'ensemble de la législation et de la réglementation en matière d'exportation, y compris la réglementation U.S. Export Administration Regulations ; (2) que vous cédiez à cette personne ou entité l'ensemble du Logiciel et de la Documentation (y compris toutes les copies, mises à jour, mises à niveau, versions antérieures, tous les composants, supports et documents imprimés, et le présent contrat) ; (3) que vous ne conserviez aucune copie du Logiciel et de la Documentation, y compris les copies stockées sur ordinateur ; et (4) que le bénéficiaire accepte les termes et conditions du présent contrat.

#### **Recours et rupture du contrat**

Toute utilisation, reproduction ou communication non autorisée du Logiciel, ou tout manquement au présent contrat se traduira par la rupture immédiate de ce contrat de licence, et Electronics for Imaging pourra avoir accès à d'autres recours juridiques. En cas de rupture du présent contrat, vous devez détruire toutes les copies du Logiciel et de sa Documentation, ainsi que tous ses composants. Toutes les dispositions du présent contrat concernant les limitations de garantie et de responsabilité, les recours, les dommages, les lieu et droit d'application, la juridiction, ainsi que les droits de propriété d'Electronics for Imaging, restent en vigueur après la rupture du contrat.

#### **Limitation de garantie et de responsabilité**

Electronics for Imaging garantit à l'acheteur initial (« le Client »), pour une période de trente (30) jours à compter de la date d'acquisition auprès de la société Electronics for Imaging ou de l'un de ses revendeurs agréés, que le fonctionnement du Logiciel sera pour l'essentiel conforme à la Documentation si le produit est utilisé conformément aux directives d'Electronics for Imaging. Electronics for Imaging garantit le support contenant le Logiciel contre toute défaillance pendant la durée de garantie susmentionnée. Electronics for Imaging ne garantit pas que le Logiciel répondra à vos besoins spécifiques, qu'il fonctionnera de façon ininterrompue, sécurisée et sans défaut, avec une tolérance aux pannes, ni que tous les défauts du Logiciel seront corrigés. Electronics for Imaging ne fournit aucune garantie tacite ou autre quant aux performances ou à la fiabilité des produits logiciels ou matériels de fournisseurs tiers. L'INSTALLATION DE PRODUITS DE FOURNISSEURS TIERS AUTRES QUE CEUX AUTORISES PAR ELECTRONICS FOR IMAGING RENDRA CETTE GARANTIE CADUQUE. EN OUTRE, TOUTE UTILISATION, MODIFICATION ET/OU REPARATION DU PRODUIT NON AUTORISEE PAR ELECTRONICS FOR IMAGING RENDRA CETTE GARANTIE CADUQUE.

A L'EXCEPTION DE LA GARANTIE EXPRESSE ET LIMITEE CI-DESSUS ET DES DISPOSITIONS DES LOIS EN VIGUEUR LE CAS ECHEANT, ELECTRONICS FOR IMAGING N'ACCORDE AUCUNE GARANTIE CONCERNANT LE LOGICIEL, QU'ELLE SOIT EXPRESSE, TACITE, REGLEMENTAIRE OU FIGURANT DANS UNE DISPOSITION DU PRESENT CONTRAT OU DANS UNE COMMUNICATION VERBALE AVEC VOUS, ET ELECTRONICS FOR IMAGING N'OFFRE EN PARTICULIER AUCUNE GARANTIE TACITE, CONCERNANT L'APTITUDE A ETRE COMMERCIALISE, LA CAPACITE A SATISFAIRE A QUELQUE APPLICATION PARTICULIERE QUE CE SOIT, LE RESPECT DES DROITS DE TIERS OU TOUTE AUTRE CONDITION.

#### **Limitation de responsabilité**

DANS LES LIMITES DES DISPOSITIONS LEGALES, ELECTRONICS FOR IMAGING ET SES FOURNISSEURS NE POURRONT ETRE TENUS POUR RESPONSABLES DES PREJUDICES DIRECTS OU INDIRECTS, DE QUELQUE NATURE QUE CE SOIT, RESULTANT DE LA VENTE, DE L'INSTALLATION, DE LA MAINTENANCE, DE L'UTILISATION, DU FONCTIONNEMENT OU DU DYSFONCTIONNEMENT DU LOGICIEL, QUELLE QUE SOIT LEUR ORIGINE OU LA RESPONSABILITE THEORIQUE. CETTE LIMITATION S'APPLIQUE MEME SI ELECTRONICS FOR IMAGING A ETE AVISE DE LA POSSIBILITE DE TELS PREJUDICES. VOUS RECONNAISSEZ QUE LE PRIX DU PRODUIT TIENT COMPTE DE CETTE REPARTITION DU RISQUE. RIEN, DANS LA PRESENTE CLAUSE, NE REMET EN CAUSE VOS DROITS EN QUALITE DE CONSOMMATEUR, SI VOUS N'AVEZ PAS ACHETE CE LOGICIEL DANS LE CADRE D'UNE ACTIVITE COMMERCIALE OU SI VOUS NE CONSIDERIEZ PAS L'ACHETER DANS LE CADRE D'UNE TELLE ACTIVITE.

Vous êtes informé par la présente qu'Adobe Systems Incorporated, société de droit de l'Etat du Delaware, sise 345 Park Avenue, San Jose, Californie 95110-2704, Etats-Unis, (« Adobe ») est partie prenante à ce contrat dans la mesure où celui-ci comporte des dispositions relatives aux logiciels, programmes de polices, types de caractères et/ou marques objet de la licence ou fournis par Adobe. Ces dispositions sont prévues expressément pour le bénéfice d'Adobe, qui peut les faire exécuter, en plus d'Electronics for Imaging. ADOBE N'ASSUME AUCUNE RESPONSABILITE ENVERS VOUS CONCERNANT LES LOGICIELS OU LA TECHNOLOGIE ADOBE FAISANT L'OBJET DU PRESENT CONTRAT DE LICENCE.

#### **Contrôles à l'exportation**

Les produits Electronics for Imaging sont soumis à la législation et à la réglementation des Etats-Unis concernant l'exportation, y compris à la réglementation U.S. Export Administration Regulations, ainsi qu'à la législation et à la réglementation d'autres pays. Vous vous engagez à ne pas utiliser, distribuer, céder, exporter ni réexporter tout ou partie du Produit ou du Logiciel, sous quelque forme que ce soit, sans les autorisations gouvernementales nécessaires.

#### **Limitation des droits (Etats-Unis)**

L'utilisation, la copie ou la communication du Logiciel par l'administration fédérale des Etats-Unis sont soumises aux conditions définies dans les documents FAR 12.212 ou DFARS 227.7202-3 -227.7202-4 et, dans la limite des dispositions légales de la législation fédérale des Etats-Unis, à la limitation des droits définie dans les documents FAR 52.227-14, Restricted Rights Notice (juin 1987) Alternate III(g)(3)(juin 1987) ou FAR 52.227-19 (juin 1987). Sous réserve que des données techniques soient fournies au titre du présent contrat, elles sont protégées par les documents FAR 12.211 et DFARS 227.7102-2 et, dans la limite explicitement requise par l'administration fédérale des Etats-Unis, font l'objet d'une limitation des droits définie dans les documents DFARS 252.227.7015 (novembre 1995) et DFARS 252.227-7037 (septembre 1999). En cas de modification ou de remplacement des règlementations citées ci-dessus, les règlementations les remplaçant ou des réglementations équivalentes sont applicables. Le nom de la Partie contractante est Electronics for Imaging.

#### **Généralités**

Ce contrat est régi par les lois de l'Etat de Californie, Etats-Unis. Tout différend relatif à l'exécution ou à la rupture du présent contrat sera soumis à « the Superior Court of the State of California for the County of San Mateo » de l'Etat de Californie, Etats-Unis. Cependant, Electronics for Imaging, Inc. se réserve seul le droit, et à son seul choix, d'intenter une action devant le tribunal compétent à raison du siège social de l'utilisateur pour obtenir toute mesure provisoire ou définitive à raison d'une violation par l'utilisateur de ses obligations au titre du présent contrat. Vous acceptez le fait que ce contrat n'est pas soumis à la Convention des Nations Unies sur les contrats de vente internationaux de marchandises (1980). Ce contrat est le seul accord qui nous lie, et il annule toute communication ou publicité concernant le Logiciel. Dans le cas où l'une de ses dispositions serait considérée comme inapplicable, elle serait considérée comme suffisamment modifiée pour être applicable et le reste du contrat resterait en vigueur.

Pour toute question, veuillez consulter le site Web d'Electronics for Imaging à l'adresse www.efi.com.

Electronics for Imaging 303 Velocity Way Foster City, CA 94404 Etats-Unis

# **Tables des matières**

## **[A propos de la documentation](#page-1-0)**

## **[Introduction](#page-10-0)**

**[A propos de ce manuel](#page-11-0)** xii

## **[Chapitre 1 : Connexion au réseau](#page-12-0)**

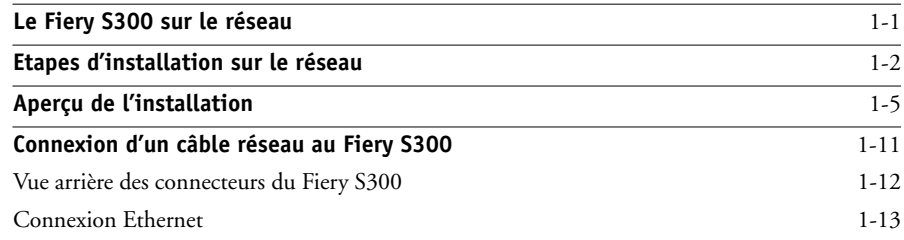

### **[Chapitre 2 : Configuration des serveurs de réseau](#page-26-0)**

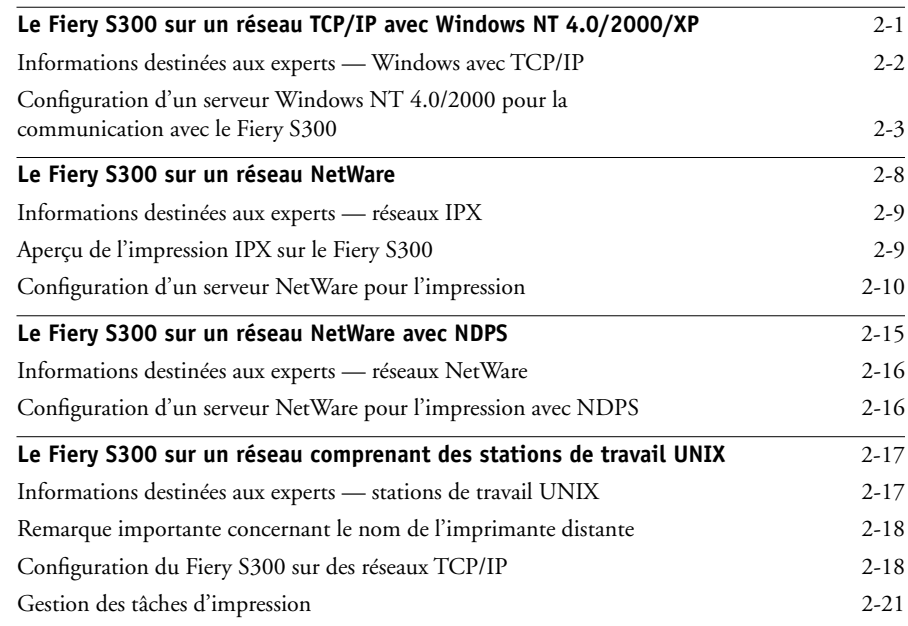

## **[Chapitre 3 : Préparatifs pour la configuration du Fiery S300](#page-48-0)**

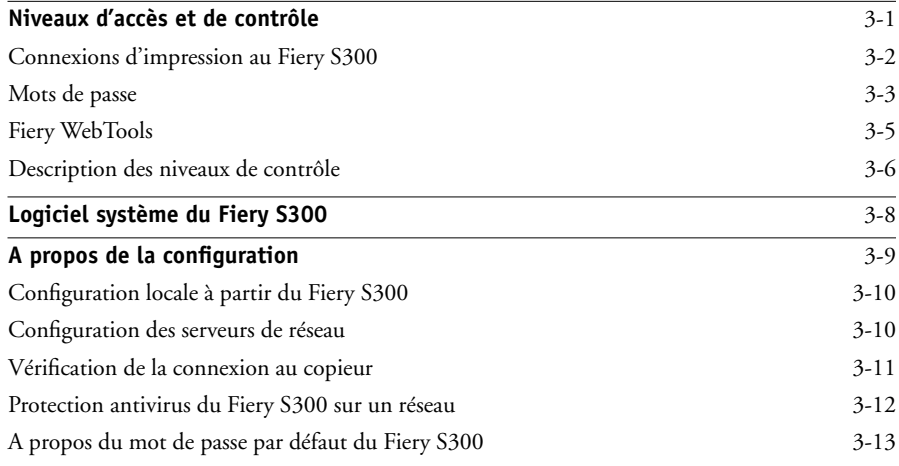

## **[Chapitre 4 : Configuration à partir du panneau de commande](#page-62-0)**

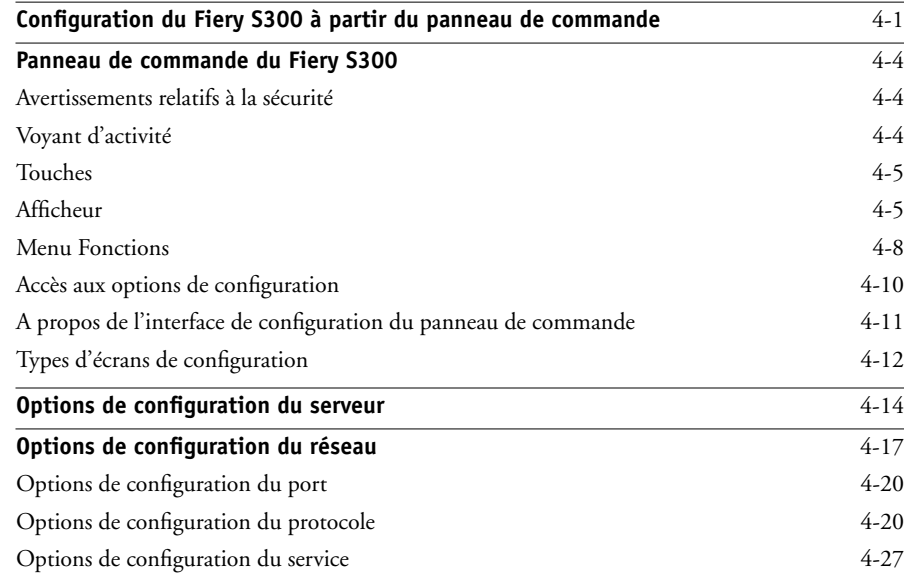

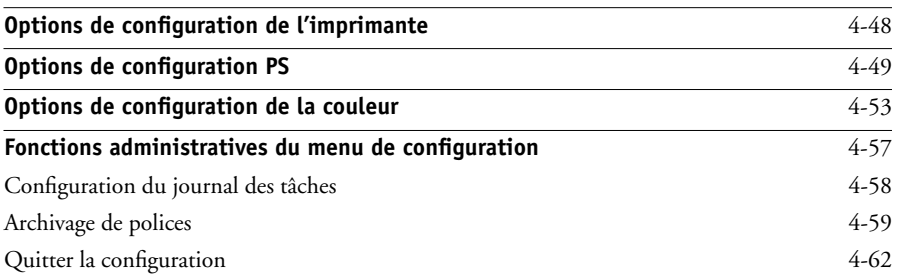

## **[Chapitre 5 : Configuration du Fiery S300 à partir](#page-124-0)  d'un ordinateur Windows**

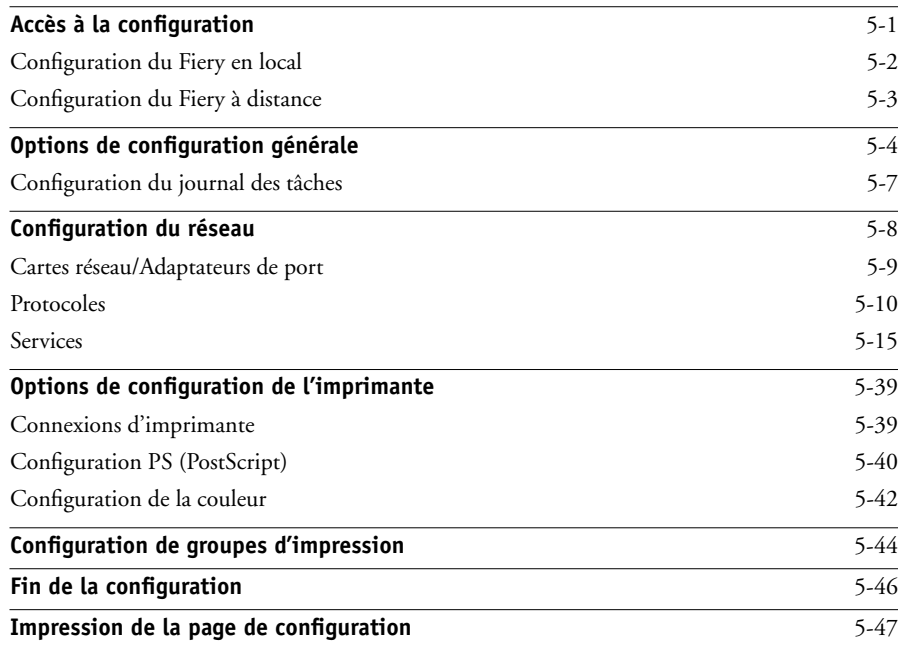

## **[Chapitre 6 : Configuration des Fiery WebTools](#page-172-0)**

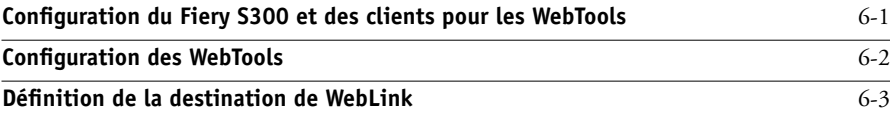

**x Table des matières**

## **[Chapitre 7 : Administration du Fiery S300](#page-176-0)**

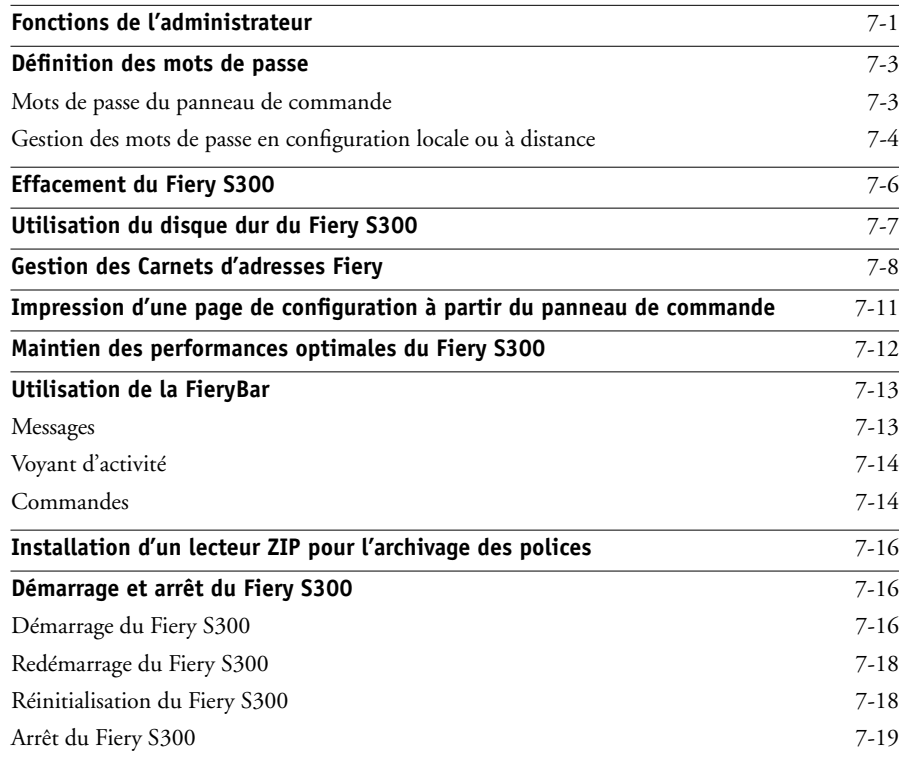

## **[Annexe A : Dépannage](#page-196-0)**

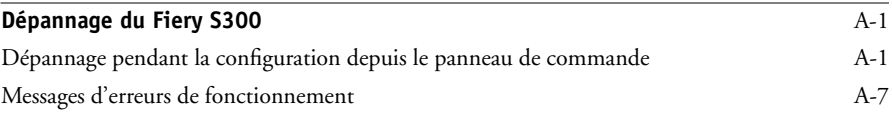

## **[Index](#page-206-0)**

### <span id="page-10-0"></span>**Introduction**

Ce manuel est destiné aux personnes responsables de l'intégration du Fiery S300 50C-K™ dans un environnement d'entreprise comportant des ordinateurs personnels en réseau. Ce manuel explique comment configurer les serveurs de réseau et les clients pour pouvoir utiliser le Fiery S300 50C-K et comment installer les logiciels utilisateur et configurer l'impression à partir d'ordinateurs Microsoft Windows et Apple Mac OS. Une fois le Fiery S300 50C-K et les postes de travail clients configurés, les utilisateurs peuvent se servir du Fiery S300 50C-K comme imprimante couleur à haut niveau de performances. Pour les informations générales sur l'utilisation du copieur couleur, de votre ordinateur, de vos logiciels ou de votre réseau, reportez-vous aux manuels accompagnant ces produits.

**REMARQUE :** Le terme « Fiery S300 » désigne le Fiery S300 50C-K. Dans les illustrations, le terme « Aero » est utilisé pour représenter le Fiery S300. Le terme « Windows » fait référence à Windows 98, Windows Me, Windows NT 4.0, Windows 2000 et Windows XP, selon le cas.

**REMARQUE :** L'expression « outils de gestion des tâches » désigne la Command WorkStation, la Command WorkStation LE et Fiery WebSpooler. Le terme « configuration» désigne la configuration du Fiery S300 nécessaire à son bon fonctionnement dans votre environnement réseau, notamment les paramètres ayant une incidence sur l'ensemble des tâches. L'administrateur peut procéder à la configuration à partir du panneau de commande, de la FieryBar, de Fiery WebSetup et de la Command WorkStation.

Le Fiery S300 prend en charge les Fiery WebTools™ et le logiciel de la Command WorkStation/Command WorkStation LE, ce qui permet à l'opérateur de gérer toutes les tâches envoyées au Fiery S300. Bien que cela ne soit pas systématique, la documentation de ce produit suppose la présence d'un opérateur qui contrôle et gère les tâches envoyées par les utilisateurs des postes de travail à distance.

Toutes les fonctionnalités de connectivité ou d'administration supplémentaires spécifiques au copieur sont décrites dans le *[Guide d'impression](#page-0-0)* ou dans les *Notes de mise à jour.*

## <span id="page-11-0"></span>**A propos de ce manuel**

Ce manuel donne des informations sur les sujets suivants :

- Configuration de base du Fiery S300 pour la prise en charge de l'impression sur réseaux AppleTalk, TCP/IP et IPX (Novell)
- Administration de l'impression en réseau
- Configuration des serveurs Novell et Windows NT 4.0/2000 et des systèmes UNIX afin de fournir des services d'impression sur le Fiery S300
- Utilisation du Fiery S300 en environnement réseau mixte

**REMARQUE :** Les recommandations réseau figurant dans ce manuel ne sont pas destinées à remplacer les services d'un ingénieur réseau expérimenté.

Ce manuel est organisé de la manière suivante :

- Le [chapitre 1](#page-12-2) illustre les configurations réseau prises en charge et montre les connecteurs réseau du Fiery S300.
- Le [chapitre 2](#page-26-2) donne des recommandations pour la configuration des serveurs de réseau Windows et des systèmes UNIX en vue d'imprimer sur le Fiery S300 et d'utiliser les FieryWebTools.
- Le [chapitre 3](#page-48-2) décrit la préparation de la configuration du Fiery S300, avec la sécurisation du système grâce à des niveaux d'accès.
- Le [chapitre 4](#page-62-2) décrit la configuration (Setup) du Fiery S300 depuis le panneau de commande.
- Le [chapitre 5](#page-124-2) décrit la configuration du Fiery S300 à partir d'un ordinateur Windows.
- Le [chapitre 6](#page-172-2) décrit la configuration du Fiery S300 pour les Fiery WebTools.
- Le [chapitre 7](#page-176-2) résume quelques fonctionnalités d'administration du logiciel du Fiery S300 disponibles pour les réseaux IPX/SPX, TCP/IP et AppleTalk, et propose des conseils de dépannage.
- L'[annexe A](#page-196-3) décrit les problèmes possibles lors de la configuration du Fiery S300 et propose des solutions.

**REMARQUE :** Les fonctionnalités administrateurs décrites dans d'autres manuels sont résumées à la [page 7-1.](#page-176-2)

## **1 1-1 Le Fiery S300 sur le réseau**

## <span id="page-12-1"></span><span id="page-12-0"></span>**Chapitre 1 : Connexion au réseau**

<span id="page-12-2"></span>Ce chapitre résume les phases de configuration du Fiery S300 et inclut des schémas vous renvoyant à d'autres chapitres ou à d'autres manuels afin de terminer l'installation. Reportez-vous à ces références pour trouver rapidement les informations souhaitées.

## **Le Fiery S300 sur le réseau**

Lorsque le Fiery S300 est connecté à un réseau, il se comporte comme une imprimante PostScript en réseau. Son interface Ethernet intégrée est compatible avec les protocoles de réseau suivants :

- AppleTalk
- TCP/IP

TCP/IP correspond à *Transmission Control Protocol/Internet Protocol*. Le protocole lpd est le protocole d'impression TCP/IP standard. Le protocole nbt supporte l'impression Windows (SMB). Le protocole ftp (*file transfer protocol*) permet d'envoyer des fichiers sur Internet. Le protocole SMTP (*simple mail transfer protocol*) permet l'échange d'e-mails entre serveurs. Le protocole SNMP (*simple network management protocol*) permet la gestion de réseaux complexes. Le port 9100 est le port du serveur d'impression qui vous permet de publier les connexions d'impression entre le serveur d'impression et un ordinateur distant. Le protocole IMAP (*internet message access protocol*) récupère les messages e-mail. Le protocole POP3 (*post office protocol*) récupère les messages e-mail avec ou sans SMTP. Le protocole http (*hypertext transfer protocol*) est généralement utilisé pour accéder aux pages Web sur Internet et sur les réseaux intranet. Il prend également en charge l'impression IPP (*Internet Printing Protocol*).

En outre, les protocoles DHCP et BOOTP sont utilisés pour l'attribution automatique des adresses IP. Ils ne sont pas illustrés dans les schémas de ce chapitre. Pour plus d'informations, reportez-vous à la section [« Options de configuration](#page-82-0)  [TCP/IP », à la page 4-21](#page-82-0).

• IPX/SPX (Novell)

IPX/SPX correspond à *Internetwork Packet Exchange/Sequenced Packet Exchange*.

Ces protocoles (règles qui permettent aux ordinateurs d'un réseau de communiquer entre eux) sont pris en charge par les plates-formes Windows, Mac OS et UNIX, et peuvent être utilisés simultanément sur un même câble. Les postes de travail qui utilisent d'autres protocoles peuvent imprimer via un serveur utilisant l'un des protocoles mentionnés. La fonction de détection automatique du Fiery S300 lui permet de prendre en charge toutes ces connexions simultanément.

Lorsque vous ajoutez un Fiery S300 au réseau, on suppose qu'un administrateur de réseau s'est au préalable occupé de l'installation du câblage réseau et de la connexion des postes de travail et des serveurs.

## **Etapes d'installation sur le réseau**

Cette opération peut être effectuée par un administrateur de réseau ou d'impression. Une installation réussie comprend les phases suivantes :

#### <span id="page-13-0"></span>**• Connexion physique du Fiery S300 à un réseau opérationnel**

Préparez un nœud de réseau pour le Fiery S300, c'est-à-dire acheminez un câble vers l'emplacement où il sera installé (à proximité du copieur), puis branchez ce câble à l'interface réseau du Fiery S300. Pour plus d'informations, reportez-vous à la section [« Vérification de la connexion au copieur », à la page 3-11](#page-58-1).

**REMARQUE :** Si vous envisagez d'utiliser le logiciel Command WorkStation, vous devez l'installer et connecter l'ordinateur de la Command WorkStation au réseau avec le Fiery S300. Pour plus d'informations, reportez-vous au *Guide d'installation des logiciels utilisateur*.

#### **• Configuration du serveur de réseau**

Si des serveurs de réseau sont nécessaires, vous devez les configurer afin de fournir aux postes client un accès au Fiery S300 et permettre son utilisation comme imprimante couleur PostScript. Reportez-vous au [chapitre 2](#page-26-2) pour configurer les serveurs de réseau dans les environnements de réseau Windows et UNIX.

#### **• Configuration du Fiery S300**

Configurez le Fiery S300 pour votre environnement de réseau ou d'impression particulier. Nous vous conseillons de lire d'abord le [chapitre 2,](#page-26-2) puis les chapitres suivants.

#### **• Préparation des postes clients pour l'impression**

Installez les fichiers nécessaires pour l'impression et les logiciels utilisateur supplémentaires, puis connectez les clients au Fiery S300 via le réseau. Ces étapes sont décrites dans le *[Guide d'installation des logiciels utilisateur](#page-0-0)* ; certaines informations sont également fournies au [chapitre 2](#page-26-2) du présent manuel.

#### **• Administration du Fiery S300**

Surveillez les performances du système et résolvez les problèmes lorsqu'ils se produisent. Pour plus d'informations, reportez-vous au [chapitre 7](#page-176-2) du présent manuel et au *[Guide de gestion des tâches](#page-0-0)*.

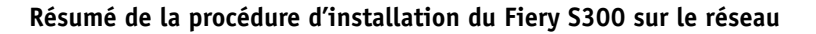

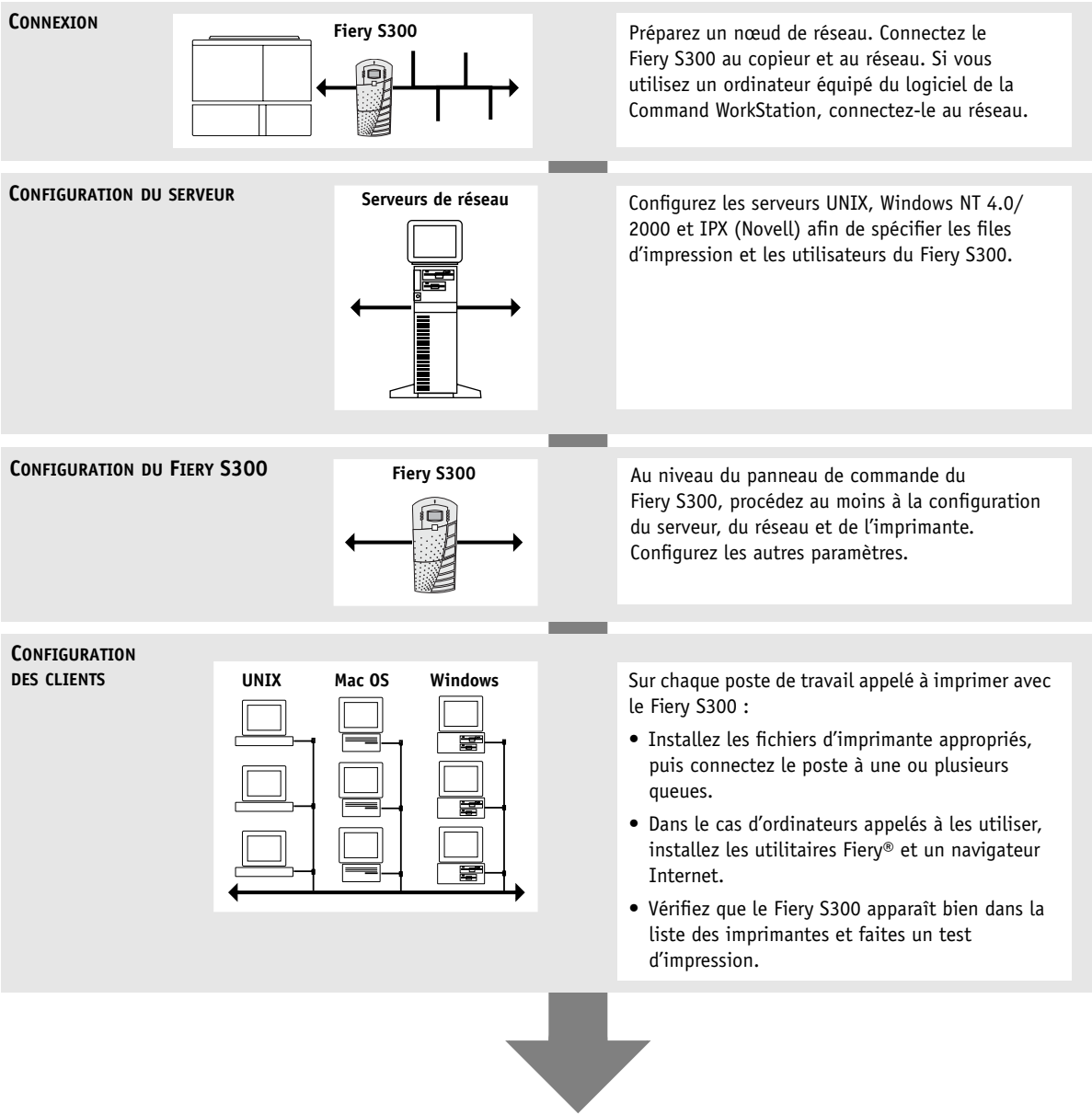

**Le Fiery S300 est disponible sur le réseau**

## <span id="page-16-0"></span>**Aperçu de l'installation**

Les schémas des pages suivantes présentent des systèmes types pouvant être utilisés pour l'impression et l'utilisation d'utilitaires Fiery sur des postes distants. Recherchez la page correspondant à votre type de réseau et de plate-forme, puis consultez les procédures de configuration figurant dans les « Références de configuration » en haut à gauche de chaque schéma.

Les schémas présentent des périphériques utilisant les protocoles de réseau supportés. De type logique, ces schémas n'ont pas été conçus pour décrire l'architecture physique (topologie) des périphériques sur le réseau. Chaque organisation logique peut se matérialiser sous diverses architectures physiques. Par exemple, les réseaux Ethernet à paire torsadée utilisent en général une configuration en étoile autour d'un concentrateur, plutôt qu'une topologie en bus. Ce manuel ne traite pas de la topologie des réseaux.

Si votre réseau utilise plusieurs protocoles ou plusieurs types de postes de travail, combinez les configurations correspondant aux diverses composantes de votre système. Plusieurs protocoles peuvent être employés sur un même câble (situation représentée par des lignes parallèles sur les diagrammes). Lorsqu'une connexion au Fiery S300 est représentée par une ligne épaisse avec une flèche, d'autres réseaux pris en charge peuvent être opérationnels au même moment.

Les protocoles utilisés dans ces schémas sont représentés comme suit :

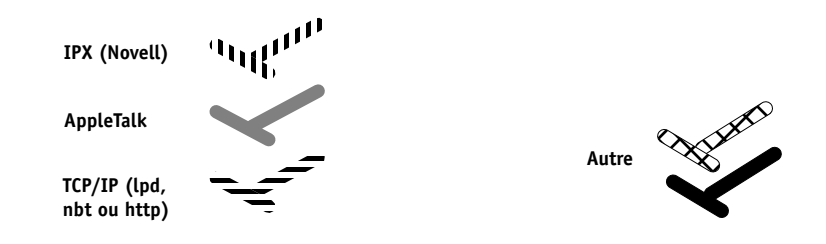

## **1.6 1-6 Connexion au réseau**

#### **Environnement Mac OS avec AppleTalk**

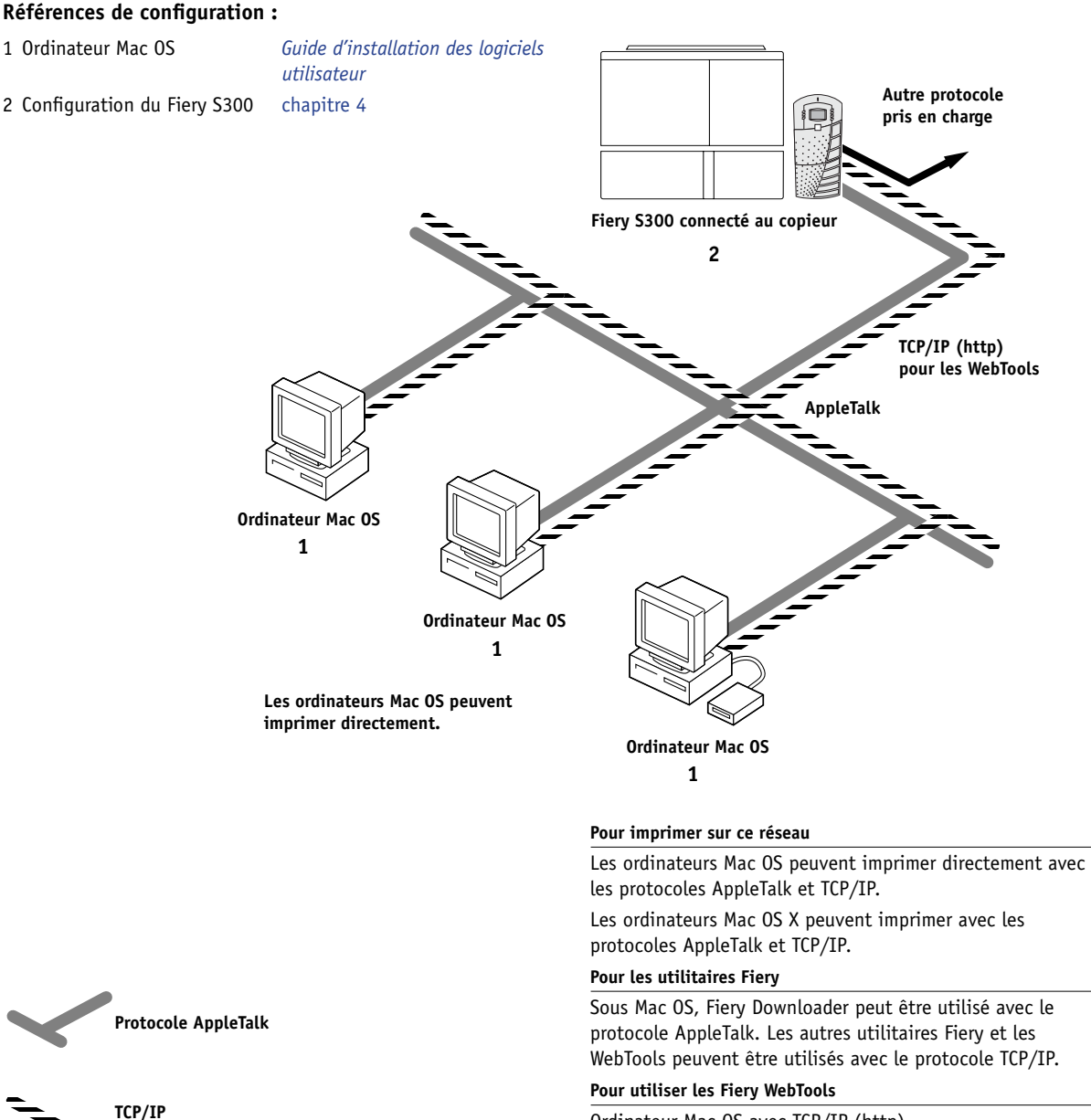

Ordinateur Mac OS avec TCP/IP (http).

## **1.7 1-7 Aperçu de l'installation**

#### **Ordinateurs Windows dans un environnement Novell**

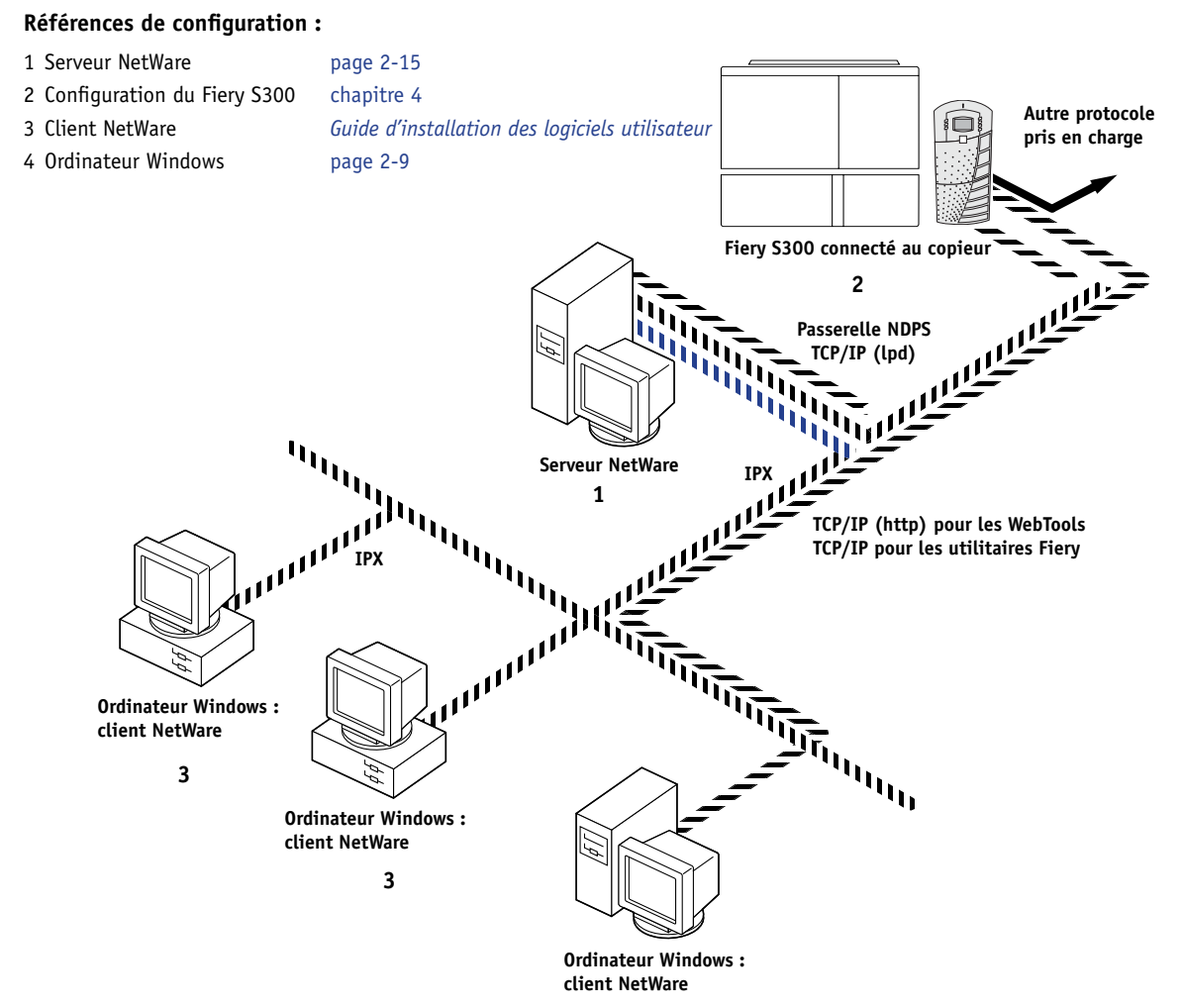

**3, 4**

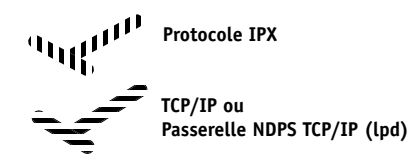

#### **Pour imprimer sur ce réseau**

Tous les ordinateurs Windows peuvent imprimer via le serveur NetWare.

#### **Pour utiliser les WebTools**

Ordinateur Windows avec TCP/IP (http).

## **1.8 1-8 Connexion au réseau**

#### **Environnement Windows NT 4.0/2000 Server**

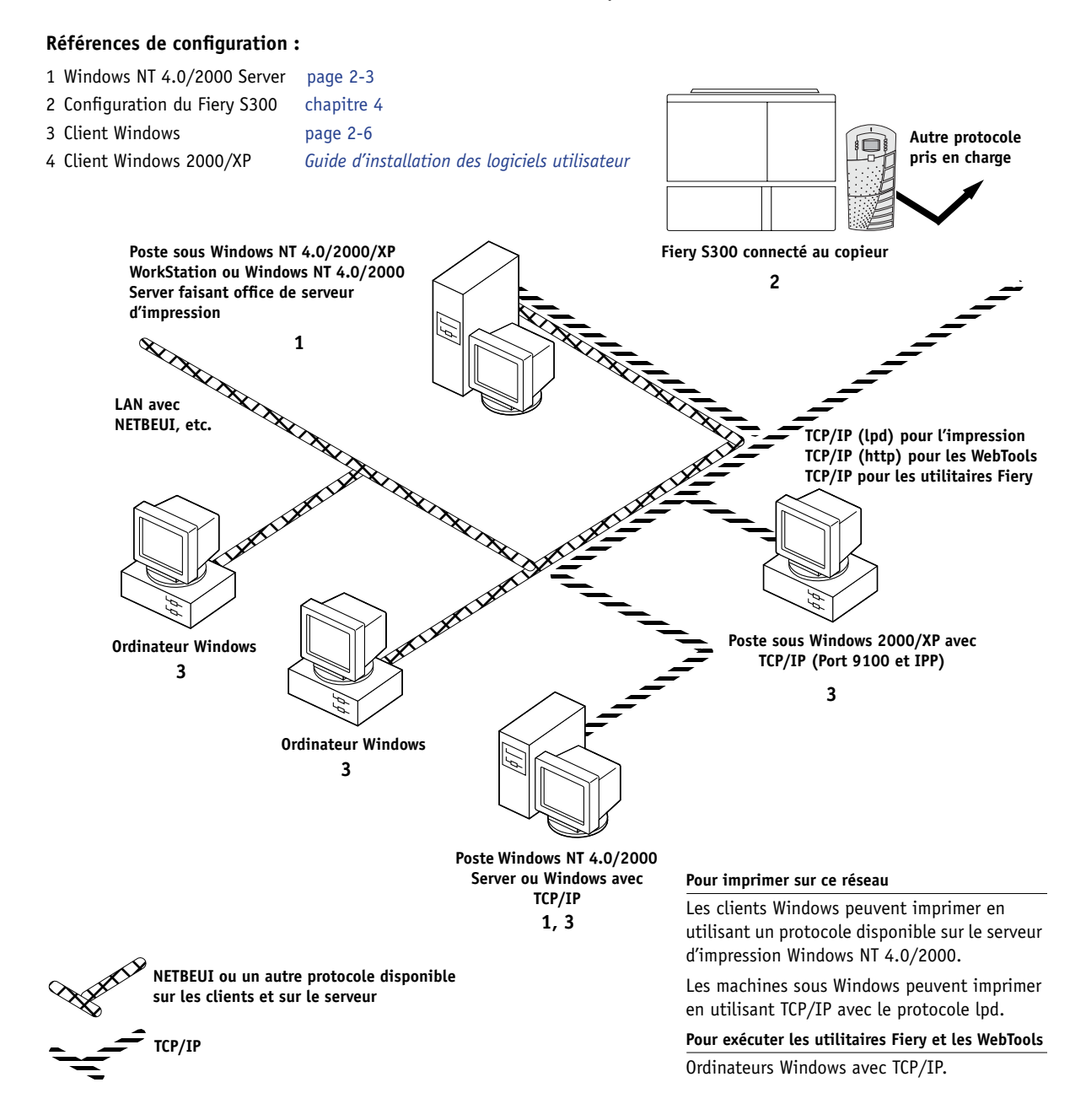

## **1.9 1-9 Aperçu de l'installation**

#### **Ordinateurs Windows utilisant l'impression Windows**

#### **Références de configuration :**

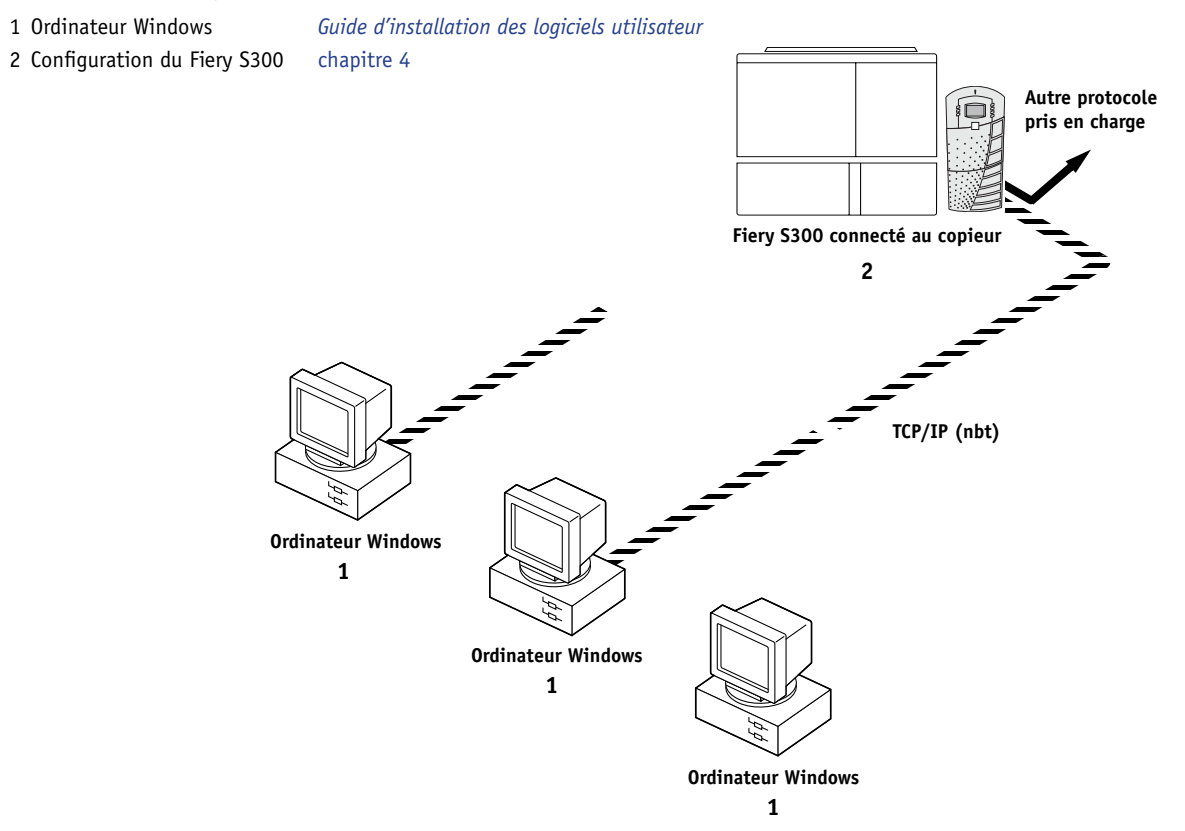

#### **Pour l'impression Windows**

Impression Windows (SMB) activée sur le Fiery S300. Windows NetBios et TCP/IP activés sur le poste.

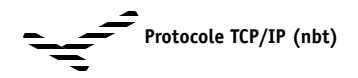

## **1.10 1-10 Connexion au réseau**

#### **Stations de travail UNIX et ordinateurs Windows sur un réseau TCP/IP**

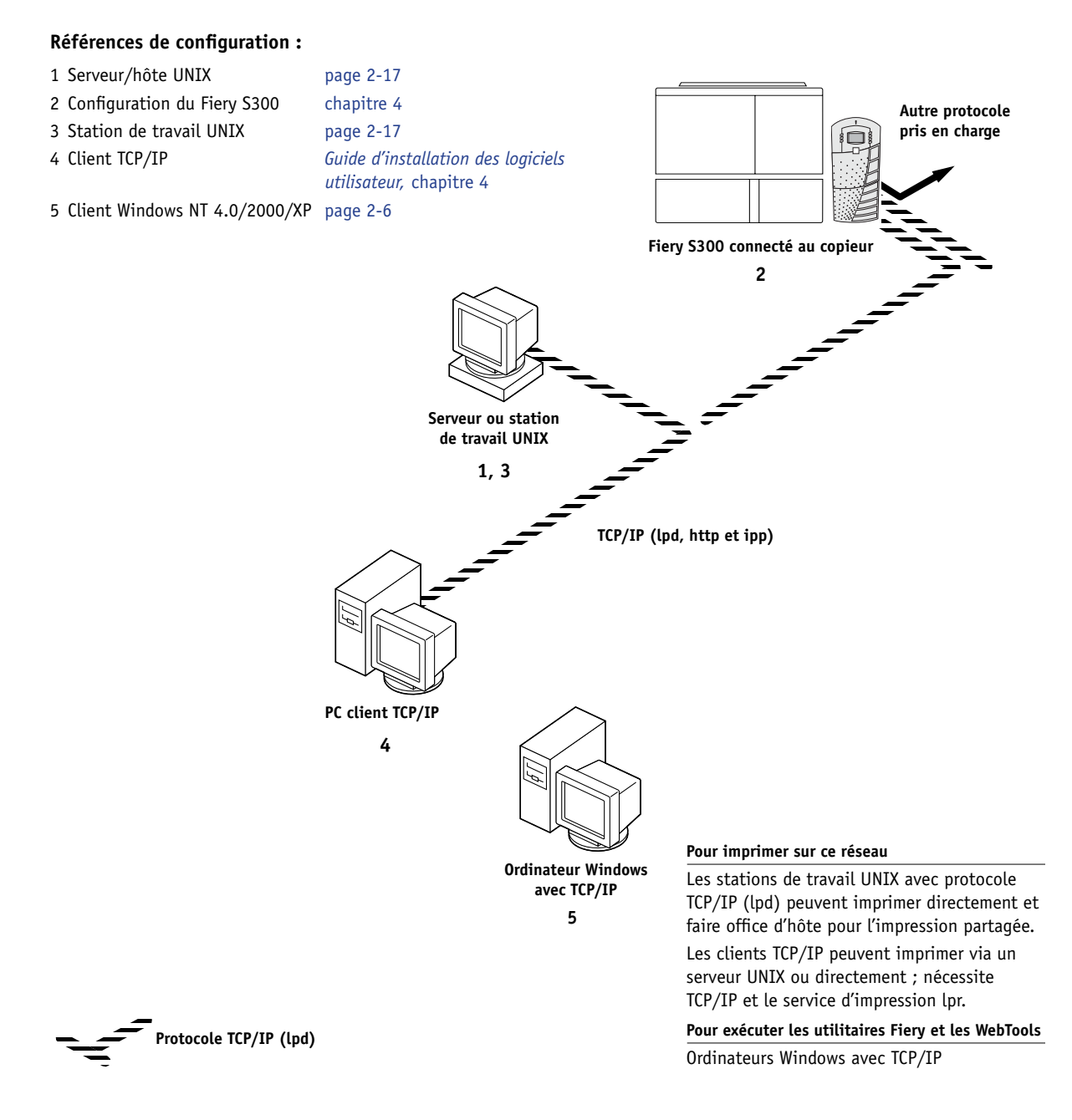

## **Connexion d'un câble réseau au Fiery S300**

Cette section illustre la face avant et la face arrière du Fiery S300 et donne les informations nécessaires pour la connexion à la carte Ethernet.

<span id="page-22-0"></span>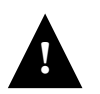

Mettez le Fiery S300 sur la position Arrêt avant de le connecter à un périphérique réseau, quel qu'il soit. Si le Fiery S300 vient de terminer un traitement, attendez cinq secondes après le retour du système au repos avant d'appuyer sur le bouton Marche/Arrêt situé à l'avant du Fiery S300 et de le mettre en position d'arrêt. Pour plus d'informations sur la procédure d'arrêt, reportez-vous à la section [« Démarrage et](#page-191-3)  [arrêt du Fiery S300 », à la page 7-16.](#page-191-3)

#### **Vue avant du Fiery S300 (sans cache)**

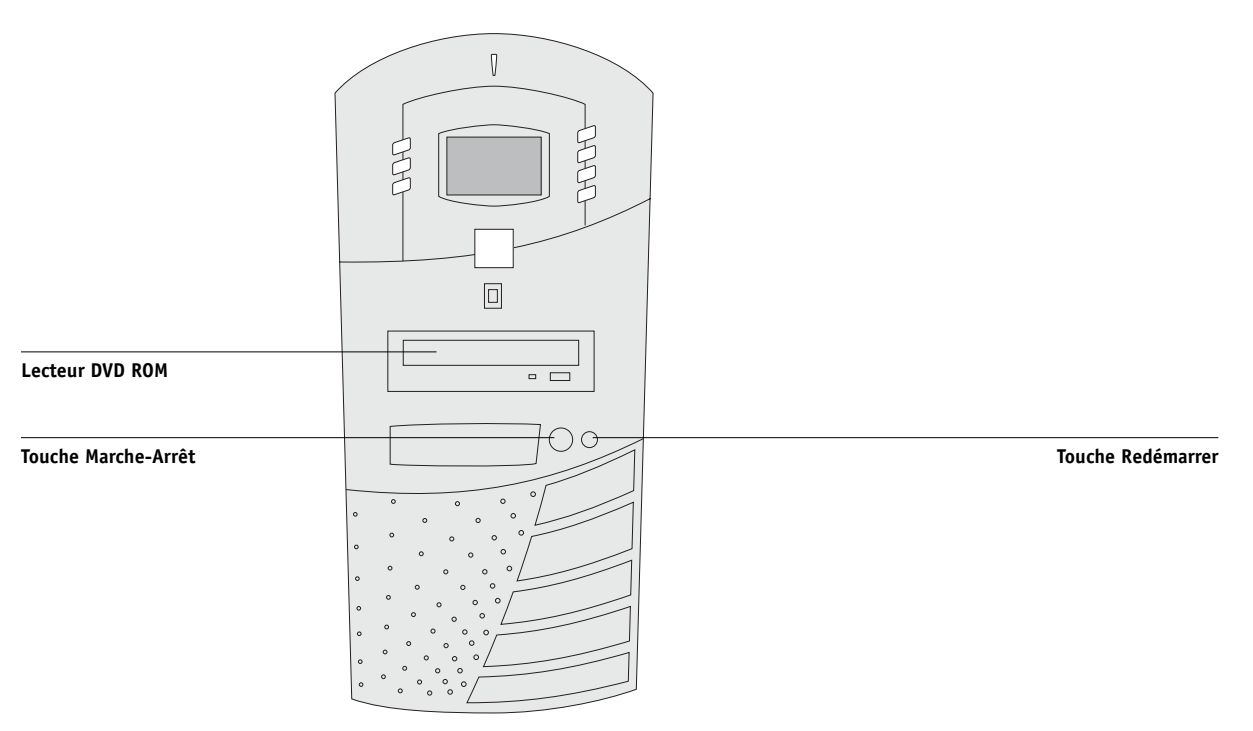

**Vue arrière des connecteurs du Fiery S300**

<span id="page-23-0"></span>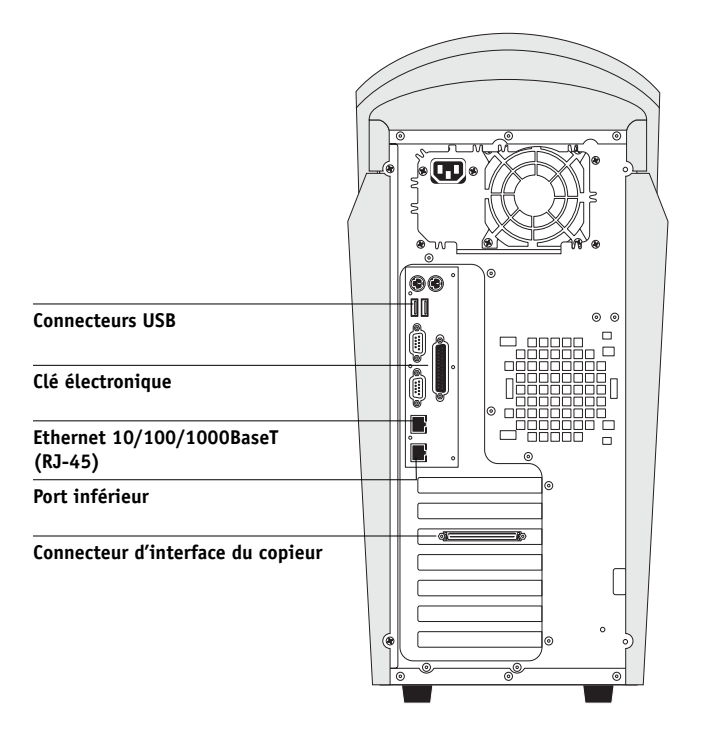

**REMARQUE :** Le port inférieur n'est pas disponible.

### <span id="page-24-0"></span>**Connexion Ethernet**

Pour les connexions Ethernet, le Fiery S300 prend en charge les connexions avec un câble à paire torsadée non blindée (UTP) de catégorie 5 pour une utilisation avec 100BaseT et 1000BaseT, ou de catégorie 3, 4 ou 5 pour une utilisation avec 10BaseT. Le câble utilise une fiche RJ-45 à 8 broches qui se branche sur le connecteur RJ-45 du Fiery S300.

**REMARQUE :** Les options 100BaseT et 1000BaseT du Fiery S300 sont de type 100BaseTX et 1000BaseTX respectivement, et sont également appelées Fast Ethernet. En cas d'utilisation d'un concentrateur Ethernet, celui-ci doit être de type 100BaseTX ou 1000BaseTX. Les termes « 100BaseT » et « 1000BaseT » sont utilisés pour désigner les types 100BaseTX et 1000BaseTX.

#### **POUR CONNECTER LA CARTE ETHERNET**

**• Connectez le câble réseau au connecteur RJ-45 à l'arrière du Fiery S300.**

 Utilisez un câble à paire torsadée non blindée de catégorie 5 pour 100BaseT et 1000BaseT.

## <span id="page-26-0"></span>**Chapitre 2 : Configuration des serveurs de réseau**

<span id="page-26-2"></span>Ce chapitre décrit des environnements incluant généralement un ou plusieurs serveurs de réseau — serveurs Novell NetWare et serveurs Windows NT 4.0/2000 — qui se partagent l'impression sur le Fiery S300. Il présente également la configuration des serveurs utilisant les protocoles IPX/SPX ou TCP/IP pour communiquer avec le Fiery S300. Il contient, de plus, des recommandations permettant de configurer la communication directe à partir des postes de travail Windows NT 4.0/2000/XP ou des stations de travail UNIX, pour lesquels un serveur de réseau est facultatif. Ce chapitre présente enfin la configuration nécessaire pour que les utilisateurs puissent imprimer sur le Fiery S300 et exécuter les utilitaires Fiery et les Fiery WebTools.

Le Fiery S300 accepte les tâches provenant à la fois de serveurs NetWare et Windows NT 4.0/2000, ainsi que les tâches envoyées directement à partir de postes de travail Windows NT 4.0/2000/XP ou stations UNIX. Comme les serveurs AppleShare ne nécessitent aucune configuration spéciale, ils ne sont pas décrits dans ce chapitre, à l'exception de leur utilisation dans un environnement Windows NT 4.0/2000 (reportez-vous à la section ci-après, [« Le Fiery S300 sur un](#page-26-1)  [réseau TCP/IP avec Windows NT 4.0/2000/XP »](#page-26-1)).

**REMARQUE :** Le Fiery S300 ne prend pas en charge la fonction Active Directory Service de Windows 2000.

Si votre réseau est basé sur Windows NT 4.0/2000, reportez-vous à la section suivante. S'il comporte des stations de travail UNIX, reportez-vous à la section [« Le Fiery S300](#page-42-0)  [sur un réseau comprenant des stations de travail UNIX », à la page 2-17.](#page-42-0)

## <span id="page-26-1"></span>**Le Fiery S300 sur un réseau TCP/IP avec Windows NT 4.0/2000/XP**

Lorsqu'un ordinateur sous Windows NT 4.0/2000/XP est configuré pour se connecter au Fiery S300 via TCP/IP, il peut imprimer directement sur celui-ci. S'il partage l'imprimante sur un réseau, il fait alors office de serveur d'impression pour les clients Windows 9x/Me et Windows NT 4.0/2000/XP. Les ordinateurs client peuvent imprimer sur le Fiery S300 en utilisant le serveur d'impression Windows NT 4.0/2000. Vous pouvez alors suivre et contrôler les impressions au niveau du serveur Windows NT 4.0/2000.

En général, les combinaisons de systèmes sont les suivantes :

- Serveur d'impression fonctionnant sous Windows NT 4.0/2000 Server ; clients sous Windows NT 4.0/2000/XP Workstation et Windows 9x/Me
- Serveur d'impression fonctionnant sous Windows NT 4.0/2000/XP Workstation et clients sous Windows 9x/Me

Avec les protocoles TCP/IP, vous pouvez exécuter les utilitaires Fiery et les Fiery WebTools à partir d'un ordinateur Windows.

### <span id="page-27-0"></span>**Informations destinées aux experts — Windows avec TCP/IP**

La configuration de l'impression sous Windows avec TCP/IP se rapproche de celle des stations de travail UNIX avec TCP/IP. Lorsque les connexions au réseau TCP/IP sont établies depuis des postes de travail sous Windows NT 4.0/2000/XP, notez les points suivants :

- **Assurez-vous que le Fiery S300, ainsi que toute station de travail amenée à imprimer dessus ou à exécuter les utilitaires Fiery, dispose d'une adresse IP valide.**
- **• Lors de la configuration du Fiery S300, activez TCP/IP et saisissez l'adresse IP, le masque de sous-réseau et l'adresse de passerelle pour le Fiery S300.**

Vous pouvez entrer ces adresses manuellement ou utiliser les protocoles DHCP ou BOOTP pour les attribuer automatiquement. Assurez-vous que le nom et l'adresse du Fiery S300 apparaissent bien sur un serveur DNS ou dans une base de données des noms d'hôtes utilisée par votre système. Si ce n'est pas le cas, assurez-vous que la table des hôtes système inclut le nom interne correct du Fiery S300 comme imprimante distante.

Pour plus d'informations, reportez-vous à la section [« Remarque importante](#page-43-0)  [concernant le nom de l'imprimante distante », à la page 2-18.](#page-43-0)

**• Pour Windows, installez les fichiers de pilote d'imprimante appropriés sur le serveur Windows NT 4.0/2000.**

Pour plus d'informations, reportez-vous au *Guide d'installation des logiciels utilisateur*.

**• Répétez l'installation pour tout utilisateur imprimant sur le Fiery S300.**

Chaque serveur et poste de travail exécutant les utilitaires Fiery avec TCP/IP nécessite également le protocole TCP/IP et les logiciels des utilitaires Fiery.

#### <span id="page-28-1"></span><span id="page-28-0"></span>**Configuration d'un serveur Windows NT 4.0/2000 pour la communication avec le Fiery S300**

Suivez les étapes ci-dessous pour configurer un serveur Windows NT 4.0/2000 afin qu'il communique avec le Fiery S300. Vous obtiendrez plus de précisions dans les sections suivantes de ce chapitre et dans votre documentation Microsoft.

- Chargez le protocole réseau TCP/IP sur le serveur et configurez-le avec une adresse IP, un masque de sous-réseau et une passerelle.
- Saisissez le nom d'hôte du Fiery S300 dans la base de données des hôtes utilisée par votre système (reportez-vous à la section [« Pour ajouter le Fiery S300 à un réseau](#page-29-0)  [TCP/IP avec un serveur Windows NT 4.0/2000 », à la page 2-4](#page-29-0)).
- Configurez le Fiery S300.
- Sur le serveur Windows NT 4.0/2000, créez une imprimante pour chaque connexion d'impression du Fiery S300, installez le pilote d'imprimante approprié et (facultatif) partagez l'imprimante sur le réseau (reportez-vous à la section [« Installation du Fiery S300 en tant qu'imprimante partagée », à la page 2-5](#page-30-0)).
- Saisissez le nom d'hôte et le nom d'imprimante distante du Fiery S300 dans la connexion d'imprimante. Pour plus d'informations, reportez-vous à la section [« Remarque importante concernant le nom de l'imprimante distante », à la](#page-43-0)  [page 2-18](#page-43-0).
- Si le serveur Windows NT 4.0/2000 est également une station de travail, installez les utilitaires Fiery (reportez-vous au *Guide d'installation des logiciels utilisateur*).

#### **Ajout du Fiery S300 au réseau TCP/IP**

Si votre réseau TCP/IP est composé de serveurs Windows NT 4.0/2000 et de clients Windows 98/Me et Windows NT 4.0/2000/XP, suivez les instructions de cette section. Si le réseau comprend également des stations de travail UNIX, reportez-vous aussi à la section [« Configuration du Fiery S300 sur des réseaux TCP/IP », à la](#page-43-1)  [page 2-18](#page-43-1).

## **2 2-4 Configuration des serveurs de réseau**

#### <span id="page-29-0"></span>**POUR AJOUTER LE FIERY S300 À UN RÉSEAU TCP/IP AVEC UN SERVEUR WINDOWS NT 4.0/2000**

**1. Enregistrez l'adresse IP du Fiery S300 dans la base de données des noms d'hôtes utilisée par votre système.**

Pour les installations qui n'ont pas d'administrateur de réseau ou de base de données centrale des noms d'hôtes, ajoutez le Fiery S300 dans le fichier hosts du serveur Windows NT 4.0/2000. Ajoutez-le également au fichier hosts des stations de travail sur lesquels TCP/IP est chargé et qui utiliseront les utilitaires Fiery.

Le fichier hosts de Windows NT 4.0/2000 est compatible avec le fichier hosts d'UNIX. Il est utilisé en tant que DNS local. Il a le même format que le fichier /etc/hosts sur les serveurs UNIX. Les hôtes y sont spécifiés comme suit :

adresse IP<TAB>nom d'hôte<TAB>#commentaires

où <TAB> indique que vous devez appuyer sur la touche Tabulation.

Pour déterminer l'adresse IP et le nom de serveur de votre système, imprimez une page de configuration (reportez-vous à la section [« Impression d'une page de configuration à](#page-186-1)  [partir du panneau de commande », à la page 7-11](#page-186-1)).

**REMARQUE :** Si le Fiery S300 a déjà été défini dans un fichier /etc/hosts ou dans une base de données de noms d'hôtes équivalente sur une station de travail UNIX de votre réseau, utilisez ici le même nom d'hôte d'imprimante distante que celui utilisé dans le fichier /etc/printcap.

#### **2. Configurez le Fiery S300 pour l'impression via TCP/IP.**

Entrez les options dans la configuration du protocole (adresse IP du Fiery S300, masque de sous-réseau et adresse de passerelle).

#### <span id="page-30-0"></span>**Installation du Fiery S300 en tant qu'imprimante partagée**

La première étape consiste à installer les fichiers du pilote d'imprimante, qui permettent à vos applications d'accéder aux fonctions de l'imprimante. Les instructions d'installation du *[Guide d'installation des logiciels utilisateur](#page-0-0)* peuvent être utilisées pour chaque poste de travail imprimant directement et indépendamment sur le Fiery S300. Toutefois, si vous êtes un administrateur utilisant un serveur Windows NT 4.0/2000 ou un poste de travail Windows NT 4.0/2000/XP, vous pouvez également créer une imprimante et la partager avec des clients sur le réseau. Cela permet aux clients non autorisés à établir une connexion réseau indépendante sur le Fiery S300 d'imprimer via le serveur.

Le partage de l'imprimante peut être spécifié lors de l'installation des fichiers d'imprimante du Fiery S300. Si ces fichiers n'ont pas encore été installés sur le serveur d'impression Windows NT 4.0/2000, installez-les maintenant en suivant les instructions du *Guide d'installation des logiciels utilisateur*. Lors de l'installation, saisissez les informations nécessaires pour le partage du Fiery S300.

Si ces fichiers ont déjà été installés sur l'ordinateur que vous utilisez comme serveur d'impression Windows NT 4.0/2000, reportez-vous à votre documentation Windows pour partager le Fiery S300.

Si plusieurs connexions d'impression Fiery S300 sont publiées (queues Attente et Impression, par exemple), vous pouvez créer une imprimante pour chaque connexion, afin que vous ou d'autres utilisateurs puissiez imprimer directement sur chacune d'entre elles. Lorsqu'un message vous demande de spécifier un nom d'imprimante, entrez un nom indiquant la connexion d'impression du Fiery S300.

#### <span id="page-31-0"></span>**Configuration des postes client d'un serveur Windows NT 4.0/2000**

Chaque client d'un serveur Windows NT 4.0/2000 utilise déjà un protocole de réseau lui permettant de communiquer avec le serveur. Il peut imprimer sur le Fiery S300 si ce dernier a été partagé sur un ordinateur utilisant Windows NT 4.0/2000 Server ou des clients Windows NT 4.0/2000/XP. Dans ce cas, il n'est pas nécessaire que, pour se connecter au serveur Windows NT 4.0/2000, le client utilise le même protocole que celui utilisé par le serveur pour communiquer avec le Fiery S300.

#### **POUR SE CONNECTER ET IMPRIMER SUR LE FIERY S300 PARTAGÉ PAR LE SERVEUR WINDOWS NT 4.0/2000**

**• Clients Windows 98/Me : avant l'impression, cliquez deux fois sur l'icône du serveur Windows NT 4.0/2000 dans la fenêtre Voisinage réseau, puis cliquez deux fois sur le nom de l'imprimante.** 

Un message vous demande de configurer l'imprimante. Si vous décidez de le faire, l'Assistant Ajout d'imprimante s'affiche. Suivez les instructions du *Guide d'installation des logiciels utilisateur*.

**• Clients Windows NT 4.0 : avant l'impression, connectez-vous à l'ordinateur faisant office de serveur d'impression et sélectionnez le Fiery S300. Cliquez avec le bouton droit de la souris et choisissez la commande Ouvrir.**

Lorsqu'un message vous y invite, cliquez sur Oui pour que Windows configure l'imprimante.

**• Clients Windows 2000/XP : avant l'impression, installez le pilote d'imprimante à l'aide du CD Logiciels Utilisateur, puis configurez le port.**

Dès que les utilisateurs ont sélectionné l'imprimante, ils peuvent la choisir dans la boîte de dialogue Configuration de l'impression, Mise en page ou Imprimer d'une application. Ils peuvent modifier les options d'impression de leur propre tâche, mais les propriétés de l'imprimante sont estompées et ne peuvent donc pas être modifiées. Quand un client choisit la commande Imprimer, la tâche est transmise au serveur d'impression Windows NT 4.0/2000, puis vers la connexion d'impression sélectionnée sur le Fiery S300. Elle est affichée dans la fenêtre du Gestionnaire d'impression, sur le poste de travail client, et l'administrateur peut la voir dans la fenêtre du Fiery S300, dans le Gestionnaire d'impression du serveur d'impression Windows NT 4.0/2000.

#### **Configuration de postes Windows sans serveur Windows NT 4.0/2000**

Si votre réseau ne comporte pas de serveur Windows NT 4.0/2000, les postes de travail Windows 9x/Me et Windows NT 4.0/2000/XP peuvent tout de même imprimer sur le Fiery S300. Cette méthode d'impression est appelée impression Windows ou SMB. Dans ce type de réseau, les ordinateurs fonctionnant sous Windows 9x/Me et Windows NT 4.0/2000/XP travaillent dans un environnement poste à poste et communiquent directement avec le Fiery S300 pour l'envoi de tâches d'impression.

Un grand nombre des procédures de configuration applicables pour imprimer via un serveur Windows NT 4.0/2000 sont également valables pour l'impression Windows sans serveur. Ces procédures sont résumées ci-dessous et vous pourrez trouver des informations supplémentaires dans votre documentation Microsoft.

**• Imprimez une page de configuration [\(« Impression d'une page de configuration à](#page-186-1)  [partir du panneau de commande », à la page 7-11](#page-186-1)).**

Utilisez les informations qui y figurent pour déterminer les paramètres actuels du Fiery S300.

- **• Chargez le protocole de réseau TCP/IP sur l'ordinateur (pour Windows 98/Me, chargez le Partage de fichiers et d'imprimantes pour les réseaux Microsoft). Pour Windows 2000/XP, chargez le Client pour les réseaux Microsoft).**
- **• Vérifiez le nom du groupe de travail auquel appartient l'ordinateur sur l'onglet Identification du Panneau de configuration Réseau (Windows 98/Me/NT 4.0), sur l'onglet Identification réseau de la boîte de dialogue des propriétés système (Windows 2000) ou sur l'onglet Nom de l'ordinateur de la boîte de dialogue des propriétés système (Windows XP).**

Assurez-vous que c'est le même nom que celui figurant dans la configuration du Fiery S300.

- **Pour Windows 98/Me, dans la boîte de dialogue des propriétés de partage des fichiers et imprimantes pour les réseaux Microsoft, paramétrez l'option Browse Master sur Automatique ou Activé, puis activez l'option Annonce LM.**
- **Pour Windows 2000/XP, dans la boîte de dialogue Propriétés de Client pour les réseaux Microsoft, configurez l'ordinateur de façon à permettre le partage de fichiers, puis redémarrez-le.**
- **• Utilisez la commande ping du Fiery S300 [\(étape 4, à la page 2-20](#page-45-0)) pour vérifier que la communication TCP/IP fonctionne.**

<span id="page-33-0"></span>**2**

## **Le Fiery S300 sur un réseau NetWare**

Les fonctionnalités NetWise™ intégrées dans le Fiery S300 sont compatibles avec les systèmes d'exploitation suivants :

- NetWare NDS (services Annuaire Novell)
- Serveurs fonctionnant avec NetWare en mode d'émulation de bindery

Le terme « Netware » désigne Netware 4.x, 5.x et 6.x.

Pour les réseaux Ethernet, le protocole IPX/SPX est pris en charge.

**REMARQUE :** Pour configurer correctement un environnement NetWare, la présence et la coopération active de l'administrateur du réseau Novell sont nécessaires. Pour créer de nouveaux objets NDS ou de bindery, vous devez posséder les droits d'administrateur du réseau.

On utilise le terme « serveur de bindery » pour désigner un serveur de fichiers Novell fonctionnant avec NetWare en mode d'émulation de bindery. On utilise le terme « NDS » pour décrire les composants d'un système d'exploitation NetWare fonctionnant avec NetWare en mode natif.

Les clients NetWare impriment sur le Fiery S300 via le serveur de réseau Novell. Ce chapitre décrit la configuration serveur et la configuration réseau des clients, la configuration d'impression des clients est décrite dans le *[Guide d'installation des](#page-0-0)  [logiciels utilisateur](#page-0-0)*, et l'impression est décrite dans le *[Guide d'impression](#page-0-0)*.

Le Fiery S300 peut recevoir des tâches d'impression de serveurs NetWare via les topologies de réseau Ethernet. Pendant la configuration du Fiery S300, vous sélectionnez le ou les types de trame qui seront utilisés pour la communication entre le Fiery S300 et les serveurs du réseau. Le type de trame décrit le format des paquets de communication.

### <span id="page-34-2"></span><span id="page-34-0"></span>**Informations destinées aux experts — réseaux IPX**

La configuration du Fiery S300 est similaire à celle de n'importe quelle imprimante PostScript sur le réseau.

Un Fiery S300 avec des connexions IPX présente les caractéristiques suivantes :

- **• Une connexion de base au Fiery S300 consiste en un serveur de fichiers, un serveur d'impression et une file NetWare.**
- **Vous pouvez configurer une seule arborescence et jusqu'à huit serveurs de bindery simultanément.**
- **• Le Fiery S300 relève les tâches d'impression sur un seul serveur d'impression NetWare par serveur de bindery.**
- <span id="page-34-1"></span>**• Les queues de chaque serveur d'impression peuvent stocker en mémoire les tâches de n'importe quelle connexion d'impression du Fiery S300.**

### **Aperçu de l'impression IPX sur le Fiery S300**

Les serveurs de fichiers NetWare permettent de créer des files d'impression, c'est-à-dire des zones de stockage pour les tâches d'impression. Lorsqu'un client sur ordinateur distant souhaite imprimer un document, la tâche est transmise à une file d'attente d'impression sur le serveur de fichiers NetWare et mise en attente sur son disque dur, libérant ainsi le poste de travail client.

Vous devez donner à chaque file une extension qui correspond à la connexion d'impression du Fiery S300, comme suit :

\_print \_hold \_direct

**REMARQUE :** Même si vous choisissez une langue autre que l'anglais, les extensions doivent être en anglais et en minuscules.

Il n'est pas nécessaire d'effectuer à nouveau la configuration lorsque vous ajoutez ou que vous supprimez une file NetWare, mais vous devez réinitialiser le Fiery S300 après l'une de ces opérations.

Lorsque le Fiery S300 est configuré pour se connecter à un serveur NetWare, il l'interroge afin de détecter la présence de tâches dans l'une de ses files. S'il y en a, elles sont transférées automatiquement via le réseau vers la connexion correspondante sur le Fiery S300 : par exemple, les tâches de la file NetWare comportant l'extension \_print sont envoyées à la queue Impression du Fiery S300. Pendant le traitement et l'impression de la tâche, une entrée correspondante est créée dans le journal des tâches. Vous pouvez accéder à tout moment à celui-ci.

### <span id="page-35-0"></span>**Configuration d'un serveur NetWare pour l'impression**

Les sections qui suivent expliquent comment configurer le serveur de fichiers NetWare pour que les utilisateurs du réseau puissent imprimer sur le Fiery S300 à partir de leur poste de travail et pour que le Fiery S300 puisse recevoir les tâches d'impression du serveur.

Suivez les étapes ci-dessous pour *chaque* serveur de fichiers NetWare que vous configurez. Vous obtiendrez plus de précisions dans les sections suivantes et dans votre documentation NetWare.

- Assurez-vous que le serveur est bien connecté à un réseau IPX opérationnel.
- Connectez-vous en tant que Supervisor (superviseur) sur un PC connecté au serveur de fichiers NetWare.
- Pour les installations NetWare, vous devez définir une connexion NDS [\(« Etablissement d'une connexion NDS », à la page 2-12\)](#page-37-0).
- Pour les installations NetWare en mode d'émulation, vous devez définir le contexte de bindery ([« Configuration du contexte de bindery NetWare », à la page 2-13\)](#page-38-0).
- Pour les installations NetWare en mode d'émulation de bindery, vous devez définir un serveur de fichiers, un serveur d'impression et une file d'impression pour le Fiery S300 [\(« Configuration d'une file d'impression NetWare en émulation de](#page-38-1)  [bindery », à la page 2-13\)](#page-38-1).
Avec les services de bindery, vous pouvez acheminer toutes les tâches d'impression du Fiery S300 via le même serveur de fichiers NetWare, mais vous pouvez aussi configurer plusieurs serveurs de fichiers pour la gestion de ces tâches.

Les fonctions que vous pouvez exécuter sur le serveur Novell, sur le Fiery S300 et sur le poste client sont présentées dans les tableaux qui suivent. Le premier tableau concerne les connexions NDS, et le second les connexions de bindery. Effectuez les opérations de la colonne de gauche, puis celles de la colonne du milieu et enfin celles de la colonne de droite.

#### **Configuration d'une connexion NDS**

#### **Abréviations :**

- SF = serveur de fichiers
- SI = serveur d'impression
- FI = file d'impression (sur le serveur NetWare)

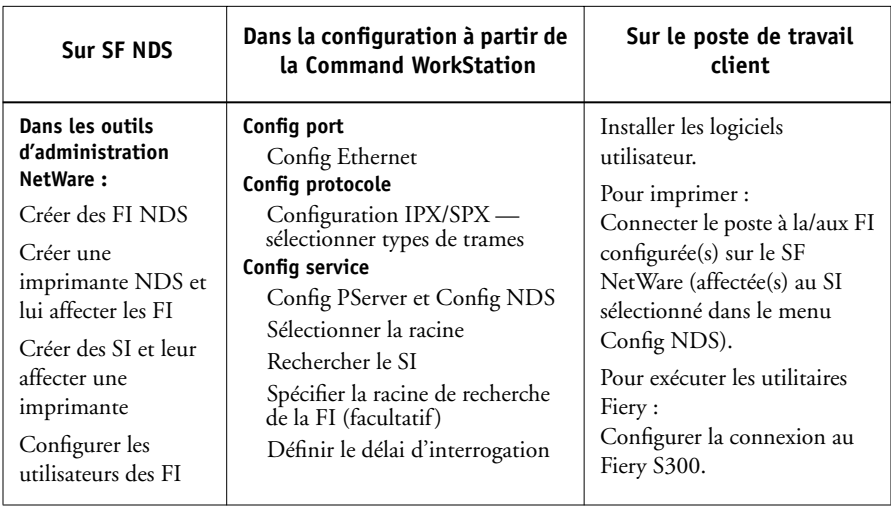

#### **Configuration d'une connexion bindery**

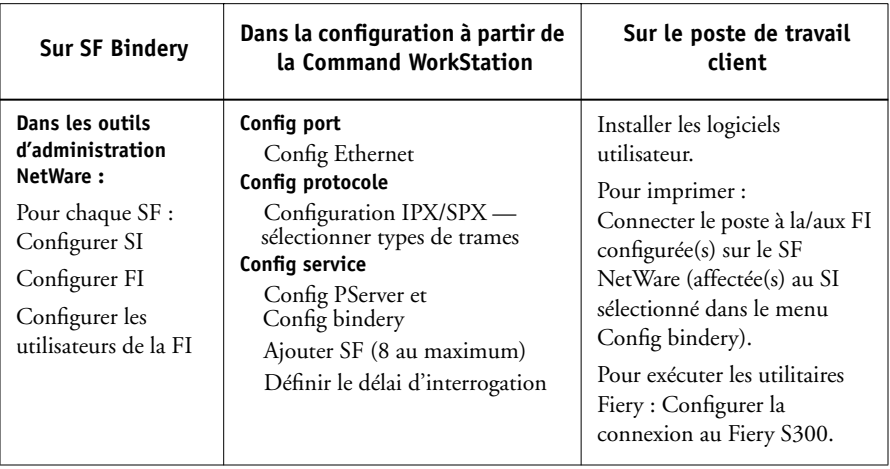

#### **Etablissement d'une connexion NDS**

Dans les services NDS (services Annuaire de Novell), toutes les entités (objets) NetWare sont organisées en une structure arborescente et hiérarchique. Ces objets ont des noms, des propriétés, ainsi qu'un contexte qui définit leur emplacement dans cette arborescence. Pour ce qui est du Fiery S300, vous devez surtout définir une imprimante, un objet serveur d'impression et un ou plusieurs objets files d'impression. Ces objets sont créés dans les outils d'administration NetWare.

L'objet de premier niveau s'appelle l'objet [Racine]. Sous la racine, se trouvent d'autres objets : soit des conteneurs (qui contiennent d'autres objets), soit des objets feuilles (qui ne contiennent pas d'autres objets). L'accès à ces objets est limité par des droits, définis en tant que propriétés de ces objets. Les droits sont établis par les administrateurs de réseau.

#### **Configuration du contexte de bindery NetWare**

Vous ne pouvez associer qu'une arborescence au Fiery S300. Si vous devez connecter d'autres serveurs NetWare, vous pouvez utiliser l'émulation de bindery. Vous pouvez associer jusqu'à huit serveurs de bindery au Fiery S300.

**REMARQUE :** Le serveur de fichiers sélectionné ne doit pas se trouver dans la même arborescence que celui sélectionné dans le menu Config NDS.

Pour configurer le serveur NetWare en mode d'émulation de bindery en vue de l'impression sur le Fiery S300, l'administrateur de réseau doit :

• Définir le chemin Directory Services avec le conteneur dans lequel le serveur d'impression et la file d'impression destinés au Fiery S300 seront créés.

Le conteneur définit le « contexte de bindery » (bindery context) de la structure du réseau.

- Modifier le contexte de bindery.
- Activer le nouveau contexte de bindery.

#### **Configuration d'une file d'impression NetWare en émulation de bindery**

Pour utiliser NetWare en mode d'émulation de bindery, vous devez au préalable créer et configurer le serveur d'impression NetWare et la queue Impression du Fiery S300.

Comme pour le mode NDS, vous pouvez d'abord créer plusieurs entités sur un serveur Novell, puis les sélectionner lors de la configuration du réseau ([« Options de](#page-88-0)  [configuration PServer », à la page 4-27\)](#page-88-0).

#### **Configuration des clients NetWare Windows pour l'impression**

Avant de configurer des postes de travail client, exécutez le menu de configuration du réseau [\(« Options de configuration du réseau », à la page 4-17](#page-78-0)) et vérifiez que les paramètres sont conformes aux entités créées dans les programmes administrateur de NetWare [\(« Configuration d'un serveur NetWare pour l'impression », à la page 2-10](#page-35-0)).

**REMARQUE :** Pour imprimer sur le Fiery S300, connectez tous les clients Windows à un serveur NetWare et permettez-leur de se connecter aux queues d'impression du Fiery S300.

Une fois que les serveurs Fiery S300 et Novell ont été configurés, la procédure de configuration des clients est la suivante :

• Installation du protocole de réseau et liaison avec la carte réseau, puis possibilité pour le client d'accéder au serveur de fichiers NetWare.

Sur des postes de travail fonctionnant sous Windows 98/Me, chargez le Protocole compatible IPX/SPX et le Client pour les réseaux NetWare à partir de la boîte de dialogue Réseau accessible dans le Panneau de configuration.

Sur des postes de travail fonctionnant sous Windows NT 4.0/2000/XP, installez les services Clients de NetWare. Activez l'option CSNW à partir du Panneau de configuration pour configurer les options d'impression et spécifier le serveur NetWare désiré.

- Configuration du Fiery S300 comme imprimante PostScript en installant un pilote d'imprimante PostScript et le fichier PPD (description d'imprimante PostScript) du Fiery S300.
- Ajout d'un port réseau et connexion du poste de travail à une ou plusieurs files NetWare définies pour le Fiery S300.
- Installation des logiciels du Fiery S300, tels que les nuanciers.

Pour plus d'informations, reportez-vous au *[Guide d'installation des logiciels](#page-0-0)  [utilisateur](#page-0-0)*.

# **Le Fiery S300 sur un réseau NetWare avec NDPS**

Le Fiery S300 prend en charge l'impression sur un réseau NetWare 5.x ou ultérieur utilisant les protocoles TCP/IP ou IPX. Pour l'impression IP pure, le Fiery S300 bénéficie des fonctions de NDPS (*Novell Distributed Print Services*). Pour l'impression IPX, le Fiery S300 supporte le service PServer en mode d'émulation de bindery ou via NDS (Services Annuaire de Novell). Pour plus d'informations sur l'impression basée sur IPX, reportez-vous à la section [« Le Fiery S300 sur un réseau](#page-33-0)  [NetWare », à la page 2-8.](#page-33-0)

**REMARQUE :** Pour configurer correctement un environnement NetWare, la présence et la coopération active de l'administrateur du réseau Novell sont nécessaires. Pour créer de nouveaux objets NDS ou de bindery, vous devez posséder les droits d'administrateur du réseau.

NDPS diffère des versions antérieures reposant sur des files pour l'impression NetWare. Avec NDPS, vous utilisez un gestionnaire « NDPS Manager » et un agent d'imprimante « Printer Agent » qui contrôlent les tâches précédemment gérées par une file d'impression, un serveur d'impression et un spouleur. Vous pouvez également mettre le pilote d'imprimante à la disposition des clients pour télécharger à partir d'ordinateurs Windows 9x/Me et Windows NT 4.0/2000/XP.

Pendant la configuration du Fiery S300, vous sélectionnez le ou les types de trame qui seront utilisés pour la communication entre le Fiery S300 et les serveurs du réseau. Le type de trame décrit le format des paquets de communication.

## **Informations destinées aux experts — réseaux NetWare**

La configuration du Fiery S300 dans un environnement NDPS est similaire à celle de toute autre imprimante PostScript sur le réseau. Pour configurer le Fiery S300 dans ce type d'environnement, reportez-vous aux informations suivantes :

- **Assurez-vous que le Fiery S300, ainsi que toute station de travail amenée à imprimer dessus ou à exécuter les utilitaires Fiery, dispose d'une adresse IP valide.**
- **• Lors de la configuration du Fiery S300, activez TCP/IP et saisissez l'adresse IP, le masque de sous-réseau et l'adresse de passerelle pour le Fiery S300. Vous pouvez entrer ces adresses manuellement ou utiliser les protocoles DHCP ou BOOT pour les attribuer automatiquement.**
- **• Le Fiery S300 ne prend pas en charge les fonctionnalités de communication bidirectionnelle de NDPS.**

## **Configuration d'un serveur NetWare pour l'impression avec NDPS**

La procédure suivante suppose que NDPS a été installé en même temps que NetWare 5.x ou version ultérieure et qu'un programme de courtage (broker) fonctionne sur le serveur. Si vous ne l'avez pas déchargé manuellement, le Broker se charge et s'exécute lorsque vous installez NDPS. Vous devez utiliser le service pack NetWare et la passerelle Novell les plus récents. Enfin, créez un objet NDPS Manager. Pour plus d'informations, reportez-vous à votre documentation NetWare.

Lors de la configuration du Fiery S300, assurez-vous que vous avez bien activé TCP/IP [\(« Options de configuration TCP/IP », à la page 4-21](#page-82-0)) et l'impression LPD [\(« Options](#page-88-1)  [de configuration LPD », à la page 4-27\)](#page-88-1) sur le Fiery S300. Utilisez la commande ping (« [ping <adresse IP>](#page-45-0) », à la page 2-20) pour vérifier que la communication TCP/IP fonctionne.

# **Le Fiery S300 sur un réseau comprenant des stations de travail UNIX**

Une station de travail UNIX configurée avec le protocole lpd et connectée au Fiery S300 via TCP/IP peut imprimer directement sur le Fiery S300.

Seul un administrateur disposant des droits d'accès adéquats (root) peut configurer des stations de travail UNIX. Après la configuration initiale, les utilisateurs UNIX n'ont plus qu'à soumettre les tâches d'impression à une imprimante nommée.

Les outils de gestion des tâches, ainsi que les autres utilitaires Fiery et les WebTools ne sont pas disponibles sur les plates-formes UNIX. Un ordinateur Windows ou Mac OS sur le même réseau que la station UNIX configurée pour l'impression sur le Fiery S300 via TCP/IP peut utiliser les outils de gestion des tâches pour gérer des tâches d'impression en provenance de tous les postes de travail du réseau.

## **Informations destinées aux experts — stations de travail UNIX**

Les exigences de configuration du Fiery S300 dans un environnement UNIX sont identiques à celles d'une imprimante ou d'un nouveau périphérique :

- **• Le Fiery S300, comme n'importe quelle station de travail du réseau, requiert une adresse IP distincte.**
- **Vous devez attribuer au Fiery S300 un nom correspondant à son adresse IP.**
- **L'adresse IP du Fiery S300 doit être enregistrée dans une base de données d'hôtes sur le réseau ainsi que sur le Fiery S300 lui-même.**
- **Au moins l'une des deux connexions d'impression (Impression ou Attente) doit être publiée.**

Les informations suivantes sont spécifiques au Fiery S300 :

- **• Le Fiery S300 est un contrôleur d'imprimante comprenant les protocoles lpd.**
- **• Le Fiery S300 possède un nom d'imprimante distante que vous devez connaître pour pouvoir communiquer correctement avec lui.**

Pour plus d'informations, reportez-vous à la section suivante.

### **Remarque importante concernant le nom de l'imprimante distante**

Quel que soit le système UNIX utilisé, le nom donné à l'imprimante distante (ou rp dans le fichier /etc/printcap) lors de la configuration du Fiery S300 est obligatoirement l'un des suivants :

print hold

> Le nom de l'imprimante distante est également utilisé lors de la configuration du poste de travail Windows NT 4.0/2000/XP ou du serveur Windows NT 4.0/2000, afin d'établir la connexion au Fiery S300 via TCP/IP. Indiquez le nom de l'imprimante distante lorsque vous configurez votre imprimante Windows NT 4.0/2000, dans le champ « Nom de l'imprimante ou de la file d'attente sur ce serveur » de la boîte de dialogue Ajout d'une imprimante compatible LPR.

Pour le pilote d'imprimante Windows 2000/XP, indiquez le nom de l'imprimante distante pour Queue Name (Nom de la queue) sous Paramètres LPR dans la boîte de dialogue Configuration de port moniteur TCP/IP standard.

# **Configuration du Fiery S300 sur des réseaux TCP/IP**

Chaque machine (hôte) d'un réseau TCP/IP, y compris le Fiery S300, doit avoir une adresse Internet unique de 32 bits (adresse IP). Contactez votre administrateur de réseau pour obtenir une adresse pour le Fiery S300. Les postes de travail d'un réseau TCP/IP peuvent imprimer directement sur le Fiery S300 en tant qu'imprimante distante, mais également vers un serveur Windows NT 4.0/2000 ou une station de travail UNIX faisant office de serveur d'impression. Etant donné que le Fiery S300 spoule les tâches et fait office de serveur d'impression, il n'est pas nécessaire d'installer un autre serveur d'impression entre un poste de travail et le Fiery S300. Si vous décidez d'en installer un malgré tout, la configuration est la même, mis à part le fait que l'ordinateur client ne possède pas sa propre zone de spoule.

#### **POUR CONFIGURER L'IMPRESSION VERS LE FIERY S300 SUR LES SYSTÈMES UNIX**

**1. Spécifiez les paramètres appropriés dans le menu de configuration du serveur du Fiery S300.**

Pour accéder au menu de configuration du Fiery S300, reportez-vous à la section [« Accès aux options de configuration », à la page 4-10](#page-71-0).

**2. Spécifiez les paramètres appropriés dans le menu de configuration du réseau du Fiery S300.**

Entrez une adresse IP, un masque de sous-réseau et une adresse de passerelle pour le Fiery S300.

**3. Spécifiez les paramètres appropriés dans le menu de configuration de l'imprimante du Fiery S300.**

Publiez la queue Impression et/ou la queue Attente.

#### **POUR CONFIGURER LE RÉSEAU TCP/IP POUR LA COMMUNICATION AVEC LE FIERY S300**

- **1. Un super-utilisateur (avec le login root) doit ajouter le Fiery S300 à la table des hôtes IP du réseau ou à une autre base de données système contenant les imprimantes réseau.**
- **2. Dans le fichier ou l'utilitaire employé par votre réseau, spécifiez le nom de l'imprimante distante, le protocole du serveur d'impression, la queue et le fichier spoule pour le nom de Fiery S300 attribué.**
- **3. Faites en sorte que le Fiery S300 soit disponible en tant qu'imprimante pour les autres utilisateurs du réseau.**

# P 2-20 **2-20 Configuration des serveurs de réseau**

<span id="page-45-0"></span>**4. Utilisez la commande ping avec l'adresse IP ou le nom d'hôte afin de vérifier la connexion TCP/IP. A partir d'un ordinateur connecté au réseau, tapez sur la ligne de commande :**

ping <adresse IP>

Tapez l'adresse IP qui a été attribuée au Fiery S300 dans le menu de configuration du réseau.

Dès que le Fiery S300 est configuré comme imprimante réseau, vous pouvez également vérifier, avec la commande ping, le nom qui lui a été attribué :

ping <nomd'hôte>

Le serveur devrait alors renvoyer un message du type :

Reply from <adresse IP> ...

Certains systèmes répondent par un affichage continu relatif à l'adresse IP. Pour mettre fin à cet affichage, tapez Contrôle-C. Vous pouvez utiliser la commande ping à tout moment.

#### **POUR IMPRIMER SUR LE FIERY S300**

- **• Sur un système UNIX avec Solaris 8.x, utilisez la commande lp pour envoyer une tâche au Fiery S300.**
- **• Les utilisateurs de Windows NT 4.0/2000/XP travaillant avec le protocole TCP/IP peuvent envoyer des tâches d'impression sur le Fiery S300 à partir de leurs applications ou d'une ligne de commande.**

Les utilisateurs de Windows NT 4.0/2000/XP imprimant à partir de leurs applications peuvent définir des options d'impression au niveau du pilote, mais pas à partir de la ligne de commande UNIX.

### **Gestion des tâches d'impression**

Les administrateurs de réseau UNIX peuvent se servir des utilitaires UNIX pour visualiser la liste des tâches, et imprimer ou supprimer les tâches mises en attente sur les serveurs UNIX. Si le réseau comporte un poste de travail Windows NT 4.0/2000/XP avec les protocoles TCP/IP, vous pouvez utiliser la Command WorkStation ou Fiery Downloader™ pour télécharger des polices et des fichiers.

Vous pouvez aussi utiliser les outils de gestion des tâches pour gérer les tâches depuis des postes de travail distants. Pour plus d'informations, reportez-vous au *[Guide de](#page-0-0)  [gestion des tâches](#page-0-0)*.

Même sans les utilitaires Fiery, vous pouvez :

- Configurer le Fiery S300 pour qu'il imprime automatiquement un journal toutes les 55 tâches (reportez-vous à la section [« Configuration du journal des tâches », à la](#page-119-0)  [page 4-58](#page-119-0)).
- Imprimer manuellement un journal des tâches à partir du menu Fonctions de la Command WorkStation (reportez-vous au *Guide de gestion des tâches*).

# **3 3-1 Niveaux d'accès et de contrôle**

# **Chapitre 3 : Préparatifs pour la configuration du Fiery S300**

Pour vous préparer à imprimer sur votre site, vous devez réaliser la configuration initiale du Fiery S300 afin de spécifier l'environnement réseau utilisé et le type d'impression souhaité. Avant de commencer la configuration, vous devez choisir les niveaux d'accès à mettre en place sur votre site. Les administrateurs et les opérateurs doivent également avoir bien compris la structure du logiciel système du Fiery S300 afin de pouvoir configurer et utiliser correctement le système Fiery S300.

# **Niveaux d'accès et de contrôle**

Lorsque vous procédez à la configuration du Fiery S300, vous (l'administrateur système) appliquez un certain niveau de contrôle en activant (ou en désactivant) les connexions d'impression, les mots de passe et l'accès aux Fiery WebTools. Le niveau de contrôle que vous définissez peut être minimal ou modéré, maximal ou inexistant.

- A une extrémité de la gamme (contrôle minimal) peut se trouver un site de taille réduite dans lequel toutes les personnes connectées au réseau local peuvent contrôler l'ensemble des fonctions d'impression et des fonctions du Fiery S300. Bien qu'un administrateur ou un opérateur soit chargé de certaines tâches, tous les utilisateurs ont un accès égal au système et aux outils de gestion des tâches.
- A l'autre extrémité de la gamme (contrôle maximal) peut se trouver un environnement à fort volume d'impression dans lequel l'administrateur ou l'opérateur contrôle la sortie des tâches et toute l'impression. Les tâches envoyées par les utilisateurs sont spoulées (stockées) sur le disque dur du Fiery S300 jusqu'à ce que l'opérateur décide de les imprimer. Par ailleurs, seul l'administrateur ou l'opérateur ont accès aux outils de gestion des tâches. Nous recommandons ce niveau de contrôle.

### **Connexions d'impression au Fiery S300**

Le Fiery S300 permet de disposer de trois connexions d'impression : la queue Attente, la queue Impression et la connexion Direct. Ces connexions d'impression peuvent être activées, ou « publiées », pour les utilisateurs du réseau lorsque vous configurez l'imprimante. La présence de tâches est contrôlée en permanence sur toutes les connexions publiées. La queue Impression et la connexion Direct offrent aux utilisateurs distants davantage d'accès au Fiery S300 que la queue Attente. Par conséquent, la queue Impression et la connexion Direct ne doivent pas être activées dans des environnements où l'on souhaite un contrôle maximal.

En outre, vous pouvez activer la queue Imprimé, qui constitue une zone de stockage pour les tâches les plus récentes provenant de la queue Impression. La queue Imprimé permet de réimprimer aisément ces tâches. Au cours de la configuration, vous pouvez activer la queue Imprimé et spécifier le nombre maximum de tâches à conserver dans la queue (reportez-vous à la [page 4-16](#page-77-0)). Pour réimprimer ces tâches dans la queue Imprimé, les outils de gestion des tâches doivent être installés.

Pour utiliser les utilitaires Fiery et les Fiery WebTools, vous devez activer au moins une des connexions d'impression.

#### **Queue Attente**

Les tâches qui lui sont envoyées sont spoulées sur le disque dur du Fiery S300 pour être imprimées ultérieurement ou réimprimées. Dans la mesure où la queue Attente est une zone de stockage, ces tâches ne peuvent pas être soumises au processus d'impression sans intervention de l'opérateur, à l'aide des outils de gestion des tâches. (Reportezvous au *Guide de gestion des tâches*.)

#### **Queue Impression**

Il s'agit de la queue standard du Fiery S300. Les tâches qui lui parviennent sont traitées et imprimées dans l'ordre de leur réception. Les tâches marquées comme prioritaires par l'opérateur à l'aide des outils de gestion des tâches ou les tâches envoyées via la connexion Direct sont prioritaires par rapport à d'autres tâches envoyées à la queue Impression.

#### **Connexion Direct**

La connexion Direct transmet directement les tâches au Fiery S300 mais seulement lorsque celui-ci est au repos. Si le Fiery S300 est occupé, la tâche soumise demeure dans le poste de travail jusqu'à ce que le Fiery S300 soit libéré. Elle est alors traitée dès que la tâche précédente est terminée et avant la prochaine tâche en attente.

Les tâches envoyées à la connexion Direct ne sont pas stockées sur le disque dur du Fiery S300 et ne peuvent pas être sélectionnées pour être réimprimées, déplacées ou supprimées. Les tâches envoyées par la connexion Direct *apparaissent* dans le journal des tâches, à des fins de comptabilisation.

**REMARQUE :** Pour télécharger des polices de caractères sur le Fiery S300, vous devez publier la connexion Direct.

**REMARQUE :** La connexion Direct n'est pas prise en charge pour les impressions LPR.

#### <span id="page-50-0"></span>**Mots de passe**

Vous pouvez déterminer des mots de passe pour contrôler l'accès aux fonctions du Fiery S300. Le Fiery S300 permet de définir les mots de passe suivants lors de la configuration :

- Administrateur Peut être défini depuis le panneau de commande, WebSetup™ ou la Command WorkStation (ou la configuration locale, si vous avez installé l'Interface contrôleur avancée Fiery)
- Opérateur Peut être défini depuis la Command WorkStation ou WebSetup

**REMARQUE :** L'Interface contrôleur avancée Fiery (FACI**)** est disponible en option.

Ces mots de passe, spécifiques au serveur, ont une utilisation différente des mots de passe Administrateur de Windows XP. Notez bien les différents mots de passe que vous avez définis.

**REMARQUE :** Par défaut, *aucun* mot de passe n'est défini sur le Fiery S300. Si vous n'en définissez pas, tous les utilisateurs auront accès aux fonctions importantes telles que la configuration (y compris la définition des mots de passe) et la gestion des tâches. Il *est fortement recommandé* de définir *au moins* un mot de passe Administrateur afin de protéger le Fiery S300 contre les modifications accidentelles ou aléatoires de la configuration. Pour plus d'informations sur la définition ou la modification des mots de passe, reportez-vous à la section [« Définition des mots de passe », à la page 7-3](#page-178-0).

#### **Droits d'accès Administrateur**

Le contrôle de niveau administrateur qui confère le contrôle de la configuration est le niveau de contrôle le plus élevé car la personne qui a accès à la configuration peut contrôler l'environnement d'impression et de gestion des tâches. Elle peut notamment publier les connexions d'impression, définir des mots de passe, supprimer des polices, contrôler les tâches d'impression à l'aide des outils de gestion des tâches, modifier les réglages des tâches, effacer toutes les données des tâches sur le Fiery S300, procéder au calibrage, définir des profils de couleur par défaut ainsi que des valeurs par défaut pour les options d'impression.

Lorsque vous effectuez une opération à partir du panneau de commande du Fiery S300 et que celui-ci vous demande d'entrer le mot de passe Administrateur, vous devez le taper rapidement. Dans le cas contraire, le panneau de commande du Fiery S300 affiche Au repos et vous devez recommencer.

#### **Droits d'accès Opérateur**

Le contrôle de niveau opérateur comprend la gestion des tâches d'impression à partir des outils de gestion des tâches (y compris la possibilité de changer les paramètres des tâches).

#### **Droits d'accès Invité (aucun mot de passe)**

Aucun mot de passe n'est nécessaire pour la connexion en tant qu'invité depuis les outils de gestion des tâches. Un invité peut observer le statut des tâches actives mais ne peut pas modifier les tâches ni le statut du Fiery S300.

# **Fiery WebTools**

Le Fiery S300 peut prendre en charge l'accès Internet ou intranet sur les ordinateurs Windows et Mac OS via les Fiery WebTools. Pour activer l'utilisation des WebTools, vous devez effectuer les opérations suivantes dans le menu de configuration Fiery :

- Activer TCP/IP
- Définir une adresse IP, un masque de sous-réseau et une adresse de passerelle pour le Fiery S300
- Activer les services Web

Pour plus d'informations, reportez-vous au [chapitre 6](#page-172-0).

**REMARQUE :** Les Fiery WebTools ne sont pas pris en charge sur Mac OS X.

Des mots de passe peuvent être définis afin de contrôler l'accès aux fonctions des Fiery WebTools. Si vous n'en définissez pas, tous les utilisateurs auront accès à toutes les fonctions (reportez-vous à la section [« Mots de passe », à la page 3-3](#page-50-0)). Les Fiery WebTools comprennent les outils Statut™, WebLink™, WebScan™, WebDownloader™, WebSetup et Installer™ (Installation).

#### **Statut**

Le WebTool Statut fournit des informations actualisées sur les tâches en cours de traitement et d'impression sur le Fiery S300. Il n'est pas concerné par la définition d'un mot de passe. Pour plus d'informations, reportez-vous au *Guide d'impression*.

#### **WebLink**

WebLink fournit un lien avec une adresse sur Internet. Il est possible de modifier l'adresse Internet WebLink (reportez-vous à la section [« Définition de la destination de](#page-174-0)  [WebLink », à la page 6-3](#page-174-0)). Cette fonction nécessite le mot de passe Administrateur, s'il a été défini (reportez-vous à la section [« Mots de passe », à la page 3-3](#page-50-0)).

**REMARQUE :** Si aucun mot de passe Administrateur n'a été défini, n'importe quel utilisateur peut définir l'adresse WebLink, ce qui affecte tous les utilisateurs. C'est la raison pour laquelle il est *fortement recommandé* de définir un mot de passe Administrateur.

#### **WebDownloader**

**3.6** 

WebDownloader permet d'imprimer des fichiers PostScript, EPS, PDF et TIFF directement sur le Fiery S300 sans devoir les ouvrir dans une application.

Pour plus d'informations sur les versions de fichiers pris en charge, reportez-vous au *Guide d'installation des logiciels utilisateur*.

#### **WebSetup**

WebSetup permet de visualiser et de modifier les options de configuration du Fiery S300 depuis un poste de travail distant. Pour plus d'informations, reportez-vous au [chapitre 5.](#page-124-0)

**REMARQUE :** WebSetup n'est pris en charge que sur les ordinateurs Windows.

#### **Installation**

Le WebTool Installation permet aux utilisateurs de télécharger les programmes d'installation des pilotes d'imprimante directement depuis le Fiery S300. Il n'est pas concerné par la définition d'un mot de passe. Pour plus d'informations, reportez-vous au *Guide d'installation des logiciels utilisateur*.

#### **WebScan**

WebScan permet de récupérer les numérisations depuis un ordinateur sur Internet ou sur votre réseau Intranet. Pour plus d'informations, reportez-vous au *[Guide d'impression](#page-172-1)*.

## **Description des niveaux de contrôle**

Quelques situations type d'accès et de contrôle allant du contrôle minimal au contrôle maximal sont résumées dans la liste suivante. Sélectionnez celle qui répond aux besoins de votre site et reportez-vous ensuite au numéro correspondant dans le tableau suivant pour vous aider à configurer votre système en fonction de ces besoins.

**REMARQUE :** Il est *fortement recommandé* de définir *au moins* un mot de passe Administrateur pour éviter des modifications non autorisées des paramètres du système.

#### **1. Aucun administrateur ou opérateur n'est désigné (Contrôle minimal —** *non recommandé* **)**

Tous les utilisateurs ont un accès égal à toutes les fonctions système, y compris la configuration, l'effacement du Fiery S300, la suppression de polices imprimante, la définition de l'adresse WebLink, la réalisation du calibrage, l'impression sur toutes les connexions d'impression Fiery S300 et la gestion de toutes les tâches depuis les outils de gestion des tâches.

#### **2. Un administrateur mais pas d'opérateur**

Seul un administrateur peut effectuer la configuration, le calibrage et les autres fonctions administrateur, mais toutes les autres fonctions système sont accessibles à tous les utilisateurs, y compris l'impression sur toutes les connexions d'impression et la gestion de toutes les tâches depuis les outils de gestion des tâches.

#### **3. Un administrateur et un opérateur**

Seul un administrateur peut effectuer la configuration, le calibrage et les autres fonctions administrateur, et seul un opérateur ou un administrateur peut effectuer la gestion des tâches depuis les outils de gestion des tâches. Les utilisateurs peuvent utiliser toutes les connexions d'impression Fiery S300.

#### **4. Un administrateur et un opérateur ; sans accès aux WebTools**

Seul un administrateur peut effectuer la configuration, le calibrage et les autres fonctions administrateur et seul un opérateur ou un administrateur peut effectuer la gestion des tâches depuis les outils de gestion des tâches. Les utilisateurs peuvent imprimer sur la queue Attente et sur la queue Impression mais pas sur la connexion Direct ; l'opérateur contrôle la totalité du flux des tâches, mais les tâches envoyées vers la file d'attente Impression n'ont pas forcément besoin de son intervention ; aucun accès aux WebTools.

#### **5. Un administrateur et un opérateur ; l'opérateur contrôle toutes les tâches ; sans accès aux WebTools (contrôle maximal)**

Seul un administrateur peut effectuer la configuration, le calibrage et les autres fonctions administrateur et seul un opérateur ou un administrateur peut effectuer la gestion des tâches depuis les outils de gestion des tâches. Les utilisateurs peuvent imprimer seulement sur la queue Attente. L'administrateur et l'opérateur contrôlent la totalité du flux des tâches ; pas d'accès aux WebTools.

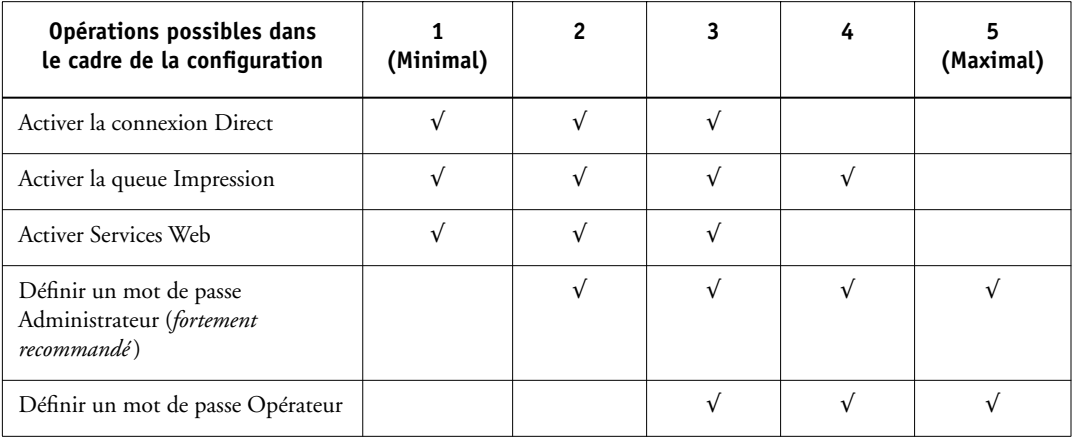

# **Logiciel système du Fiery S300**

Le Fiery S300 utilise l'architecture du système Windows XP Embedded pour recevoir et traiter les tâches et pour les envoyer au copieur. Pour vous connecter au Fiery S300, entrez Administrator comme nom d'utilisateur, puis entrez le mot de passe (« Fiery.1 »).

**REMARQUE :** La configuration et le contrôle des fonctions Windows XP sur le Fiery S300 requièrent la FACI. Pour plus d'informations, contactez votre technicien S.A.V. agréé.

Les éléments propres au Fiery S300 et résidant sur le système Windows XP sont les suivants :

• Logiciel serveur — Le logiciel serveur est une fonction logicielle indépendante qui démarre automatiquement au démarrage de Windows XP. Elément central du logiciel système du Fiery S300, la fonction serveur contrôle le spoule, la rasterisation et l'impression des tâches ainsi que leur comptabilisation (journal des tâches), leur stockage et leur récupération.

Lorsque la fonction serveur ne fonctionne pas, le Fiery S300 ne peut pas recevoir les tâches, le traitement des tâches n'est pas possible, leurs données ne peuvent pas être transférées au copieur pour être imprimées et les outils de gestion des tâches ne peuvent pas se connecter au Fiery S300. S'il vous arrivait de devoir arrêter la fonction serveur, cliquez avec le bouton droit de la souris sur la FieryBar™ et choisissez Redémarrer serveur.

• Command WorkStation — L'application Command WorkStation est l'interface de la fonction serveur. Elle permet de visualiser et de contrôler graphiquement les fonctions du serveur.

# **A propos de la configuration**

La configuration consiste à préparer le Fiery S300 à la communication avec d'autres périphériques et à la gestion des tâches d'impression. La configuration est nécessaire lors de la première mise sous tension du Fiery S300 après le chargement d'un nouveau logiciel système. Une configuration initiale à l'aide des paramètres par défaut permet aux utilisateurs d'imprimer sur le Fiery S300 et d'utiliser les WebTools. Vous pouvez modifier les options de configuration en fonction de votre réseau et de votre environnement utilisateur.

Lors de la configuration initiale, vous devez utiliser le panneau de commande du Fiery S300. Procédez au moins à la configuration du serveur, du réseau et de l'imprimante, dans cet ordre. Après cette configuration initiale, vous pourrez configurer les autres paramètres depuis le panneau de commande [\(« Panneau de](#page-65-0)  [commande du Fiery S300 », à la page 4-4](#page-65-0)) ou la Command WorkStation [\(« Accès à la](#page-124-1)  [configuration », à la page 5-1](#page-124-1)). La plupart des options de configuration peuvent être définies par l'une de ces méthodes.

**REMARQUE :** La configuration et le contrôle des fonctions Windows XP sur le Fiery S300 requièrent la FACI. Pour plus d'informations, contactez votre technicien S.A.V. agréé.

**REMARQUE :** La FACI est disponible en option.

Si vous ne définissez pas les autres options de configuration, le Fiery S300 utilise les valeurs par défaut. Vous devez effectuer les configurations correspondant aux conditions d'impression sur votre site.

# **Configuration locale à partir du Fiery S300**

**REMARQUE :** La configuration locale requiert la FACI.

La configuration peut également être réalisée localement sur le Fiery S300, à l'aide du menu de configuration de la FieryBar. Certains des paramètres que vous choisissez dans les menus de configuration configurent la fonction serveur (valeurs par défaut concernant les tâches par exemple), tandis que d'autres configurent l'environnement Windows XP Workstation (comme la date et l'heure système). Selon les paramètres que vous modifiez, vous devez redémarrer la FieryBar ou Windows XP pour que vos modifications prennent effet.

Les options de configuration se répartissent en trois groupes :

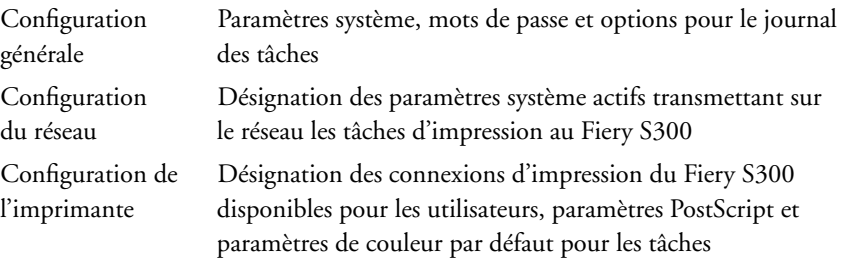

# **Configuration des serveurs de réseau**

Sur les réseaux Novell et Windows NT 4.0/2000 (utilisant TCP/IP), les serveurs de réseau doivent être configurés pour l'impression sur le Fiery S300 *avant* de configurer les paramètres réseau. Reportez-vous aux schémas du [chapitre 1](#page-12-0) pour savoir où trouver plus d'informations sur la configuration des serveurs de réseau.

Pour définir les paramètres de réseau dans les menus de configuration, une connexion active au réseau est nécessaire afin que le Fiery S300 puisse interroger le réseau pour connaître les zones, les serveurs et les files correspondantes.

Chaque fois que la configuration du Fiery S300, d'un copieur ou du réseau lui-même est modifiée sur votre site, vous avez la possibilité de modifier les paramètres correspondants en fonction du nouvel environnement. La modification des paramètres du réseau ou des ports peut nécessiter des modifications dans d'autres options de configuration.

**REMARQUE :** Vous devez attribuer au Fiery S300 un nom de domaine approprié pour l'environnement Windows NT 4.0/2000. Ce point est particulièrement important pour l'impression Windows (SMB). Si la FACI est installée, cliquez avec le bouton droit de la souris sur l'icône Poste de travail située sur le bureau, puis choisissez Propriétés. Dans la boîte de dialogue Propriétés système, activez l'onglet Nom de l'ordinateur, puis cliquez sur Modifier pour entrer le nom de domaine correct dans la boîte de dialogue Modification du nom d'ordinateur. Vous devez pour cela saisir le nom d'utilisateur et le mot de passe d'un utilisateur pouvant ajouter des postes de travail au domaine spécifié. Pour les configurations qui ne possèdent pas la FACI, vous devez ajouter le Fiery S300 au domaine à partir d'un serveur de réseau Windows NT 4.0/2000, à l'aide de l'utilitaire de gestion de serveur.

**REMARQUE :** Le Fiery S300 ne prend pas en charge la fonction Active Directory Service de Windows 2000. Si vous utilisez le Fiery S300 sous cet environnement, vous devez l'affecter à un domaine ou un groupe de travail.

## **Vérification de la connexion au copieur**

Suivez la procédure ci-dessous *avant* de configurer le Fiery S300 et les postes de travail qui imprimeront dessus. Un technicien S.A.V. aura au préalable effectué l'installation initiale.

#### **POUR PRÉPARER LA CONFIGURATION DU FIERY S300**

- **1. Effectuez une copie sur le copieur afin de vous assurer qu'elle fonctionne normalement.**
- **2. Mettez le copieur hors tension et reliez-le au Fiery S300 par le câble d'interface.**
- **3. Pour confirmer cette connexion, mettez le copieur sous tension et attendez la fin de son préchauffage. Puis mettez le Fiery S300 sous tension et imprimez une page de test à partir de son panneau de commande.**

Pour imprimer une page de test, appuyez sur la touche Menu du panneau de commande pour afficher le menu Fonctions. Choisissez Imprimer pages puis Page de test.

#### **4. Arrêtez d'abord le Fiery S300, puis le copieur.**

**REMARQUE :** Le Fiery S300 doit être éteint de façon correcte. Pour plus d'informations, reportez-vous à la section [« Arrêt du Fiery S300 », à la page 7-19.](#page-194-0) Pour plus d'informations sur la mise hors tension du copieur, consultez la documentation qui l'accompagne.

#### **5. Connectez le câble réseau au Fiery S300, en suivant la procédure indiquée au [chapitre 1](#page-12-1).**

Le réseau doit être déjà installé et opérationnel.

**6. Mettez le copieur, puis le Fiery S300 sous tension.**

Pour plus d'informations sur le démarrage du Fiery S300, reportez-vous à la section [« Démarrage du Fiery S300 », à la page 7-16](#page-191-0).

Effectuez la configuration du Fiery S300 (reportez-vous à la section [« Configuration du](#page-62-0)  [Fiery S300 à partir du panneau de commande », à la page 4-1](#page-62-0)).

## **Protection antivirus du Fiery S300 sur un réseau**

Utilisant l'architecture Windows XP, le Fiery S300 n'est pas à l'abri des virus. Il est vivement recommandé à l'administrateur de réseau d'exécuter régulièrement un programme antivirus sur le Fiery S300 afin d'assurer la sécurité du réseau.

Si la FACI est installée, installez et exécutez un logiciel antivirus sur le Fiery S300 conformément aux instructions fournies dans la documentation de ce logiciel. Assurez-vous que le Fiery S300 se trouve à l'état Au repos pendant l'exécution de l'antivirus. En plus des fichiers stockés sur le disque dur, analysez les fichiers reçus en dehors du flux normal d'impression, c'est-à-dire ceux qui se trouvent sur un support amovible comme un disque ZIP et ceux qui sont copiés sur le Fiery S300 à partir d'un répertoire réseau partagé.

Si la FACI n'est pas installée, vous pourriez lancer le logiciel antivirus à partir d'un poste de travail distant et analyser le disque dur du Fiery S300. Notez toutefois que cette opération n'est pas prise en charge. Il est conseillé à l'administrateur du réseau de s'adresser directement au fabricant du logiciel antivirus pour la prise en charge de cette opération.

## **A propos du mot de passe par défaut du Fiery S300**

Pour des raisons de sécurité, le Fiery S300 est configuré avec le mot de passe par défaut de Windows XP, à savoir « Fiery.1 ». Ce paramétrage est ainsi conforme aux règles de sécurité imposées par Microsoft Corporation. Afin d'assurer la sécurité de votre réseau, l'administrateur doit définir un nouveau mot de passe.

#### **Modification du mot de passe du Fiery S300**

Pour changer le mot de passe par défaut à partir d'un ordinateur client Windows 98/Me, suivez les instructions ci-après.

Si la FACI est installée, la modification du mot de passe Administrateur du Fiery S300 est similaire à la définition du mot de passe pour un poste de travail Windows XP.

**REMARQUE :** Si vous laissez le mot de passe vide ou en spécifiez un trop court, un message vous invite à en définir un nouveau.

#### **POUR MODIFIER LE MOT DE PASSE PAR DÉFAUT DU FIERY S300 SOUS WINDOWS 98/ME**

**1. Dans la barre de tâches de Windows 98/Me, cliquez sur Démarrer, choisissez Programmes, puis Commandes MS-DOS.**

La fenêtre Commandes MS-DOS s'affiche.

**2. Sur la ligne de commande, saisissez les instructions suivantes :**

Par exemple, si vous voulez remplacer le mot de passe existant par « Fiery.2 » :

>net password\\NomduFiery S300 Administrator Fiery.1 Fiery.2

**REMARQUE :** « NomduFiery S300 » dépend des paramètres système de votre Fiery S300.

#### **3. Appuyez sur la touche Entrée.**

Le nouveau mot de passe « Fiery. 2 » est actif.

**4. Sur la ligne de commande, tapez Exit.**

#### **POUR MODIFIER LE MOT DE PASSE PAR DÉFAUT DU FIERY S300 SOUS WINDOWS NT 4.0/2000/XP**

#### **1. Appuyez sur Ctrl+Alt+Suppr sur le clavier.**

La boîte de dialogue de sécurité Windows s'affiche.

**REMARQUE :** Si vous utilisez l'écran de bienvenue sous Windows XP, la boîte de dialogue du Gestionnaire des tâches Windows s'affiche. Pour accéder à la boîte de dialogue de sécurité Windows, vous devez désactiver l'écran de bienvenue.

Suivez la procédure [« Pour désactiver l'écran de bienvenue sous Windows XP », à la](#page-61-0)  [page 3-14](#page-61-0), et passez à l'étape 2.

#### **2. Dans la boîte de dialogue de sécurité Windows, cliquez sur Changer de mot de passe, puis saisissez les informations suivantes :**

Par exemple, si vous voulez remplacer le mot de passe existant par « Fiery.2 » :

Pour Utilisateur, Administrateur

Pour Domaine (Windows NT 4.0) ou Se connecter à (Windows 2000/XP), \\nom duFiery S300

Pour Ancien mot de passe, Fiery.1

Pour Nouveau mot de passe, Fiery.2

Pour Confirmer le nouveau mot de passe, Fiery.2

#### **3. Cliquez sur OK.**

Le nouveau mot de passe « Fiery.2 » est actif.

**REMARQUE :** « NomduFiery S300 » dépend des paramètres système de votre Fiery S300.

#### <span id="page-61-0"></span>**POUR DÉSACTIVER L'ÉCRAN DE BIENVENUE SOUS WINDOWS XP**

- **1. Dans le Panneau de configuration de Windows XP, choisissez Comptes d'utilisateurs.**
- **2. Choisissez Modifier la manière dont les utilisateurs ouvrent et ferment une session et désactivez l'option Utiliser l'écran de bienvenue.**

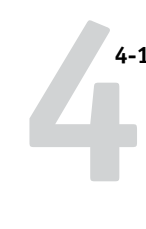

# **Chapitre 4 : Configuration à partir du panneau de commande**

La configuration est nécessaire lors de la première mise sous tension du Fiery S300 après le chargement d'un nouveau logiciel système. Si vous ne sélectionnez aucune option de configuration particulière, le Fiery S300 utilisera les réglages par défaut. Assurez-vous que les options sélectionnées correspondent aux conditions d'impression sur votre site.

# <span id="page-62-0"></span>**Configuration du Fiery S300 à partir du panneau de commande**

La configuration effectuée à partir du panneau de commande a pour effet de configurer le Fiery S300 pour lui permettre de communiquer avec d'autres périphériques et de gérer les tâches d'impression qui lui sont envoyées.

Les menus de configuration suivants sont proposés :

- Le menu de configuration du serveur permet de spécifier les options du système.
- Le menu de configuration du réseau permet d'indiquer tous les systèmes de réseau actifs qui transmettent des tâches au Fiery S300.
- Le menu de configuration de l'imprimante permet d'indiquer la façon dont les tâches et les queues d'impression doivent être gérées.
- Le menu de configuration PS permet de spécifier les paramètres PostScript.
- Le menu de configuration de la couleur permet de spécifier les paramètres couleur.
- Le menu de configuration du journal permet d'indiquer la façon dont le Fiery S300 doit gérer son journal des tâches imprimées.
- Le menu Archivage polices permet de sauvegarder et de restaurer des polices.

**REMARQUE :** Cette fonction est disponible uniquement si un lecteur ZIP USB externe est installé sur le Fiery S300.

L'option Changer mot de passe du menu de configuration permet de créer et de modifier le mot de passe Administrateur du Fiery S300.

# **4 4-2 Configuration à partir du panneau de commande**

Le panneau de commande situé à l'avant du Fiery S300 vous permet de définir des options et de visualiser les informations concernant les tâches imprimées sur celui-ci. Il comprend les éléments suivants :

- Voyant d'activité Pour signaler une activité normale ou un problème.
- Touche de sélection de ligne Pour sélectionner une option et passer à la suivante.
- Afficheur Présente les informations de statut et les options de configuration du Fiery S300.
- Touches Haut et Bas Pour faire défiler les menus, les options et les réglages.
- Touche Menu Pour annuler les modification sans les enregistrer, permet également d'accéder au menu Fonctions.
- Touches Marche-Arrêt et Réinitialisation Pour mettre le Fiery S300 en marche ou l'arrêter, ou le réinitialiser (ces touches se trouvent derrière le cache avant)

#### **Panneau de commande du Fiery S300**

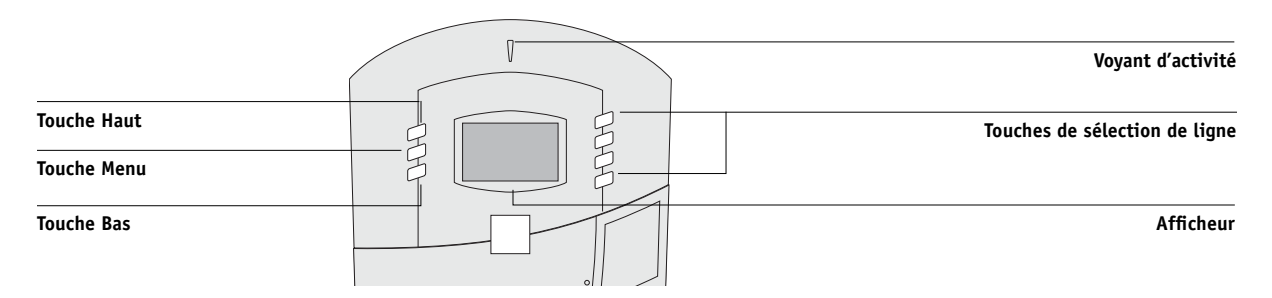

# **4 4-3 Configuration du Fiery S300 à partir du panneau de commande**

**Vue avant du Fiery S300 (sans cache)**

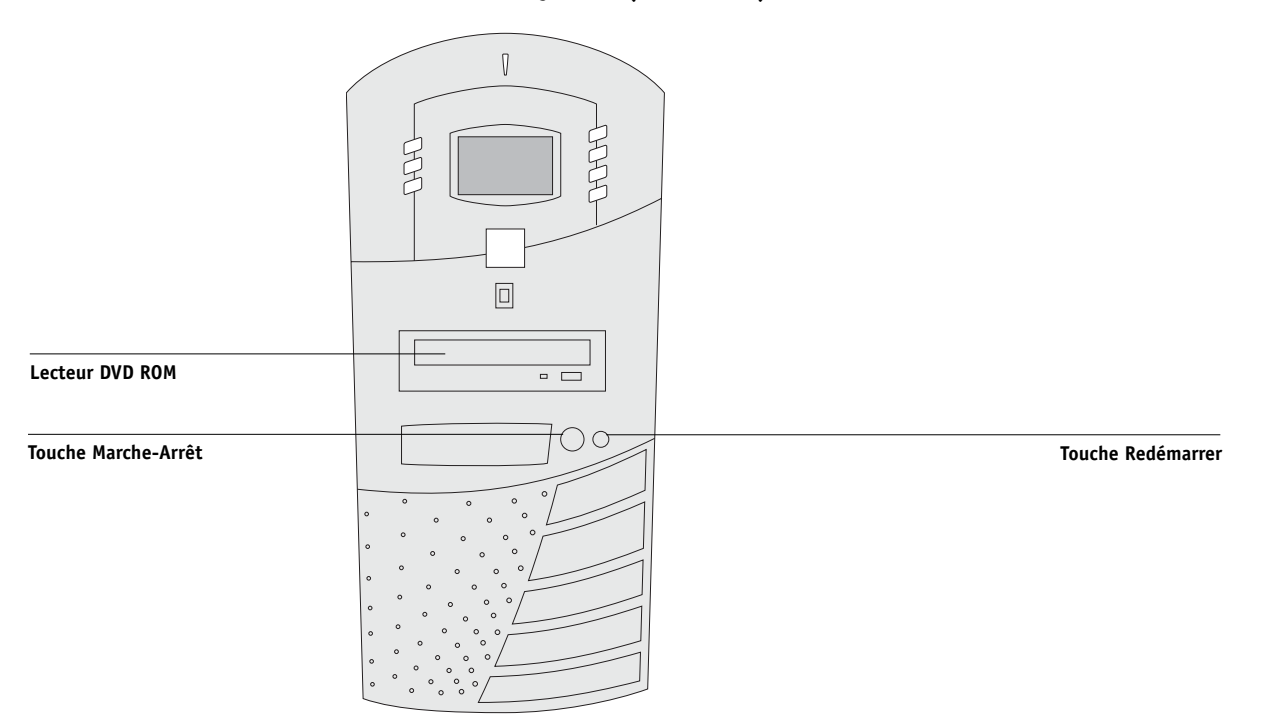

# <span id="page-65-0"></span>**Panneau de commande du Fiery S300**

Utilisez le panneau de commande du Fiery S300 pour visualiser des informations de statut, imprimer des pages spéciales et configurer l'impression. Bien que la plupart des éléments de l'afficheur du panneau de commande aient un équivalent sur la Command WorkStation, vous pouvez visualiser les fonctions en cours sur celui-ci même si la Command WorkStation n'est pas connectée au serveur ou ne fonctionne pas.

Le panneau de commande est situé à l'avant du Fiery S300.

## **Avertissements relatifs à la sécurité**

L'afficheur du Fiery S300 se compose d'un écran à cristaux liquides (LCD) en verre qui peut donc se briser. Il est recommandé d'éviter les chocs.

En cas de destruction de l'afficheur et de fuite des cristaux liquides, évitez de les inhaler, de les ingérer ou de les toucher. En cas de contact avec la peau ou les vêtements, lavez immédiatement à l'eau savonneuse.

Evitez d'appuyer sur l'afficheur. Cela en modifierait les couleurs.

# **Voyant d'activité**

Le voyant d'activité signale l'activité actuelle du Fiery S300. S'il est :

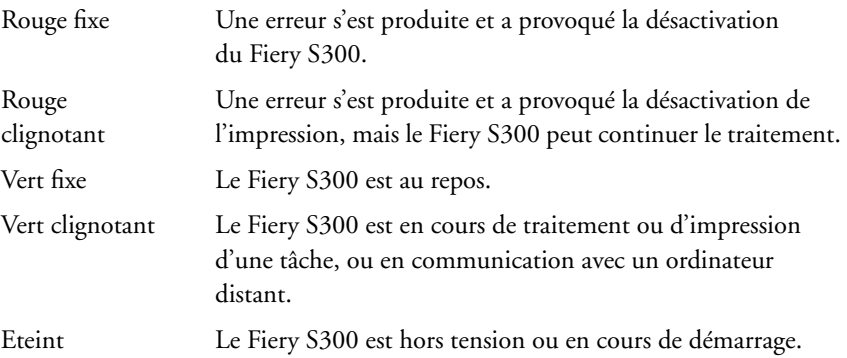

# **Touches**

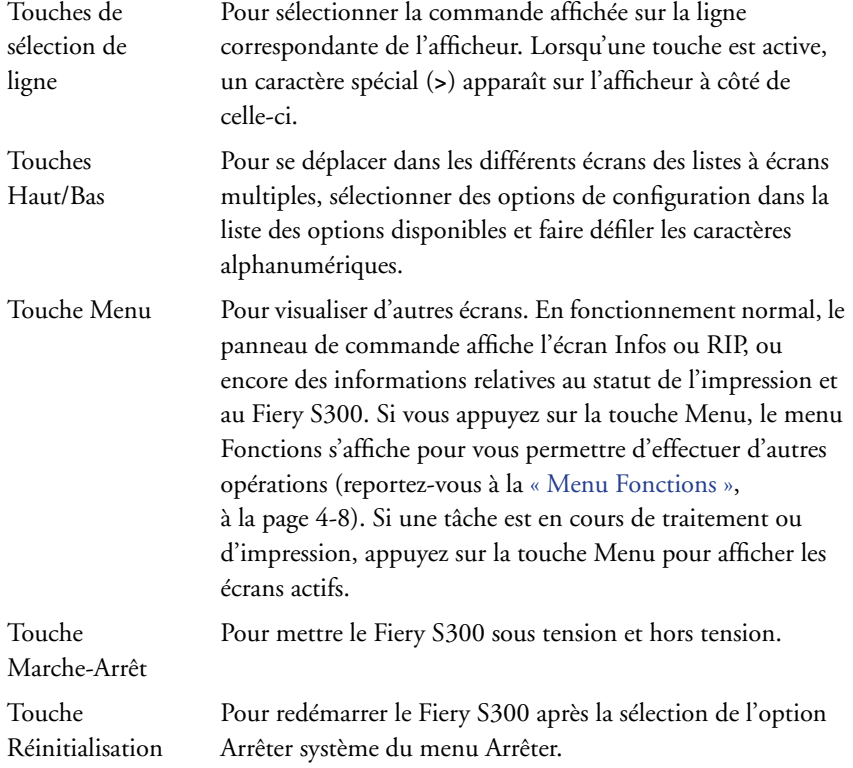

# **Afficheur**

L'afficheur fournit des informations relatives au statut du Fiery S300, affiche des informations de menus et vous permet de visualiser et de modifier des informations dans les menus de configuration.

La zone de statut en bas de l'écran affiche le nom de celui-ci et met en surbrillance une icône pour indiquer le type d'activité du Fiery S300. Seules les icônes des écrans disponibles s'affichent. La touche Menu permet de se déplacer dans les écrans actifs.

 $\begin{array}{c} \hline \end{array}$ 

Ľ

B

Ces écrans sont les suivants :

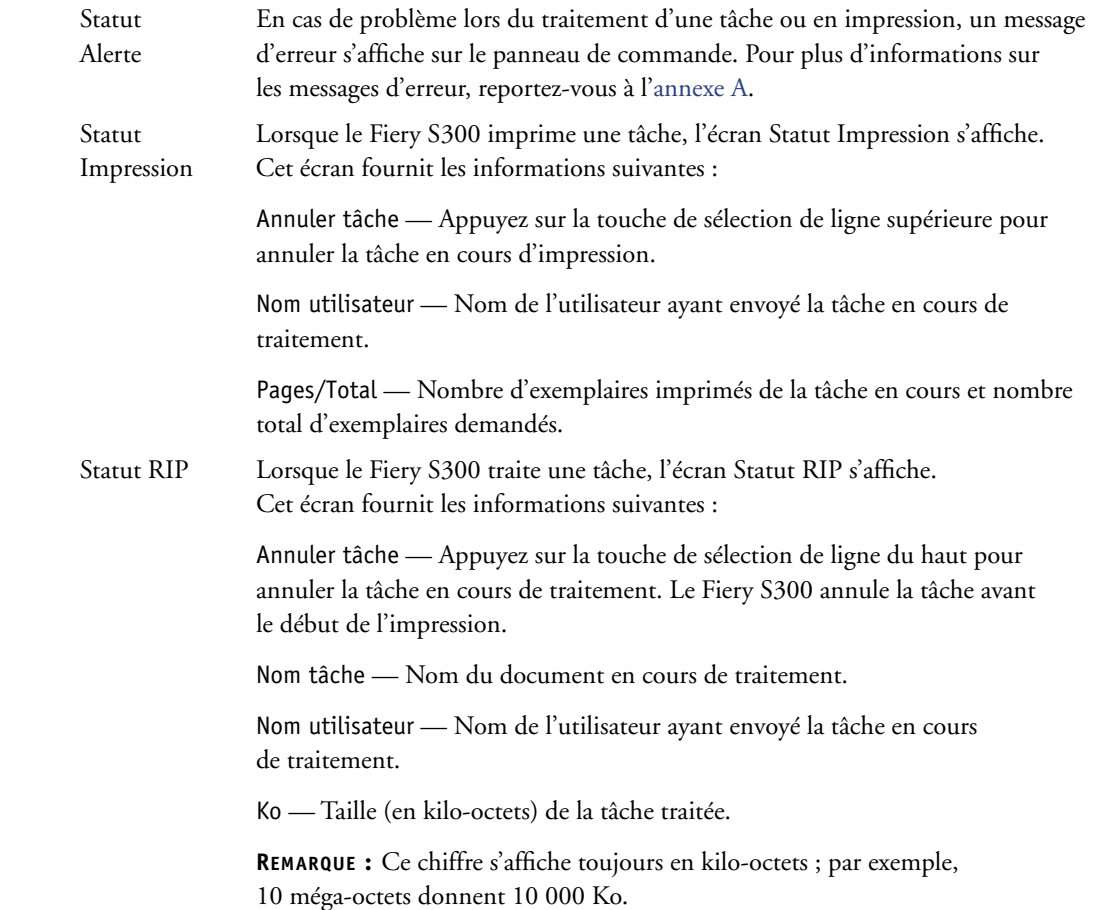

# **4-7 Panneau de commande du Fiery S300**

**4** Statut Infos Lorsque le Fiery S300 n'est ni en cours de traitement ni en cours d'impression, i. il affiche des informations relatives au serveur et au logiciel actuels : Serveur — Nom du Fiery S300, tel qu'il figure dans les options de configuration. Statut — Statut actuel du Fiery S300. Le statut du Fiery S300 peut être : Au repos, Initialisation, Occupé, En cours de RIP ou Impression. Mo — Espace (en mégaoctets) disponible sur le disque dur du Fiery S300, par exemple, 38 062 Mo. Version — Version du logiciel système installé sur le Fiery S300. Fonctions Appuyez sur la touche Menu pour afficher le menu Fonctions. Utilisez les touches ш Haut/Bas pour naviguer dans la liste. Appuyez sur la touche de sélection de ligne sur la droite d'une commande pour la sélectionner. Pour plus d'informations, reportez-vous à la section [« Menu Fonctions », à la page 4-8.](#page-69-0)

Réseau L'icône Réseau s'affiche dans le coin inférieur gauche de tous les écrans lorsqu'une tâche est envoyée au Fiery S300 via le réseau. Elle s'affiche également, avec le voyant d'activité clignotant vert lorsqu'un utilitaire distant est utilisé.

# **Menu Fonctions**

<span id="page-69-0"></span>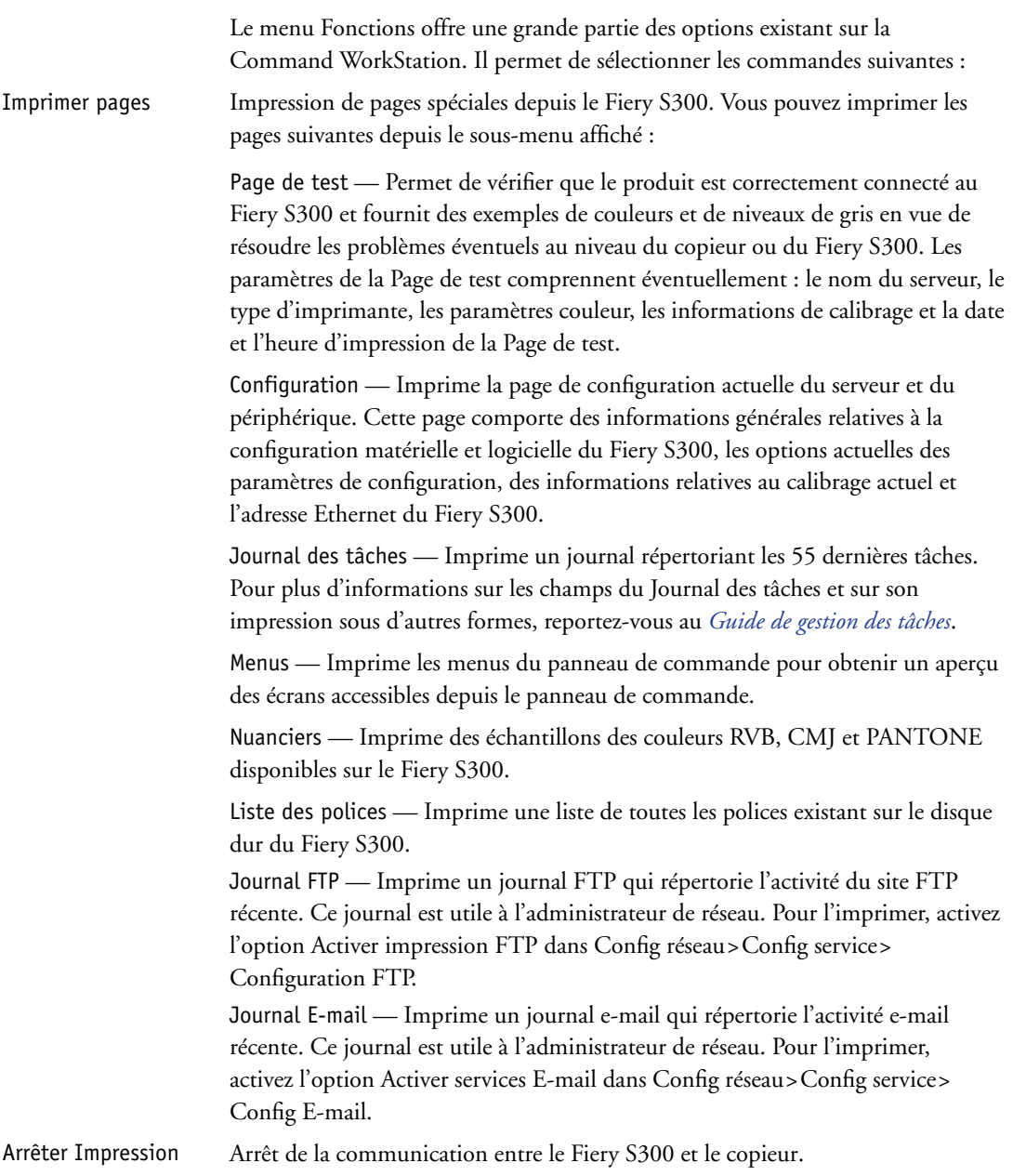

#### **4-9 Panneau de commande du Fiery S300**

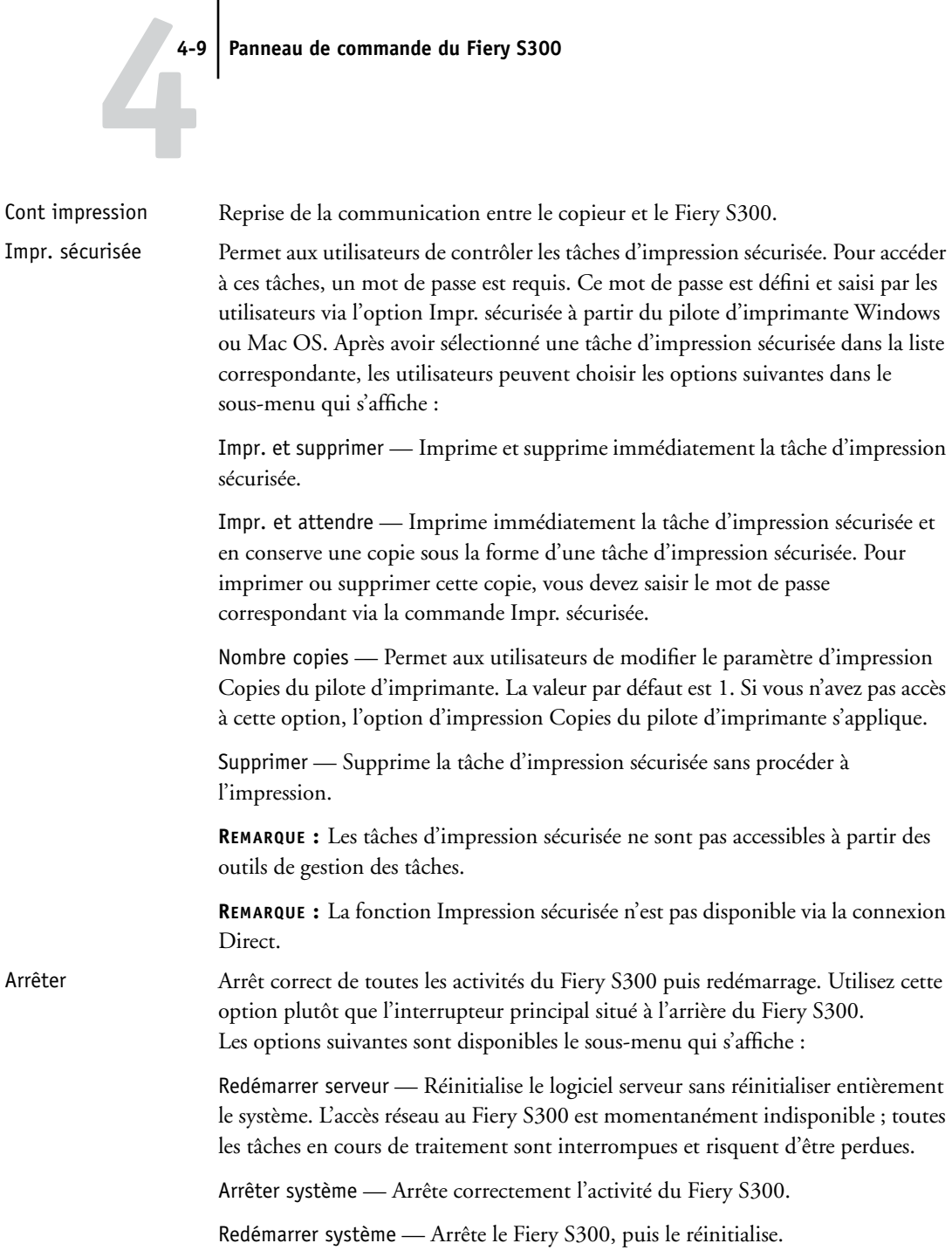

#### **4-10 Configuration à partir du panneau de commande**

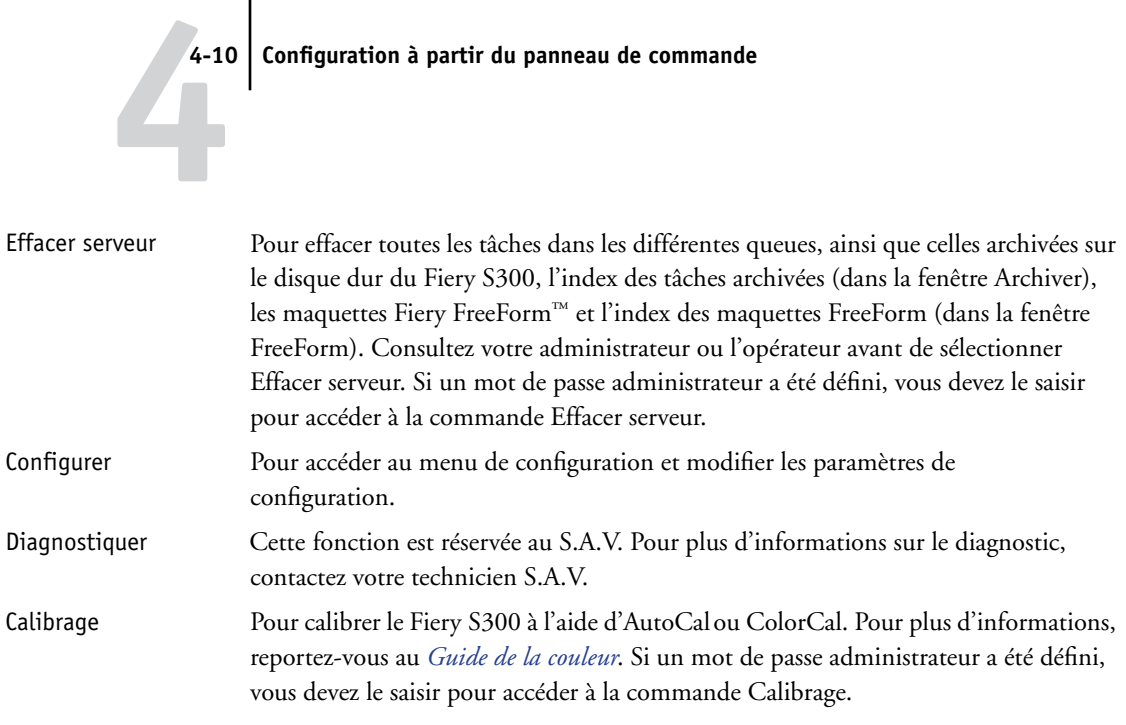

## <span id="page-71-0"></span>**Accès aux options de configuration**

#### **POUR ACCÉDER À LA CONFIGURATION LORSQUE LE FIERY S300 EST AU REPOS**

**1. Vérifiez que l'écran d'information du panneau de commande affiche Au repos.**

S'il affiche Impression ou RIP, le Fiery S300 est en cours de traitement et vous devez attendre que le système ait fini et revienne au repos.

- **2. Appuyez sur la touche Menu du panneau de commande pour accéder au menu Fonctions.**
- **3. Faites défiler le menu avec la touche Bas et appuyez sur la touche de sélection de ligne pour choisir Configurer.**

Au cas où un mot de passe Administrateur a été défini sur le Fiery S300, un message vous demande de le saisir avant de pouvoir procéder à la configuration (reportez-vous à la [page 7-3\)](#page-178-0).

**4. Lorsque le système le demande, confirmez votre choix pour effectuer la configuration.**
**5. Appuyez sur la touche de sélection de ligne de manière à choisir un menu ou une commande de configuration.**

Appuyez sur la touche flèche Bas pour afficher les autres écrans du menu principal de configuration.

**6. Exécutez successivement les configurations du serveur, du réseau et de l'imprimante.**

Il s'agit des options minimales nécessaires pour la configuration initiale. Vous pouvez terminer la configuration ultérieurement, au niveau du panneau de commande ou d'un ordinateur Windows.

**7. Définissez un mot de passe administrateur pour éviter toute modification de configuration non autorisée.**

Passez en revue les paramètres décrits dans ce chapitre.

#### **A propos de l'interface de configuration du panneau de commande**

Lorsque vous procédez à la configuration à partir du panneau de commande, vous pouvez sélectionner un menu après l'autre et saisir les paramètres concernant votre Fiery S300, votre réseau et votre environnement d'impression.

Dans chaque écran, la dernière ligne de l'afficheur indique le nom du menu de configuration en cours. La plupart des menus sont affichés sur l'organigramme Menus que vous pouvez imprimer à partir du panneau de commande.

#### **POUR IMPRIMER LES MENUS DU PANNEAU DE COMMANDE**

- **1. Appuyez sur la touche Menu du panneau de commande pour accéder au menu Fonctions.**
- **2. Appuyer sur la touche à côté de l'option Imprimer pages.**

L'afficheur présente les quatre premiers types de pages que vous pouvez imprimer. Pour voir les autres types de pages, faites défiler l'écran à l'aide de la touche flèche Bas.

**3. Appuyez sur la touche correspondant à Menus.**

### <span id="page-73-0"></span>**Types d'écrans de configuration**

Il existe deux types d'options de configuration :

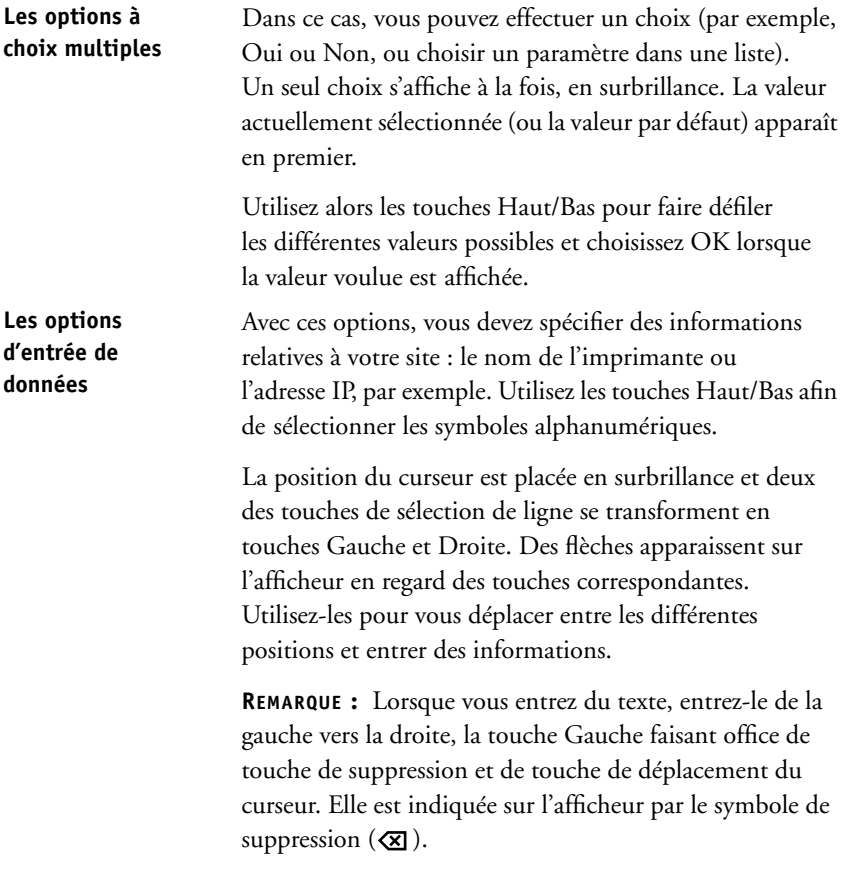

La section suivante propose trois exemples spécifiques de ces types d'options de configuration.

#### **Exemple : Les options à choix multiples**

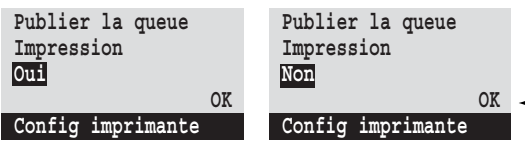

ou Bas pour afficher les autres options.

Appuyez sur la touche Haut Quand le paramètre souhaité s'affiche, appuyez sur la touche située en regard de OK pour continuer.

#### **Exemple : Entrée d'informations dans des champs**

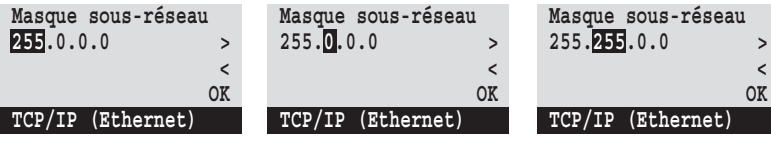

Depuis la position de départ, appuyez sur la touche Droite pour déplacer le curseur vers la droite.

entrer le premier caractère.

Le champ suivant est alors sélectionné. Appuyez sur la touche Haut ou Bas pour modifier le nombre.

Une fois le nombre correct affiché, appuyez sur la touche Droite pour atteindre le troisième champ. Appuyez sur la touche Gauche pour revenir en arrière et modifier le champ ou appuyez sur OK pour sélectionner ce choix et continuer.

#### **Exemple : Entrée d'informations à l'aide de caractères individuels**

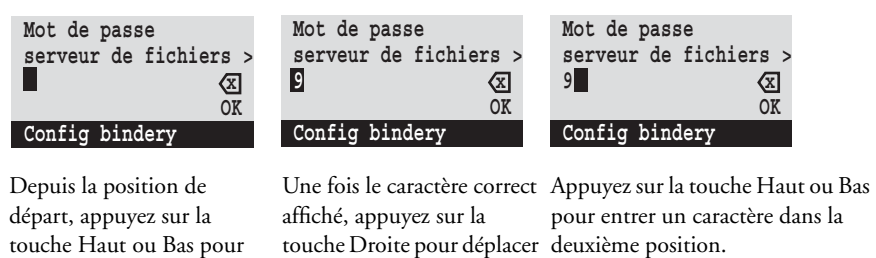

le curseur à la position

suivante.

La touche d'effacement supprime le caractère en cours et déplace le curseur à gauche.

La touche OK enregistre l'affichage en cours.

**REMARQUE :** En cas d'erreur au cours de la configuration, il est possible d'utiliser la touche Menu pour annuler l'opération sans enregistrer les modifications. Le fait d'appuyer sur cette touche annule l'opération en cours dans l'écran pour vous amener au menu de niveau supérieur. Il peut être nécessaire d'appuyer à plusieurs reprises sur la touche Menu avant de revenir au niveau principal de la procédure de configuration sélectionnée. Une fois revenu à ce niveau, vous pouvez retourner dans la configuration ou quitter sans effectuer de modifications.

Quand vous avez saisi tous les paramètres, vous devez les enregistrer. Un message vous rappelle généralement de le faire. Si vous choisissez Oui, vos paramètres remplacent les précédents. Si vous choisissez Non, les paramètres précédents sont maintenus. Si besoin est, le Fiery S300 redémarre lorsque vous quittez le menu de configuration.

### <span id="page-75-0"></span>**Options de configuration du serveur**

Le menu de configuration du serveur vous permet de définir les informations système relatives au Fiery S300 et à tous les utilisateurs. Pour accéder au menu, suivez la procédure décrite à la [page 4-10](#page-71-0).

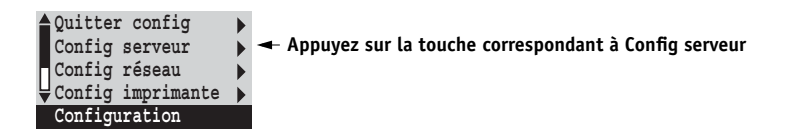

Quand vous sélectionnez Config serveur, les options apparaissent dans l'ordre décrit ci-dessous. Les valeurs par défaut, le cas échéant, sont indiquées entre crochets. Les termes en italique signifient qu'une valeur spécifique au produit ou au site est affichée.

#### **Serveur** *Nom par défaut du serveur*

Entrez un nom pour le Fiery S300 (il ne doit pas dépasser 15 caractères). C'est ce nom qui apparaîtra dans le Sélecteur sur un réseau AppleTalk.

**REMARQUE :** N'utilisez pas le nom du périphérique (50C-K) comme nom de serveur. De même, si vous disposez de plusieurs Fiery S300, ne leur donnez pas le même nom.

#### **Date système**

Entrez la date système correcte dans le format standard que vous utilisez. La date est utilisée dans le journal des tâches.

#### **Heure système**

Entrez l'heure système correcte. Il faut l'entrer au format HH:MM (heures:minutes), sur 24 heures. L'heure est utilisée dans le journal des tâches.

#### **Fuseau horaire**

Sélectionnez votre fuseau horaire.

#### **Heure d'été Oui/Non [Non]**

Sélectionnez Oui si le pays dans lequel vous vous trouvez applique l'heure d'été. Le système répercute automatiquement le changement d'heure.

#### **Imprimer page de démarrage Oui/Non [Non]**

Indiquez si le Fiery S300 doit imprimer une page de démarrage à chaque redémarrage. Cette page fournit des informations sur le Fiery S300, y compris le nom du serveur, la date et l'heure, la quantité de mémoire installée, les protocoles de réseau activés et les connexions publiées.

#### **Utiliser jeu de caractères Macintosh/DOS/Windows [Macintosh]**

Indiquez si vous voulez que le panneau de commande et la Command WorkStation utilisent le jeu de caractères Macintosh, DOS ou Windows pour afficher les noms des fichiers. Ce point est important si le nom du fichier comporte des caractères accentués ou composés (tels que é ou æ).

Pour les réseaux comportant plusieurs plates-formes, choisissez l'option qui correspond le mieux aux caractères spéciaux que vous utilisez.

#### **Activer groupes d'impression Oui/Non [Non]**

Indiquez si vous souhaitez activer des groupes d'impression pour l'impression. Si vous êtes en train de télécharger des polices, désactivez cette option. Si vous l'activez, vous devez utiliser la Command WorkStation pour définir les groupes d'utilisateurs et les mots de passe. Les utilisateurs doivent alors saisir leur nom de groupe et leur mot de passe avant d'imprimer.

#### **Activer la queue Imprimé Oui/Non [Oui]**

Indiquez si vous souhaitez activer la queue Imprimé et sauvegarder les tâches les plus récentes (imprimées depuis la queue Impression) sur le disque dur du Fiery S300. Les utilisateurs ayant un accès administrateur ou opérateur aux outils de gestion des tâches peuvent réimprimer des tâches à partir de la queue Imprimé sans les envoyer à nouveau au Fiery S300. Si vous choisissez Non, les tâches sont supprimées du disque du Fiery S300 immédiatement après leur impression.

#### **Nbre de tâches à garder sur Imprimé 1-99 [10]**

Cette option ne s'affiche que si la queue Imprimé est activée. Spécifiez le nombre de tâches à stocker dans la queue Imprimé. Ces tâches occupent de l'espace sur le disque dur du Fiery S300. Si vous disposez de peu d'espace, diminuez le nombre de tâches à conserver.

#### **Effacer chaque numérisation Après 1 jour/Manuellement/Après 1 semaine [Après 1 jour]**

Indiquez comment vous souhaitez supprimer les données numérisées du disque dur. Si vous sélectionnez Manuellement, ces données restent sur le disque jusqu'à ce que vous les supprimiez expressément ou jusqu'à l'effacement de toutes les numérisations par l'administrateur.

#### **Eff. num. maintenant Oui/Non [Non]**

Indiquez si vous souhaitez supprimer les numérisations maintenant.

#### **Prévisualiser pendant traitement Oui/Non [Non]**

Indiquez si vous souhaitez un affichage en prévisualisation de chemin de fer dans la Command WorkStation lorsqu'une tâche est en cours de traitement. Si vous sélectionnez Oui, la prévisualisation en chemin de fer s'affiche toujours dans la section Traitement en cours du Moniteur d'activité.

#### **Enregistrer modifications Oui/Non [Oui]**

Choisissez Oui pour enregistrer tout changement effectué dans la configuration du serveur et Non pour revenir au menu principal de configuration sans prendre en compte les changements.

### **Options de configuration du réseau**

Le menu de configuration du réseau vous permet de configurer le Fiery S300 pour recevoir des tâches d'impression via les systèmes réseau utilisés sur votre site.

Dans le menu de configuration, sélectionnez Config réseau et spécifiez les adresses et les noms de réseau qui seront utilisés par les postes de travail, les serveurs et le Fiery S300 pour communiquer.

Le menu de configuration du réseau comprend trois sous-menus qui vous permettent de définir le type de port, le protocole et les services réseau. Il est impératif de réaliser la configuration de port et d'en activer au moins un. Pour chaque élément activé, vous êtes invité à entrer les paramètres appropriés. Dans ce manuel, les valeurs par défaut, le cas échéant, sont indiquées entre crochets.

**REMARQUE :** Vous devez afficher et sélectionner les options uniquement pour les systèmes réseau qui sont actuellement utilisés sur votre site. Si votre configuration réseau change, vous pouvez modifier les options du menu de configuration du réseau à tout moment.

Si le Fiery S300 est configuré pour accepter plusieurs protocoles, il sélectionne automatiquement le protocole approprié lorsqu'il reçoit une tâche à imprimer.

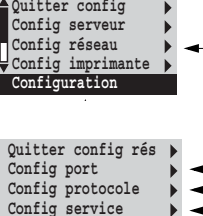

**Config réseau**

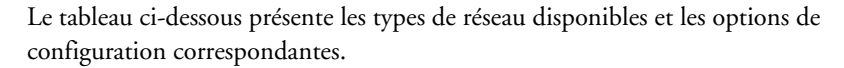

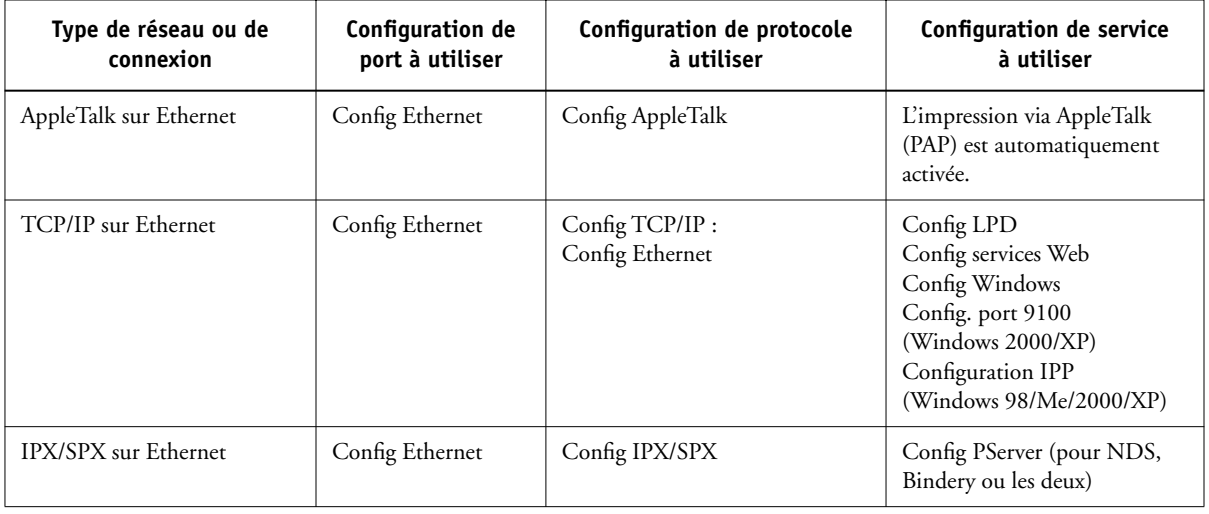

#### **POUR ACCÉDER AUX OPTIONS DE CONFIGURATION DU RÉSEAU**

#### **1. Assurez-vous que le câble réseau est bien branché sur le Fiery S300.**

Pendant la configuration du réseau, le Fiery S300 interroge le réseau pour connaître les zones, les serveurs et les queues du serveur. Si vous configurez le réseau sans disposer d'une connexion opérationnelle, le logiciel utilise des paramètres par défaut qui ne répondront peut-être pas à vos besoins.

- **2. Choisissez Config réseau dans le menu principal de configuration.**
- **3. Choisissez Config port dans le menu de configuration du réseau.**
- **4. Choisissez Config Ethernet dans le menu Config port et entrez les paramètres appropriés.**
- **5. Lorsque vous avez terminé la saisie des paramètres de port, choisissez Quitter config port, puis Config protocole.**
- **6. Choisissez les options appropriées pour le ou les protocoles que vous utiliserez.**
- **7. Lorsque vous avez terminé la saisie des paramètres de protocole, choisissez Quitter config prot, puis Config service.**
- **8. Choisissez les options appropriées pour les services que vous utiliserez.**

Ces options sont décrites en détails dans les pages qui suivent.

**POUR QUITTER LE MENU DE CONFIGURATION DU RÉSEAU**

- **1. Lorsque vous avez terminé la saisie des paramètres de service, choisissez Quitter config rés.**
- **2. Répondez par Oui à l'invite de sauvegarde des modifications.**
- **3. Dans le menu principal de configuration, choisissez soit un autre menu de configuration, soit Quitter config.**

# **4-20 4-20 Configuration à partir du panneau de commande**

#### **Options de configuration du port**

Config réseau Config port Pour configurer le Fiery S300, choisissez le type de port utilisé et saisissez les

paramètres qui lui sont propres. Les configurations de réseau étant emboîtées, les noms des menus de niveau supérieur sont présentés dans la marge gauche pour chaque rubrique.

#### **Config Ethernet**

**Activer Ethernet Oui/Non [Oui]**

Choisissez Oui si le Fiery S300 est connecté à un réseau Ethernet.

#### **Vitesse Ethernet Détection auto./1 Gb/s/100 Mb/s Duplex int./100 Mb/s Semi-duplex/ 10 Mb/s Duplex int./10 Mb/s Semi-duplex [Détection auto.]**

Sélectionnez un paramètre approprié en fonction des réglages du réseau auquel le Fiery S300 est connecté.

**REMARQUE :** Lorsque vous sélectionnez Détection auto, assurez-vous que les paramètres de configuration automatique pour la vitesse et le duplex sont configurés pour le port réseau auquel le Fiery S300 est connecté. De même, lorsque vous sélectionnez un autre paramètre, tel que 100 Mb/s Duplex int., assurez-vous que les mêmes paramètres sont configurés pour le port réseau.

**REMARQUE :** Le paramètre 1 Gb/s (gigabit par seconde) est en duplex intégral.

### **Options de configuration du protocole**

Pour configurer le Fiery S300, choisissez chaque protocole et saisissez les paramètres qui lui sont propres. Vous pouvez activer simultanément la communication AppleTalk, TCP/IP et IPX/SPX.

Config réseau **Config protocole**

**Quitter config prot Config AppleTalk Config TCP/IP Config IPX/SPX**

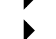

Config protocole **Config AppleTalk**

**Activer AppleTalk Oui/Non [Oui]**

Choisissez Oui en cas de connexion d'un réseau AppleTalk au Fiery S300. Ce paramètre permet au Fiery S300 de communiquer sur les réseaux AppleTalk.

# **4-21 4-21 Options de configuration du réseau**

#### **Zone AppleTalk** *Liste des zones*

Le Fiery S300 recherche les zones AppleTalk sur votre segment de réseau. Faites défiler la liste pour choisir la zone AppleTalk dans laquelle vous souhaitez qu'apparaisse le Fiery S300. Si votre segment n'a qu'une zone, le Fiery S300 lui est automatiquement affecté.

Le message « Zone AppleTalk introuvable » peut signifier que votre réseau ne dispose d'aucune zone ou que le câble réseau n'est pas connecté (reportez-vous à l'[annexe A](#page-196-0)). Appuyez sur OK pour effacer le message.

#### **Options de configuration TCP/IP**

Pour configurer le Fiery S300 pour TCP/IP, choisissez Config TCP/IP.

Choisissez Config Ethernet et entrez les paramètres appropriés. Choisissez le type de réseau utilisé (Ethernet) et entrez les réglages adaptés.

Lorsque vous définissez une adresse IP, un masque de sous-réseau ou une adresse de passerelle pour le Fiery S300 pendant la configuration, vous pouvez faire en sorte que ce dernier obtienne ces adresses automatiquement depuis un serveur DHCP ou BOOTP. Mettez le Fiery S300 en marche ou réinitialisez-le afin qu'il atteigne le statut Au repos. Assurez-vous que le serveur DHCP ou BOOTP fonctionne, puis procédez à la configuration du Fiery S300.

#### **Configuration TCP/IP pour Ethernet**

Config réseau Config protocole Config TCP/IP

#### **Config Ethernet**

#### **Activer TCP/IP pour Ethernet Oui/Non [Oui]**

Activez cette option si le Fiery S300 est connecté à un réseau TCP/IP par un câble Ethernet.

**REMARQUE :** Si vous utilisez TCP/IP pour imprimer depuis des postes de travail sous Windows, son activation vous permet également d'exécuter les utilitaires Fiery depuis ces postes avec les protocoles TCP/IP.

**Quitter config prot Config AppleTalk Config TCP/IP Config IPX/SPX Config protocole**

#### **Activer config IP automatique Oui/Non [Oui]**

Activez cette option pour permettre au Fiery S300 de rechercher son adresse IP Ethernet sur le réseau. Selon votre réseau et le protocole que vous sélectionnez à l'option suivante (DHCP ou BOOTP), l'adresse IP peut varier. Sélectionnez Non pour attribuer au Fiery S300 une adresse IP fixe. Si vous sélectionnez Non, vous passez à l'option Adresse IP qui permet une définition manuelle de l'adresse IP.

#### **Sélect. protocole DHCP/BOOTP [DHCP]**

Cette option n'apparaît que si vous avez choisi Oui pour l'option Activer config IP automatique. Sélectionnez le protocole que le Fiery S300 doit utiliser pour rechercher son adresse IP. Les protocoles DHCP et BOOTP laissent le Fiery S300 obtenir automatiquement son adresse IP Ethernet ainsi que le masque de sous-réseau.

En fonction du réseau, il se peut qu'une adresse différente soit attribuée au Fiery S300 après son redémarrage. Avec le protocole DHCP, il est possible qu'une adresse différente soit attribuée au Fiery S300 même s'il n'a pas redémarré. Assurez-vous que le réseau est déjà configuré correctement pour le protocole que vous avez choisi.

#### **Adresse passerelle automatique Oui/Non [Oui]**

Activez cette option pour attribuer automatiquement l'adresse de passerelle pour l'impression avec TCP/IP. Elle n'apparaît que si vous avez sélectionné le protocole DHCP ou BOOTP dans l'option précédente.

#### **Adresse IP [127.0.0.1]**

Cette option n'apparaît que si vous avez choisi Non pour l'option Activer config IP automatique.

Entrez l'adresse IP pour Ethernet du Fiery S300. Contrairement à une adresse IP définie automatiquement, cette adresse IP reste inchangée si vous redémarrez le Fiery S300. Vous devez remplacer l'adresse par défaut par une adresse valide pour votre réseau. Pour plus d'informations sur la façon de configurer l'impression avec TCP/IP, reportez-vous au [chapitre 2.](#page-26-0)

# **4-23 4-23 Options de configuration du réseau**

#### **Masque sous-réseau**

Cette option permet de modifier le masque de sous-réseau afin de pouvoir imprimer avec TCP/IP sur Ethernet. Pour le définir, entrez l'une des valeurs suivantes :

- 255.0.0.0 si l'adresse IP commence par un nombre inférieur à 128
- 255.255.0.0 si l'adresse IP commence par un nombre compris entre 128 et 191
- 255.255.255.0 si l'adresse IP commence par un nombre supérieur à 191

**REMARQUE :** Avant d'intervenir, vérifiez auprès de l'administrateur de réseau la valeur du masque de sous-réseau. Dans certains cas, la définition nécessaire peut différer des options proposées.

#### **Adresse passerelle [127.0.0.1]**

Cette option n'est disponible que si vous avez activé Adresse passerelle automatique.

Activez cette option pour définir l'adresse de passerelle pour l'impression avec TCP/IP. Si votre réseau utilise une passerelle, vous devez remplacer l'adresse par défaut par une adresse valide pour votre réseau.

#### **Options de configuration DNS**

Config réseau Config protocole Config TCP/IP Configuration DNS ▶

#### **Configuration DNS**

Vous pouvez configurer le Fiery S300 de sorte qu'il puisse accéder à un serveur DNS approprié. Avec le serveur DNS, lors de la connexion des utilitaires Fiery ou des Fiery WebTools au Fiery S300 à partir de postes de travail distants, seul le nom du serveur, plus facilement mémorisable qu'une adresse IP, est réclamé aux utilisateurs.

#### **Rech. adresse DNS automatiquement Non/Oui [Non]**

Activez cette option pour demander au Fiery S300 de rechercher automatiquement l'adresse IP du serveur DNS. Si vous sélectionnez Oui, l'option Nom d'hôte s'affiche. Sélectionnez Non pour attribuer au Fiery S300 une adresse IP fixe qui ne changera pas. Si vous sélectionnez Non, vous passez à l'option Adresse IP serveur DNS primaire qui permet une définition manuelle de l'adresse IP.

**REMARQUE :** Confirmez à l'avance l'adresse IP du serveur DNS assignée au copieur sur votre réseau.

#### **Adresse IP serveur DNS primaire [0.0.0.0]**

Cette option n'apparaît que si vous avez désactivé l'option Rech. adresse DNS automatiquement. Saisissez l'adresse IP du serveur DNS assignée au copieur sur le réseau.

#### **Adresse IP serveur DNS secondaire [0.0.0.0]**

Spécifiez l'adresse IP du serveur DNS secondaire.

#### **Nom de domaine**

Entrez le nom du domaine de votre serveur DNS.

#### **Nom d'hôte** *Nom par défaut du serveur*

Entrez le nom d'hôte du Fiery S300. Par défaut, le nom d'hôte est le nom de serveur saisi lors de la configuration du serveur.

Choisissez Quitter config dans le menu principal de configuration lorsque vous avez terminé les modifications de la configuration. Le Fiery S300 redémarre. Tous les changements sont enregistrés lors du redémarrage.

### **4-25 4-25 Options de configuration du réseau**

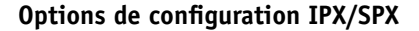

Pour spécifier les types de trame utilisés par le Fiery S300 avec les protocoles IPX/SPX, choisissez Config IPX/SPX dans le menu de configuration du protocole. Vous devez sélectionner au moins un type de trame, de manière à activer les protocoles IPX/SPX. Le Fiery S300 prend en charge les types de trame suivants pour IPX/SPX :

• Pour Ethernet — Ethernet 802.2, Ethernet 802.3, Ethernet II et Ethernet SNAP

Pour les protocoles autres que IPX/SPX, le type de trame est automatiquement activé et ne requiert aucune configuration, comme indiqué ci-dessous :

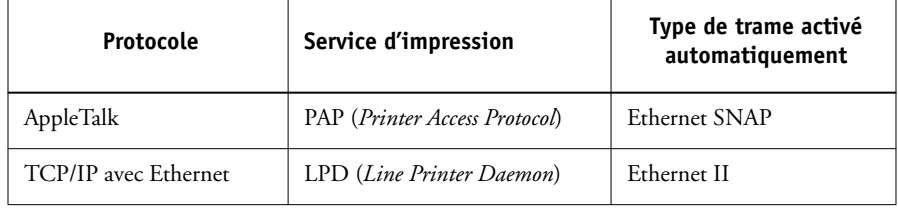

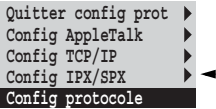

# **4-26 4-26 Configuration à partir du panneau de commande**

**Quitter config IPX Sélect. types trame Suppr. types trame**

**Config IPX/SPX**

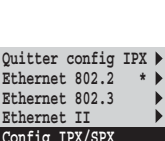

#### **Sélect. types trame**

#### **Sélection auto type de trame pr IPX Oui/Non [Non]**

Indiquez si le Fiery S300 doit essayer de se lier automatiquement à tous les types de trame disponibles. Le Fiery S300 effectue cette opération même si les types de trame ne sont tous pas adaptés. Pour connaître les types de trame ayant pu être liés, enregistrez vos modifications, quittez le menu Configuration, redémarrez le Fiery S300 et imprimez une page de configuration. La page de configuration n'indique qu'un seul des types de trame ayant pu être liés.

Si vous choisissez Non, vous pouvez sélectionner les types de trame manuellement. Vous devez sélectionner au moins un type de trame, de manière à activer les protocoles IPX/SPX.

L'écran de sélection des trames vous permet d'effectuer plusieurs choix. En fonction des choix du menu de configuration du port, seuls les types de trame Ethernet ou tous les types de trame sont affichés.

Pour chaque type de trame utilisé sur votre réseau IPX/SPX, appuyez sur la touche de sélection de ligne correspondante. Un astérisque (\*) signale chaque type de trame sélectionné Pour annuler une sélection, appuyez de nouveau sur la touche de sélection de ligne. Utilisez les touches Haut/Bas pour afficher d'autres types de trame. Le Fiery S300 se lie à chaque type de trame, à mesure que vous les sélectionnez.

Lorsque vous avez sélectionné tous les types de trame utilisés, choisissez Quitter config IPX.

#### **Suppr. types trame**

Vous pouvez effacer la totalité des types de trame simultanément en choisissant Quitter config IPX, puis Config IPX/SPX et Suppr. types trame.

# **4-27 4-27 Options de configuration du réseau**

### **Options de configuration du service**

PServer est un programme existant sur le logiciel Fiery S300 qui peut servir toutes les files d'impression Novell affectées aux serveurs d'impression Novell que vous avez configurés en vue de l'impression sur le Fiery S300. Lorsque vous choisissez Config PServer et que vous activez PServer, vous pouvez définir les NDS (services Annuaire de Novell), les services de bindery, ou les deux. NDS s'utilise avec NetWare ; les services de bindery s'utilisent avec NetWare en mode d'émulation de bindery.

#### **Options de configuration LPD**

Config réseau Config service Config LPD

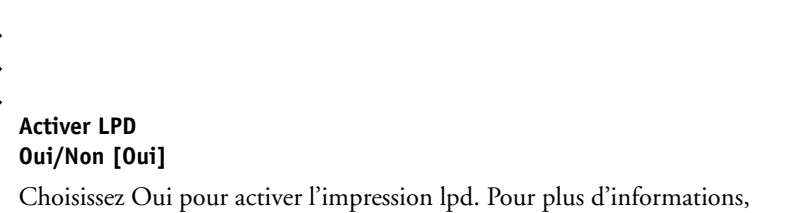

reportez-vous à la section [« Configuration du Fiery S300 sur des réseaux TCP/IP »,](#page-43-0)  [à la page 2-18.](#page-43-0)

#### **Options de configuration PServer**

Config réseau Config service Config PServer

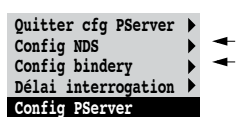

#### **Activer PServer Oui/Non [Non]**

Choisissez Oui si le Fiery S300 est connecté à un réseau Novell.

Utilisez la configuration NDS si votre réseau utilise NetWare en mode natif. Utilisez la configuration de bindery si votre réseau utilise NetWare en mode d'émulation de bindery.

Si votre réseau utilise *à la fois* NDS et Bindery, configurez NDS en premier. Si vous effectuez la configuration NDS après la configuration de bindery, cette dernière est annulée.

S'il utilise à la fois NDS et Bindery, et s'il comprend des serveurs NetWare en mode d'émulation de bindery, notez que le Fiery S300 ne peut pas servir les serveurs NDS et les serveurs en mode d'émulation de bindery sur la même arborescence NDS.

**4-28 4-28 Configuration à partir du panneau de commande**

Config réseau Config service Config PServer **Config NDS**

Avant d'entrer les paramètres NDS, assurez-vous que le Fiery S300 est relié au réseau et qu'une arborescence d'annuaire NDS comportant une imprimante, un serveur d'impression et un ou plusieurs objets de queue d'impression pour les tâches du Fiery S300 est déjà définie (reportez-vous à la section [« Configuration d'une file](#page-38-0)  [d'impression NetWare en émulation de bindery », à la page 2-13\)](#page-38-0). Pour effectuer la configuration NDS, vous aurez peut-être besoin d'une autorisation afin de parcourir cette arborescence. Si l'accès au serveur d'impression est restreint, vous aurez besoin d'un mot de passe de login.

La configuration NDS a principalement pour but de spécifier l'objet serveur d'impression. Elle permet aussi d'indiquer l'emplacement des files d'impression du Fiery S300.

**REMARQUE :** Les termes serveur NetWare, serveur Novell et serveur de fichiers IPX sont utilisés couramment et indifféremment pour désigner le serveur sur un réseau IPX fonctionnant avec le logiciel de réseau Novell NetWare.

#### **Activer NDS Oui/Non [Non]**

Choisissez Oui si les serveurs NetWare que vous utiliserez pour imprimer sur le Fiery S300 fonctionnent avec NetWare en mode natif.

#### **Choisir arborescence NDS** *Liste des arborescences*

Faites défiler la liste des arborescences NDS disponibles sur le Fiery S300 à l'aide des touches fléchées. Choisissez OK lorsque s'affiche l'arborescence contenant les objets imprimante, serveur d'impression et file d'impression que vous avez définis auparavant pour le Fiery S300.

La nouvelle sélection d'arborescence NDS remplace automatiquement toute sélection antérieure. Si vous choisissez une autre arborescence NDS et qu'il existe des paramètres de bindery en cours, un message vous avertit qu'ils seront supprimés. Si vous poursuivez la configuration NDS, vous pourrez les remplacer ultérieurement. Si vous ne voulez pas poursuivre, quittez la configuration NDS en appuyant sur la touche Menu.

# **4-29 4-29 Options de configuration du réseau**

#### **Exploration arb. NDS requiert Login util ? Oui/Non [Non]**

Choisissez Non si vous n'avez pas besoin de mot de passe pour parcourir l'arborescence. Vous pouvez passer à la recherche de l'objet serveur d'impression.

Choisissez Oui si les autorisations d'accès au réseau nécessitent un login pour parcourir l'arborescence NDS et afficher l'objet serveur d'impression à sélectionner. Si vous choisissez Oui, vous êtes invité à afficher l'objet Login utilisateur.

#### **Rechercher objet Login util. dans arborescence NDS.**

Ce message s'affiche si vous avez choisi Oui pour l'option précédente. Choisissez OK et parcourez l'arborescence NDS comme décrit ci-dessous.

#### *Nom arborescence NDS Liste des objets, ".."*

La recherche de l'objet Login utilisateur commence par l'arborescence NDS que vous avez sélectionnée auparavant (grâce à l'option Choisir arborescence NDS). A l'aide des flèches Haut/Bas, faites défiler la liste des objets sous la [Racine] ou utilisez le symbole de navigation ".." pour monter d'un niveau à la fois.

Dans chaque écran qui suit, la ligne du haut représente l'endroit où vous vous trouvez. La deuxième ligne présente :

- Une liste d'objets situés directement sous votre emplacement
- Le symbole "..", qui permet de monter au niveau directement supérieur

Lorsque vous avez sélectionné un objet, choisissez OK pour descendre dans l'arborescence ou ".." pour monter. Lorsqu'un objet est sélectionné et que vous choisissez OK, il s'affiche sur la ligne du haut, et la deuxième ligne répertorie les objets qui sont situés au niveau directement inférieur.

Continuez à parcourir l'arborescence NDS jusqu'à l'affichage de l'objet Login utilisateur sur la deuxième ligne. Choisissez OK

#### **Mot de passe**

Entrez le mot de passe de login pour l'arborescence NDS, en saisissant les caractères à l'aide des touches Haut/Bas et en déplaçant le curseur à l'aide des touches Droite et Gauche. Choisissez OK.

#### **Rechercher serv imp dans l'arborescence NDS.**

Choisissez OK pour atteindre l'objet serveur d'impression dans l'arborescence NDS.

La recherche de l'objet serveur d'impression commence par l'arborescence NDS que vous avez sélectionnée auparavant (grâce à l'option Choisir arborescence NDS). Dans chaque écran qui suit, la ligne du haut représente l'endroit où vous vous trouvez. La deuxième ligne présente :

- Une liste d'objets situés directement sous votre emplacement
- Le symbole "..", qui permet de monter au niveau directement supérieur

Lorsque vous avez sélectionné un objet, choisissez OK pour descendre dans l'arborescence ou ".." pour monter. Lorsqu'un objet est sélectionné et que vous choisissez OK, il s'affiche sur la ligne du haut, et la deuxième ligne répertorie les objets qui sont situés au niveau directement inférieur.

Lorsque le serveur d'impression recherché est affiché sur la deuxième ligne, choisissez OK.

#### **Entrer mot de passe serveur impression**

Entrez le mot de passe du serveur d'impression, en saisissant les caractères à l'aide des flèches Haut/Bas et en déplaçant le curseur à l'aide des flèches Droite et Gauche. Choisissez OK. (Si aucun mot de passe n'est nécessaire, sélectionnez OK.)

#### **Serveur doit rechercher files dans : Toute l'arboresc NDS/Sous-arbor spécifiée [Toute l'arboresc NDS]**

Par défaut, le Fiery S300 recherche les connexions d'impression du Fiery S300 dans toute l'arborescence NDS. Cette option vous permet de restreindre la recherche à une sous-arborescence (la racine de file d'impression) dans laquelle les connexions d'impression ont été définies pour le Fiery S300. Cela rend la recherche plus efficace. Si l'arborescence est de taille limitée, choisissez Toute l'arboresc NDS. Pour restreindre la recherche et spécifier une sous-arborescence, choisissez Sous-arbor spécifiée.

Si vous sélectionnez Toute l'arboresc NDS, le fait de choisir OK vous renvoie au menu de configuration PServer. Passez à la configuration de bindery [\(« Options de](#page-93-0)  [configuration de bindery », à la page 4-32\)](#page-93-0), définissez le délai d'interrogation [\(« Options de délai d'interrogation », à la page 4-38\)](#page-99-0) ou choisissez Quitter cfg PServer pour retourner au menu de configuration du service.

#### **Aller à la racine de la sous-arbor. file d'impr.**

Ce message s'affiche si vous avez sélectionné Sous-arbor spécifiée à l'option précédente. Choisissez OK pour parcourir l'arborescence NDS et atteindre la sous-arborescence de file d'impression.

La recherche de l'objet commence par l'arborescence NDS que vous avez sélectionnée auparavant (grâce à l'option Choisir arborescence NDS). Dans chaque écran qui suit, la ligne du haut représente l'endroit où vous vous trouvez. La deuxième ligne présente :

- Une liste d'objets situés directement sous votre emplacement
- Le symbole "..", qui permet de monter au niveau directement supérieur
- Le symbole ".", qui permet de sélectionner l'objet en cours (affiché sur la ligne du haut) sans descendre dans l'arborescence

Lorsque vous avez sélectionné un objet, choisissez OK pour descendre dans l'arborescence ou ".." pour monter. Lorsqu'un objet est sélectionné et que vous choisissez OK, il s'affiche sur la ligne du haut, et la deuxième ligne répertorie les objets qu'il contient.

Lorsque le conteneur des files d'impression apparaît sur la deuxième ligne, choisissez OK. Dans l'écran suivant, choisissez "." puis OK pour sélectionner l'objet affiché sur la ligne du haut.

Lorsque le Fiery S300 affiche le nom du conteneur, choisissez OK pour retourner au menu de configuration PServer.

Passez à la configuration de bindery ([« Options de configuration de bindery »,](#page-93-0)  [à la page 4-32\)](#page-93-0), définissez le délai d'interrogation [\(« Options de délai d'interrogation »,](#page-99-0)  [à la page 4-38\)](#page-99-0) ou choisissez Quitter cfg PServer pour retourner au menu de configuration du service à l'invite du système.

# **4-32 4-32 Configuration à partir du panneau de commande**

**Options de configuration de bindery**

<span id="page-93-0"></span>Config réseau Config service Config PServer **Config bindery**

Utilisez la configuration de bindery si vous avez déjà configuré un ou plusieurs serveurs de bindery (serveurs de fichiers utilisant NetWare en mode d'émulation de bindery) avec un serveur d'impression et une file d'impression pour les tâches envoyées au Fiery S300. Avant d'entrer les paramètres de bindery, assurez-vous que le Fiery S300 est relié au réseau et que le serveur de fichiers NetWare fonctionne. Si l'accès « Guest » n'est pas pris en charge, vous aurez besoin d'un mot de passe utilisateur.

**REMARQUE :** Les termes serveur NetWare, serveur Novell et serveur de fichiers IPX sont utilisés couramment et indifféremment pour désigner le serveur sur un réseau IPX fonctionnant avec le logiciel de réseau Novell NetWare.

# **4**-33 **4-33 Options de configuration du réseau**

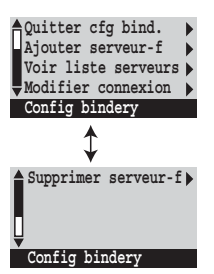

#### **Menu de configuration de bindery**

Etant donné que vous pouvez configurer plusieurs serveurs Novell pour la gestion des tâches d'impression envoyées au Fiery S300, un menu supplémentaire est disponible à cet effet. Ces options sont les suivantes :

- Ajouter serveur-f connecte un nouveau serveur de fichiers au Fiery S300. Vous pouvez en définir huit au maximum. Lorsque vous avez terminé, retournez au menu de configuration de bindery, qui vous permet d'en connecter un autre.
- Voir liste serveurs affiche la liste des serveurs de fichiers déjà sélectionnés pour la communication avec le Fiery S300.
- Modifier connexion permet de changer le serveur d'impression NetWare qui acheminera les tâches vers le Fiery S300.
- Supprimer serveur-f permet de déconnecter le Fiery S300 d'un serveur de fichiers auquel il est connecté. A utiliser lorsque vous désirez réduire le nombre de connexions au Fiery S300 ou bien réaffecter la connexion à un autre serveur de fichiers NetWare.
- Quitter cfg bind. permet de quitter le menu après avoir connecté tous les serveurs, visualisé la liste des serveurs ou supprimé un serveur de fichiers de la liste.

**REMARQUE :** Si vous changez d'avis à propos d'une option de menu sélectionnée, utilisez la touche Menu pour quitter et retourner au menu de configuration principal de bindery. Pour annuler toutes les modifications, sélectionnez Quitter config rés. et sélectionnez Non pour l'option Enregistrer modifications.

**4-34 4-34 Configuration à partir du panneau de commande**

Config réseau Config service Config PServer Config bindery

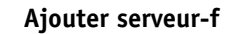

Cette option vous propose deux méthodes pour ajouter un serveur de fichiers Novell NetWare.

#### **Choisir serveur-f Depuis la liste/Rechercher par nom [Depuis la liste]**

Vous pouvez sélectionner le serveur de fichiers Novell depuis une liste déroulante ou en effectuant une recherche sur le nom.

Choisissez Depuis la liste si votre réseau contient peu de serveurs de fichiers. Choisissez Rechercher par nom si le nombre de serveurs présents dans la liste est trop important et rend la recherche peu pratique.

Si vous avez sélectionné  $\overline{S}$ i vous avez sélectionné **Depuis la liste : Rechercher par nom** :

#### **Ajouter serveur** *Liste de tous les serveurs*

Le Fiery S300 peut obtenir une liste des serveurs de fichiers NetWare en interrogeant le réseau IPX. Utilisez les touches Haut/Bas pour en sélectionner un. Choisissez celui sur lequel vous avez configuré un serveur d'impression et une file d'impression pour gérer les tâches du Fiery S300.

#### **Entrer 1ères lettres du nom du serveur**

Utilisez les touches Haut/Bas pour saisir les premières lettres du nom du serveur de fichiers que vous souhaitez utiliser et appuyez sur OK.

#### **Ajouter serveur** *Liste des serveurs répondant aux critères*

Cet écran s'affiche si vous avez saisi des lettres pour la recherche. Faites défiler les serveurs afin de sélectionner celui que vous désirez.

# **4**-35 **4-35 Options de configuration du réseau**

Lorsque vous avez choisi un serveur de fichiers, le Fiery S300 tente de se connecter en tant que guest (invité), sans mot de passe. S'il réussit, il passe directement à l'option Serveur d'impression NetWare.

Si vous essayez d'ajouter un serveur de fichiers, mais que toutes les connexions du Fiery S300 sont en cours d'utilisation, un message vous invite à supprimer un serveur de fichiers (reportez-vous à la section [« Supprimer serveur-f », à la page 4-37](#page-98-0)).

#### **Login serveur de fichiers admin/supervisor/Entrer nom login [supervisor]**

Cette option apparaît uniquement si le login nécessite un mot de passe, s'il n'y a pas de compte « guest » (invité) ou si l'accès au compte « guest » est restreint. Choisissez Entrer nom login pour saisir vos propres nom et mot de passe de login ou pour vous connecter en tant que « guest ». Choisissez admin ou supervisor si vous en avez les fonctions.

#### **Entrez votre nom de login [guest]**

Cette option et la suivante ne s'affichent que si vous avez sélectionné Entrer nom login pour Login serveur de fichiers. Entrez votre nom de login ou sélectionnez guest.

#### **Mot de passe serveur de fichiers**

Entrez le mot de passe nécessaire à la connexion au serveur de fichiers NetWare.

#### **Serveur d'impression NetWare** *Serveur impression*

Entrez le nom du serveur d'impression que vous avez configuré avec les outils d'administration NetWare. Ce serveur d'impression acheminera les tâches d'impression vers le Fiery S300 depuis les ordinateurs sur réseau IPX.

#### **Mot de passe serveur d'impression**

Cette option n'apparaît que si votre serveur d'impression NetWare est configuré pour la connexion avec un mot de passe. Entrez votre mot de passe de serveur d'impression.

Choisissez une nouvelle fois l'option Ajouter serveur jusqu'à ce que vous ayez connecté chaque serveur de fichiers NetWare configuré pour l'impression sur le Fiery S300. Lorsque tous les serveurs de fichiers IPX de votre site ont été ajoutés, choisissez Quitter cfg bind.

# **4-36 4-36 Configuration à partir du panneau de commande**

Config réseau Config service Config PServer Config bindery

#### **Voir liste serveurs**

#### *Serveurs connectés*

Cette option vous permet de voir la liste des serveurs de fichiers actuellement connectés au Fiery S300, c'est-à-dire les serveurs ajoutés dans la configuration de bindery. Un message vous avertit s'il n'y en a aucun. Si vous choisissez OK, vous revenez au menu de configuration de bindery.

#### Config réseau

- Config service
	- Config PServer

### Config bindery **Modifier connexion**

Sur chaque serveur de fichiers NetWare connecté, vous avez défini un serveur d'impression pour gérer les tâches d'impression du Fiery S300. Sélectionnez cette option pour changer le serveur d'impression assigné au Fiery S300.

#### **Choisir serveur-f** *Nom du serveur de fichiers*

Dans la liste des serveurs de fichiers NetWare connectés, choisissez celui pour lequel vous souhaitez changer le serveur d'impression.

#### **Serveur d'impression NetWare** *Liste des serveurs d'impression sur le serveur de fichiers sélectionné*

Choisissez le nom du serveur d'impression que vous souhaitez utiliser. C'est le serveur d'impression qui acheminera les tâches d'impression vers le Fiery S300 depuis les ordinateurs sur réseau IPX.

Si vous changez d'avis, appuyez sur la touche Menu pour revenir au menu de configuration de bindery sans faire de modifications.

# **4-37 4-37 Options de configuration du réseau**

#### **Mot de passe serveur d'impression**

Cette option n'apparaît que si votre serveur d'impression NetWare est protégé par un mot de passe. Entrez votre mot de passe de serveur d'impression.

Le menu de configuration de bindery s'affiche à nouveau. Vous pouvez modifier d'autres connexions, sélectionner une autre option de configuration de bindery ou choisir Quitter cfg bind.

Config réseau Config service Config PServer

### Config bindery **Supprimer serveur-f**

#### <span id="page-98-0"></span>**Retirer support pour** *Nom du serveur de fichiers*

Cette option vous permet de sélectionner un serveur de fichiers NetWare dans une liste de serveurs connectés et de le déconnecter. Un message vous signale que vous avez enlevé la connexion et le menu de configuration de bindery s'affiche. Si vous changez d'avis et ne souhaitez plus supprimer de serveurs de fichiers, appuyez sur la touche Menu.

Vous pouvez choisir une autre option de configuration de bindery (telle que l'ajout d'un autre serveur de fichiers) ou choisir Quitter cfg bind. et passer à la définition du délai d'interrogation.

Config réseau Config service Config PServer Config bindery

#### **Quitter cfg bind.**

Choisissez Quitter cfg bind. après avoir visualisé la liste des serveurs de fichiers IPX, enlevé un serveur de fichiers de la liste ou connecté tous les serveurs de fichiers NetWare configurés. En sélectionnant cette option, vous revenez au menu de configuration PServer.

# **4-38 4-38 Configuration à partir du panneau de commande**

#### **Options de délai d'interrogation**

<span id="page-99-0"></span>Config réseau Config service

### Config PServer **Délai d'interrogation**

Que vous utilisiez des services NDS ou Bindery, vous pouvez définir le délai d'interrogation dans le menu principal de configuration PServer. Si vous ne le redéfinissez pas, la valeur par défaut de 15 secondes est utilisée.

#### **Délai interrogation serveur NetWare (s) 1–3600 [15]**

Spécifiez, en secondes, le délai d'interrogation qu'utilise le Fiery S300 pour communiquer avec le serveur d'impression Novell afin de déterminer si des tâches d'impression sont en attente.

**REMARQUE :** Si vous sélectionnez un délai court, le trafic réseau augmente. Cela peut ralentir les autres tâches du réseau.

#### **Options de configuration Windows**

Config réseau Config service Config Windows

**Activer impression Windows Oui/Non [Oui]**

Vous activez ainsi le protocole SMB (*Server Message Block*), qui est le protocole Windows intégré de partage de fichier et d'imprimante. L'activation de SMB permet au Fiery S300 d'être répertorié sur le réseau afin que les clients Windows puissent imprimer sur une connexion d'impression donnée (Attente, Impression ou Direct) du Fiery S300, sans autre logiciel de réseau. Pour plus d'informations sur la configuration d'un ordinateur Windows pour l'impression Windows, reportez-vous au *Guide d'installation des logiciels utilisateur*. L'impression Windows s'exécute sous TCP/IP et ce dernier doit être activé sur le Fiery S300 et sur tous les postes de travail qui font appel à l'impression Windows.

#### **Utiliser config automatique Oui/Non [Oui]**

Cette option apparaît si vous avez choisi DHCP ou BOOTP comme protocole pour obtenir automatiquement l'adresse IP du Fiery S300.

Sélectionnez Oui pour que le Fiery S300 utilise un serveur de noms WINS et obtienne automatiquement son adresse IP. Faites votre choix, puis passez à l'option Serveur.

Sélectionnez Non pour passer à l'option Utiliser nom serveur WINS permettant de spécifier l'utilisation d'un serveur de noms WINS, puis à l'option Adresse IP serveur WINS pour spécifier son adresse IP.

#### **Utiliser nom serveur WINS Oui/Non [Non]**

Indiquez si vous souhaitez utiliser un serveur de noms WINS. L'acheminement à partir de périphériques SMB est impossible via un routeur sans serveur de noms WINS. La configuration de ce serveur sort du cadre de ce manuel. Pour savoir si un serveur de noms est disponible, contactez votre administrateur de réseau.

#### **Adresse IP serveur WINS [127.0.0.1]**

Cette option n'apparaît que si vous avez choisi Oui pour l'option Utiliser nom serveur WINS. Modifiez l'adresse par défaut pour indiquer l'adresse IP correcte du serveur de noms WINS. Demandez à votre administrateur de réseau de vous communiquer cette adresse.

#### **Nom du serveur** *Nom par défaut*

Ce nom est celui qui apparaîtra sur le réseau pour accéder au Fiery S300 via l'impression SMB. Le nom par défaut est celui qui a été attribué au serveur lors de sa configuration (reportez-vous à la section [« Options de configuration du serveur »,](#page-75-0)  [à la page 4-14\)](#page-75-0).

#### **Commentaires serveur**

Ces commentaires facultatifs peuvent contenir des informations concernant l'imprimante. Ils sont répertoriés dans les propriétés du Fiery S300, dans Voisinage réseau, et peuvent comporter 15 caractères au maximum.

#### **Nom du domaine Depuis la liste/Saisie manuelle [Depuis la liste]**

Cette option offre deux méthodes de spécification du groupe de travail ou du domaine dans lequel vous voulez faire apparaître le Fiery S300.

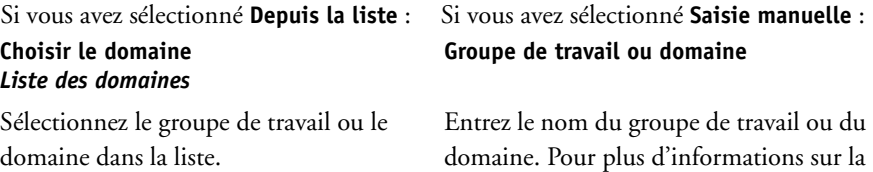

domaine. Pour plus d'informations sur la saisie de texte ou d'autres caractères, reportez-vous à la section [« Types d'écrans](#page-73-0)  [de configuration », à la page 4-12](#page-73-0).

#### **Config services Web**

Config réseau Config service Config services Web

#### **Activer services Web Oui/Non [Oui]**

Activez cette option pour donner aux utilisateurs l'accès aux WebTools (reportez-vous à la section [« Configuration du Fiery S300 et des clients pour](#page-172-0)  [les WebTools », à la page 6-1\)](#page-172-0). Le protocole TCP/IP doit être activé sur le Fiery S300 et sur les postes de travail des utilisateurs.

Pour cela, chaque utilisateur doit disposer d'un navigateur Internet dans lequel Java est activé et d'une adresse IP ou d'un nom d'hôte DNS valide. Pour plus d'informations sur le navigateur et la configuration matérielle, reportez-vous au *Guide de démarrage rapide*.

# **4.41 4-41 Options de configuration du réseau**

#### **Configuration IPP**

Config réseau Config service Configuration IPP

### **Activer IPP Oui/Non [Oui]**

Choisissez Oui pour activer l'impression via le protocole IPP (*Internet Printing Protocol*). Vous devez activer les services Web. Pour plus d'informations sur la configuration des ordinateurs pour l'impression via IPP, reportez-vous au *[Guide](#page-48-0)  [d'installation des logiciels utilisateur](#page-48-0)*.

#### **Configuration du port 9100**

Config réseau Config service

Config port 9100

#### **Activer port 9100 Oui/Non [Oui]**

Cette option permet aux programmes d'application d'ouvrir une socket TCP/IP sur le Fiery S300 au niveau du port 9100 pour télécharger une tâche d'impression.

#### **Queue du port 9100 Direct/Queue Impression/Queue Attente [Queue Impression]**

Indiquez les connexions d'impression du Fiery S300 pour le téléchargement des tâches sur le port 9100. Seules les connexions d'impression que vous avez activées dans le menu de configuration de l'imprimante sont disponibles.

# **4.42 4-42 Configuration à partir du panneau de commande**

**Config E-mail**

Config réseau Config service Config E-mail

#### **Activer services E-mail Oui/Non [Non]**

Cette option permet au Fiery S300 d'utiliser le courrier électronique comme moyen de communication pour diverses utilisations. Le Fiery S300 sert de messager entre le copieur et le destinataire du courrier électronique. L'impression d'un journal e-mail est également activée.

#### **Activer impression E-mail Oui/Non [Non]**

Choisissez Oui pour activer l'impression et la numérisation via le courrier électronique.

#### **Activer diagnostic distant Oui/Non [Non]**

Si vous sélectionnez Oui, le technicien S.A.V. peut procéder à un diagnostic à distance par e-mail. Cette fonction est réservée au S.A.V. Pour plus d'informations sur le diagnostic, contactez votre technicien S.A.V.

#### **Diagnostics distants serveur en sortie [127.0.0.1] [nomserveurmail]**

Cette option n'apparaît que si vous avez activé l'option Activer diagnostic distant. Pour plus d'informations, reportez-vous à la documentation de votre copieur.

#### **Diagnostics distants serveur en entrée [127.0.0.1] [nomserveurmail]**

Cette option n'apparaît que si vous avez activé l'option Activer diagnostic distant. Pour plus d'informations, reportez-vous à la documentation de votre copieur.

#### **Type de serveur diagnostics distants POP3/IMAP [POP3]**

Cette option n'apparaît que si vous avez activé l'option Activer diagnostic distant. Pour plus d'informations, reportez-vous à la documentation de votre copieur.

#### **Nom utilisateur E-mail diagnostics distants**

Cette option n'apparaît que si vous avez activé l'option Activer diagnostic distant. Pour plus d'informations, reportez-vous à la documentation de votre copieur.

#### **Nom domaine E-mail diagnostics distants**

Cette option n'apparaît que si vous avez activé l'option Activer diagnostic distant. Pour plus d'informations, reportez-vous à la documentation de votre copieur.

#### **Nom de compte diagnostics distants** *votrecompte*

Cette option n'apparaît que si vous avez activé l'option Activer diagnostic distant. Pour plus d'informations, reportez-vous à la documentation de votre copieur.

#### **Mot de passe diagnostics distants**

Cette option n'apparaît que si vous avez activé l'option Activer diagnostic distant. Pour plus d'informations, reportez-vous à la documentation de votre copieur.

#### **Nom util. admin diagnostics distants** *votreemail*

Cette option n'apparaît que si vous avez activé l'option Activer diagnostic distant. Saisissez le nom utilisateur du compte de courrier électronique administrateur. Il s'agit généralement de la partie qui précède le symbole @ dans les adresses e-mail. Par exemple, dans l'adresse pat@test.com, pat correspond au nom d'utilisateur. Pour plus d'informations, reportez-vous à la documentation de votre copieur.

#### **Nom domaine admin diagnostics distants votredomaine.com**

Cette option n'apparaît que si vous avez activé l'option précédente, Activer diagnostic distant. Saisissez le nom du domaine Fiery dans lequel l'administrateur possède un compte. Il s'agit généralement de la partie qui suit le symbole @ dans les adresses e-mail. Par exemple, dans l'adresse pat@test.com, test.com correspond au nom du domaine. Pour plus d'informations, reportez-vous à la documentation de votre copieur.

# **4.44 4-44 Configuration à partir du panneau de commande**

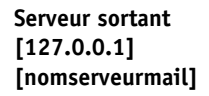

Saisissez le nom de l'adresse IP du serveur (SMTP) qui contrôle les courriers en sortie sur votre réseau.

#### **Serveur entrant [127.0.0.1] [nomserveurmail]**

Saisissez le nom de l'adresse IP du serveur (POP3/IMAP) qui gère le courrier électronique en entrée sur votre réseau.

#### **Type de serveur POP3/IMAP [POP3]**

Choisissez le type de serveur de courrier.

#### **Nom utilisateur Email Fiery**

Saisissez le nom utilisateur du compte de courrier électronique. Il s'agit généralement de la partie qui précède le symbole @ dans les adresses e-mail. Par exemple, dans l'adresse pat@test.com, pat correspond au nom d'utilisateur.

#### **Nom de domaine Email Fiery**

Saisissez le nom du domaine dans lequel l'utilisateur possède un compte. Il s'agit généralement de la partie qui suit le symbole @ dans les adresses e-mail. Par exemple, dans l'adresse pat@test.com, test.com correspond au nom du domaine.

#### **Nom de compte**

Saisissez le nom de compte. Ceci correspond au nom interne reconnu par votre réseau (qui n'est pas obligatoirement le nom défini comme Nom utilisateur).

#### **Mot de passe**

Saisissez le mot de passe du compte de courrier électronique.

#### **Nom utilisateur Email admin.**

Saisissez le nom d'administrateur du compte e-mail de l'administrateur. Il s'agit généralement de la partie qui précède le symbole @ dans les adresses e-mail. Par exemple, dans l'adresse pat@test.com, pat correspond au nom d'administrateur.

#### **Nom de domaine Email administrateur**

Saisissez le nom du domaine dans lequel l'administrateur possède un compte. Il s'agit généralement de la partie qui suit le symbole @ dans les adresses e-mail. Par exemple, dans l'adresse pat@test.com, test.com correspond au nom du domaine.

L'administrateur autorise une seule adresse e-mail pour l'administration à distance par e-mail des services e-mail. L'administration comprend la gestion des Carnets d'adresses Fiery, conçus pour l'envoi de numérisation à une adresse spécifiée par l'utilisateur sur le panneau de commande du Fiery S300, et le contrôle de l'accès aux services e-mail. En cas d'erreur pendant l'exécution d'une tâche à envoyer en e-mail, le service e-mail envoie un message d'erreur à l'adresse e-mail de cet administrateur. Il peut autoriser des adresses e-mail supplémentaires comme administrateurs à partir de cette adresse e-mail.

#### **Temporisation (en s) 30–300 [60]**

Saisissez, en secondes, la durée de la tentative de connexion allouée au Fiery S300 pour se connecter à chaque serveur d'adresse de courrier électronique avant de déterminer que la connexion a échoué.

#### **Délai interrogation (en secondes) 1–3600 [15]**

Si vous avez activé la vérification automatique des nouveaux messages dans l'option précédente, saisissez l'intervalle, en secondes, au bout duquel le Fiery S300 devra vérifier automatiquement l'arrivée de nouveaux messages.

#### **Taille maximale du fichier numéris. 0–15000 [1000]**

Spécifiez le format maximum des numérisations que le Fiery S300 peut envoyer en tant que pièces jointes. Si la numérisation est supérieure à ce format, le fichier sera automatiquement envoyé comme URL.

# **4.46 4-46 Configuration à partir du panneau de commande**

#### **Configuration FTP**

Config réseau Config service Configuration FTP

#### **Activer numérisation vers FTP Oui/Non [Oui]**

Cette option permet aux utilisateurs de numériser des tâches depuis le Fiery S300 vers un site FTP.

#### **Activer Config Proxy Oui/Non [Non]**

Choisissez Oui pour activer les options de configuration de proxy suivantes pour des raisons de sécurité lors d'une numérisation vers un site FTP. Dans le cas contraire, vous retournez au menu principal de configuration du réseau.

#### **Adresse IP serveur Proxy 127.0.0.1**

Saisissez l'adresse IP du serveur proxy sur votre réseau. Cette option n'apparaît que si vous avez activé l'option Activer Config Proxy.

#### **Numéro de port serveur Proxy 0-9999 [21]**

Saisissez le numéro de port du serveur proxy sur votre réseau. Cette option n'apparaît que si vous avez activé l'option Activer Config Proxy. Vous devez saisir ce numéro de port sur le Fiery S300 lors de la numérisation de tâches vers un site FTP sécurisé.

#### **Temporisation (s) serveur Proxy 0-999 [0]**

Saisissez, en secondes, la durée de la tentative de connexion allouée au Fiery S300 pour se connecter à chaque serveur proxy avant de déterminer que la connexion a échoué. Cette option n'apparaît que si vous avez activé l'option Activer Config Proxy.

#### **Nom utilisateur serveur Proxy**

Saisissez le nom d'utilisateur du serveur proxy. Cette option n'apparaît que si vous avez activé l'option Activer Config Proxy.
# **4.47 4-47 Options de configuration du réseau**

#### **Mot de passe utilisateur serveur Proxy**

Saisissez le mot de passe utilisateur du serveur proxy. Cette option n'apparaît que si vous avez activé l'option Activer Config Proxy.

#### **Configuration SNMP**

Config réseau Config service Configuration SNMP

#### **Activer SNMP Oui/Non [Oui]**

Cette option active la communication SNMP via une connexion TCP/IP ou IPX. Sélectionnez Non pour désactiver tous les accès à la configuration à distance via Fiery WebSetup et la Command WorkStation.

#### **Nom de communauté en lecture SNMP [public]**

Cette option s'affiche si vous sélectionnez Oui pour Activer SNMP.

Cette option vous permet de modifier le nom communautaire SNMP (« public » par défaut) pour l'accès en lecture. Une fois cette opération effectuée, vous devez saisir ce nouveau nom pour lire les informations via la configuration à distance. Jusqu'à 32 caractères ASCII y compris les espaces peuvent être utilisés pour le nom communautaire.

#### **Nom de communauté en écriture SNMP [public]**

Cette option s'affiche si vous sélectionnez Oui pour Activer SNMP.

Cette option vous permet de modifier le nom communautaire SNMP (« public » par défaut) pour l'accès en écriture. Une fois cette opération effectuée, vous devez saisir ce nouveau nom pour enregistrer les informations via la configuration à distance. Jusqu'à 32 caractères ASCII y compris les espaces peuvent être utilisés pour le nom communautaire.

**REMARQUE :** Pour les deux options précédentes, l'espace au début ou à la fin du nom est automatiquement supprimé du nom saisi. Lorsqu'un caractère non valable est saisi ou qu'aucun nom n'est spécifié, le nom par défaut (« public ») est utilisé pour le nom communautaire. Un nom composé uniquement d'espaces n'est pas valable.

Config réseau

# Config service **Quitter config serv**

Cette option vous ramène au menu principal de configuration du réseau. Choisissez Quitter config rés.

#### **Enregistrer modifications Oui/Non [Oui]**

Choisissez Oui pour enregistrer tout changement effectué dans la configuration du réseau et Non pour revenir au menu principal de configuration sans prendre en compte les changements.

# **Options de configuration de l'imprimante**

Le menu de configuration de l'imprimante permet de configurer les connexions et le comportement d'un périphérique d'impression particulier. Pour plus d'informations sur les connexions d'impression du Fiery S300, reportez-vous à la section [« Connexions d'impression au Fiery S300 », à la page 3-2](#page-49-0).

#### **POUR ACCÉDER AUX OPTIONS DE CONFIGURATION DE L'IMPRIMANTE**

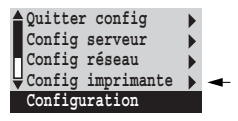

- **1. Dans le menu principal de configuration, choisissez Config imprimante.**
- **2. Entrez les options correspondant aux conditions d'impression sur votre site.**
- **3. Enregistrez les modifications quand vous avez terminé.**

Dans la liste d'options qui suit, les valeurs par défaut, lorsqu'il y en a, sont indiquées entre crochets.

**REMARQUE :** Pour que les utilisateurs puissent accéder aux utilitaires Fiery et aux WebTools ou imprimer sur le Fiery S300 via un réseau TCP/IP, vous devez publier la queue Impression ou la queue Attente.

#### **Publier la connexion Direct Oui/Non [Oui]**

Cette option permet aux utilisateurs d'imprimer (ou de télécharger) des tâches sur le Fiery S300 sans les spouler. Les tâches imprimées sur la connexion Direct ne sont pas enregistrées dans la queue Imprimé.

Si vous comptez télécharger des polices sur le Fiery S300, vous devez publier la connexion Direct.

#### **Publier la queue Impression Oui/Non [Oui]**

Cette option permet aux utilisateurs d'imprimer (ou de télécharger) des tâches sur la queue Impression. Les tâches imprimées sur la queue Impression sont spoulées sur le disque du Fiery S300 et imprimées dans l'ordre de réception. Seules les queues publiées dans le menu de configuration de l'imprimante sont disponibles pour les utilisateurs.

#### **Publier la queue Attente Oui/Non [Oui]**

Cette option permet aux utilisateurs d'imprimer (ou de télécharger) des tâches sur la queue Attente. Les tâches qui se trouvent dans la queue Attente ne peuvent être imprimées qu'en les copiant ou les déplaçant dans la queue Impression en utilisant les outils de gestion de tâches.

#### **Enregistrer modifications Oui/Non [Oui]**

Sélectionnez Oui pour enregistrer tout changement effectué dans la configuration de l'imprimante et Non pour revenir au menu principal de configuration sans prendre en compte les changements.

# **Options de configuration PS**

Le menu de configuration PS (PostScript) vous permet de définir les valeurs par défaut pour le Fiery S300. Il est possible de modifier la plupart des valeurs par défaut tâche par tâche. Toutefois, les utilisateurs imprimant à partir des lignes de commande UNIX ou DOS ne peuvent pas modifier ces valeurs dans leurs applications. C'est pourquoi vous devez définir les valeurs par défaut au niveau du menu Configuration PS. Pour plus d'informations sur les valeurs par défaut, reportez-vous au *Guide d'impression*.

#### **POUR ACCÉDER AUX OPTIONS DE CONFIGURATION POSTSCRIPT**

- **1. Dans le menu principal de configuration, choisissez Configuration PS.**
- **2. Entrez les options correspondant aux conditions d'impression sur votre site.**
- **3. Enregistrez les modifications quand vous avez terminé.**

Dans la liste d'options qui suit, les valeurs par défaut, lorsqu'il y en a, sont indiquées entre crochets.

#### **Imprimer la maquette Oui/Non [Oui]**

Indiquez si une maquette doit être imprimée lors de sa création dans FreeForm. Si vous sélectionnez Oui, lorsqu'un utilisateur crée une maquette, elle est rippée, conservée dans la queue Attente du Fiery S300, puis imprimée pour servir de référence. Si vous sélectionnez Non, la maquette est uniquement rippée et conservée dans la queue Attente.

#### **Format papier par défaut US/Métrique [Métrique]**

Cette option permet de spécifier si l'on souhaite imprimer par défaut sur des formats papier anglo-saxons (comme Lettre US, Légal US ou Tabloïd) ou métriques (comme A4 et A3). Si aucun format de page n'est spécifié dans un fichier PostScript, les tâches sont imprimées sur du papier au format Lettre US si vous avez choisi US ou A4 si vous avez sélectionné Métrique.

#### **Convertir formats papier Non 8,5x11/11x17->A4/A3 A4/A3->8,5x11/11x17 [Non]**

Cette option permet de spécifier si vous voulez que les formats papier des documents soient automatiquement convertis aux formats spécifiés par défaut. Par exemple, si vous avez choisi 8,5x11/11x17->A4/A3, un document au format 8,5x11 sera automatiquement imprimé sur du papier A4.

**REMARQUE :** Cette option est utilisée avec l'option Format papier par défaut. Par exemple, si vous avez choisi 8,5x11/11x17->A4/A3 dans l'option Convertir format et US dans Format papier par défaut, les documents seront imprimés sur du papier A4/A3. Cela s'applique également aux pages système du Fiery S300 comme la page de démarrage, la page de test et le journal des tâches.

#### **Ordre des pages Normal/Inversé [Normal]**

Choisissez Normal pour imprimer les pages du document de la première à la dernière. Choisissez Inversé pour imprimer les pages du document de la dernière à la première.

#### **Mode couleur par défaut CMJN/Niveaux de gris [CMJN]**

Spécifiez si vous souhaitez imprimer les images en couleurs (CMJN) ou en niveaux de gris par défaut sur le Fiery S300. CMJN permet une impression en quadri. Sélectionnez CMJN comme Mode couleur par défaut avant de calibrer le Fiery S300. Niveaux de gris convertit toutes les couleurs en nuances de gris.

#### **Imprimer jusqu'à l'erreur PS Oui/Non [Non]**

Cette option permet de spécifier si le Fiery S300 doit imprimer ou non la partie de la tâche pouvant l'être lorsqu'il rencontre une erreur PostScript. Choisissez Oui pour imprimer la partie traitée avant que l'erreur ne se produise et Non pour annuler l'impression en cas d'erreur PostScript. Laissez cette option désactivée, à moins que vous ne rencontriez des problèmes d'impression.

#### **Remplacer avec police Courier Oui/Non [Oui]**

Cette option permet de spécifier si la police Courier doit se substituer aux polices non disponibles lors du téléchargement des fichiers sur le Fiery S300 ou lors de l'impression d'un document pour lequel vous n'avez pas la police imprimante indiquée. Si vous choisissez Non, les tâches comportant des polices qui ne sont pas disponibles sur le disque dur du Fiery S300 ne seront pas imprimées et vous obtiendrez une erreur PostScript. Cette option ne s'applique pas aux fichiers PDF, pour lesquels la substitution de police s'effectue automatiquement.

#### **Page de couverture Oui/Non [Non]**

 Cette option permet de spécifier si le Fiery S300 doit imprimer une page de couverture (résumé concernant la tâche) à la fin de chaque impression. Si vous sélectionnez Oui, chaque tâche est suivie d'une page comprenant le nom de l'utilisateur, le nom du document, le nom du serveur, l'heure d'impression, le nombre de pages et le statut de la tâche. Si une erreur PostScript s'est produite et si l'option Imprimer. jusqu'à erreur a été activée, la page de couverture indique le message d'erreur PostScript à la place du statut de la tâche.

#### **Trame (disponible avec le Fiery Graphic Arts Package) Trame 1/Trame 2/Trame 3 [Trame 1]**

Cette option permet de choisir une trame pour spécifier la linéature, la forme et l'angle de trame. Les trames contrôlent le volume d'encre déposé à un emplacement particulier du support. Les options suivantes définissent la trame sélectionnée.

**REMARQUE :** Il n'est pas nécessaire de redémarrer le serveur pour qu'elle prenne effet.

#### **Linéature (disponible avec le Fiery Graphic Arts Package) 40–200 [85]**

Cette option permet de spécifier la linéature de la trame sélectionnée dans l'option précédente. La variation de linéature crée une illusion de variation en gris ou en couleur.

#### **Angle de trame Cyan (disponible avec le Fiery Graphic Arts Package) 0–360 [15]**

Cette option permet de spécifier l'angle de trame Cyan. Choisissez un angle permettant d'enregistrer correctement la forme de la trame.

#### **Angle de trame Magenta (disponible avec le Fiery Graphic Arts Package) 0–360 [75]**

Cette option permet de spécifier l'angle de trame Magenta. Choisissez un angle permettant d'enregistrer correctement la forme de la trame.

#### **Angle de trame Jaune (disponible avec le Fiery Graphic Arts Package) 0–360 [0]**

Cette option permet de spécifier l'angle de trame Jaune. Choisissez un angle permettant d'enregistrer correctement la forme de la trame.

#### **Angle de trame Noir (disponible avec le Fiery Graphic Arts Package) 0–360 [45]**

Cette option permet de spécifier l'angle de trame Noir. Choisissez un angle permettant d'enregistrer correctement la forme de la trame.

#### **Point de trame (disponible avec le Fiery Graphic Arts Package) Rond/Carré/Par défaut/Ligne/Ellipse [Rond]**

Cette option permet de choisir la forme pour créer le motif de la trame.

#### **Enregistrer modifications Oui/Non [Oui]**

Choisissez Oui pour enregistrer tout changement effectué dans la configuration PS et Non pour revenir au menu principal de configuration sans prendre en compte les changements.

**REMARQUE :** Le Fiery Graphic Arts Package est disponible en option. Pour plus d'informations, contactez votre technicien S.A.V. agréé.

# **Options de configuration de la couleur**

Le menu de configuration de la couleur vous permet de définir des valeurs par défaut pour le contrôle des impressions couleur sur le Fiery S300. Les utilisateurs de Mac OS et de Windows utilisant les pilotes d'impression fournis sur le CD Logiciels utilisateur peuvent modifier la plupart des valeurs par défaut tâche par tâche. Toutefois, les utilisateurs imprimant à partir des lignes de commande UNIX ou DOS ne peuvent pas modifier ces valeurs dans leurs applications. C'est pourquoi vous devez définir des valeurs par défaut au niveau du menu de configuration de la couleur.

La meilleure méthode de définition de valeurs couleur par défaut consiste à utiliser Color Setup dans ColorWise Pro Tools. Les options de couleur décrites dans cette section servent de référence. Pour plus d'informations sur les valeurs par défaut, reportez-vous au *[Guide d'impression](#page-48-0)* et au *Guide de la couleur*.

**REMARQUE :** Outre les valeurs par défaut décrites dans cette section, les utilisateurs Mac OS et Windows disposent d'options supplémentaires au niveau des pilotes d'impression.

#### **POUR ACCÉDER AUX OPTIONS DE CONFIGURATION DE LA COULEUR**

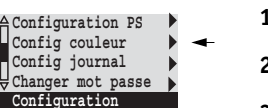

- **1. Dans le menu principal de configuration, choisissez Config couleur.**
- **2. Entrez les options correspondant aux conditions d'impression sur votre site.**
- **3. Enregistrez les modifications quand vous avez terminé.**

Dans la liste d'options qui suit, les valeurs par défaut, lorsqu'il y en a, sont indiquées entre crochets.

#### **Profil source RVB EFIRGB/sRGB (PC)/Norme Apple/Aucun [EFIRGB]**

La source RVB est l'espace couleur utilisé pour le contrôle de couleur pour la conversion entre l'affichage et la sortie imprimée. EFIRGB est basé sur les points de référence utilisés lors de la création du logiciel du Fiery S300. sRGB est basé sur une valeur moyenne de nombreux moniteurs PC. La Norme Apple est le point de référence standard du logiciel Apple ColorSync.

#### **Rendu des couleurs Photo/Présentation/Colorimétrique abs./Colorimétrique rel. [Présentation]**

Le dictionnaire de rendu des couleurs (CRD) définit de quelle façon les couleurs sont converties de l'espace couleur RVB vers le CMJN du périphérique. L'option Photo, destinée aux images, conserve l'équilibre relatif entre les couleurs pour préserver l'aspect général de l'image. L'option Présentation, destinée aux couleurs vives, produit une impression saturée, nécessaire pour la plupart des présentations d'entreprise, mais traite les photos de la même manière que le CRD Photo. L'option Colorimétrique absolu offre la meilleure correspondance avec le périphérique CMJN simulé, y compris pour la couleur du papier en arrière-plan. L'option Colorimétrique rel. offre une bonne correspondance avec le périphérique CMJN en cours de simulation, quel que soit le support utilisé.

# **4-55 4-55 Options de configuration de la couleur**

#### **Profil de simulation CMJN SWOP-Coated (EFI)/DIC (EFI)/Euroscale (EFI)/Aucun [SWOP-Coated (EFI) pour l'Amérique du Nord, Euroscale (EFI) pour le reste du monde]**

La simulation CMJN permet une correction des couleurs pour simuler une impression sur une presse de labeur, en vue de pouvoir utiliser la sortie du Fiery S300 pour l'épreuvage. La norme SWOP-Coated est utilisée aux Etats-Unis, la norme DIC au Japon et la norme Euroscale en Europe. Les simulations personnalisées sont définies et nommées par l'utilisateur. Les simulations fournies avec le Fiery S300 comportent la mention « EFI » à la suite de leur nom.

Si les utilisateurs créent et chargent des simulations personnalisées sur le Fiery S300 à l'aide de ColorWise Pro Tools, elles apparaîtront également dans la liste des simulations. Une simulation personnalisée peut être sélectionnée comme simulation par défaut. Pour plus d'informations sur les simulations personnalisées, reportez-vous au *Guide de la couleur*.

#### **Méthode de simulation CMJN Rapide/Complète (GCR source)/Complète (GCR sortie) [Complète (GCR sortie)]**

La simulation Rapide suppose que les encres du copieur correspondent aux encres de l'imprimeur et que les modifications n'affectent qu'une couleur à la fois (C, M, J ou N). La simulation Complète (GCR source) offre une meilleure souplesse de correspondance des encres et toutes les modifications interagissent pour assurer une meilleure balance des couleurs. La simulation Complète (GCR sortie) offre un épreuvage précis en assurant la conversion colorimétrique des quatre plaques. Dans ce mode de simulation, la plaque noire (N) est mélangée aux plaques CMJ, puis séparée de nouveau en fonction du profil de sortie.

#### **Simulation papier (disponible avec le Fiery Graphic Arts Package) Non/Oui [Non]**

Spécifiez si vous souhaitez régler la sortie couleur pour compenser la valeur du point blanc du papier cible simulé. Par exemple, vous pouvez simuler l'arrière-plan beige du papier journal pour une tâche en activant cette option.

#### **Séparation RVB Sortie/Simulation [Sortie]**

 Cette option définit la manière dont le Fiery S300 traite les tâches RVB. Sélectionnez Sortie pour les tâches RVB imprimées sur le périphérique final. Sélectionnez Simulation pour simuler un périphérique de sortie autre que celui sur lequel vous imprimez.

#### **Profils définis par le support Oui/Non [Oui]**

Indiquez si vous souhaitez utiliser la fonction Profils définis par le support. Si vous activez cette option, le Fiery S300 peut sélectionner un profil de sortie en fonction du type de support spécifié pour la tâche. Les tâches sur supports mixtes peuvent également utiliser un profil de sortie pour chaque type de support. Si vous désactivez cette option, le profil sélectionné dans Profil de sortie ou dans les ColorWise Pro Tools devient le profil de sortie par défaut du Fiery S300.

#### **Profil de sortie** *Profil par défaut*

Cette option permet de spécifier le profil de sortie par défaut pour l'impression. Vous pouvez créer des profils supplémentaires et les télécharger sur le Fiery S300 à l'aide de ColorWise Pro Tools.

#### **Texte et images en noir 100 % Oui/Non [Oui]**

Cette option permet d'optimiser le texte et les dessins au trait en noir. Elle réduit également la quantité de toner utilisée pour les documents comportant des pages couleur et des pages noir et blanc.

Lorsqu'elle est activée, le texte et les graphismes noirs sont imprimés uniquement avec du toner noir. Si elle est désactivée, le texte et les graphismes noirs sont imprimés avec les quatre couleurs de toner. Pour plus d'informations, reportez-vous au *Guide de la couleur*.

#### **Surimpression noir Texte / Texte/Images / Non [Texte/Images]**

Avec la valeur Texte ou Texte/Images, le texte et les images en noir sont superposés aux arrière-plans de couleur. Si elle est désactivée, les texte et les images en noir sont imprimés à la place de l'arrière-plan de couleur. Cette option prend généralement la valeur Texte ou Texte/Images. Pour plus d'informations, reportez-vous au *Guide de la couleur*.

#### **Correspondance tons directs Oui/Non [Oui]**

Lorsque cette option est activée, le Fiery S300 utilise une table de consultation interne afin de trouver les correspondances optimales pour les couleurs PANTONE. Si elle est désactivée, les couleurs PANTONE sont imprimées à l'aide des valeurs CMJN définies dans les applications d'origine. Pour plus d'informations, reportez-vous au *Guide de la couleur*.

#### **Enregistrer modifications Oui/Non [Oui]**

Choisissez Oui pour enregistrer tout changement effectué dans la configuration de la couleur et Non pour revenir au menu principal de configuration sans prendre en compte les changements.

## **Fonctions administratives du menu de configuration**

Les dernières options du menu de configuration vous aident à gérer les tâches d'impression et les sorties couleur, mais ne sont pas nécessaires à l'impression.

- Le menu **Config journal** vous permet d'indiquer si vous souhaitez que le Fiery S300 imprime et efface automatiquement son journal des tâches imprimées.
- Le menu **Changer mot de passe** vous permet de créer ou de changer le mot de passe Administrateur sur le Fiery S300 afin qu'un utilisateur occasionnel ne puisse pas accéder aux menus de configuration et modifier les paramètres sans autorisation. Le mot de passe administrateur contrôle également de nombreuses fonctions accessibles depuis les outils de gestion des tâches. Pour plus d'informations sur la définition et la modification des mots de passe, reportez-vous à la section [« Mots](#page-178-0)  [de passe du panneau de commande », à la page 7-3](#page-178-0).
- Le menu **Archivage polices** vous permet de sauvegarder sur un disque Zip des polices résidant sur le disque dur du Fiery S300. Vous pouvez également restaurer les polices du disque Zip sur le disque dur du Fiery S300.

**REMARQUE :** Cette fonction est disponible uniquement si un lecteur ZIP USB externe est installé sur le Fiery S300.

#### **POUR PARAMÉTRER LES OPTIONS DU JOURNAL DES TÂCHES**

- **1. Dans le menu principal de configuration, choisissez Config journal.**
- **2. Entrez les options en suivant la procédure indiquée dans la section suivante.**
- **3. Enregistrez les modifications quand vous avez terminé.**

### **Configuration du journal des tâches**

Le journal des tâches enregistre toutes les tâches traitées ou imprimées sur le Fiery S300, qu'elles proviennent d'un poste de travail utilisateur, d'un serveur de réseau ou du Fiery S300 lui-même. Il peut être imprimé depuis le panneau de commande ou à l'aide des outils de gestion des tâches.

Le journal des tâches imprimé comprend des informations sur chaque tâche, telles que le nom de l'utilisateur, le nom du document, l'heure et la date d'impression et le nombre de pages. Les utilisateurs imprimant depuis des ordinateurs Windows et Mac OS peuvent également entrer des remarques spécifiques à la tâche qui figureront ensuite dans le journal.

Par défaut, le journal des tâches n'est pas imprimé ni effacé automatiquement. Cela peut être modifié dans le menu de configuration du journal. Vous pouvez également imprimer et effacer le journal des tâches à l'aide des outils de gestion des tâches.

Les valeurs par défaut, lorsqu'il y en a, sont indiquées entre crochets.

#### **Impression auto toutes les 55 tâches Oui/Non [Non]**

Utilisez cette option pour spécifier si vous voulez que le Fiery S300 imprime le journal toutes les 55 tâches. Si la comptabilisation de chaque page imprimée est importante sur votre site, choisissez l'impression automatique du journal.

#### **Effacement auto toutes les 55 tâches Oui/Non [Non]**

Utilisez cette option pour spécifier si vous voulez que le journal soit effacé toutes les 55 tâches. Si vous n'activez pas cette option et que vous n'effacez pas le journal des tâches depuis le Fiery S300 ou un poste de travail à distance, le Fiery S300 conserve un enregistrement de toutes les tâches.

**REMARQUE :** Si l'option Impression auto toutes les 55 tâches n'est pas activée, l'activation de cette option n'a aucun effet.

#### **Imprimer journal sur A3/Tabloïd Lettre US/A4 [A3/Tabloïd]**

Sélectionnez le format papier pour l'impression du journal des tâches. Cinquante-cinq tâches peuvent être imprimées sur une même page, quel que soit son format. Le format papier employé dépend de la valeur choisie pour l'option Format papier par défaut dans le menu Configuration PS. Si vous avez choisi US, le journal est imprimé sur une page au format Tabloïd ou Lettre US, Tabloïd étant la valeur par défaut.

#### **Enregistrer modifications Oui/Non [Oui]**

Choisissez Oui pour enregistrer tout changement effectué dans la configuration du journal des tâches et Non pour revenir au menu principal de configuration sans prendre en compte ces changements.

## **Archivage de polices**

**REMARQUE :** Cette fonction est disponible uniquement si un lecteur ZIP externe est installé sur le Fiery S300. Pour plus d'informations, reportez-vous à la section [« Installation d'un lecteur ZIP pour l'archivage des polices », à la page 7-16](#page-191-0).

Vous pouvez archiver et restaurer des polices Fiery S300 sur un disque Zip. Toutes les polices sont archivées ou restaurées ; il n'est pas possible de les sélectionner individuellement. Avant d'archiver les polices, vous devez connaître le volume approximatif de celles-ci en mégaoctets.

Seul l'administrateur doit être en charge de l'archivage des polices. Le mot de passe Administrateur peut interdire aux utilisateurs l'accès au menu Archivage de polices.

#### **POUR SAUVEGARDER ET RESTAURER DES POLICES**

- **1. Dans le menu principal de configuration, choisissez Archivage de polices.**
- **2. Entrez les options en suivant la procédure indiquée dans la section suivante.**
- **3. Enregistrez les modifications quand vous avez terminé.**

#### **Sauvegarder polices**

Utilisez cette option pour sauvegarder des polices résidentes du Fiery S300 sur un disque Zip. Les disques Zip 100 et 250 Mo formatés en DOS (FAT16) sont acceptées.

#### **Taille total polices [XX Mo]**

La taille nécessaire pour le fichier de sauvegarde est indiquée.

#### **Insérer nveau disque. Sauvg efface disque. Continuer/Annuler [Continuer]**

Le Fiery S300 s'apprête à effacer le contenu du disque. Sélectionnez Continuer pour poursuivre. Sélectionner Annuler pour conserver le contenu du disque et en préparer un nouveau.

#### **Nommez le disque [XXXXXXXX-X]**

Reportez le nom du disque sur une étiquette autocollante que vous placerez sur le disque. Cette information sera nécessaire à la restauration ultérieure des polices.

Une fois l'opération de sauvegarde terminée, appuyez sur OK pour sortir du menu Sauvegarder polices.

**REMARQUE :** Conservez le disque pour une restauration ultérieure des polices. Ne l'utilisez pas à d'autres fins.

#### **Restaurer polices**

Utilisez cette option pour restaurer les polices résidentes du Fiery S300 sur son disque dur. Les polices ne peuvent être restaurées que sur le Fiery S300 à partir duquel elles ont été archivées sur disque Zip.

**REMARQUE :** Procédez à la restauration des polices uniquement après une réinstallation ou une restauration du logiciel système du Fiery S300. En outre, lorsque des polices tierces sont installées sur le disque dur du Fiery S300, elles doivent être réinstallées une fois l'opération de restauration des polices terminée.

Confirmez votre version du logiciel système avant la restauration des polices. Elle doit être identique à celle utilisée lors de la sauvegarde des polices. Si la restauration des polices échoue à cause d'une mise à niveau du système, vous devez réinstaller les polices dont la restauration n'a pas été effectuée correctement.

#### **Insérer disque de sauvegarde Continuer/Annuler [Continuer]**

Insérez le disque Zip contenant la sauvegarde des polices résidentes du Fiery S300.

#### **Récup après sauvgd: XXXXXXXX-X Continuer/Annuler [Continuer]**

Vérifiez que le disque inséré correspond bien à la sauvegarde. Vérifiez l'étiquette du disque. Sélectionnez Annuler si vous avez inséré le disque par erreur.

#### **Données vérifiées. Passez à : Continuer/Annuler [Annuler]**

Toutes les polices résidentes du Fiery S300 sont vérifiées. Le Fiery S300 est prêt à procéder à la restauration des polices sauvegardées à partir du disque Zip. Sélectionnez Continuer pour écraser toutes les polices résidant actuellement sur le disque dur du Fiery S300. Sélectionnez Annuler pour conserver les polices résidentes actuelles.

Une fois la restauration effectuée, le message « Polices restaurées. » s'affiche. Les polices résidentes du Fiery S300 sont à présent écrasées par les polices sauvegardées sur le disque Zip.

Appuyez sur OK pour sortir du menu Restaurer polices.

## **Quitter la configuration**

Choisissez Quitter config dans le premier écran du menu principal de configuration lorsque vous avez terminé les modifications de la configuration.

**REMARQUE :** Le Fiery S300 se réinitialise et les modifications effectuées lors de la configuration prennent effet.

**Chapitre 5 : Configuration du Fiery S300 à partir d'un ordinateur Windows**

Après avoir effectué la configuration initiale (configuration du serveur, du réseau et de l'imprimante) à partir du panneau de commande, vous pouvez modifier la plupart des options de configuration depuis un ordinateur Windows.

# **Accès à la configuration**

Outre l'utilisation du panneau de commande, vous pouvez configurer le Fiery S300 de deux manières : en local et à distance. La configuration locale concerne les systèmes équipés de l'Interface contrôleur avancée Fiery (FACI). Elle utilise une application Windows XP, Configuration du serveur Fiery. La configuration à distance est effectuée depuis un ordinateur Windows à l'aide de Fiery WebSetup ou de la Command WorkStation.

**REMARQUE :** Dans ce chapitre, les deux interfaces de configuration sont illustrées côte à côte : la configuration locale à gauche et la configuration à distance à droite. Les descriptions des options de configuration sont données par ordre d'apparition dans la fenêtre de configuration locale. Certaines options de configuration ne sont pas accessibles en configuration à distance ; dans ce cas utilisez la configuration locale ou le panneau de commande du Fiery S300.

**REMARQUE :** La FACI est disponible en option.

Quel que soit le type d'accès à la configuration, vous devez vous connecter en tant qu'administrateur, au niveau du Fiery S300 et de l'application de configuration utilisée. Après le redémarrage du Fiery S300, connectez-vous au niveau de la fenêtre de connexion Windows XP en utilisant Administrateur comme nom de login et saisissez le mot de passe, le cas échéant.

**REMARQUE :** Le mot de passe Windows XP par défaut est « Fiery.1 ». On vous demande toujours de saisir ce mot de passe sauf si vous en avez défini un nouveau.

Pour utiliser les applications de configuration (Fiery WebSetup, la Command WorkStation ou Configuration du serveur Fiery), vous devez entrer le mot de passe Administrateur du Fiery S300. Celui-ci peut être défini en configuration locale à partir de la Configuration du serveur Fiery, ou en configuration à distance à partir de la Command WorkStation ou de Fiery WebSetup.

## **Configuration du Fiery en local**

Vous pouvez accéder à la configuration serveur du Fiery S300 de deux manières :

- Cliquez sur la FieryBar du bureau Windows XP avec le bouton droit de la souris et sélectionnez Configurer serveur.
- Cliquez sur l'icône Fiery de la barre des tâches Windows XP avec le bouton droit de la souris et sélectionnez Configurer serveur.
- Démarrez la Command WorkStation. Dans le menu Serveur, sélectionnez Configurer.

La fenêtre de configuration s'affiche.

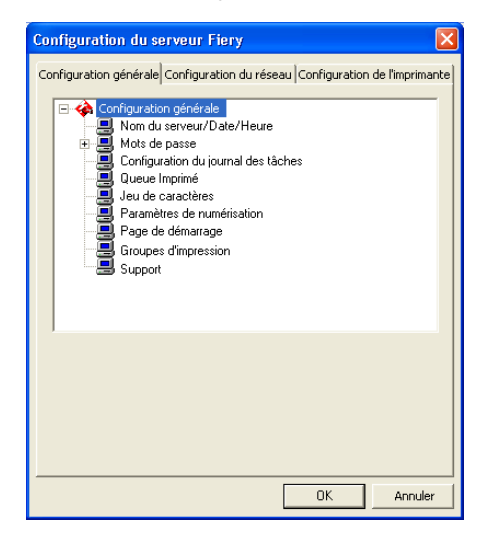

Les paramètres disponibles ne s'affichent que si vous sélectionnez une option en particulier. Par exemple, pour visualiser ou modifier les paramètres de l'option Jeu de caractères, cliquez sur Jeu de caractères. Les paramètres disponibles s'affichent en bas de la fenêtre.

Après avoir terminé vos sélections, cliquez sur Appliquer, si ce bouton existe. Une fois les options de configuration définies, cliquez sur OK pour fermer la fenêtre de configuration.

## **Configuration du Fiery à distance**

Vous pouvez accéder à la configuration à distance à partir des Fiery WebTools ou de la Command WorkStation.

#### **POUR ACCÉDER À FIERY WEBSETUP OU À LA CONFIGURATION À PARTIR DE LA COMMAND WORKSTATION**

**1. Pour accéder à Fiery WebSetup, démarrez votre navigateur Internet et entrez l'adresse IP du Fiery S300.**

**Pour accéder à la configuration à partir de la Command WorkStation, lancez cette application.**

- **2. Connectez-vous en tant qu'Administrateur.**
- **3. Pour Fiery WebSetup, cliquez sur WebSetup quand la page d'accueil du Fiery S300 s'affiche.**

**Pour la configuration à partir de la Command WorkStation, sélectionnez Configurer dans le menu Serveur.**

Si le nom communautaire SNMP de l'accès en lecture ou en écriture n'est plus « public », la boîte de dialogue Noms communautaires SNMP s'affiche.

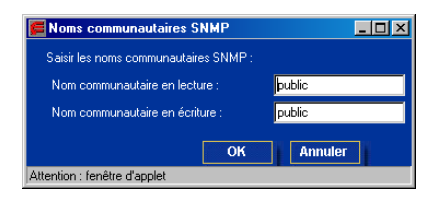

#### **4. Saisissez le nom approprié, puis cliquez sur OK.**

Quelle que soit la méthode choisie pour accéder à distance aux options de configuration, la fenêtre ci-dessous s'affiche.

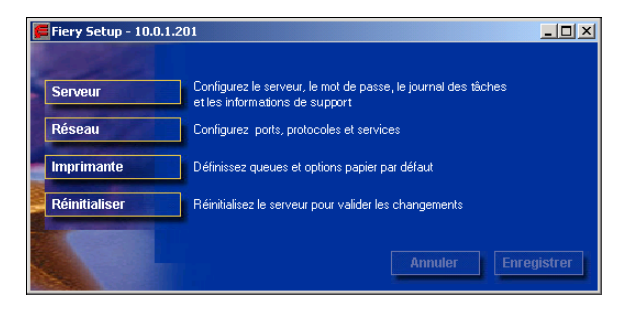

**REMARQUE :** L'interface de configuration à distance est la même pour la Command WorkStation et pour Fiery WebSetup.

## **Options de configuration générale**

Vous pouvez définir des options système pour le Fiery S300 applicables à tous les utilisateurs, comme le nom de le Fiery S300, la date et l'heure système, des mots de passe et l'impression du journal des tâches.

**REMARQUE :** L'interface de configuration du Fiery S300 est la même en local et à distance. Les instructions suivantes décrivent la configuration à partir de la Command WorkStation. Les principales différences entre les deux méthodes sont indiquées.

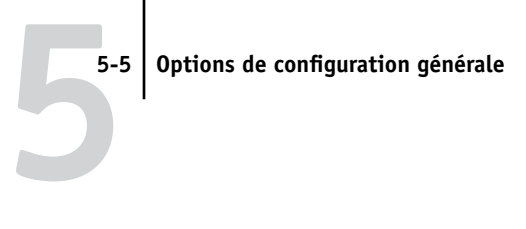

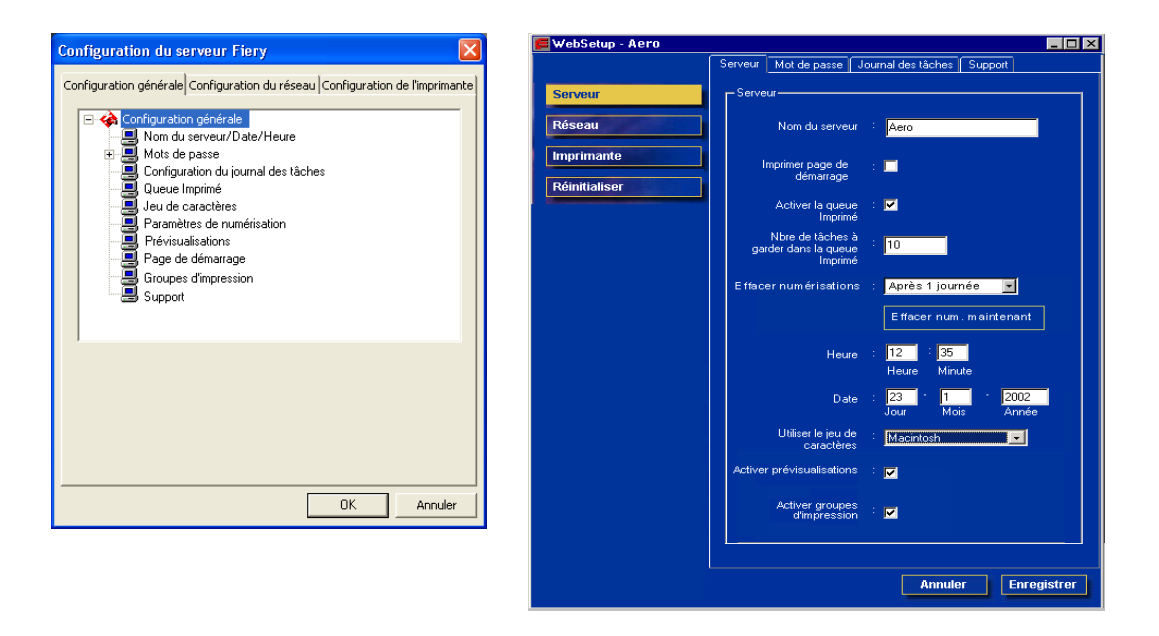

**Nom du serveur** — Spécifiez un nom pour le Fiery S300. C'est ce nom qui apparaît dans le Sélecteur sur un réseau AppleTalk.

Si vous utilisez la configuration locale, cliquez sur Modifier, puis sur Changer et entrez le nom du serveur dans le champ Nom de l'ordinateur.

**REMARQUE :** N'utilisez pas le nom du périphérique (50C-K) comme nom de serveur. Si vous disposez de plusieurs Fiery S300, ne leur donnez pas le même nom.

**Date et Heure** — Indiquez la date et l'heure système, qui figureront dans le journal des tâches.

**Activer la queue Imprimé** — Indiquez si vous voulez que la queue Imprimé soit activée. Cette queue est une zone de stockage sur le disque du Fiery S300, réservée aux tâches récemment imprimées. Elle vous permet de réimprimer des tâches sans les envoyer à nouveau au Fiery S300. Si elle est désactivée, les tâches sont supprimées du disque du Fiery S300 immédiatement après leur impression.

**Nbre de tâches à garder dans la queue Imprimé** — Spécifiez le nombre de tâches à stocker dans la queue Imprimé. Ces tâches occupent de l'espace sur le disque dur du Fiery S300.

**Effacer chaque numérisation/Effacer numérisations** — Indiquez la fréquence d'effacement des tâches de numérisation du disque dur du Fiery S300. Sélectionnez Après 1 semaine pour supprimer les tâches de numérisation après un délai d'une semaine. Sélectionnez Manuellement pour effacer les numérisations manuellement, une par une.

**Effacer num. maintenant** — Cliquez sur cette option pour supprimer toutes les tâches de numérisation du disque dur du Fiery S300.

**Utiliser le jeu de caractères** — Indiquez si vous voulez que le panneau de commande et les outils de gestion des tâches utilisent le jeu de caractères Macintosh, DOS ou Windows pour afficher les noms des fichiers. Cette option est importante si un nom de fichier comporte des caractères accentués ou composites (tels que é ou æ). Pour les réseaux comportant différents types de plates-formes, sélectionnez l'option qui donne la meilleure représentation des caractères spéciaux que vous utilisez.

**Imprimer page de démarrage** — Indiquez si le Fiery S300 doit imprimer une page de démarrage à chaque mise sous tension ou redémarrage. Cette page fournit des informations sur le Fiery S300, y compris le nom du serveur, la date et l'heure, la quantité de mémoire installée, les protocoles de réseau activés et les connexions publiées.

**Activer prévisualisation** — Indiquez si vous souhaitez un affichage en prévisualisation de chemin de fer dans la Command WorkStation lorsqu'une tâche est en cours de traitement. Si vous sélectionnez Oui, la prévisualisation en chemin de fer s'affiche dans la section Traitement en cours du Moniteur d'activité.

**Groupes d'impression** — Indiquez si vous souhaitez activer des groupes d'impression pour l'impression. Si vous êtes en train de télécharger des polices, désactivez cette option. Si vous l'activez, vous devez utiliser la Command WorkStation pour définir les groupes d'utilisateurs et les mots de passe. Les utilisateurs doivent alors saisir leur nom de groupe et leur mot de passe avant d'imprimer.

**Support** — Entrez les noms, numéros de téléphone et adresses de courrier électronique des personnes à contacter dans votre entreprise pour obtenir un support pour le Fiery S300 et le copieur. En configuration à distance, utilisez l'onglet Support.

**REMARQUE :** Pour plus d'informations sur la configuration du mot de passe, reportez-vous à la section [« Gestion des mots de passe en configuration locale ou à](#page-179-0)  [distance », à la page 7-4](#page-179-0).

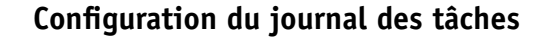

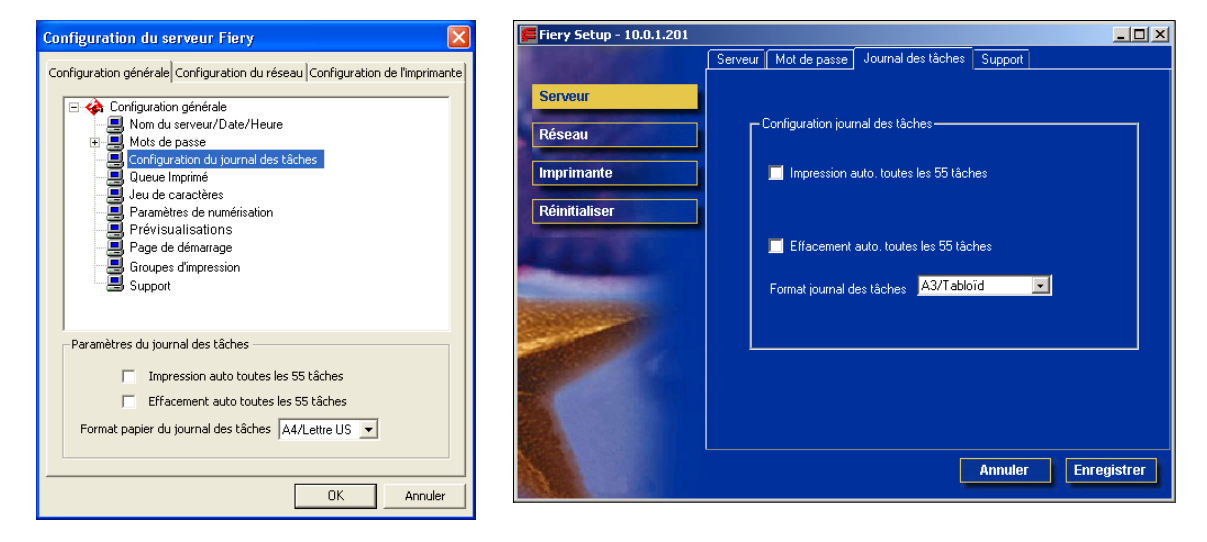

**Impression auto. toutes les 55 tâches** — Indiquez si vous désirez que le Fiery S300 imprime le journal des tâches toutes les 55 tâches. Ce journal donne une liste des 55 dernières tâches traitées sur le Fiery S300, avec des informations de comptabilisation pour chaque tâche, comprenant le nom de l'utilisateur, le nom du document, l'heure et la date de l'impression, le nombre de pages et d'autres informations liées à la tâche.

**Effacement auto. toutes les 55 tâches** — Indiquez si vous désirez que le Fiery S300 efface le journal des tâches toutes les 55 tâches. Si vous ne sélectionnez pas cette option, le Fiery S300 conserve un fichier contenant un enregistrement de toutes les tâches imprimées. Etant donné que ce fichier occupe de l'espace sur le disque dur du Fiery S300, l'effacement du journal permet d'en libérer.

Vous pouvez, à tout moment, effacer manuellement le journal des tâches à l'aide des outils de gestion des tâches.

**Format journal des tâches** — Sélectionnez le format papier pour l'impression du journal des tâches.

# **Configuration du réseau**

Cette configuration permet de préparer le Fiery S300 à recevoir les tâches d'impression par les différents réseaux utilisés sur votre site. Si le Fiery S300 est configuré pour accepter plusieurs protocoles, il sélectionne automatiquement le protocole approprié lorsqu'il reçoit une tâche à imprimer. Lorsque deux ports réseau sont activés, les tâches d'impression peuvent être reçues sur tous les ports en même temps.

Vous pouvez visualiser et définir les paramètres suivants dans la configuration du réseau :

- Carte réseau/Adaptateur de port Visualisation des paramètres de ports et d'adaptateurs réseau actuellement configurés.
- Protocoles AppleTalk, IPX/SPX et TCP/IP.
- Services d'impression Impression LPD (TCP/IP), impression NetWare (PServer), partage d'impression Windows (SMB), SNMP, prise en charge de la connexion HTTP (WWW), protocole d'impression IPP (*Internet Printing Protocol*), impression sur le Port 9100, les services e-mail et FTP.

# **5-9 5-9 Configuration du réseau**

## **Cartes réseau/Adaptateurs de port**

En configuration locale uniquement, les cartes réseau installées s'affichent. Cette information n'est pas modifiable. En configuration à distance, vous pouvez activer Ethernet. Ces options sont décrites à la section suivante.

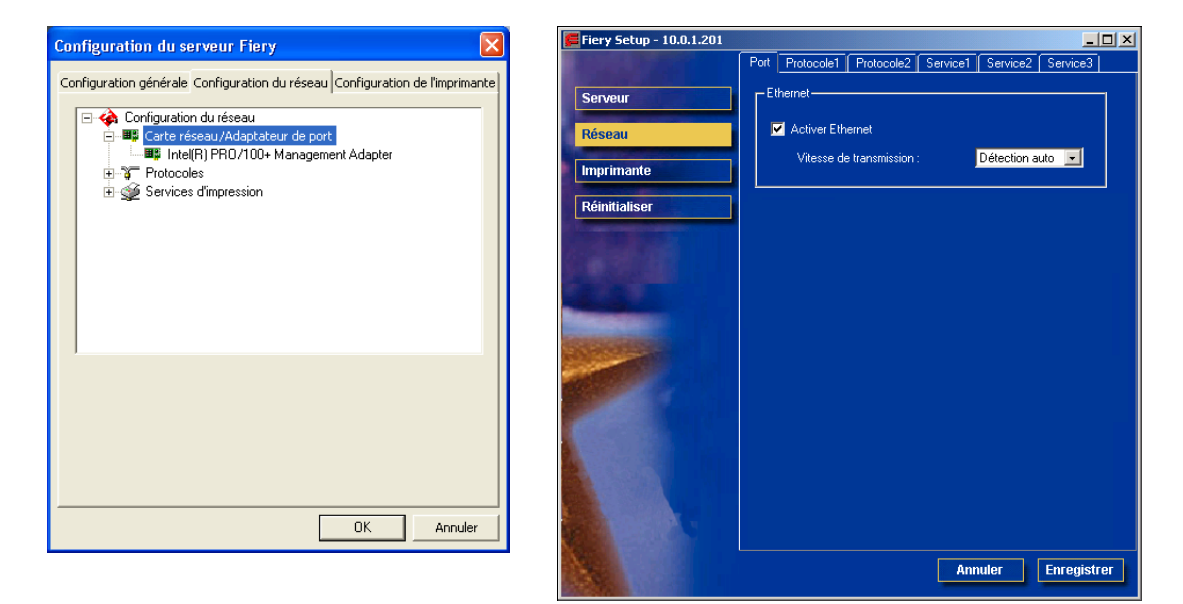

#### **Ethernet (Configuration du port)**

**Activer Ethernet** — Sélectionnez cette option pour connecter le Fiery S300 à un réseau Ethernet.

**Vitesse de transmission** — Sélectionnez un paramètre approprié en fonction des réglages du réseau auquel le Fiery S300 est connecté.

**REMARQUE :** Lorsque vous sélectionnez Détection auto, assurez-vous que les paramètres de configuration automatique pour la vitesse et le duplex sont configurés pour le port réseau auquel le Fiery S300 est connecté. De même, lorsque vous sélectionnez un autre paramètre, tel que 100 Mb/s Duplex int., assurez-vous que les mêmes paramètres sont configurés pour le port réseau.

**REMARQUE :** Le paramètre 1 Gb/s (gigabit par seconde) est en duplex intégral.

## **Protocoles**

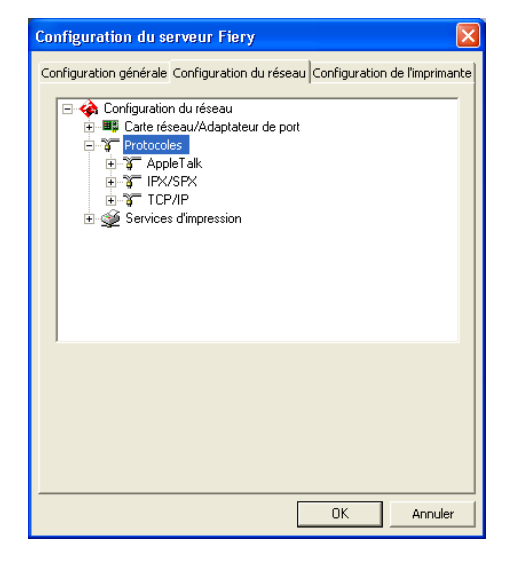

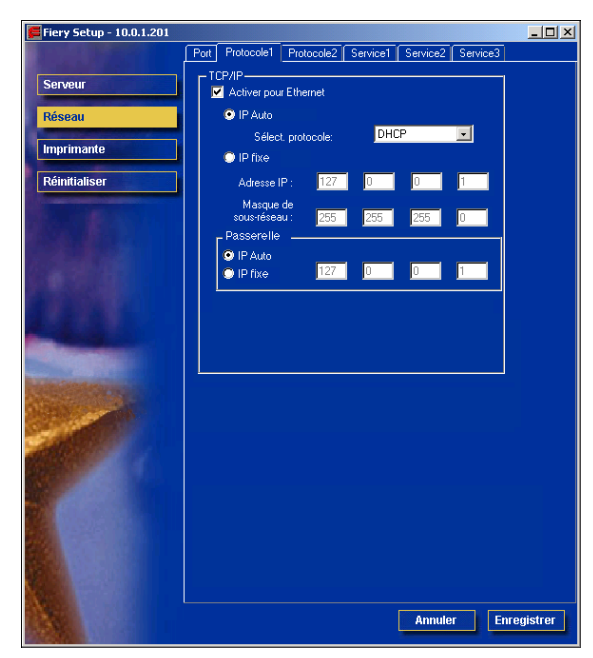

Vous pouvez modifier les paramètres des protocoles AppleTalk, IPX/SPX et TCP/IP pour le Fiery S300. Cette option utilise la Connexion au réseau local du Panneau de configuration de Windows XP. Lorsque vous cliquez sur Modifier ou Avancées à côté d'un paramètre, le système ouvre le Panneau de configuration Propriétés de Connexion au réseau local pour vous permettre de sélectionner vos options de configuration.

Par défaut, les protocoles AppleTalk, IPX/SPX et TCP/IP sont installés et activés.

Pour désactiver un protocole, vous devez utiliser le Panneau de configuration Propriétés de Connexion au réseau local à partir de la FACI ou réaliser la configuration du Fiery S300 depuis la Command WorkStation ou Fiery WebSetup sur un poste distant.

#### **POUR MODIFIER LES PARAMÈTRES DE PROTOCOLE**

#### **1. Cliquez sur Modifier ou Avancées à côté du paramètre.**

Le Panneau de configuration Propriétés de Connexion au réseau local de Windows XP s'affiche.

#### **2. Cliquez sur l'onglet Général.**

#### **3. Sélectionnez le protocole à modifier.**

Si vous n'avez pas installé d'autres protocoles, les choix possibles sont Efi Appletalk driver (pilote EFI AppleTalk), NWLink IPX/SPX Compatible Transport Protocol (protocole de transport compatible IPX/SPX NWLink) et Protocole Internet (pour TCP/IP).

#### **4. Cliquez sur Propriétés et effectuez vos sélections.**

**REMARQUE :** Pour plus d'informations, reportez-vous à votre documentation Windows.

- **5. Cliquez sur OK pour fermer la boîte de dialogue Propriétés.**
- **6. Cliquez sur OK pour fermer le Panneau de configuration Propriétés de Connexion au réseau local.**

# **5-12 5-12 Configuration du Fiery S300 à partir d'un ordinateur Windows**

### **AppleTalk**

La zone AppleTalk actuelle s'affiche.

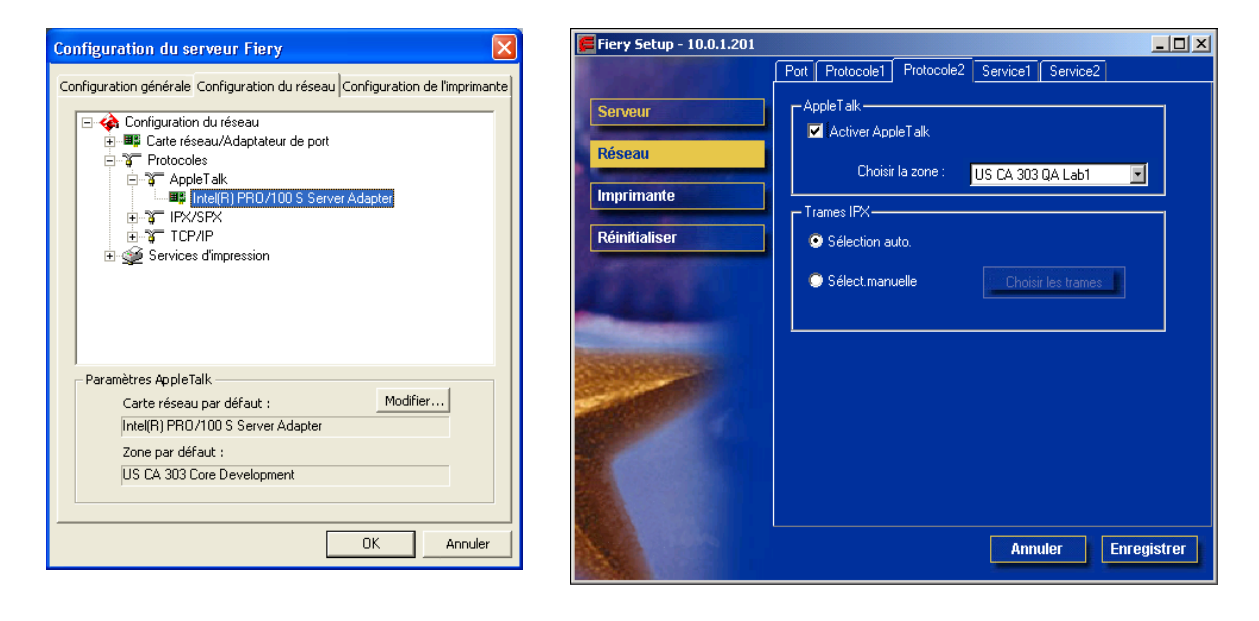

# **5-13 5-13 Configuration du réseau**

### **IPX/SPX**

Utilisez cette option pour spécifier les types de trame IPX/SPX.

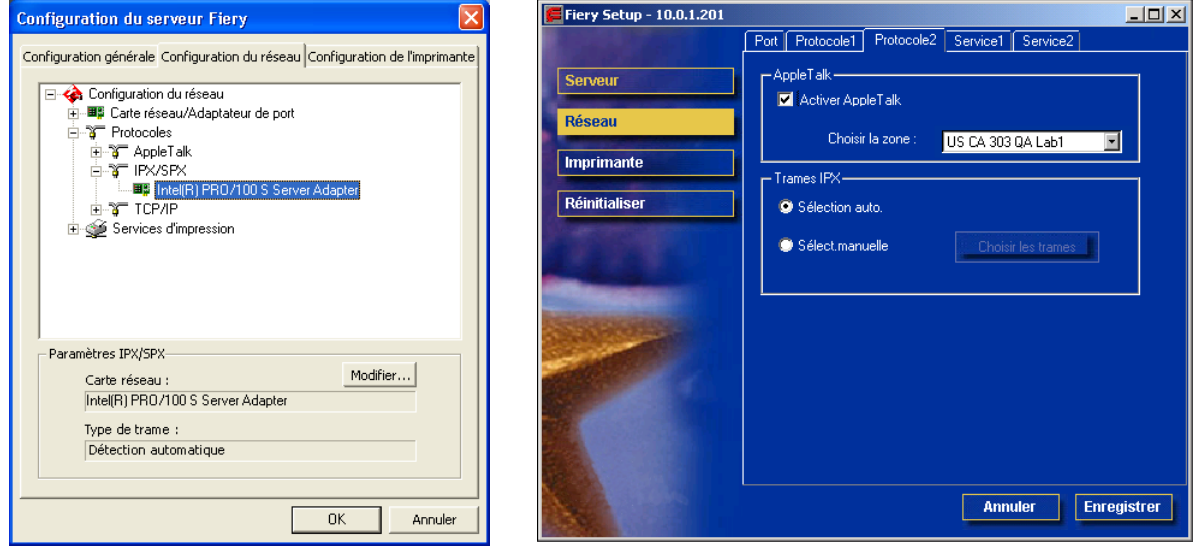

Le Fiery S300 prend en charge les types de trame Ethernet suivants pour IPX/SPX : Ethernet 802.2, Ethernet 802.3, Ethernet II et Ethernet SNAP. Vous pouvez également l'autoriser à sélectionner automatiquement le type de trame.

#### **TCP/IP**

Spécifiez les paramètres TCP/IP. Les paramètres actuels pour l'adresse IP, le masque de sous-réseau et l'adresse de passerelle par défaut s'affichent. Pour plus d'informations sur la façon de configurer l'impression avec TCP/IP, reportez-vous au [chapitre 2](#page-26-0).

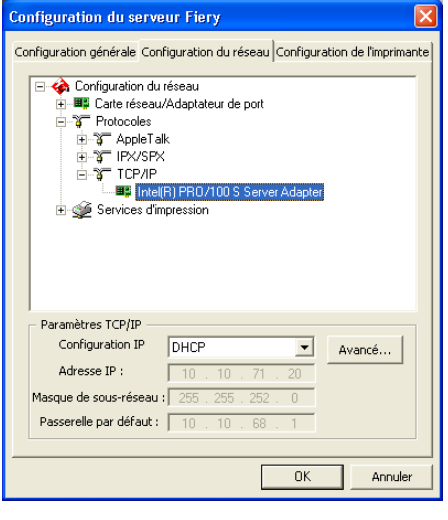

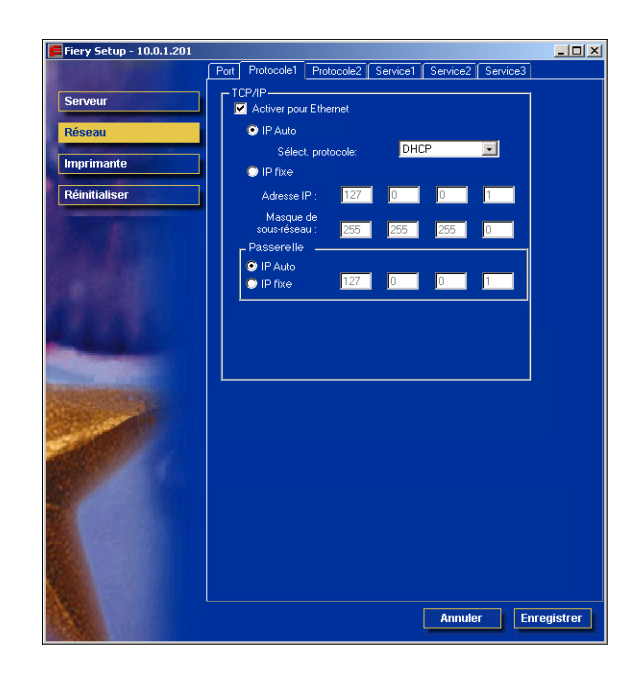

Le Fiery S300 nécessite une adresse IP valide et unique. Vous pouvez définir une adresse statique ou spécifier que le Fiery S300 utilise DHCP ou BOOTP pour obtenir les adresses IP automatiquement.

**REMARQUE :** Si vous sélectionnez le protocole DHCP ou BOOTP, le Fiery S300 redémarre lorsque vous enregistrez vos modifications et que vous quittez la configuration. Attendez que le Fiery S300 redémarre et revienne au repos avant d'imprimer une page de configuration ou d'exécuter toute autre opération.

Pour le définir, entrez l'une des valeurs suivantes :

- 255.0.0.0 si l'adresse IP commence par un nombre inférieur à 128
- 255.255.0.0 si l'adresse IP commence par un nombre compris entre 128 et 191
- 255.255.255.0 si l'adresse IP commence par un nombre supérieur à 191

**REMARQUE :** Avant d'intervenir, vérifiez auprès de l'administrateur de réseau la valeur du masque de sous-réseau. Dans certains cas, la définition nécessaire peut différer des options proposées.

Si votre réseau TCP/IP comprend une passerelle et que les utilisateurs externes souhaitent imprimer sur le Fiery S300 en utilisant TCP/IP, saisissez ici l'adresse de la passerelle.

**REMARQUE :** Le Fiery S300 mémorise les adresses IP affectées, même si TCP/IP est désactivé ultérieurement. Si vous devez affecter l'adresse IP du Fiery S300 à un autre périphérique, définissez d'abord l'adresse du Fiery S300 comme nulle.

### **Services**

Vous pouvez configurer les services réseau suivants :

**Impression LPD (TCP/IP)/Activer service d'impression LPD** — Active ou désactive les services d'impression LPD.

**Impression NetWare (PServer)/Services NetWare** — Spécifie les services NDS et Bindery (reportez-vous à la [page 5-16\)](#page-139-0).

**Partage d'impression Windows (SMB)/Service d'impression Windows** — Active ou désactive les services d'impression SMB.

**Configuration SNMP** — Active ou désactive les services SNMP (configuration locale uniquement)

**Prise en charge de la connexion HTTP (WWW)/Activer services Web** — Active ou désactive la prise en charge des WebTools et de l'impression IPP.

**Port 9100 (TCP/IP)/Activer port 9100** — Active ou désactive la prise en charge de l'impression sur le Port 9100.

**Configuration E-mail/Configuration services E-mail** — Spécifie les services E-mail du Fiery

**Service FTP** — Active ou désactive les services FTP.

# **5-16 5-16 Configuration du Fiery S300 à partir d'un ordinateur Windows**

### **Impression LPD**

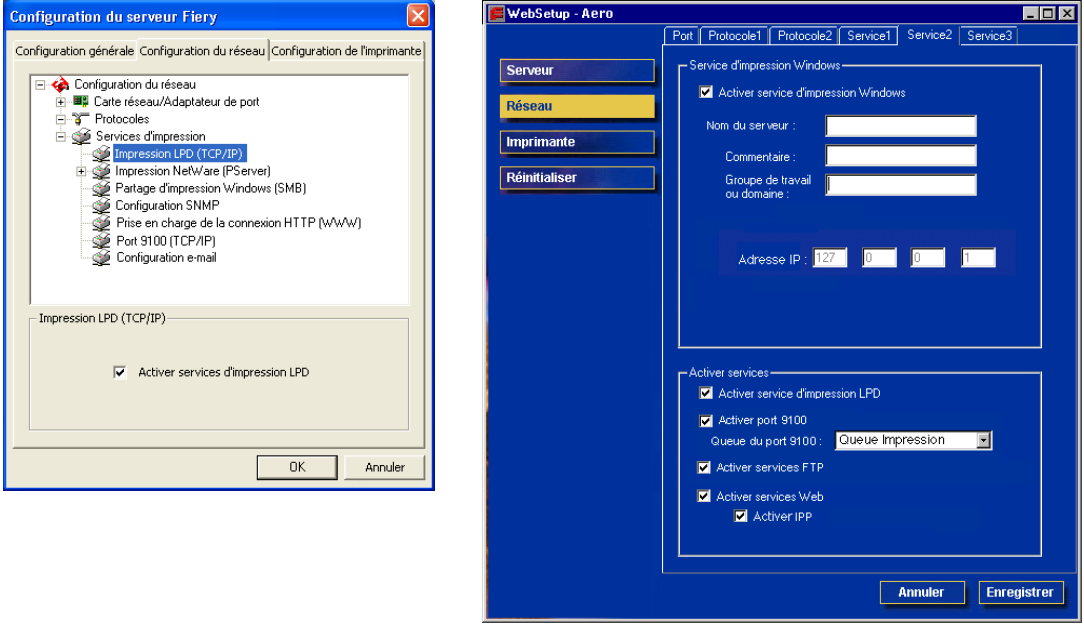

**Impression LPD (TCP/IP)/Activer service d'impression LPD** — Pour activer ou désactiver les services d'impression LPD.

### <span id="page-139-0"></span>**Options d'impression NetWare (PServer)**

Les procédures suivantes de configuration de l'impression NetWare décrivent les fenêtre de configuration locale sur le Fiery S300.

- Configuration NDS
- Configuration de bindery
- Délai d'interrogation

# **5-17 5-17 Configuration du réseau**

#### **Configuration du Fiery S300 pour l'impression NDS**

Seule l'arborescence NDS peut être connectée. Pour définir ou modifier cette arborescence, cliquez sur Modifier et sélectionnez les paramètres dans la boîte de dialogue Serveur d'impression NDS, comme suit.

L'arborescence NDS et le serveur d'impression sélectionnés s'affichent.

#### **POUR DÉFINIR L'ARBORESCENCE NDS EN CONFIGURATION LOCALE DU FIERY S300**

**1. Sélectionnez Activer NDS et cliquez sur Modifier.**

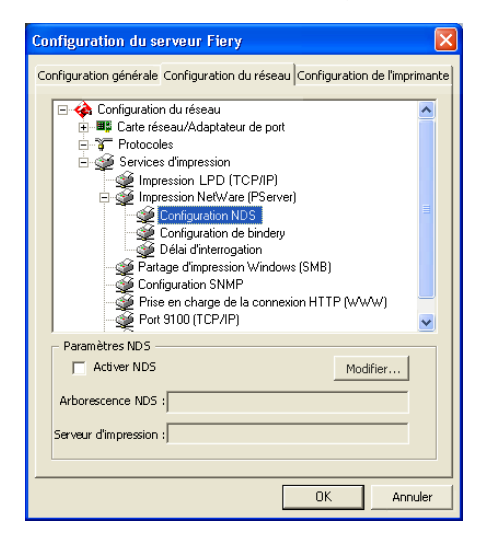

**2. Dans la boîte de dialogue de connexion NDS qui s'affiche, cliquez deux fois sur une arborescence NDS dans la liste de gauche.**

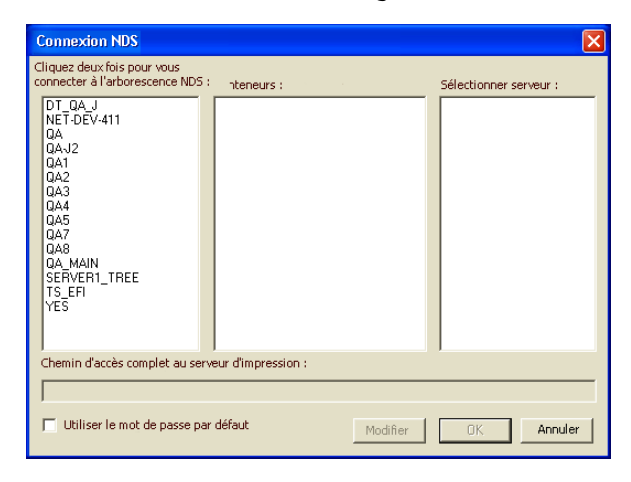

#### **3. Recherchez l'objet NDS et cliquez sur OK.**

Le cas échéant, saisissez votre mot de passe.

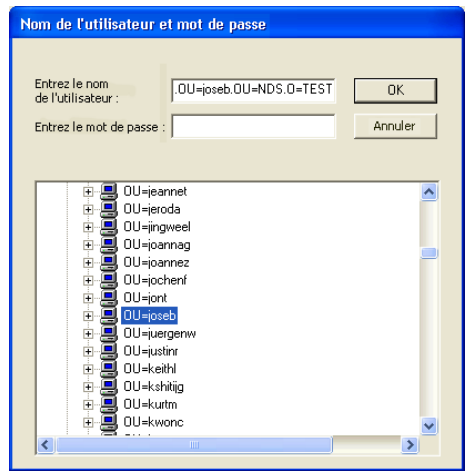

**5-18** 

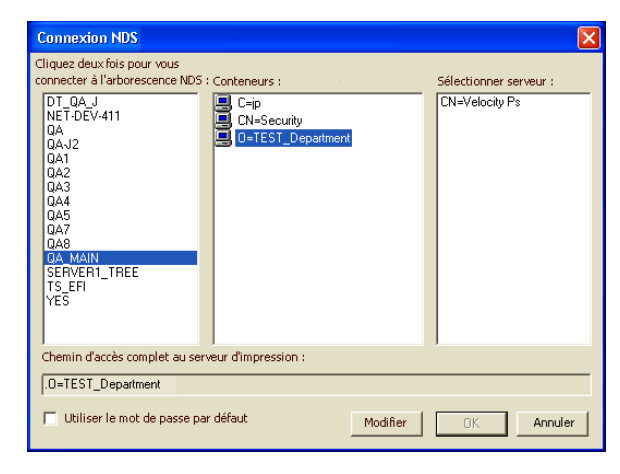

**4. Sélectionnez un objet dans la liste des conteneurs.**

**5. Dans la liste Sélectionner serveur d'impression, cliquez deux fois sur un serveur d'impression.**

Le chemin complet du serveur d'impression s'affiche.

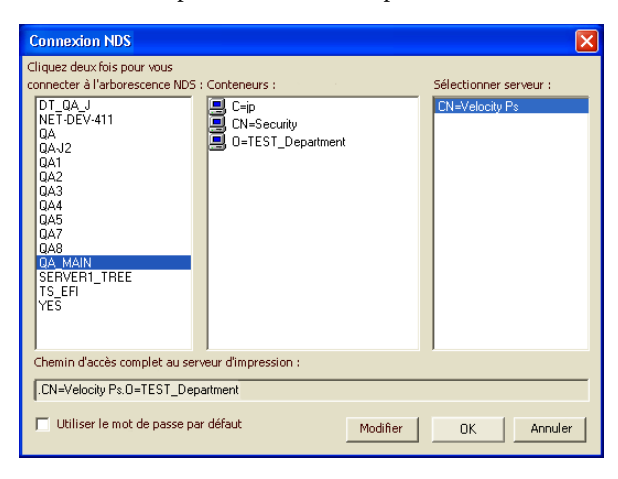

Pour modifier le chemin, vous pouvez également cliquer sur Modifier et entrer le chemin du serveur d'impression.

### **6. Cliquez sur OK.**

La boîte de dialogue de configuration du serveur apparaît et affiche le chemin du serveur sélectionné dans l'onglet de configuration réseau.

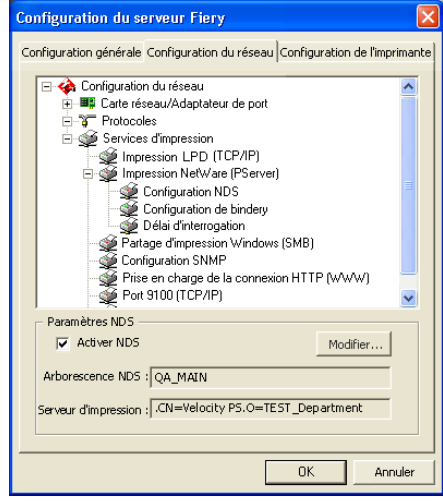

**5-20**
## **POUR DÉFINIR L'ARBORESCENCE NDS LORS DE LA CONFIGURATION À DISTANCE DU FIERY S300**

- **1. Sélectionnez Activer NDS et cliquez sur Changer arbor.**
- **2. Dans la fenêtre de configuration NDS qui s'affiche, cliquez deux fois sur une arborescence NDS dans la liste des arborescences disponibles.**

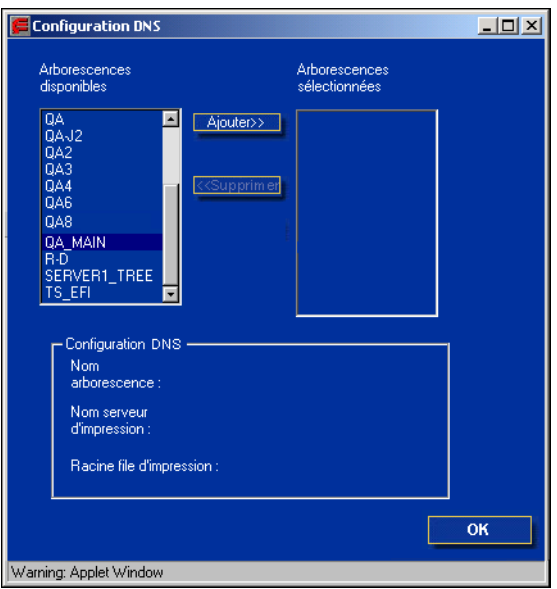

**3. Dans la fenêtre Choisir Login utilisateur, sélectionnez Utiliser informations utilisateur par défaut ou saisissez votre mot de passe et cliquez sur Suivant.**

**4. Recherchez l'objet NDS, sélectionnez-le et cliquez sur Suivant.**

Le cas échéant, saisissez votre mot de passe.

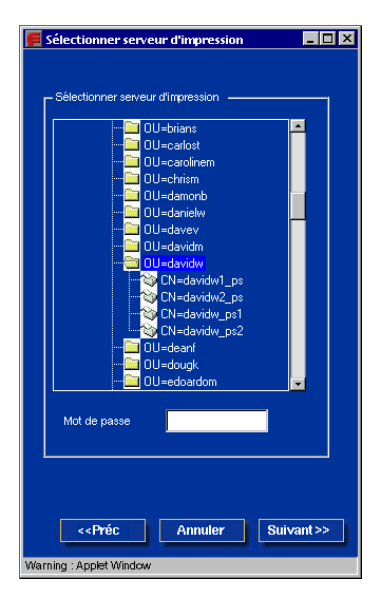

**5. Sélectionnez Utiliser racine file d'impr. par défaut ou recherchez la racine de la file d'impression et cliquez sur Terminer.**

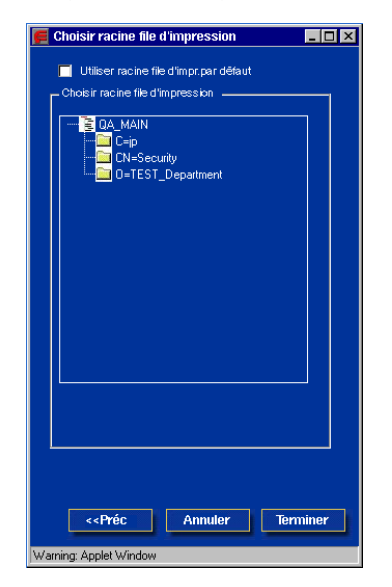

**5-22** 

## **6. Cliquez sur OK.**

La fenêtre de configuration NDS apparaît et affiche des informations relatives au serveur d'impression.

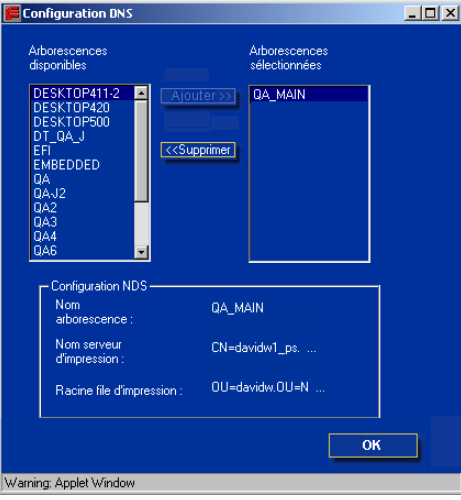

#### **Configuration de bindery**

Dans l'onglet de configuration réseau, définissez les services de bindery. Les serveurs actuellement connectés sont affichés. Vous pouvez connecter huit serveurs de bindery au maximum.

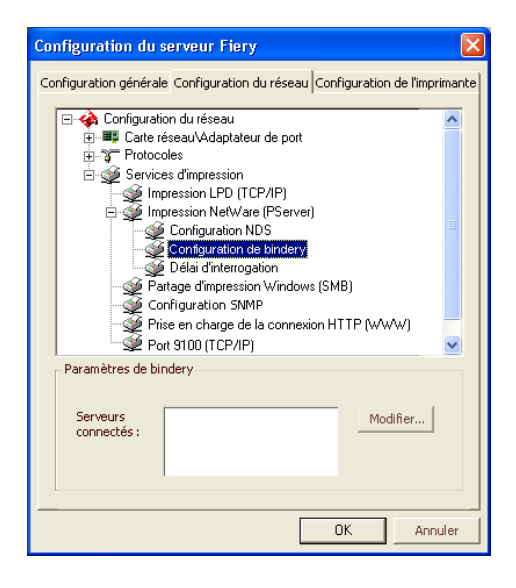

Pour ajouter, supprimer ou modifier des connexions de bindery, cliquez sur Modifier et sélectionnez les paramètres dans la boîte de dialogue Connexions de bindery, comme indiqué dans les procédures suivantes.

#### **POUR AJOUTER DES CONNEXIONS DE BINDERY LORS DE LA CONFIGURATION LOCALE DU FIERY S300**

**1. Cliquez sur Modifier dans la boîte de dialogue de configuration de bindery.**

La boîte de dialogue Connexions de bindery s'affiche.

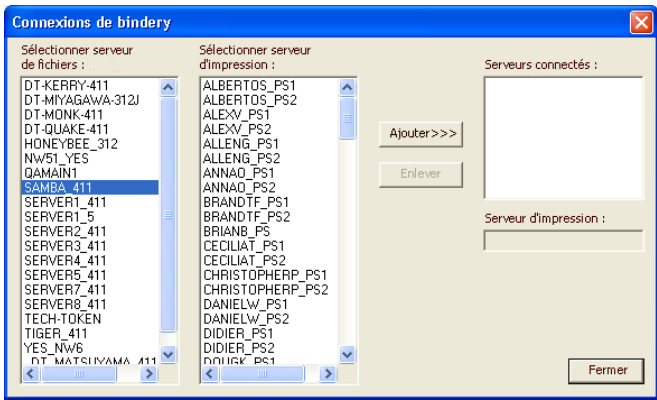

**2. Sélectionnez un serveur de fichiers dans la liste de sélection des serveurs.**

Si la boîte de dialogue Nom d'utilisateur et mot de passe pour le serveur de fichiers s'affiche, entrez le nom d'utilisateur et le mot de passe correspondants pour vous connecter au serveur de fichier souhaité.

**3. Sélectionnez un serveur d'impression dans la liste Sélectionner serveur d'impression et cliquez sur Ajouter.**

Le nom du serveur qui vient d'être ajouté s'affiche dans la liste des serveurs connectés.

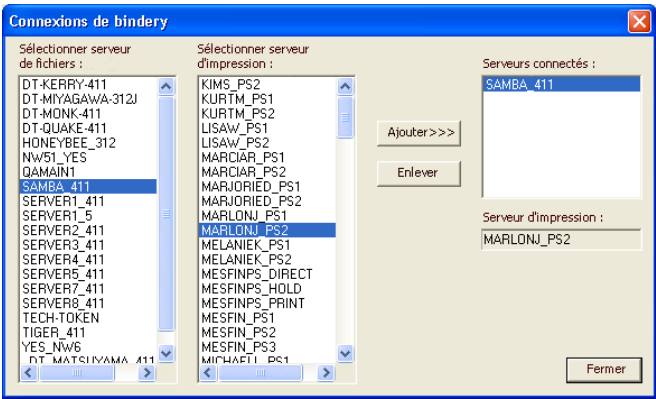

Pour ajouter un autre serveur, recommencez les opérations précédentes. Vous pouvez connecter jusqu'à huit serveurs.

**4. Sélectionnez OK lorsque vous n'avez plus de serveur à ajouter.**

Lorsque vous revenez dans l'onglet de configuration réseau, les serveurs connectés s'affichent dans la zone de configuration de bindery.

#### **POUR SUPPRIMER DES CONNEXIONS DE BINDERY LORS DE LA CONFIGURATION LOCALE DU FIERY S300**

**1. Cliquez sur Modifier dans la boîte de dialogue de configuration de bindery.**

**Connexions de bindery** Sélectionner serveur Sélectionner serveur d'impression : de fichiers : Serveurs connectés SAMBA 411 DT-KERRY-411  $\overline{\phantom{a}}$ DT-MIYAGAWA-312J DT-MONK-411 Ajouter>>> HONEYBEE\_312<br>NW51\_YES<br>QAMAIN1 Enlever SAMBA\_411 SERVER1\_411<br>SERVER1\_5 Serveur d'impression : SERVER2\_411 MARLONJ\_PS2 SERVER4\_411<br>SERVER5\_411<br>SERVER7\_411<br>SERVER8\_411 TECH-TOKEN TIGER\_411 YES\_NW6<br>DT\_MATSUMAMA\_411 Fermer

La boîte de dialogue Connexions de bindery s'affiche.

- **2. Sélectionnez un serveur dans la liste des serveurs connectés et cliquez sur Enlever.**
- **3. Cliquez sur Fermer.**

**POUR AJOUTER DES CONNEXIONS DE BINDERY LORS DE LA CONFIGURATION À DISTANCE DU FIERY S300**

- **1. Sélectionnez Activer mode PServer dans l'onglet Service1.**
- **2. Cliquez sur Configuration Bindery.**

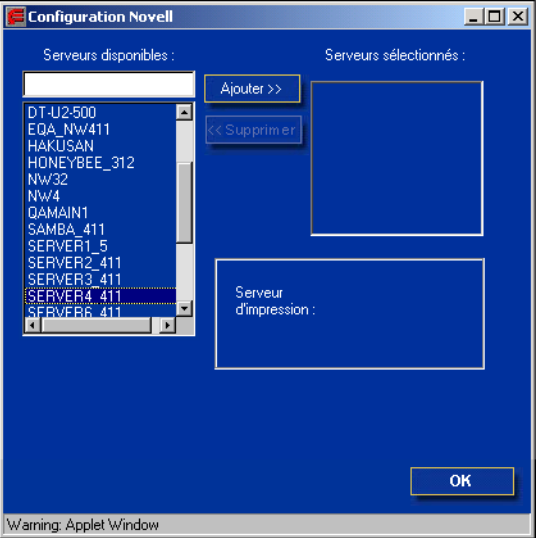

**3. Sélectionnez un serveur de fichiers dans la liste des serveurs disponibles.**

Si la boîte de dialogue Nom d'utilisateur et mot de passe pour le serveur de fichiers s'affiche, entrez le nom d'utilisateur et le mot de passe correspondants pour vous connecter au serveur de fichier souhaité.

## **4. Sélectionnez un serveur d'impression dans la liste et cliquez sur Terminer.**

Le cas échéant, entrez le mot de passe correspondant dans la zone de texte Mot de passe serveur d'impression pour vous connecter au serveur de fichier souhaité.

Le nom du serveur qui vient d'être ajouté s'affiche dans la liste des serveurs sélectionnés.

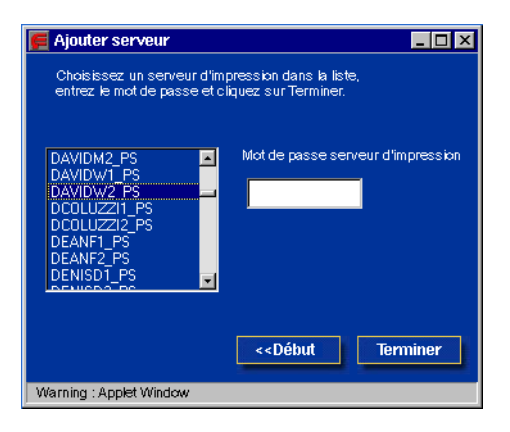

**5. Sélectionnez OK lorsque vous n'avez plus de serveur à ajouter.**

**POUR SUPPRIMER DES CONNEXIONS DE BINDERY LORS DE LA CONFIGURATION À DISTANCE DU FIERY S300**

- **1. Sélectionnez Activer mode PServer dans l'onglet Service1.**
- **2. Cliquez sur Configuration Bindery.**

La boîte de dialogue Configuration Novell s'affiche.

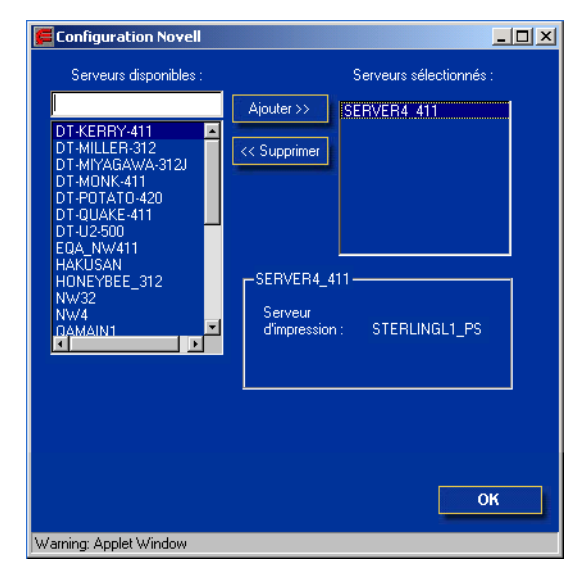

**3. Sélectionnez le serveur souhaité dans la liste des serveurs sélectionnés.**

- **4. Sélectionnez le nom du serveur de fichiers dans la liste des serveurs sélectionnés et cliquez sur Supprimer.**
- **5. Cliquez sur OK.**

**5-30 5-30 Configuration du Fiery S300 à partir d'un ordinateur Windows**

## **Délai d'interrogation (configuration locale) ou délai d'interrogation PServer (configuration à distance)**

Définissez le délai d'interrogation (en secondes) pour l'impression NetWare.

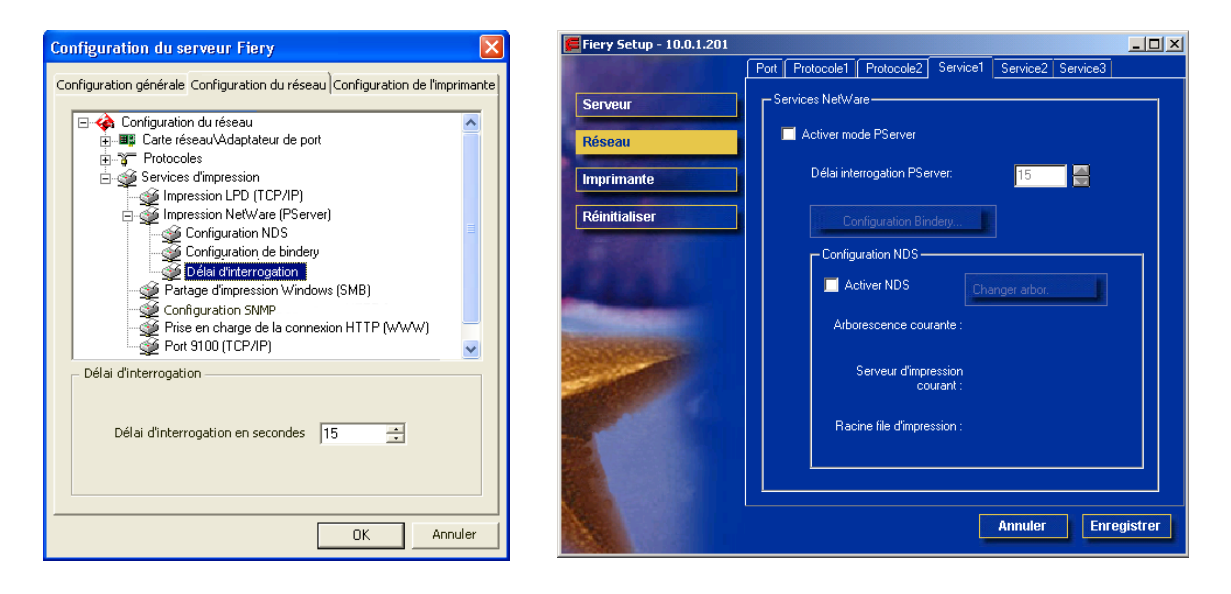

## **Partage d'impression Windows avec le protocole SMB (***Server Message Block***)**

Pour la configuration des services d'impression Windows, les champs de texte acceptent les majuscules, les chiffres, les espaces et les caractères spéciaux suivants :  $-$  .  $-$  ! @ # \$ % ^ & ( ) { } \ ', "

**REMARQUE :** Les minuscules *ne sont pas* autorisées (excepté dans le champ Commentaire).

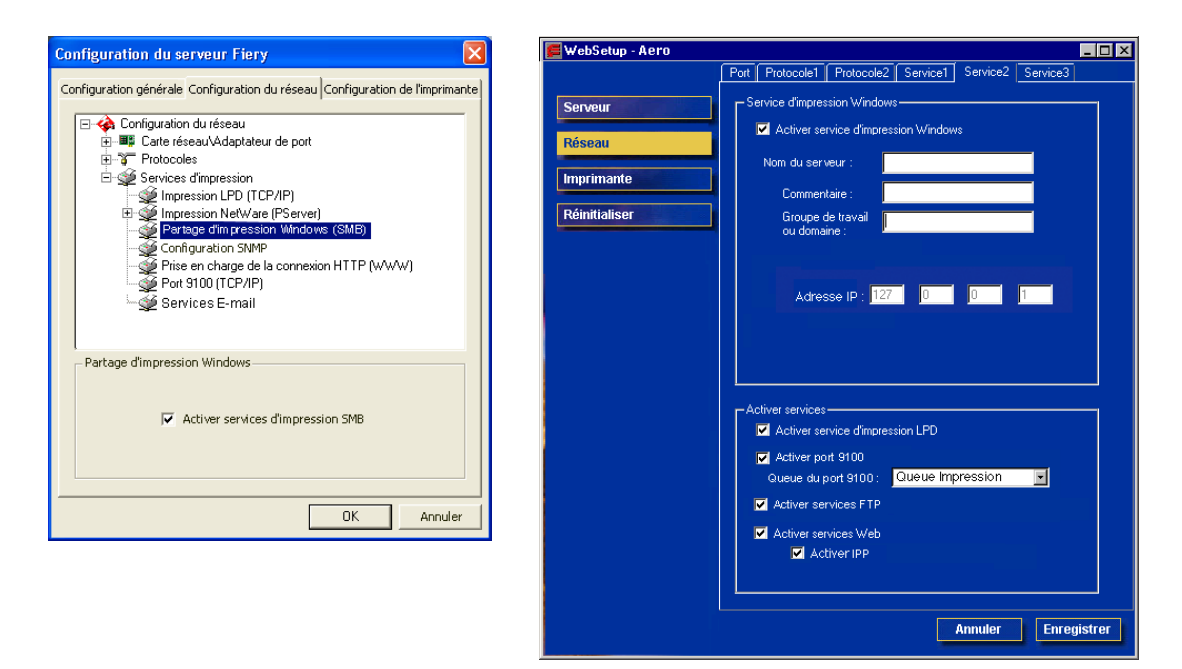

**Activer services d'impression SMB/Activer service d'impression Windows** — Cliquez ici pour activer le protocole SMB (*Server Message Block*), qui est le protocole Windows intégré de partage de fichiers et d'imprimante. L'activation de SMB permet au Fiery S300 d'être répertorié sur le réseau afin que les clients Windows puissent imprimer sur une connexion d'impression donnée (Attente, Impression ou Direct) du Fiery S300, sans autre logiciel de réseau. Pour plus d'informations sur la configuration d'un client Windows pour l'impression Windows, reportez-vous au *Guide d'installation des logiciels utilisateur*.

**REMARQUE :** L'impression Windows (SMB) s'exécute sous TCP/IP et ce dernier doit être activé sur le Fiery S300 et sur tous les ordinateurs qui font appel à l'impression Windows.

Les autres options ne sont disponibles que pour la configuration à distance. Pour les modifier en configuration locale, utilisez l'option Connexion au réseau local du Panneau de configuration Windows XP.

**Serveur** — Entrez le nom du serveur qui apparaîtra sur le réseau. Il peut être identique à celui attribué au Fiery S300 (reportez-vous à la [« Nom du serveur », à la page 5-5](#page-128-0)).

**Commentaire** — Ces commentaires contiennent des informations concernant l'imprimante (jusqu'à 15 caractères). Ils sont répertoriés dans les propriétés du Fiery S300, dans Voisinage réseau. Les minuscules sont autorisées dans ce champ.

**Groupe de travail ou domaine** — Entrez le groupe de travail ou le domaine dans lequel vous voulez faire apparaître le Fiery S300.

**Serveur WINS Ethernet** — Entrez l'adresse IP du serveur de noms WINS Ethernet.

L'acheminement à partir de périphériques SMB hors de leur segment réseau d'origine est impossible sans serveur de noms WINS. La configuration de ce serveur sort du cadre de ce manuel. Pour savoir si un serveur de noms est disponible, contactez votre administrateur de réseau.

## **Configuration SNMP**

Les options suivantes sont accessibles uniquement en configuration locale.

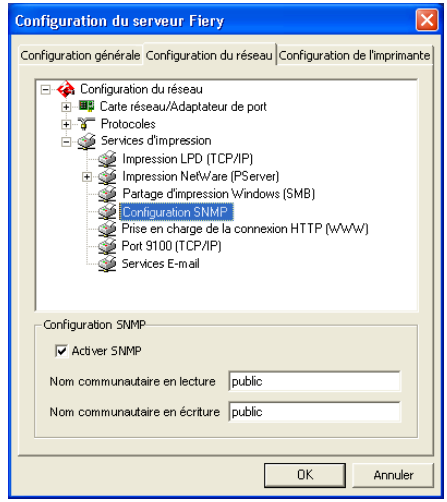

**Activer SNMP** — Cette option active la communication SNMP via une connexion TCP/IP ou IPX. Si elle n'est pas cochée, l'accès à la configuration à distance via Fiery WebSetup et la Command WorkStation est désactivé.

**Nom communautaire en lecture** — Modifiez le nom communautaire SNMP (« public » par défaut) pour l'accès en lecture. Une fois cette opération effectuée, vous devez saisir ce nouveau nom pour lire les informations via la configuration à distance. Jusqu'à 32 caractères ASCII y compris les espaces peuvent être utilisés pour le nom communautaire.

**Nom communautaire en écriture** — Modifiez le nom communautaire SNMP (« public » par défaut) pour l'accès en écriture. Une fois cette opération effectuée, vous devez saisir ce nouveau nom pour lire les informations via la configuration à distance. Jusqu'à 32 caractères ASCII y compris les espaces peuvent être utilisés pour le nom communautaire.

**REMARQUE :** Pour les deux options précédentes, l'espace au début ou à la fin du nom est automatiquement supprimé du nom saisi. Lorsqu'un caractère non valable est saisi ou qu'aucun nom n'est spécifié, le nom par défaut (« public ») est utilisé pour le nom communautaire. Un nom composé uniquement d'espaces n'est pas valable.

### **Prise en charge de la connexion HTTP (WWW)**

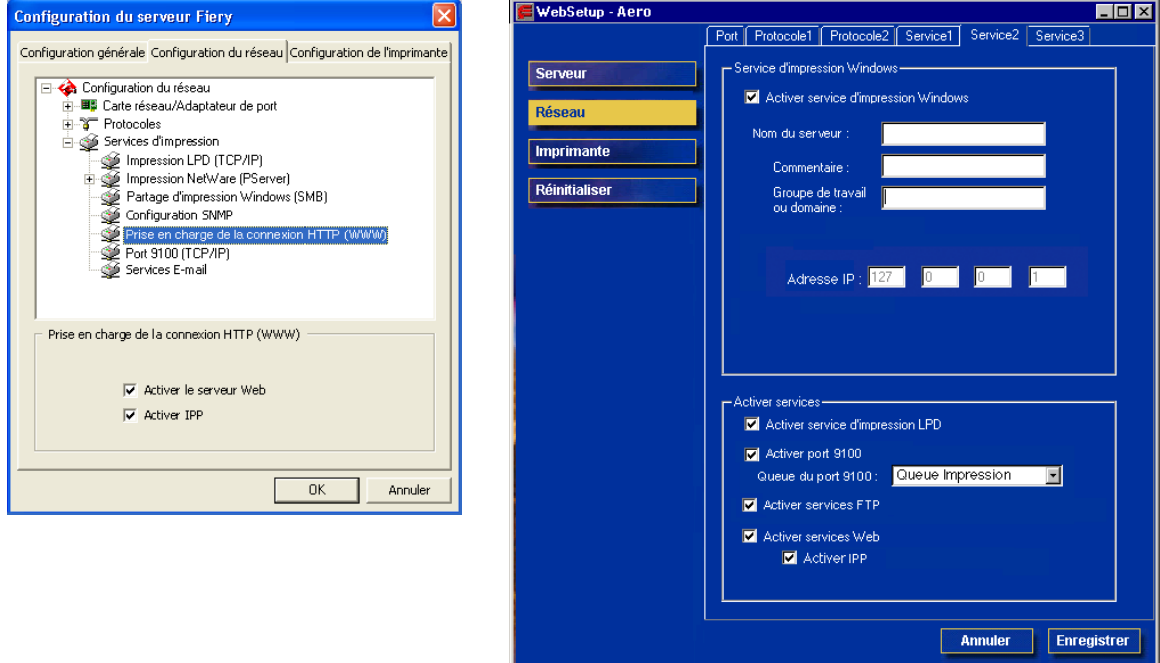

**Activer le serveur Web/Activer services Web** — Activez cette option pour donner aux utilisateurs l'accès aux WebTools (reportez-vous à la section [« Configuration des](#page-173-0)  [WebTools », à la page 6-2\)](#page-173-0). Le protocole TCP/IP doit être activé sur le Fiery S300 et sur les postes de travail des utilisateurs. Chaque utilisateur doit disposer d'un navigateur Internet compatible Java et d'une adresse IP valide. Pour plus d'informations sur les types de navigateur pris en charge et la configuration matérielle, reportez-vous au *Guide de démarrage rapide*.

**Activer IPP** — Choisissez Oui pour activer l'impression via le protocole IPP (*Internet Printing Protocol*). Vous devez activer les services Web. Pour plus d'informations sur la configuration des ordinateurs pour l'impression via IPP, reportez-vous au *Guide d'installation des logiciels utilisateur*.

### **Impression sur le port 9100**

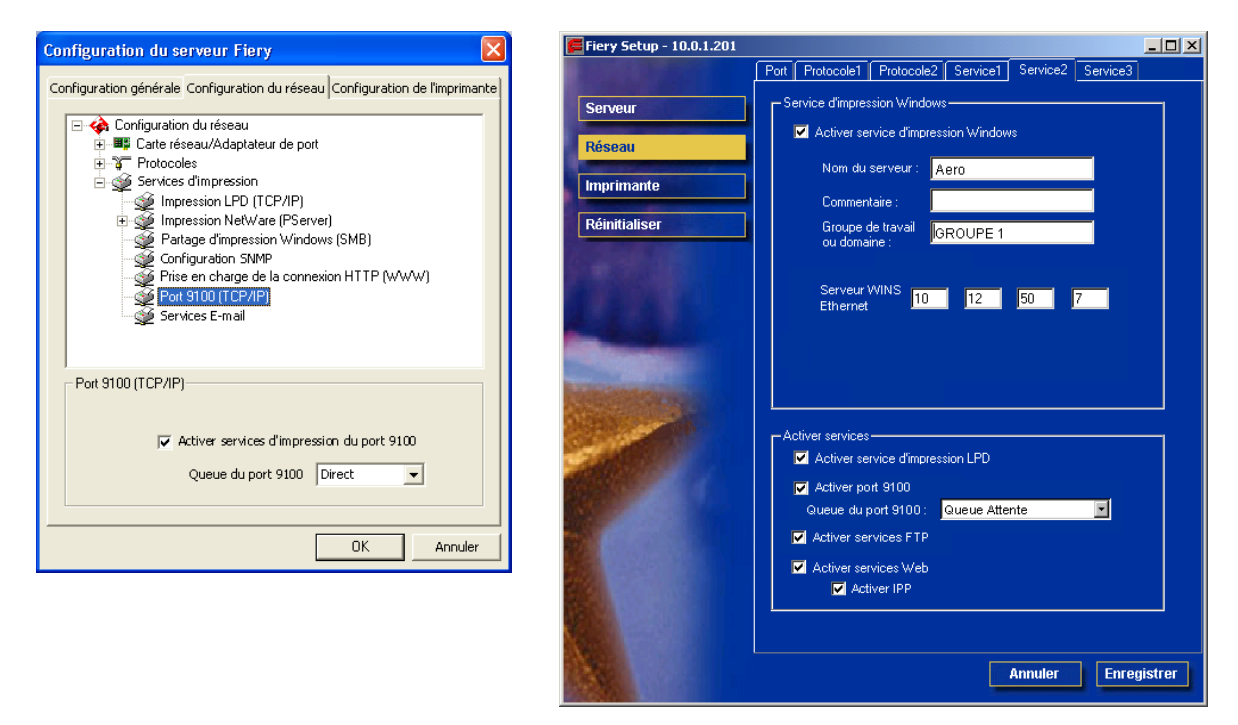

**Activer Port 9100 (Services d'impression)** — Cette option permet aux programmes d'application d'ouvrir une socket TCP/IP sur le Fiery S300 au niveau du port 9100 pour télécharger une tâche d'impression.

**Queue du port 9100** — Cette option vous permet de connecter le port 9100 à des connexions d'impression publiées du Fiery S300.

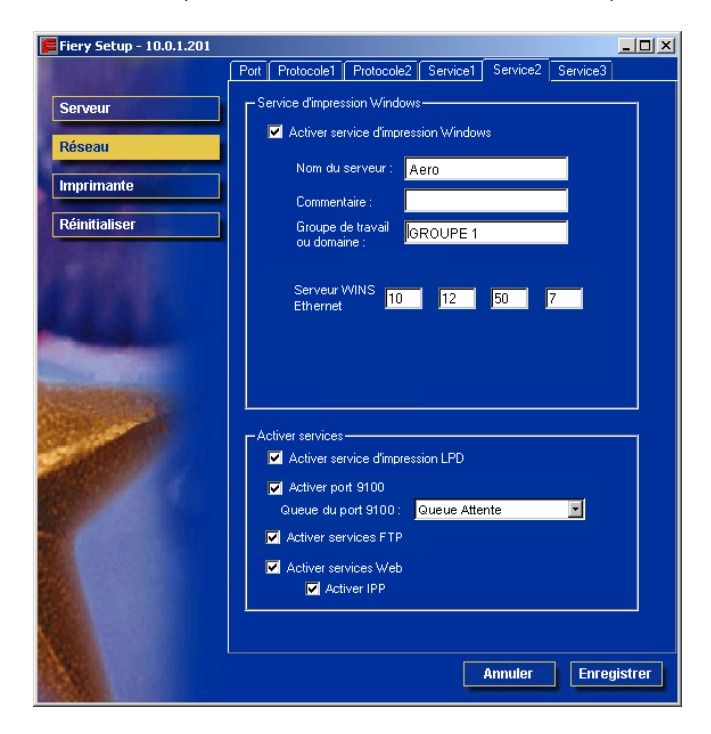

**Services FTP (configuration à distance uniquement)**

**Activer services FTP** — Permet aux utilisateurs d'envoyer des tâches numérisées sur un serveur FTP où les autres utilisateurs peuvent les récupérer.

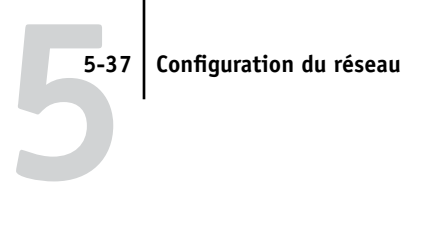

### **Configuration des services E-mail**

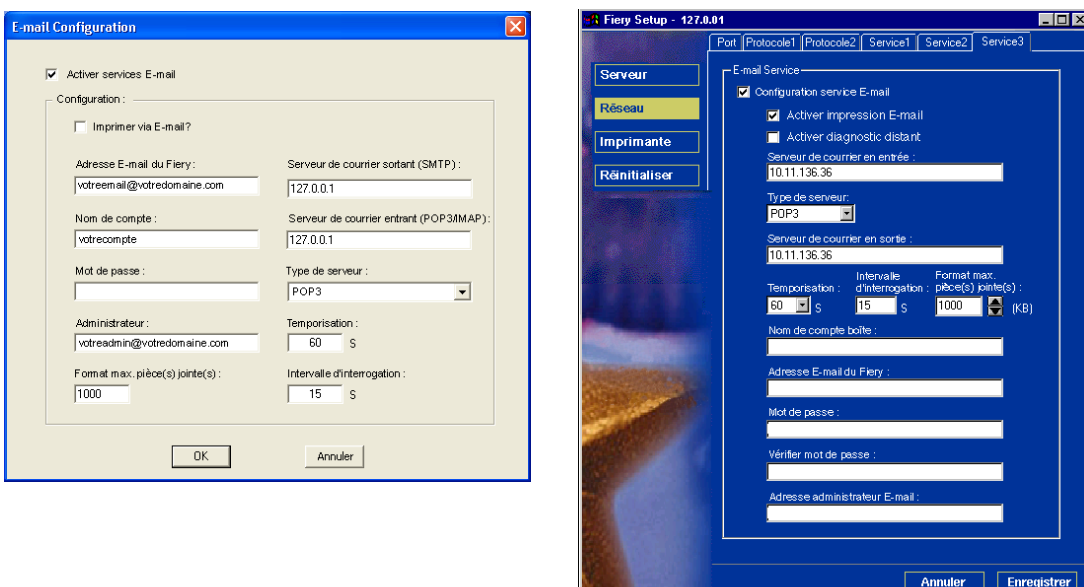

**Activer services Email/Configuration service E-mail** — L'activation des services e-mail est requise pour tous les services clients e-mail, y compris l'impression de fichiers ou l'envoi par e-mail de fichiers de numérisation. Elle est également exigée pour l'impression d'un journal des e-mails.

**Activer impression E-mail** — Cette option permet de recevoir des tâches d'impression via e-mail. Si elle est désactivée, les tâches d'impression envoyées via e-mail sont ignorées.

**Activer diagnostic distant** — Cette option permet au technicien SAV de procéder à un diagnostic à distance par e-mail.

**Serveur de courrier entrant** — Saisissez l'adresse IP du serveur (POP3/IMAP) qui gère le courrier électronique en entrée.

**Type de serveur** — Spécifiez le protocole e-mail utilisé pour communiquer avec le serveur de courrier entrant.

**Serveur de courrier sortant** — Saisissez l'adresse IP du serveur (SMTP) qui contrôle les courriers électroniques en sortie sur votre réseau.

**REMARQUE :** Vous devez définir les deux serveurs de courrier, en entrée et en sortie. Si vous ne définissez pas de serveur de courrier en sortie, le service e-mail considère que les noms des serveurs de courrier entrant et en sortie sont les mêmes.

**Temporisation** — Spécifiez le délai maximal (en secondes) autorisé pour les tentatives de connexion du Fiery S300 au serveur de courrier.

**Intervalle d'interrogation** — Spécifiez la fréquence de vérification du courrier sur le serveur de courrier par le Fiery S300.

**Format max. pièce(s) jointe(s)** — Spécifiez le format maximum (en kilo-octets) des numérisations que le Fiery S300 peut envoyer en tant que pièces jointes. Si la numérisation est supérieure à ce format, le fichier est automatiquement envoyé comme URL.

**Nom de compte boîte/Nom de compte** — Spécifiez le nom de la boîte aux lettres sur le serveur de courrier. Ceci indiquera au service de courrier des clients Fiery quel compte contient des messages pour le Fiery S300.

**REMARQUE :** Le nom de compte saisi dans ce champ doit déjà avoir été défini sur le serveur de courrier par l'administrateur.

**Adresse E-mail du Fiery** — Saisissez le nom du compte de courrier électronique. Par exemple, pat@test.com.

**Mot de passe** — Saisissez un mot de passe pour accéder au compte de la boîte aux lettres sur le serveur de courrier.

**Vérifier mot de passe (configuration à distance uniquement)** — Saisissez votre mot de passe une deuxième fois.

**Adresse administrateur E-mail/Administrateur** — Saisissez l'adresse e-mail de l'administrateur spécifiée lors de la configuration du Fiery S300.

L'administrateur n'autorise qu'une seule adresse e-mail pour l'administration à distance des services e-mail, y compris la gestion des Carnets d'adresses Fiery, conçus pour l'envoi de numérisations à une adresse spécifiée par l'utilisateur sur le panneau de commande du Fiery S300, et le contrôle de l'accès aux services e-mail. En cas d'erreur pendant l'exécution d'une tâche à envoyer par e-mail, le service e-mail envoie un message d'erreur à l'adresse e-mail de l'administrateur spécifiée. Il peut autoriser des adresses e-mail supplémentaires comme administrateurs à partir de cette adresse e-mail.

## <span id="page-162-0"></span>**Options de configuration de l'imprimante**

Vous pouvez définir les paramètres suivants dans l'onglet de configuration de l'imprimante :

- Connexions d'imprimante
- Configuration PS (PostScript)
- Configuration de la couleur

**REMARQUE :** Dans les illustrations qui suivent, la mention « Nom du périphérique » correspond au modèle du copieur connecté au Fiery S300, autrement dit le 50C-K.

## <span id="page-162-1"></span>**Connexions d'imprimante**

Indiquez si vous voulez publier la queue Impression, la queue Attente ou la connexion Direct.

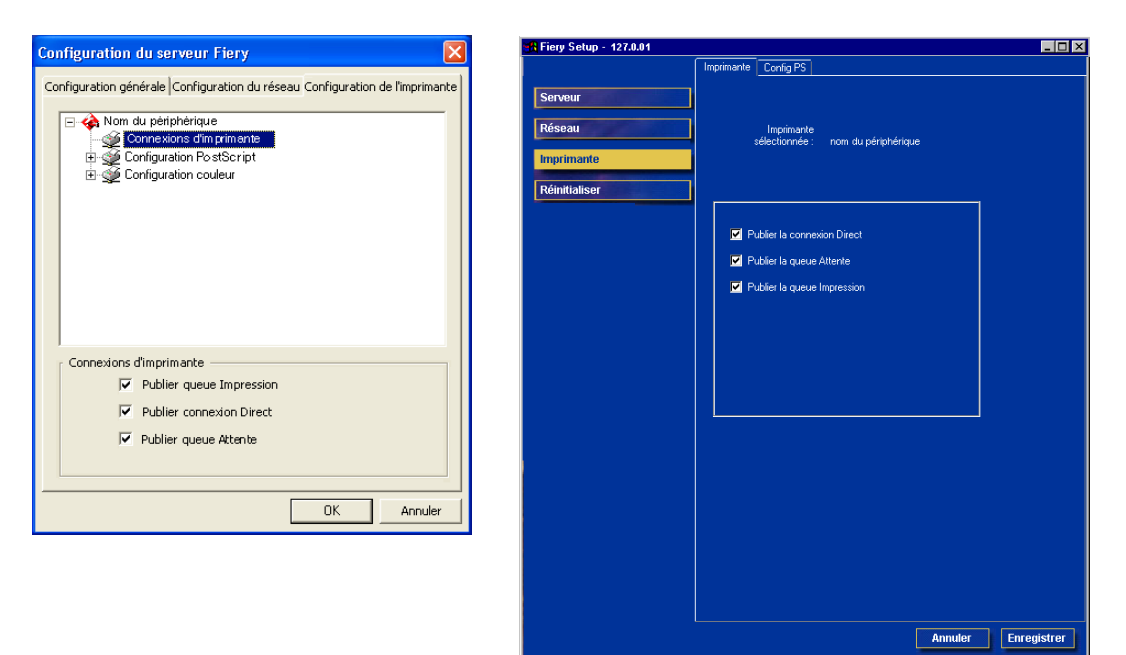

tention : fenêtre d'apple

## <span id="page-163-0"></span>**Configuration PS (PostScript)**

**REMARQUE :** Dans les illustrations qui suivent, la mention « Nom du périphérique » correspond au modèle du copieur connecté au Fiery S300, autrement dit le 50C-K.

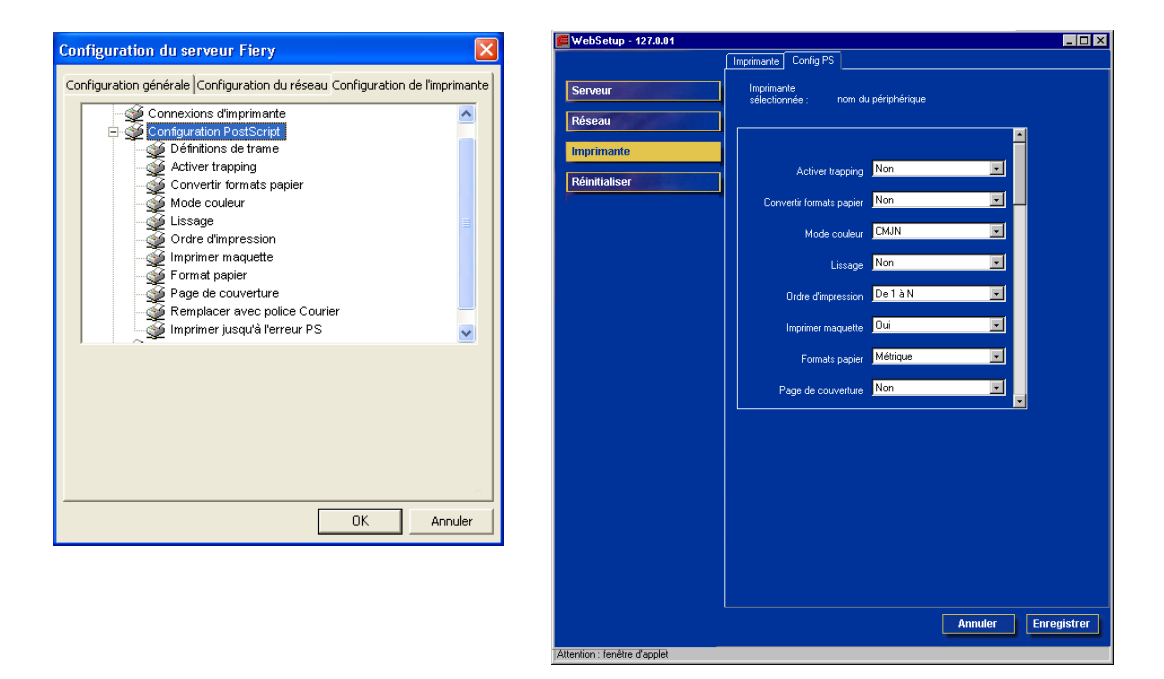

### **Définitions de trame (configuration locale uniquement)(disponible avec le Fiery Graphic Arts Package)**

Les options de menu Trame 1, Trame 2 et Trame 3 sont utilisées pour naviguer dans les définitions de trois trames définies par l'utilisateur. Pour chaque trame, vous pouvez définir la fréquence (lpp), l'angle de trame et la forme des points. L'option Personnalisé vous permet d'utiliser la fonction PostScript pour la forme des points.

Lorsque Personnalisé est activée, la boîte de dialogue affiche des informations concernant le dernier point de trame sélectionné. Par exemple, si vous sélectionnez Personnalisé après Carré, la boîte de dialogue affiche la fonction Point de trame associée aux points carrés.

# **5-41 5-41 Options de configuration de l'imprimante**

**Activer trapping** — Spécifiez si vous souhaitez corriger automatiquement les erreurs de repérage des images imprimées pour les documents composites ou séparés. Le trapping ne s'applique pas sur des tâches tramées ou surimprimées.

**Convertir formats papier** — Cette option permet de spécifier si vous voulez que les formats papier des documents soient automatiquement convertis aux formats spécifiés par défaut. Par exemple, si vous avez choisi Lettre/11x17->A4/A3, un document au format Lettre US sera automatiquement imprimé sur du papier A4. Si vous choisissez Non, le Fiery S300 n'imprime le document que s'il détecte une source de papier au format spécifié par la tâche.

**Mode couleur** — Spécifiez si vous souhaitez imprimer les images en couleur (CMJN) ou en niveaux de gris par défaut sur le Fiery S300. CMJN permet une impression en quadri. Sélectionnez CMJN comme Mode couleur par défaut avant de calibrer le Fiery S300. Niveaux de gris convertit toutes les couleurs en nuances de gris.

**Lissage** — Cette option permet d'améliorer la qualité d'image. Elle permet d'ajouter des pixels à des images basse résolution.

**Ordre d'impression** — Indiquez l'ordre d'impression des pages. Normal (De 1 à N) imprime les pages dans l'ordre de réception, avec la dernière page sur le dessus et la première page au-dessous. Inversé (De N à 1) imprime les pages dans l'ordre inverse, avec la première page sur le dessus et la dernière page au-dessous.

**Imprimer maquette** — Indiquez si une maquette doit être imprimée lors de sa création dans FreeForm.

**Format papier** — Cette option permet de spécifier si l'on souhaite imprimer par défaut sur des formats papier anglo-saxons (comme Lettre US, Légal US ou Tabloïd) ou métriques (comme A4 et A3). Si aucun format papier n'est spécifié dans un fichier PostScript, les tâches sont imprimées sur du papier au format Lettre US si vous avez choisi US ou A4 si vous avez sélectionné Métrique.

Page de couverture — Cette option permet de spécifier si le Fiery S300 doit imprimer une page de couverture (résumé concernant la tâche) à la fin de chaque impression. Si vous sélectionnez Oui, chaque tâche est suivie d'une page comprenant le nom de l'utilisateur, le nom du document, le nom du serveur, l'heure d'impression, le nombre de pages et le statut de la tâche. Si une erreur PostScript s'est produite et si l'option Imprimer. jusqu'à erreur a été activée, la page de couverture indique le message d'erreur PostScript à la place du statut de la tâche.

**Remplacer avec police Courier** — Cette option permet de spécifier si la police Courier doit se substituer aux polices non disponibles. Si vous choisissez Non, les tâches comportant des polices qui ne sont pas disponibles sur le disque dur du Fiery S300 ne seront pas imprimées et vous obtiendrez une erreur PostScript. Cette option ne s'applique pas aux fichiers PDF, pour lesquels la substitution de police s'effectue automatiquement.

**Imprimer jusqu'à l'erreur PS** — Cette option permet de spécifier si le Fiery S300 doit imprimer ou non la partie de la tâche pouvant l'être lorsqu'il rencontre une erreur PostScript. En général, cette option doit être désactivée.

- Si vous choisissez Non, l'impression du document complet est annulée lorsqu'une erreur PostScript survient mais la partie traitée de la tâche et l'information relative à l'erreur PostScript sont enregistrées sur le Fiery S300. Vous pouvez visualiser la tâche et l'information relative à l'erreur à l'aide des outils de gestion des tâches.
- Si vous choisissez Oui, la partie de la tâche qui a été traitée avant l'apparition de l'erreur est imprimée.

## **Configuration de la couleur**

Les options de couleur ne peuvent pas être configurées à distance. Pour plus d'informations sur le paramétrage des options de couleur, reportez-vous au *[Guide](#page-48-0)  [de la couleur](#page-48-0)* et à l'annexe A du *Guide d'impression*.

Il est possible de modifier les paramètres couleur par défaut tâche par tâche.

• L'utilisateur peut spécifier un paramètre différent lors de l'impression depuis le pilote d'impression.

• L'administrateur ou l'opérateur peut spécifier un paramètre différent à partir des outils de gestion des tâches après l'envoi du document au Fiery S300.

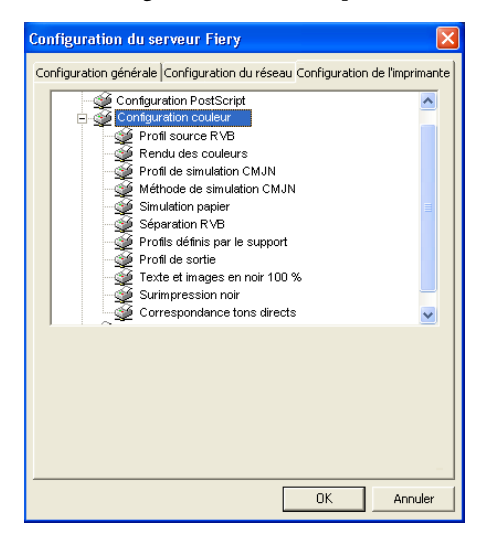

**Profil source RVB** — Cette option permet de spécifier l'espace source RVB devant être appliqué aux données RVB.

**Rendu des couleurs** — Cette option permet de préciser quel rendu des couleurs sera appliqué aux données RVB.

**Profil de simulation CMJN** — Cette option permet de spécifier la simulation devant être appliquée aux données CMJN.

**Méthode de simulation CMJN** — Cette option permet de spécifier la méthode de simulation devant être utilisée.

**Simulation papier (disponible avec le Fiery Graphic Arts Package)** — Spécifiez si vous souhaitez régler la sortie couleur pour compenser la valeur du point blanc du papier cible simulé. Par exemple, vous pouvez simuler l'arrière-plan beige du papier journal pour une tâche en activant cette option.

**Séparation RVB** — Cette option définit la manière dont le Fiery S300 traite les tâches RVB. Sélectionnez Sortie pour les tâches RVB imprimées sur le périphérique final. Sélectionnez Simulation pour simuler un périphérique de sortie autre que celui sur lequel vous imprimez.

**Profils définis par le support** — Indiquez si vous souhaitez utiliser la fonction Profils définis par le support. Si vous activez cette option, le Fiery S300 peut sélectionner un profil de sortie en fonction du type de support spécifié pour la tâche. Les tâches sur supports mixtes peuvent également utiliser un profil de sortie pour chaque type de support. Si vous désactivez cette option, le profil sélectionné dans Profil de sortie ou dans les ColorWise Pro Tools devient le profil de sortie par défaut du Fiery S300.

**Profil de sortie** — Cette option permet de spécifier le profil de sortie par défaut de l'impression. Vous pouvez créer des profils supplémentaires et les télécharger sur le Fiery S300 à l'aide de ColorWise Pro Tools. En configuration locale, les profils sont triés par nom. Dans le cas de la configuration à distance, ils sont tout simplement répertoriés sous la forme suivante : Sortie-1, Sortie-2, et ainsi de suite.

**Texte et images en noir 100 %** — Cette option permet d'optimiser le texte et les graphismes au trait en noir. Elle réduit également la quantité d'encre utilisée pour les documents comportant des pages couleur et des pages noir et blanc.

Lorsque cette option est activée, le texte/les images et les graphismes noirs sont imprimés uniquement avec du toner noir. Si elle est désactivée, le texte/les images et les graphismes noirs sont imprimés avec les quatre couleurs d'encre.

**Surimpression noir** — Avec la valeur Texte ou Texte/Images, le texte et les images en noir sont superposés aux arrière-plans de couleur. Si cette option est désactivée, le texte et les images en noir sont imprimés à la place de l'arrière-plan de couleur. Cette option prend généralement la valeur Texte ou Texte/Images.

**Correspondance tons directs** — Lorsque cette option est activée, le Fiery S300 utilise une table de consultation interne afin de trouver les correspondances optimales pour les couleurs PANTONE. Si elle est désactivée, les couleurs PANTONE sont imprimées à l'aide des valeurs CMJN définies dans les applications d'origine.

## **Configuration de groupes d'impression**

L'administrateur du Fiery S300 peut organiser les utilisateurs en groupes et autoriser les membres d'un groupe à n'imprimer uniquement s'ils utilisent un mot de passe. Cette méthode est appelée Groupes d'impression.

Cette section explique comment définir des groupes et des mots de passe. Pour plus d'informations sur l'activation des groupes d'impression, reportez-vous à la [page 4-15](#page-76-0). Pour plus d'informations sur l'utilisation des groupes d'impression, reportez-vous au *[Guide d'impression](#page-0-0)*.

# **5-45 5-45 Configuration de groupes d'impression**

**REMARQUE :** La fonction Groupes d'impression n'est pas disponible sur la Command WorkStation LE.

**REMARQUE :** Pour modifier le nom de groupe ou le mot de passe de groupe pour une tâche déjà envoyée à partir d'une application, utilisez les outils de gestion des tâches.

#### **POUR CONFIGURER DES GROUPES D'IMPRESSION ET DES MOTS DE PASSE**

- **1. Sélectionnez Groupes d'impression dans le menu Serveur de la Command WorkStation.**
- **2. Cliquez sur Créer.**
- **3. Dans le champ Nom du groupe, entrez un nom pour le groupe d'impression.**
- **4. Dans le champ Mot de passe, entrez un mot de passe pour le groupe, puis entrez ce mot de passe une deuxième fois dans le champ Vérifier mot de passe.**
- **5. Cliquez sur Ajouter pour déplacer le nouveau groupe dans la fenêtre.**

#### **POUR MODIFIER DES GROUPES D'IMPRESSION ET DES MOTS DE PASSE**

- **1. Sélectionnez Groupes d'impression dans le menu Serveur de la Command WorkStation.**
- **2. Sélectionnez le nom du groupe d'impression dans la boîte de dialogue Définition des groupes d'impression et cliquez sur Modifier.**
- **3. Effectuez les modifications souhaitées.**
- **4. Cliquez sur OK.**

**POUR SUPPRIMER DES GROUPES D'IMPRESSION ET DES MOTS DE PASSE**

- **1. Sélectionnez Groupes d'impression dans le menu Serveur de la Command WorkStation.**
- **2. Sélectionnez le nom du groupe d'impression dans la boîte de dialogue Définition des groupes d'impression et cliquez sur Supprimer.**
- **3. Cliquez sur OK.**

## **Fin de la configuration**

Une fois les options définies en configuration locale, cliquez sur OK et fermez la boîte de dialogue de configuration. Vous êtes invité à redémarrer le Fiery S300 pour que les nouveaux paramètres prennent effet. Vous pouvez redémarrer immédiatement ou plus tard. Pour le redémarrer, choisissez la commande Redémarrer serveur dans le menu de la FieryBar. Si vous avez modifié la configuration du réseau ou d'autres paramètres affectant Windows XP, vous devez redémarrer le poste de travail pour que ces modifications prennent effet. Pour cela, choisissez Démarrer > Arrêter dans la barre des tâches.

Une fois les options définies en configuration à distance, cliquez sur Enregistrer puis Réinitialiser pour que les nouveaux paramètres prennent effet. Le Fiery S300 se réinitialise et les modifications effectuées prennent effet. Si la Command WorkStation fonctionne, la connexion au Fiery S300 est perdue et vous devez vous reconnecter après le redémarrage du serveur.

Après avoir terminé la configuration et redémarré le Fiery S300 pour la première fois, installez sur les postes de travail distants les logiciels utilisateur nécessaires à l'impression, comme il est décrit dans le *[Guide d'installation des logiciels utilisateur](#page-0-0)*. Pour vérifier la connexion réseau ainsi que la configuration, imprimez une page de test à partir d'un poste de travail distant.

# **5-47 5-47 Impression de la page de configuration**

## **Impression de la page de configuration**

La page de configuration répertorie tous les paramètres actifs pour la configuration actuelle. Quand vous avez terminé la configuration, imprimez cette page pour vérifier les paramètres définis.

Les autres pages que vous pouvez imprimer depuis la Command WorkStation sont la page de test, les menus du panneau de commande, la liste des polices, le journal des tâches, les nuanciers, le journal des e-mails et le journal FTP. Pour plus d'informations sur ces pages du Fiery S300, reportez-vous au *Guide de gestion des tâches*.

#### **POUR IMPRIMER LA PAGE DE CONFIGURATION**

- **1. Au niveau de la Command WorkStation, choisissez Imprimer pages dans le menu Serveur.**
- **2. Cliquez sur Configuration.**
- **3. Cliquez sur Imprimer.**

Placez la page de configuration près du serveur pour pouvoir la consulter rapidement. Les utilisateurs doivent connaître les informations contenues sur cette page, par exemple les paramètres par défaut actuels de l'imprimante.

## **Chapitre 6 : Configuration des Fiery WebTools**

**6**

Les Fiery WebTools vous permettent de gérer votre Fiery S300 à distance sur Internet ou sur votre intranet. Le Fiery S300 possède sa propre page d'accueil qui vous permet de sélectionner de nombreuses fonctions parmi lesquelles Statut, WebLink, WebDownloader, WebSetup, WebScan et Installation.

Pour plus d'informations sur l'utilisation des Fiery WebTools, reportez-vous au *[Guide d'impression](#page-0-0)*.

## **Configuration du Fiery S300 et des clients pour les Fiery WebTools**

Les Fiery WebTools permettent d'accéder à de nombreuses fonctions du Fiery S300 via Internet (ou intranet), et offrent une plus grande souplesse de gestion à distance. Vous pouvez accéder aux Fiery WebTools à partir d'un ordinateur Windows ou Mac OS.

### **POUR CONFIGURER LES FIERY WEBTOOLS SUR LE FIERY S300**

- **1. Dans la configuration du réseau du Fiery S300, activez TCP/IP.**
- **2. Définissez une adresse IP valide pour le Fiery S300, puis définissez le masque de sous-réseau. Définissez une passerelle, si nécessaire.**
- **3. Activez les services Web.**
- **4. Dans la configuration de l'imprimante du Fiery S300, vérifiez que la queue Impression est publiée.**

**POUR CONFIGURER LES FIERY WEBTOOLS SUR UN ORDINATEUR**

- **1. Activez le réseau TCP/IP.**
- **2. Définissez une adresse IP unique et valide pour le poste de travail, puis définissez le masque de sous-réseau et une adresse passerelle, le cas échéant.**

# **6 6-2 Configuration des Fiery WebTools**

**3. Installez un navigateur Internet prenant en charge les cadres et le langage Java.**

Vérifiez que Java est activé. Pour plus d'informations sur les navigateurs pris en charge et les contraintes des Fiery WebTools, reportez-vous au *Guide d'installation des logiciels utilisateur*.

## **POUR ACCÉDER AUX FIERY WEBTOOLS**

- **1. Lancez le navigateur Internet.**
- **2. Saisissez l'adresse IP ou le nom DNS du Fiery S300.**
- **3. Appuyez sur la touche Entrée.**

La page d'accueil du Fiery S300 s'affiche.

- **4. Cliquez sur le nom d'un WebTool.**
- **5. Cliquez sur Configurer pour activer des Fiery WebTools spécifiques pour les utilisateurs.**

## <span id="page-173-0"></span>**Configuration des Fiery WebTools**

Afin que les utilisateurs du réseau puissent accéder aux Fiery WebTools et les utiliser, vous devez définir un certain nombre d'options pour le Fiery S300 dans la configuration du réseau et la configuration de l'imprimante. Vous devez également préparer chaque poste de travail utilisateur pour lui permettre de communiquer avec le Fiery S300 via Internet ou votre intranet.

Pour plus d'informations sur la configuration réseau, reportez-vous au [chapitre 2.](#page-26-0)

#### **POUR CONFIGURER LES FIERY WEBTOOLS SUR LE FIERY S300**

- **1. Sélectionnez Oui pour l'option Activer Ethernet dans Config réseau > Config port > Configuration port Ethernet.**
- **2. Sélectionnez Oui pour l'option Activer TCP/IP pour Ethernet dans Config réseau > Config TCP/IP Ethernet.**
- **3. Sélectionnez Oui pour l'option Activer services Web dans Config réseau > Config services réseau > Config services Web.**

# **6 6-3 Définition de la destination de WebLink**

- **4. Quittez la configuration du réseau et cliquez sur OK pour enregistrer les modifications.**
- **5. Quittez la configuration de l'imprimante et cliquez sur OK pour enregistrer les modifications.**

## **Définition de la destination de WebLink**

Vous pouvez modifier la destination de WebLink prédéfinie à condition de disposer du mot de passe Administrateur, s'il existe.

#### **POUR MODIFIER LA DESTINATION WEBLINK**

- **1. Lancez le navigateur Internet.**
- **2. Entrez l'adresse IP ou le nom DNS du Fiery S300.**

La page d'accueil du Fiery S300 s'affiche.

- **3. Saisissez le mot de passe administrateur, s'il existe, puis cliquez sur OK.**
- **4. Appuyez sur la touche Contrôle (Mac OS) ou Ctrl (Windows) tout en cliquant sur WebLink.**

La boîte de dialogue Update WebLink s'affiche.

**5. Entrez la nouvelle adresse (URL) WebLink et cliquez sur OK.**

# **7.1 7-1 Fonctions de l'administrateur**

## **Chapitre 7 : Administration du Fiery S300**

Ce chapitre donne des conseils pour la gestion de l'impression sur le Fiery S300.

## **Fonctions de l'administrateur**

Les fonctions d'administration accompagnent les logiciels utilisateur et sont intégrées au Fiery S300 lui-même. Le tableau ci-dessous vous indique dans quel manuel vous pouvez obtenir plus d'informations à ce sujet (les numéros de pages sont ceux du présent manuel).

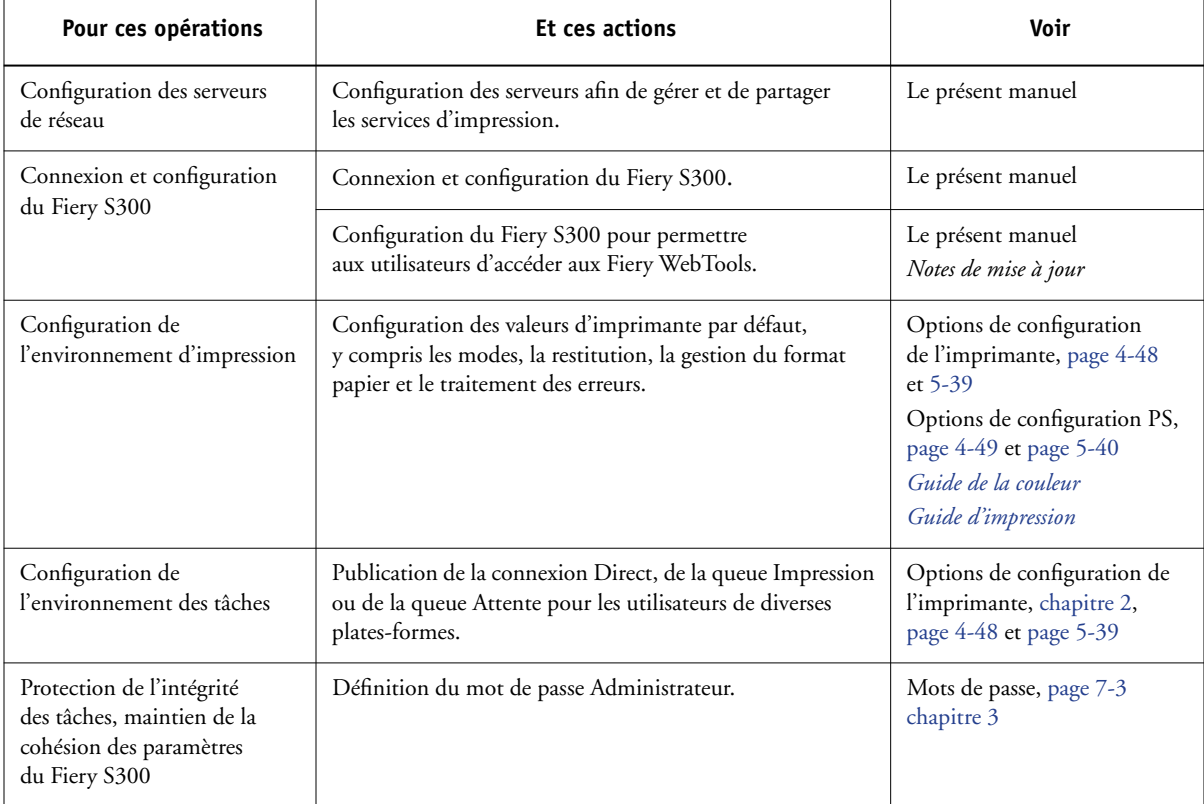

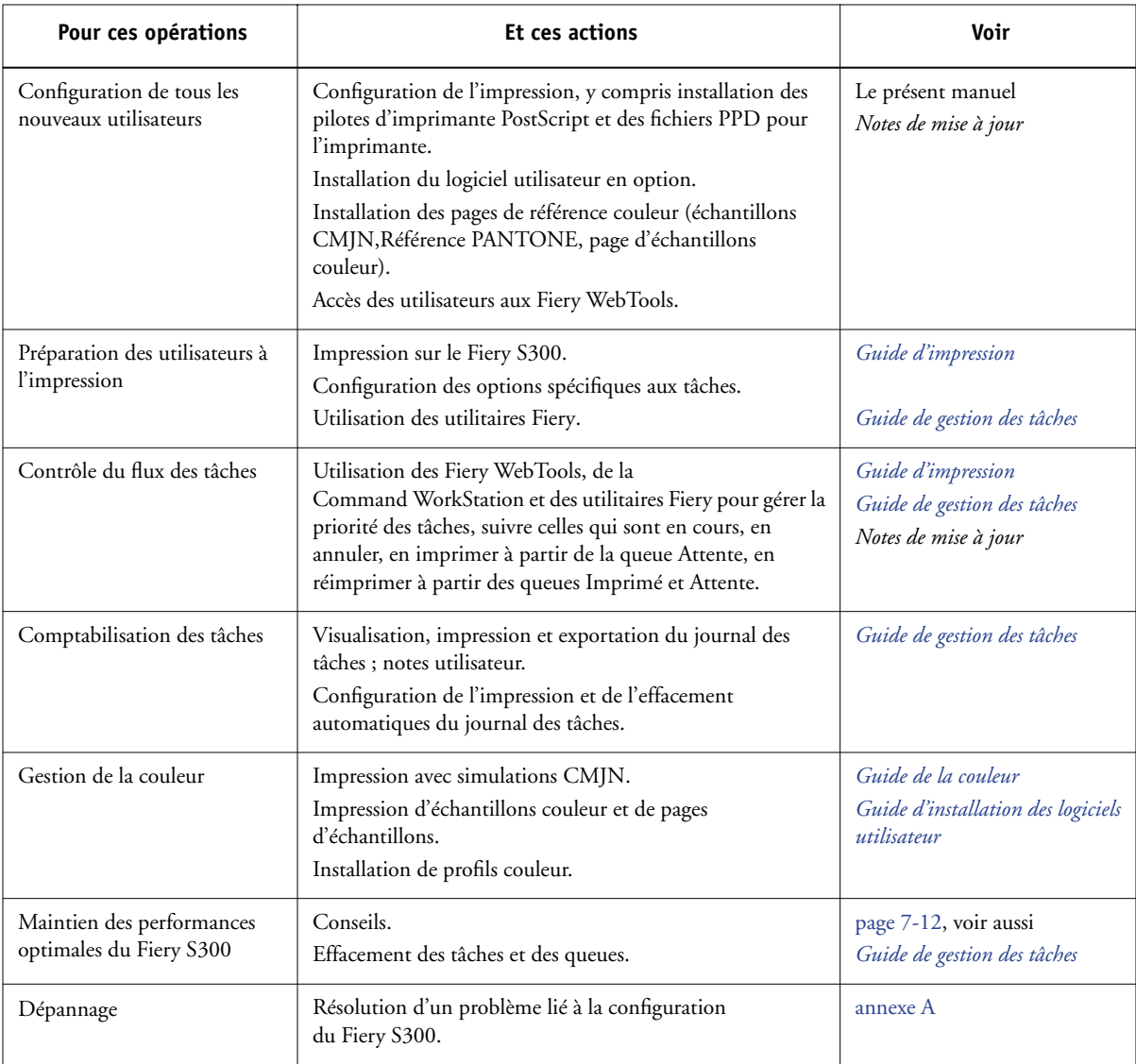

## <span id="page-178-0"></span>**Définition des mots de passe**

**REMARQUE :** Les mots de passe décrits dans cette section ne sont pas ceux du logiciel Windows XP que vous devez saisir sur la FACI lors du démarrage ou de la réinitialisation du Fiery S300.

Pour les fonctions Serveur, vous pouvez définir ou modifier le mot de passe Administrateur à partir du panneau de commande du Fiery S300, et les mots de passe Administrateur et Opérateur à partir de la configuration locale ou à distance.

Lorsque le Fiery S300 est installé, aucun mot de passe n'est spécifié. Si vous ne créez aucun mot de passe, les utilisateurs n'auront pas à spécifier de mot de passe pour modifier la configuration ou utiliser les fonctions administrateur/opérateur des outils de gestion des tâches. Il est *fortement conseillé* de définir au moins un mot de passe Administrateur afin de protéger le Fiery S300 contre les modifications non autorisées de la configuration. Lorsque ce mot de passe existe, il est demandé lorsque vous choisissez la commande de configuration ou que vous accédez aux outils de gestion des tâches avec certains privilèges. Pour plus d'informations, reportez-vous à la section [« Mots de passe », à la page 3-3.](#page-50-0)

## **Mots de passe du panneau de commande**

Vous ne pouvez définir ou modifier que le mot de passe Administrateur à partir du panneau de commande. Pour plus d'informations sur les droits d'accès de l'Administrateur, reportez-vous à la [page 3-3.](#page-50-0) Pour plus d'informations sur le contrôle des tâches d'impression avec les outils de gestion des tâches, reportez-vous au *[Guide](#page-0-0) [de gestion des tâches](#page-0-0)*.

**REMARQUE :** Le mot de passe Opérateur ne peut être défini et modifié que depuis la configuration locale ou à distance.

#### **POUR CHANGER LE MOT DE PASSE ADMINISTRATEUR DU FIERY S300 À PARTIR DU PANNEAU DE COMMANDE**

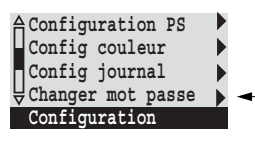

- **1. Faites défiler le menu principal de configuration et choisissez Changer mot de passe.**
- **2. Saisissez et confirmez le mot de passe en suivant la procédure indiquée ci-dessous.**

#### **Nouveau mot de passe**

Utilisez les touches Haut/Bas pour sélectionner les caractères et les touches Droite et Gauche pour vous déplacer parmi eux. Saisissez les caractères de gauche à droite, car la flèche gauche fait également office de touche d'effacement. Le mot de passe peut être une combinaison alphanumérique quelconque de 19 caractères au maximum. Choisissez OK une fois l'opération terminée. N'oubliez pas de noter votre mot de passe.

**REMARQUE :** Le seul moyen de supprimer un mot de passe dont vous ne vous souvenez pas est de réinstaller le logiciel système.

### **Confirmer le nouveau mot de passe**

Ressaisissez le nouveau mot de passe exactement comme la première fois. En cas d'erreur, vous êtes invité à le retaper. Le nouveau mot de passe prend effet après avoir enregistré les modifications et redémarré le Fiery S300.

## **Gestion des mots de passe en configuration locale ou à distance**

Vous pouvez définir, modifier et supprimer les mots de passe Administrateur et Opérateur à partir de la configuration locale ou à distance (Fiery WebSetup et Command WorkStation).

**REMARQUE :** Pour plus d'informations sur les mots de passe Fiery S300 et sur les droits d'accès correspondants, reportez-vous à la section [« Mots de passe », à la page 3-3.](#page-50-0)
#### **POUR DÉFINIR OU MODIFIER UN MOT DE PASSE**

**1. A partir de la Command WorkStation, choisissez Configurer dans le menu Serveur, cliquez sur Serveur, puis sur l'onglet Mot de passe.**

<span id="page-180-0"></span>**A partir de Fiery WebSetup, cliquez sur Serveur et sur l'onglet Mot de passe.**

**En configuration locale (FACI), cliquez sur la FieryBar avec le bouton droit, sélectionnez Configurer serveur, puis cliquez pour développer les Mots de passe dans l'onglet Configuration générale.**

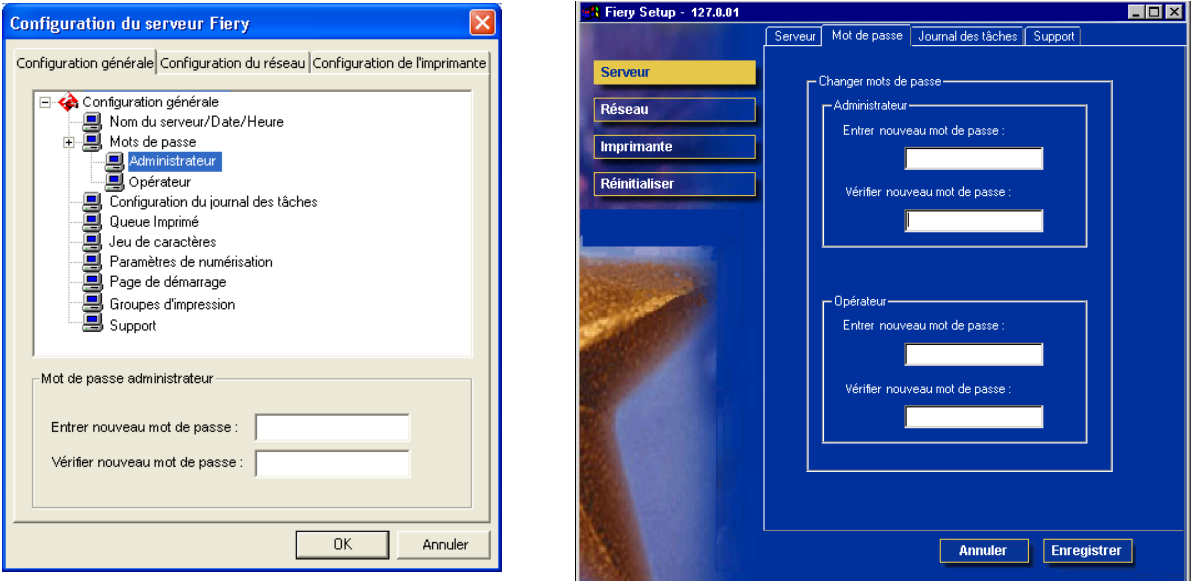

**Configuration locale Configuration à distance**

**2. Sélectionnez le mot de passe à modifier.**

#### **3. Tapez-le dans les champs Entrer nouveau mot de passe et Vérifier nouveau mot de passe.**

Respectez les majuscules et les minuscules. Les mots de passe peuvent se composer de n'importe quelle combinaison de chiffres et de lettres et ne doivent pas dépasser 19 caractères. Vous devez entrer le mot de passe *exactement* de la même manière les deux fois. Le nouveau mot de passe reste en vigueur jusqu'à la prochaine modification.

#### **POUR SUPPRIMER UN MOT DE PASSE**

- **1. Sélectionnez le mot de passe à supprimer.**
- **2. Supprimez les astérisques (\*) dans les champs Entrer nouveau mot de passe et Vérifier nouveau mot de passe.**

**REMARQUE :** Si vous ne vous souvenez plus du mot de passe Administrateur, prenez contact avec le service après-vente agréé en vue de réinstaller le logiciel système du Fiery S300. Cela permettra d'effacer le mot de passe Administrateur et d'en définir un nouveau.

# <span id="page-181-0"></span>**Effacement du Fiery S300**

<span id="page-181-2"></span><span id="page-181-1"></span>La commande Effacer serveur vous permet d'effacer, à partir du Fiery S300, toutes les tâches d'impression des queues du Fiery S300 (Impression, Attente et Imprimé). Les tâches peuvent également être effacées, individuellement ou par groupe, à partir des outils de gestion des tâches. Cette commande efface également le journal des tâches, toutes les tâches archivées sur le disque dur du Fiery S300, l'index des tâches archivées, les tâches numérisées ainsi que toutes les maquettes FreeForm et leur index.

Pour effacer le Fiery S300 à partir du panneau de commande, faites défiler le menu Fonctions pour choisir Effacer serveur. Il vous est demandé de confirmer. Si un mot de passe Administrateur a été créé, vous êtes invité à le saisir.

Pour effacer le Fiery S300 à partir de la FACI, cliquez avec le bouton droit de la souris sur la FieryBar, puis sélectionnez Effacer serveur.

## **Utilisation du disque dur du Fiery S300**

Veillez à sauvegarder vos données originales sur un support personnel en plus du stockage et de la sauvegarde effectués sur le disque dur du Fiery S300. N'endommagez jamais le disque dur du Fiery S300. Ne placez pas le système hors tension lorsque vous accédez au disque dur du Fiery S300. Pour plus d'informations sur la mise sous et hors tension du Fiery S300, reportez-vous à la section [« Démarrage](#page-191-0)  [et arrêt du Fiery S300 », à la page 7-16](#page-191-0).

<span id="page-182-0"></span>Si un problème technique survient sur le disque dur ou sur le logiciel du Fiery S300, les données stockées et sauvegardées sur le disque dur risque ne pas pouvoir être récupérées. L'intégrité du stockage des données suivantes ne peut être assuré sur le disque dur de votre Fiery S300 lorsque des événements inattendus surviennent :

- Polices tierces installées sur le disque dur du Fiery S300
- Tâches d'impression stockées sur le disque dur du Fiery S300
- Profils couleur, y compris les profils téléchargés ou modifiés à l'aide de Spot-On®
- Notes et instructions relatives aux tâches
- Données numérisées
- Tâches modifiées à l'aide de DocBuilder Pro
- Documents à données variables
- Carnet d'adresses des services e-mail
- Paramètres de Hot Folder lorsque l'application Hot Folder est installée sur le disque dur du Fiery S300
- Informations de configuration du Fiery S300 qui répertorie toutes les options définies lors de la configuration du système

Vous pouvez restaurer le système sur le disque dur du Fiery S300 en cas de défaillance du disque dur du serveur d'impression. Toutefois, les paramètres système modifiés ou spécifiés avant la défaillance ne pourront être restaurés. De même, le Carnet d'adresses des services e-mail ou les paramètres de Hot Folder seront perdus lors de la restauration du système ou le remplacement du disque dur du Fiery S300.

## **Gestion des Carnets d'adresses Fiery**

La fonction Services E-mail permet à l'administrateur d'importer une liste d'adresses e-mail sur le Fiery S300. Cette opération est effectuée en envoyant des messages au Fiery S300 sous forme d'e-mail. La liste est ajoutée aux carnets d'adresses Fiery, conçus pour le contrôle de l'accès aux services e-mail et l'envoi de numérisations à une adresse spécifiée par l'utilisateur dans FieryBar Scan et Fiery Remote Scan.

**REMARQUE :** Les messages e-mail ne peuvent être envoyés que depuis un compte administrateur.

Le Fiery S300 prend en charge les carnets d'adresses suivants :

- **Carnet d'adresses utilisateur (User)** Carnet d'adresses générique utilisé principalement pour la lecture des e-mails à partir de FieryBar Scan et de Fiery Remote Scan. Il est utilisé uniquement pour le courrier sortant.
- **Carnet d'adresses administrateur (Admin)** Contient les utilisateurs possédant un accès administrateur. Cet accès permet de modifier le carnet d'adresses, d'obtenir le carnet d'adresses en cours sur le Fiery S300 et d'annuler ou de connaître le statut de toute tâche d'impression.
- **Carnet d'adresses impression (Print)** Contient les utilisateurs possédant un accès Impression. Seuls les utilisateurs dont les adresses e-mail figurent dans le carnet d'adresses Impression sont autorisés à soumettre des tâches via e-mail au Fiery S300. Les utilisateurs non autorisés reçoivent une réponse e-mail signifiant que leur tâche n'a pas été acceptée en impression par le Fiery S300.

Les services E-mail permettent également à l'administrateur de remplacer le carnet d'adresses, d'ajouter de nouvelles adresses, d'en supprimer et de récupérer les adresses en cours sur le Fiery S300.

Si une tâche d'impression est soumise via e-mail, le Fiery S300 vérifie tout d'abord le carnet d'adresses Impression. Si l'adresse e-mail de l'utilisateur ne correspond à aucune entrée de ce carnet d'adresses, la tâche ne sera pas imprimée. L'utilisateur recevra un email signifiant que sa tâche n'a pas été acceptée.

Le caractère joker « @ » par défaut est stocké dans le carnet d'adresses impression. Il permet à tous les utilisateurs d'imprimer sur le Fiery S300 jusqu'à ce que l'administrateur ajoute la première entrée au carnet d'adresses Impression.

L'administrateur peut gérer les carnets d'adresses en envoyant un e-mail au Fiery S300 avec des codes de commande dans les champs objet et message. Le Fiery S300 répond par e-mail à ces commandes en donnant des informations pour chaque demande. Pour gérer les carnets d'adresses, consultez le tableau ci-dessous.

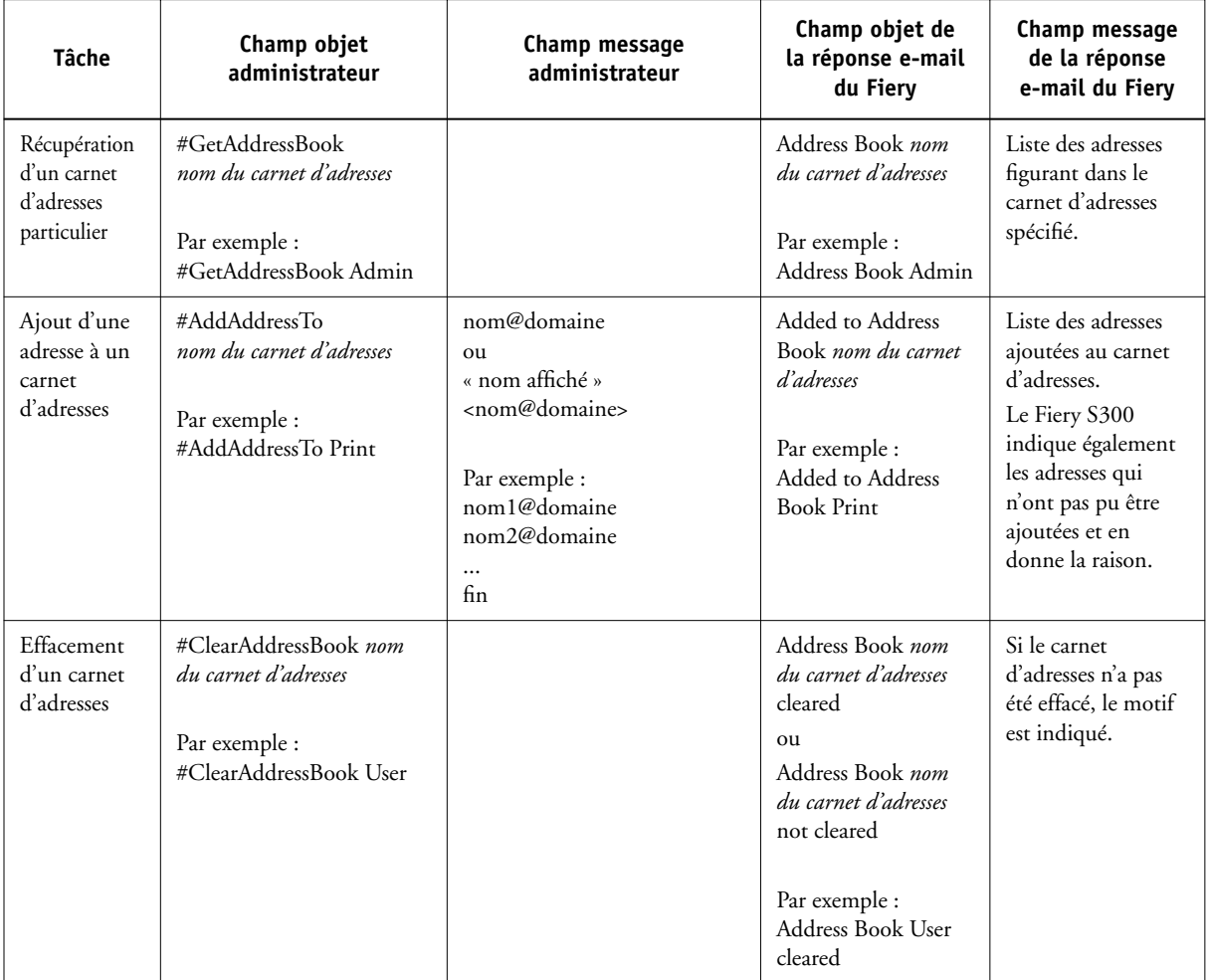

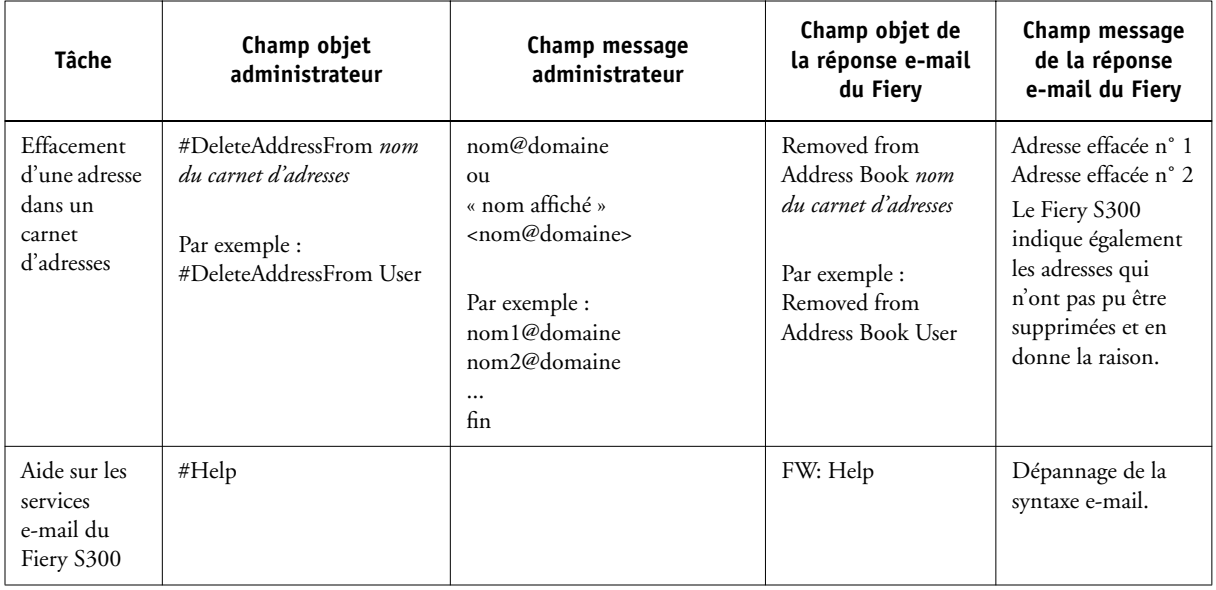

### **POUR RÉCUPÉRER UN CARNET D'ADRESSES À PARTIR DU FIERY S300**

- **1. Lancez votre application de messagerie client.**
- **2. Ouvrez une nouvelle fenêtre de message.**
- **3. Saisissez l'adresse e-mail du serveur d'impression dans le champ À.**
- **4. Saisissez la commande d'un carnet d'adresses spécifique dans le champ Objet.**

Pour l'utilisateur, saisissez « #GetAddressBook User ». Pour l'administrateur, saisissez « #GetAddressBook Admin » ou « #GetAddressBook Print ».

#### **5. Envoyez le message.**

Le message de réponse contient les adresses du carnet spécifié.

**6. Copiez les adresses dans un fichier texte ou enregistrez le message.**

#### **POUR RESTAURER UN CARNET D'ADRESSES SUR LE FIERY S300**

- **1. Lancez votre application de messagerie client.**
- **2. Ouvrez une nouvelle fenêtre de message.**
- **3. Saisissez l'adresse e-mail du serveur d'impression dans le champs À.**
- **4. Saisissez la commande d'un carnet d'adresses spécifique dans le champ Objet.**

Pour l'utilisateur, saisissez « #GetAddressTo User ». Pour l'administrateur, saisissez « #GetAddressTo Admin » ou « #GetAddressTo Print ».

**5. Copiez les adresses récupérées dans le corps du message et enregistrez-les.**

Vous pouvez inclure des surnoms. Toutefois, lorsqu'un surnom et l'adresse associée dépasse une ligne, modifiez-le pour qu'il tienne sur une seule ligne.

- **6. Envoyez le message.**
- **7. Vérifiez le contenu du message de notification et confirmez la bonne restauration des adresses.**

## <span id="page-186-0"></span>**Impression d'une page de configuration à partir du panneau de commande**

La page de configuration répertorie toutes les options de la configuration actuelle. Quand vous avez terminé la configuration, imprimez cette page pour vérifier les paramètres définis. Cette page peut également être imprimée depuis la Command WorkStation (pour plus d'informations, reportez-vous à la section [« Impression de la page de configuration », à la page 5-47](#page-170-0)).

Une fois les modifications terminées, lorsque vous choisissez Quitter config, le Fiery S300 redémarre. Cela lui permet de reconnaître les nouveaux paramètres et de les afficher sur la page de configuration. Laissez le Fiery S300 redémarrer et revenir au repos avant d'imprimer la page de configuration. Le redémarrage est nécessaire si vous avez choisi DHCP ou BOOTP comme protocole pour obtenir automatiquement l'adresse IP du Fiery S300.

Placez la page de configuration près du serveur pour pouvoir la consulter rapidement. Les utilisateurs doivent connaître les informations contenues sur cette page, par exemple les paramètres par défaut actuels de l'imprimante.

Les autres pages pouvant être imprimées à partir du panneau de commande du Fiery S300 ou de la Command WorkStation sont la page de test, la liste des polices, le journal des e-mails, le journal FTP et le journal des tâches, les menus ainsi que les nuanciers RVB, CMJ et PANTONE. Pour plus d'informations sur ces pages, reportez-vous au *Guide de gestion des tâches*.

#### **POUR IMPRIMER LA PAGE DE CONFIGURATION**

- **1. Appuyez sur la touche Menu du panneau de commande pour accéder au menu Fonctions.**
- **2. Choisissez Imprimer pages.**
- **3. Choisissez Configuration.**

# <span id="page-187-1"></span><span id="page-187-0"></span>**Maintien des performances optimales du Fiery S300**

Le Fiery S300 ne nécessite aucune maintenance. En dehors de l'entretien du copieur et du réapprovisionnement des consommables, ces quelques conseils vous permettront d'améliorer les performances globales de votre système :

### **• Utilisez vos connexions réseau de la meilleure façon possible**

Ne publiez que les connexions qui seront utilisées ; le Fiery S300 contrôle régulièrement toutes les connexions publiées, même si elles sont inactives. Faites correspondre le délai d'interrogation sous NetWare et le nombre de queues ou de connexions aux besoins en impression.

Imprimez une page de configuration afin de vérifier les connexions publiées. Eliminez celles qui ne sont pas utilisées. Vous pourrez facilement les rétablir si cela s'avère nécessaire.

## **• Faites en sorte que les tâches les moins urgentes soient traitées au moment où l'impression ou le trafic du réseau sont moins importants**

Les tâches d'impression récurrentes ou les tâches qui ne sont pas urgentes peuvent être imprimées sur la queue Attente. L'administrateur ou un utilisateur des outils de gestion des tâches possédant les droits d'accès Opérateur peut déplacer (ou copier) toutes les tâches de la queue Attente sur la queue Impression en vue de leur impression.

#### **• Réduisez les communications bidirectionnelles inutiles**

Un grand nombre d'utilisateurs, exécutant les utilitaires Fiery et effectuant fréquemment des mises à jour, peut avoir un effet important sur les performances du Fiery S300.

#### **• Assurez-vous que vous disposez de suffisamment d'espace disque sur le Fiery S300**

<span id="page-188-0"></span>Vérifiez régulièrement la liste des tâches mises en attente et le nombre de tâches conservées dans la queue Imprimé.

L'administrateur peut imprimer ou supprimer celles qui ont été imprimées ou qui sont en attente. Pensez à imprimer ou à retirer les tâches inactives. Si l'espace disque du Fiery S300 est fréquemment insuffisant, vous pouvez désactiver la queue Imprimé (dans le menu de configuration du serveur) et choisir de ne pas publier la queue Attente (dans le menu de configuration de l'imprimante).

Pour déplacer ou retirer les tâches placées dans les queues, utilisez les outils de gestion des tâches. Lorsque vous libérez de l'espace disque en effaçant les tâches inactives, les nouvelles tâches sont spoulées et imprimées plus rapidement.

# <span id="page-188-1"></span>**Utilisation de la FieryBar**

Cette section propose une description de la FieryBar, qui s'affiche dans la partie supérieure de l'écran lorsque vous mettez le Fiery S300 sous tension. Vous pouvez utiliser la FieryBar pour accéder et contrôler les différentes fonctions du Fiery S300.

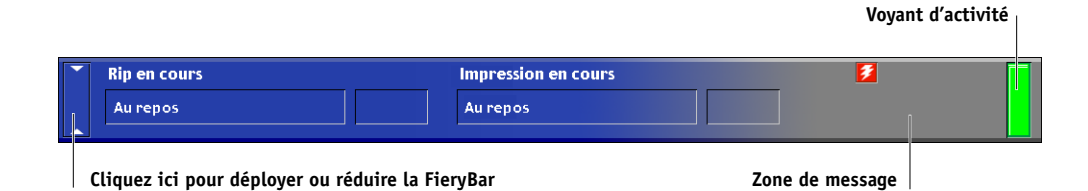

## **Messages**

Lors du traitement ou de l'impression d'une tâche, le fond de la zone de message reste bleu-gris, tandis que les zones RIP et Impression de la FieryBar indiquent le nom et le statut de la tâche. Lorsqu'une erreur empêche le déroulement de l'impression, le fond de la zone de message devient rouge et un message rouge décrivant l'erreur s'affiche par intermittence.

## **Voyant d'activité**

<span id="page-189-3"></span>Le voyant d'activité de la FieryBar signale l'activité actuelle du Fiery S300. S'il est :

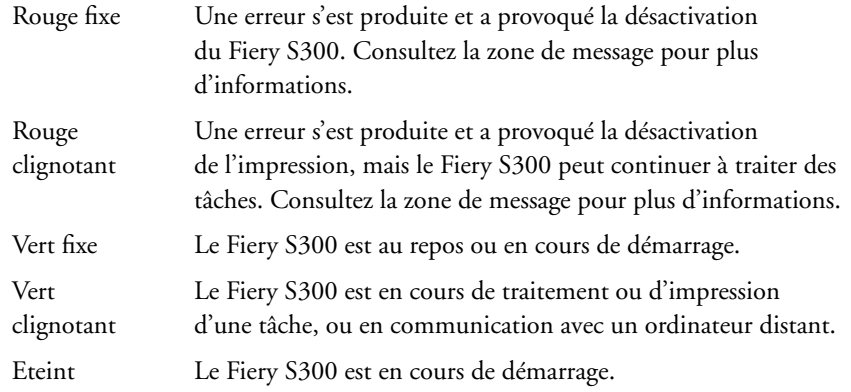

## **Commandes**

Cliquer avec le bouton droit de la souris sur la FieryBar vous permet d'accéder à de nombreuses fonctions du Fiery S300. Vous pouvez choisir les commandes suivantes dans le menu contextuel :

<span id="page-189-2"></span><span id="page-189-1"></span><span id="page-189-0"></span>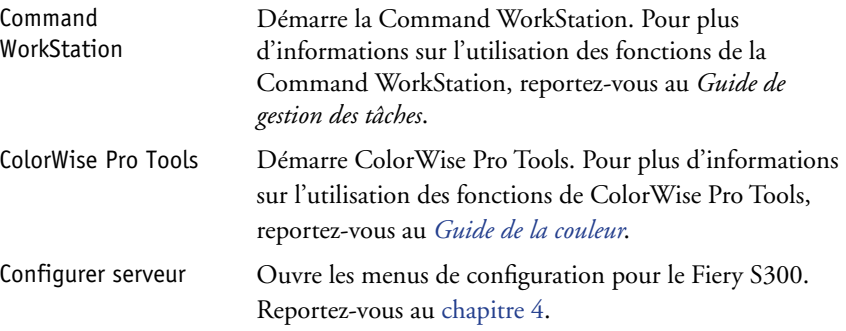

<span id="page-190-9"></span><span id="page-190-8"></span><span id="page-190-7"></span><span id="page-190-6"></span><span id="page-190-5"></span><span id="page-190-4"></span><span id="page-190-3"></span><span id="page-190-2"></span><span id="page-190-1"></span><span id="page-190-0"></span>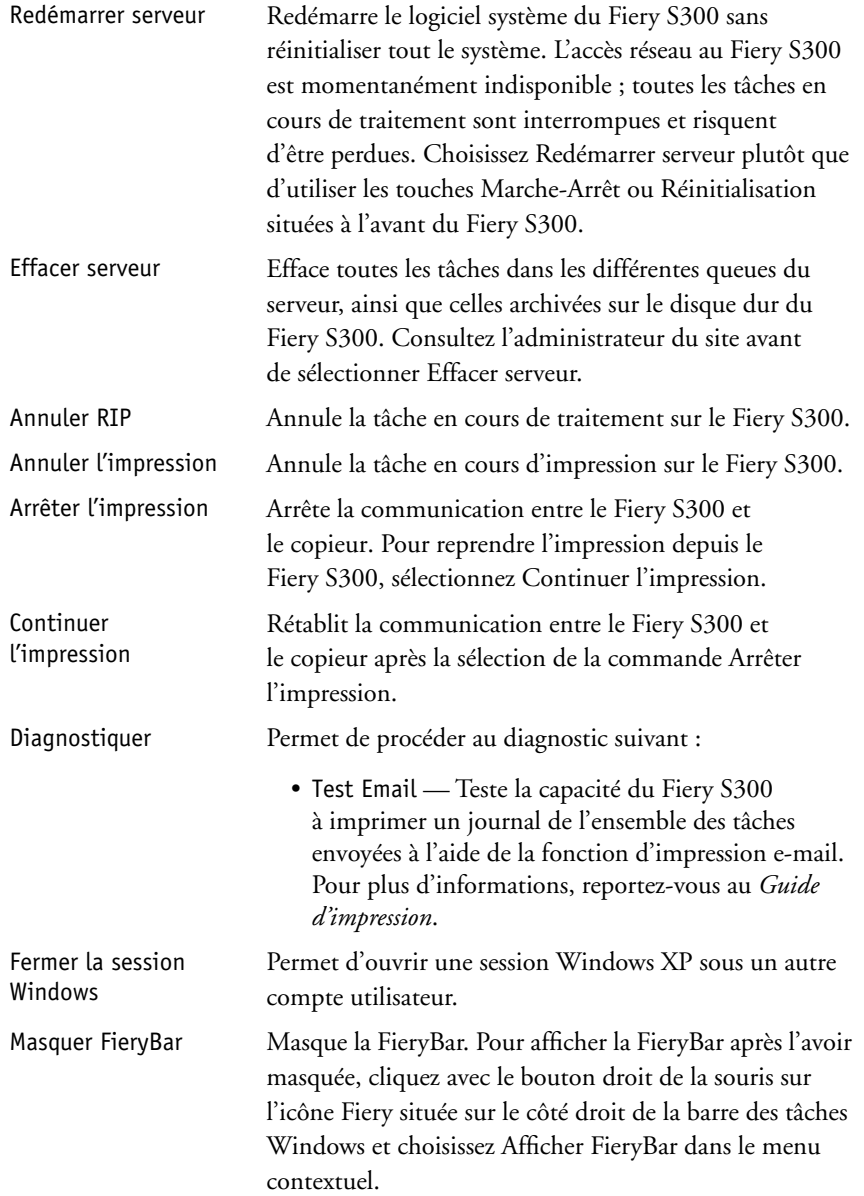

## **Installation d'un lecteur ZIP pour l'archivage des polices**

Pour utiliser la fonction d'archivage de polices du Fiery S300, vous devez connecter un lecteur ZIP externe compatible USB au Fiery S300. Connectez le câble d'alimentation à votre lecteur ZIP, et le câble USB à votre lecteur ZIP et à l'un des connecteurs USB situés à l'arrière du Fiery S300. Pour connaître l'emplacement des connecteurs USB, reportez-vous à la section [« Vue arrière des connecteurs du Fiery S300 », à la page 1-12](#page-23-0). L'installation du pilote de périphérique est inutile ; celui-ci est en effet intégré à votre Fiery S300.

**REMARQUE :** Si votre lecteur ZIP est compatible USB 2.0, un message s'affiche à l'écran de la FACI.

Insérez un disque ZIP. Vous pouvez à présent procéder à un archivage des polices (reportez-vous à la section [« Archivage de polices », à la page 4-59](#page-120-0)).

## <span id="page-191-0"></span>**Démarrage et arrêt du Fiery S300**

En règle générale, vous pouvez laisser le Fiery S300 sous tension en permanence. Cette section décrit la procédure d'arrêt et de redémarrage du Fiery S300 en cas de besoin.

## **Démarrage du Fiery S300**

<span id="page-191-1"></span>Pour démarrer le Fiery S300, appuyez sur la touche Marche-Arrêt, situé à l'avant de celui-ci. Si le copieur est également hors tension, mettez-la sous tension avant le Fiery S300.

Pour accéder à la FACI, si elle est installée, vous devez saisir le nom d'utilisateur et le mot de passe au niveau de la FACI. Le nom d'utilisateur est Administrator, et le mot de passe par défaut « Fiery.1 ».

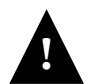

Lorsque le Fiery S300 est arrêté, attendez au moins 10 secondes avant de le remettre **!** en marche.

# **7-17 7-17 Démarrage et arrêt du Fiery S300**

<span id="page-192-1"></span>**Vue avant du Fiery S300 (sans cache)**

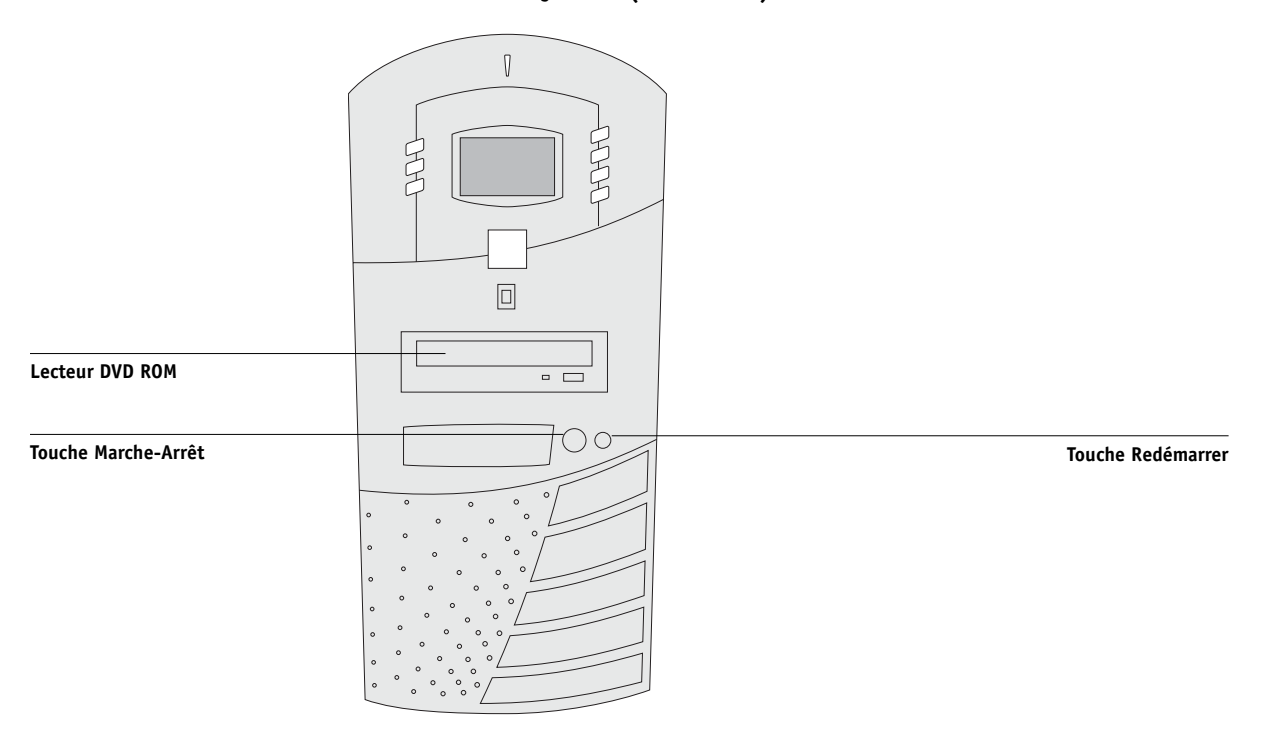

Des messages de diagnostic s'affichent sur le panneau de commande du Fiery S300. Si un diagnostic échoue, des informations complémentaires et des instructions s'affichent. En cas de problème pendant l'exécution des diagnostics sur le Fiery S300, contactez le S.A.V. Le Fiery S300 poursuit son démarrage et affiche le message Au repos lorsqu'il est prêt à recevoir des données.

<span id="page-192-0"></span>**REMARQUE :** Lorsqu'un mot de passe Administrateur a été créé, vous devez le saisir pour accéder au menu de configuration.

## **Redémarrage du Fiery S300**

Pour redémarrer le Fiery S300, procédez comme suit au lieu d'utiliser la touche Marche-Arrêt à l'avant de celui-ci.

Redémarrer serveur redémarre le logiciel système du Fiery S300 sans arrêter son système d'exploitation.

#### **POUR REDÉMARRER LE FIERY S300**

**1. Assurez-vous que le Fiery S300 n'est pas en train de recevoir, de traiter ou d'imprimer une tâche.** 

Vérifiez que le message de statut du panneau de commande affiche Au repos.

- **2. Appuyez sur la touche Menu pour afficher le menu Fonctions.**
- **3. Utilisez la touche Bas pour atteindre le dernier écran, puis choisissez Arrêter.**
- **4. Utilisez la touche de sélection de ligne pour sélectionner Redémarrer serveur.**

Pour accéder à la FACI, si elle est installée, vous devez saisir le nom d'utilisateur et le mot de passe au niveau de la FACI. Le nom d'utilisateur est Administrator, et le mot de passe par défaut « Fiery.1 ».

## **Réinitialisation du Fiery S300**

Utilisez la procédure suivante pour réinitialiser le Fiery S300. Redémarrer système arrête et redémarre le logiciel système et le système d'exploitation du Fiery S300.

#### **POUR RÉINITIALISER LE FIERY S300**

**1. Assurez-vous que le Fiery S300 n'est pas en train de recevoir, de traiter ou d'imprimer une tâche.**

Vérifiez que le message de statut du panneau de commande affiche Au repos.

**2. Appuyez sur la touche Menu pour afficher le menu Fonctions.**

- **3. Utilisez la touche Bas pour atteindre le dernier écran, puis choisissez Arrêter.**
- **4. Utilisez la touche de sélection de ligne pour sélectionner Redémarrer système.**

Pour accéder à la FACI, si elle est installée, vous devez saisir le nom d'utilisateur et le mot de passe au niveau de la FACI. Le nom d'utilisateur est Administrator, et le mot de passe par défaut « Fiery.1 ».

## **Arrêt du Fiery S300**

<span id="page-194-0"></span>Il peut être nécessaire d'arrêter le Fiery S300 pour l'entretien. Dans ce cas, les polices téléchargées sur le disque dur ne sont pas effacées. Les tâches d'impression se trouvant dans les queues Attente et Imprimé, ainsi que celles qui ont été traitées mais pas imprimées, ne sont pas effacées et restent disponibles pour l'impression lors du redémarrage du Fiery S300.

#### **POUR ARRÊTER LE FIERY S300**

#### **1. Assurez-vous que le Fiery S300 n'est pas en train de recevoir, de traiter ou d'imprimer une tâche.**

Vérifiez que le message de statut du panneau de commande affiche Au repos. Si une tâche vient d'être traitée ou imprimée, attendez au moins cinq secondes après l'affichage du message Au repos sur le panneau de commande avant de poursuivre.

**REMARQUE :** Si une tâche de la queue Impression est en cours de traitement, le traitement et l'impression reprendront après le redémarrage du Fiery S300 ; si une tâche envoyée à la connexion Direct est en cours de traitement, le traitement ou l'impression sera interrompu.

- **2. Appuyez sur la touche Menu pour afficher le menu Fonctions.**
- **3. Utilisez la touche Bas pour atteindre le dernier écran, puis choisissez Arrêter.**
- **4. Utilisez la touche de sélection de ligne pour sélectionner Arrêter système.**

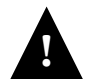

Lorsque le Fiery S300 est arrêté, attendez au moins 10 secondes avant de le remettre en marche.

Si vous ne parvenez pas à accéder au menu permettant d'arrêter le Fiery S300 (par exemple, lorsque le Fiery S300 ne répond plus), mettez ce dernier hors tension en appuyant sur le bouton d'alimentation pendant 8 secondes au maximum.

**A A-1 Dépannage**

# **Annexe A : Dépannage**

Ce chapitre donne des conseils de dépannage.

# **Dépannage du Fiery S300**

Les diagnostics de démarrage sont décrits dans le *Guide d'installation et de maintenance* destiné aux techniciens du service après-vente. Contactez votre S.A.V. agréé si vous obtenez au démarrage un message d'erreur sur la Command WorkStation ou si le Fiery S300 n'atteint pas le statut Au repos.

## <span id="page-196-0"></span>**Dépannage pendant la configuration depuis le panneau de commande**

<span id="page-196-1"></span>Cette section explique certains messages d'erreur et d'avertissement qui peuvent s'afficher pendant la configuration et qui ne sont pas forcément explicites.

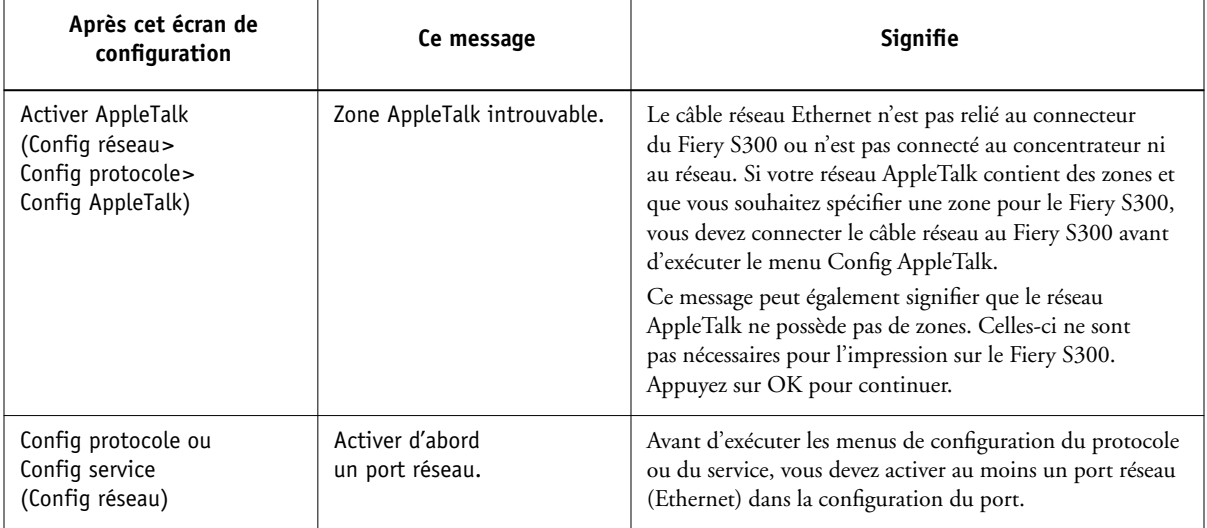

## **Messages de configuration du réseau**

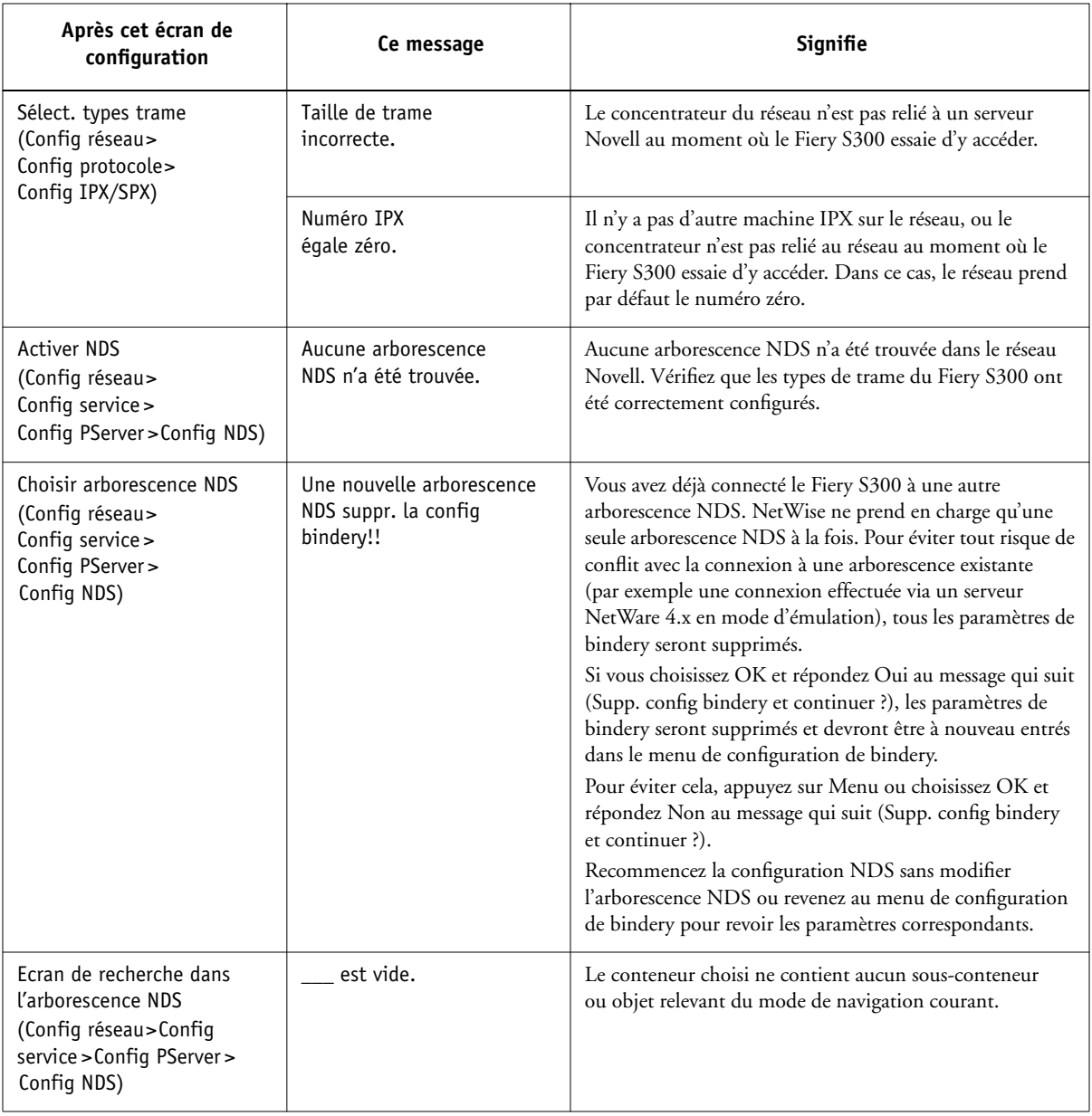

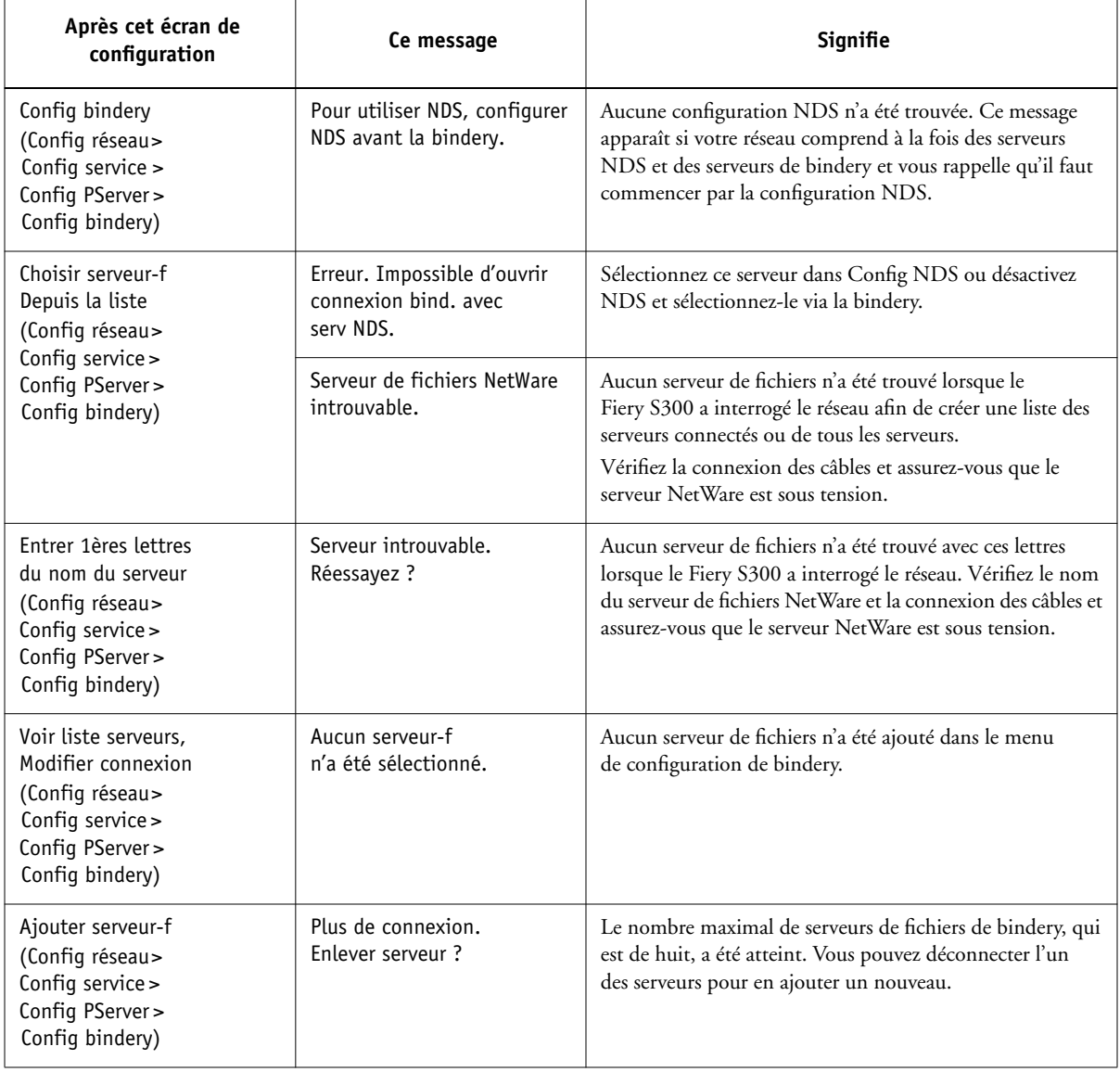

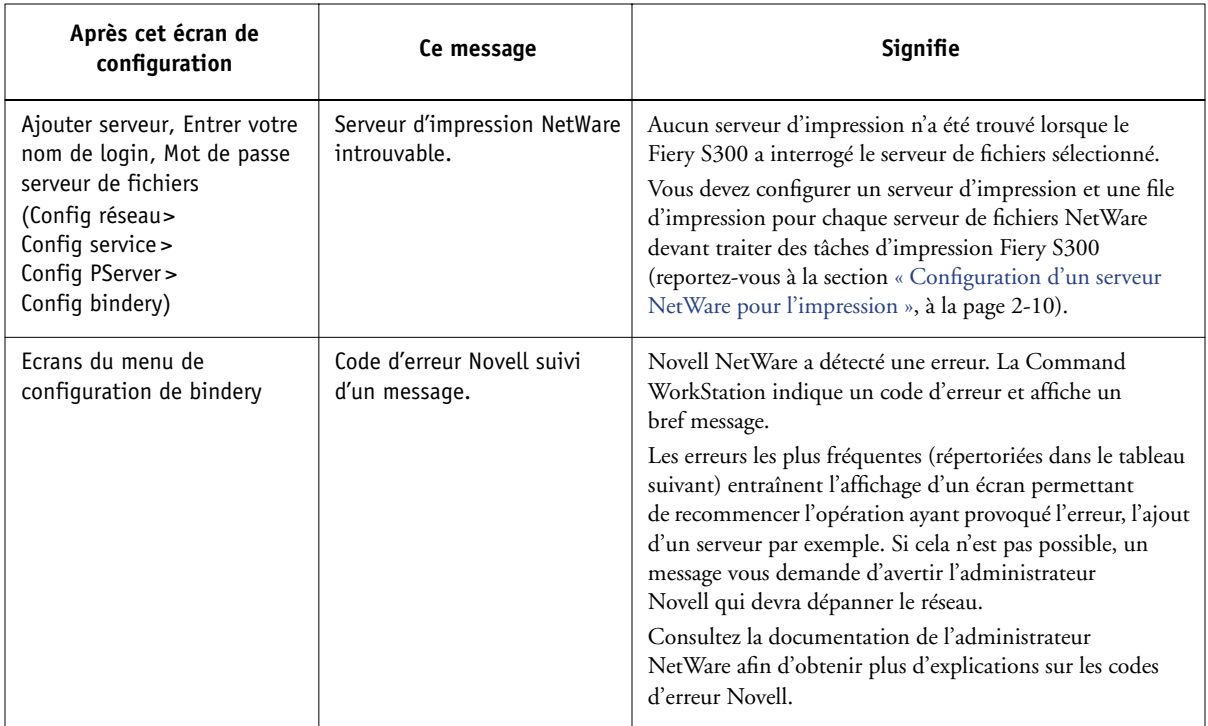

<span id="page-199-3"></span><span id="page-199-2"></span><span id="page-199-1"></span><span id="page-199-0"></span>Lors de la configuration de la connexion IPX (Novell) dans le menu de configuration du réseau, le Fiery S300 interroge le réseau afin de trouver les arborescences et les serveurs de fichiers Novell et il s'y connecte temporairement. Si un login invité est activé, il est utilisé. Dans le cas contraire, un message vous invite à vous connecter à partir de la Command WorkStation.

Si l'arborescence ou le serveur de fichiers NetWare sélectionné n'a pas de compte « guest » (invité), ou si ce compte a expiré ou a été désactivé par le superviseur NetWare, vous êtes invité à le signaler à l'administrateur IPX (Novell). Dans ce cas, il existe deux possibilités :

• Activez un compte « guest » sur l'arborescence ou le serveur NetWare pour effectuer la configuration.

# **A A-5 Dépannage**

• Connectez-vous à un autre compte. A l'écran ENTRER NOM LOGIN, changez le nom par défaut (guest) et choisissez supervisor ou un autre nom de login valide. Lorsque vous y êtes invité, entrez le mot de passe correspondant au compte désiré.

Pour chaque erreur Novell, assurez-vous :

- que le Fiery S300 est relié au réseau IPX (Novell) ;
- que le serveur NetWare auquel vous essayez d'accéder fonctionne ;
- que le réseau Novell a été configuré avec au moins un serveur d'impression et une file pour le Fiery S300 ;
- que vous possédez les droits d'accès et les informations de login appropriés, dont le nom d'utilisateur et le mot de passe, si besoin est ;
- que le Fiery S300 est configuré avec les bons types de trame afin de communiquer avec les serveurs Novell souhaités.

#### <span id="page-200-0"></span>**Messages d'erreur Novell**

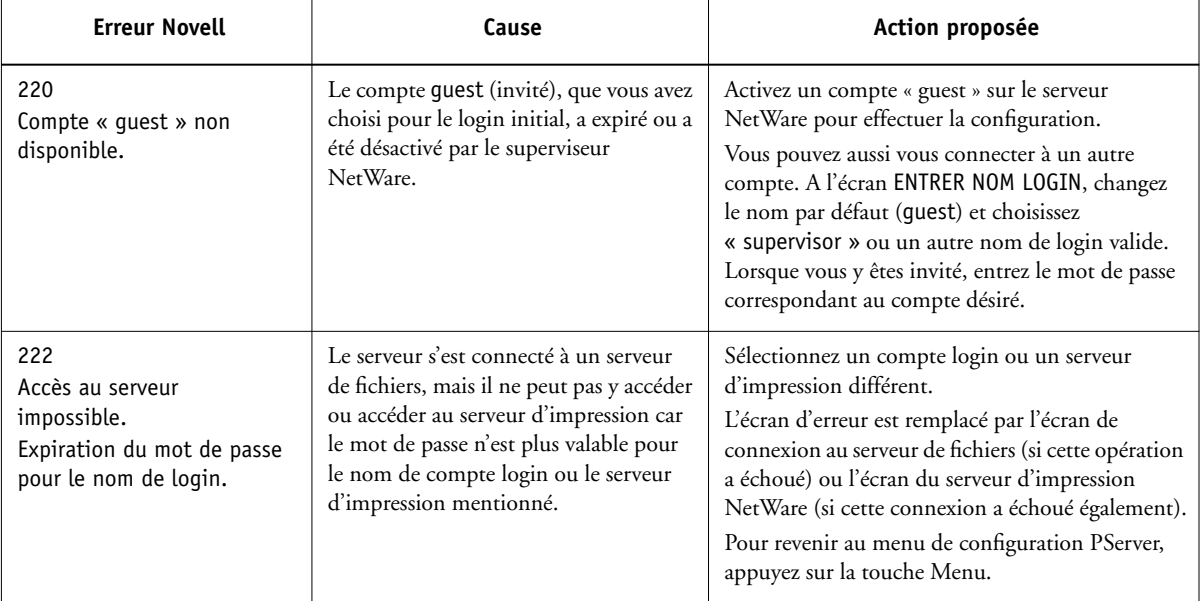

**A A-6 Dépannage**

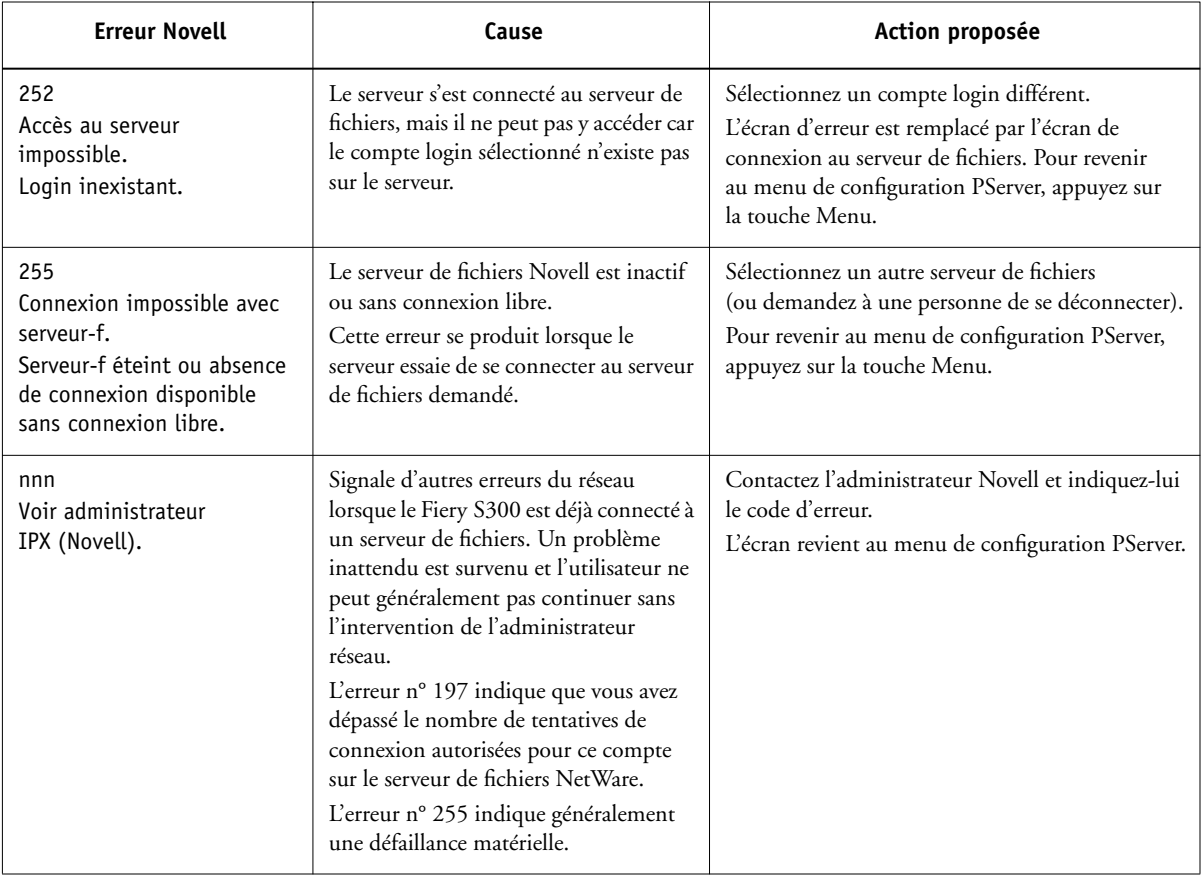

## <span id="page-202-5"></span><span id="page-202-4"></span>**Messages d'erreurs de fonctionnement**

Pour les messages d'erreur liés à l'annulation et à l'impression de tâches, ou pour les autres messages d'erreur tels que ceux signalant que le disque est saturé ou que vous devez charger un support dans les bacs ou les cassettes, reportez-vous au *Guide de gestion des tâches*. Ces messages sont affichés par les outils de gestion des tâches.

Vous pouvez activer la notification d'erreur PostScript dans les options d'impression des applications Mac OS.

## **Vérifier le câble et l'alimentation**

Ce message indique que le câble d'interface reliant le Fiery S300 et le copieur n'est pas connecté ou qu'une tâche d'impression est prête mais que le copieur n'est pas sous tension.

### <span id="page-202-2"></span><span id="page-202-1"></span>**Imprimante introuvable**

<span id="page-202-0"></span>La recherche d'une imprimante sur le réseau échoue la plupart du temps à cause de noms ou d'adresses manquants ou provoquant un conflit sur le Fiery S300. Vous devez saisir des noms à des endroits précis. Ces noms sont :

• Nom d'hôte TCP/IP (également appelé nom DNS), défini par votre organisation.

Saisissez le nom d'hôte en tant que nom de serveur lors de la configuration du Fiery S300.

• Nom (de machine) interne. Utilisez l'un des noms suivants :

<span id="page-202-7"></span><span id="page-202-6"></span><span id="page-202-3"></span>print hold

Si vous modifiez le nom DNS (également appelé nom d'hôte TCP/IP) du Fiery S300, vous devez reconfigurer l'un des utilitaires Fiery sur chaque poste de travail.

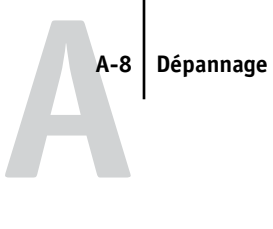

<span id="page-203-0"></span>Consultez le tableau ci-dessous pour connaître le nom à utiliser.

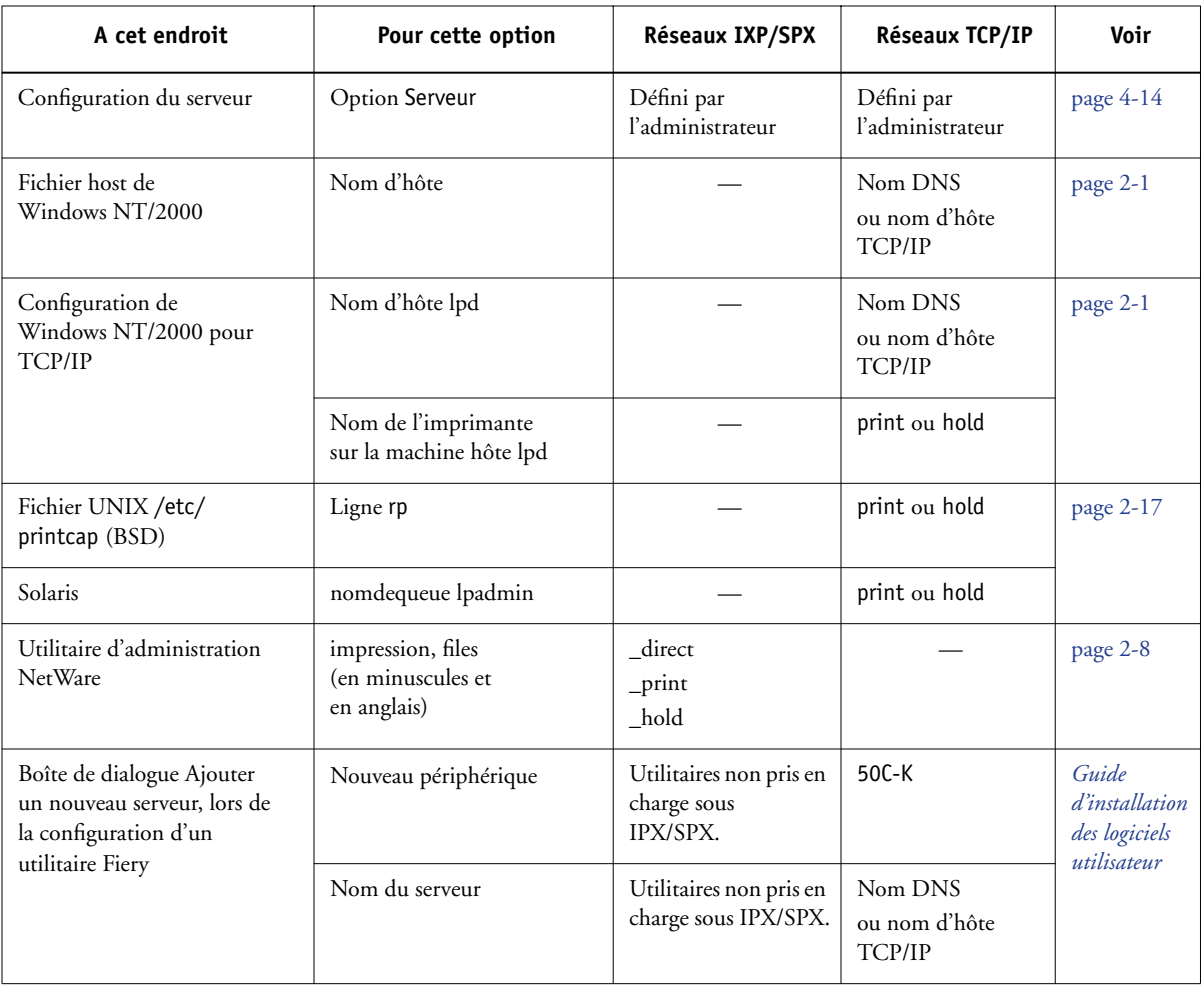

### <span id="page-204-2"></span>**Connexion du Fiery S300 impossible avec les utilitaires Fiery**

Si un utilisateur n'arrive pas à se connecter au Fiery S300, vérifiez les points suivants :

• Configuration du Fiery S300 — Vous devez avoir activé le protocole réseau approprié et saisi les bons paramètres (par exemple, pour TCP/IP, l'adresse IP) et vous devez avoir publié la queue Impression ou la queue Attente.

<span id="page-204-1"></span>Imprimez une page de configuration afin de vérifier rapidement ces paramètres.

• Sur la station de travail client — Vous devez charger le ou les protocoles réseau appropriés, et le répertoire Windows doit contenir un fichier Efinl.ini configuré.

#### <span id="page-204-0"></span>**Connexion du Fiery S300 impossible avec la Command WorkStation**

En cas de problème de connexion au Fiery S300, un message d'erreur s'affiche.

Ce problème peut se poser dans les cas suivants :

- Première mise sous tension du Fiery S300.
- Redémarrage du Fiery S300.
- Modification de paramètres relatifs à l'adresse du serveur sans reconfiguration de la connexion au serveur.

Si ce problème se pose, utilisez les solutions ci-dessous, dans l'ordre indiqué :

- Un poste de travail distant exécutant les utilitaires Fiery ou les Fiery WebTools interfère peut-être avec l'affichage des informations de statut. Si possible, fermez l'application distante et recommencez la connexion.
- Redémarrez le logiciel de la Command WorkStation et essayez de vous connecter de nouveau.

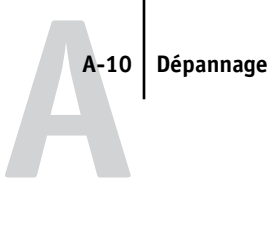

• Vérifiez la configuration de la connexion et modifiez-la, si besoin est, ou effacez le fichier Efinl.ini et recommencez la configuration de la connexion conformément aux instructions du *Guide d'installation des logiciels utilisateur*.

Pour Windows 98/Me, le fichier Efinl.ini se trouve dans le répertoire \WINDOWS. Pour Windows NT 4.0/2000/XP, le fichier Efinl.ini se trouve dans le répertoire \WINNT.

• Redémarrez le Fiery S300.

Pour plus d'informations sur les erreurs, reportez-vous au *Guide de gestion des tâches*.

# **Index**

[1000BaseT, connecteur 1-13](#page-24-0) [100BaseT, connecteur 1-13](#page-24-1) [10BaseT, connecteur 1-13](#page-24-2)

## **A**

accès à la configuration [à partir d'un ordinateur Windows 5-1](#page-124-0) [depuis le panneau de commande 4-2](#page-63-0) [accès, réseau et logiciel 3-1](#page-48-1) activation [Fiery WebTools 4-40,](#page-101-0) [4-41,](#page-102-0) [5-34](#page-157-0) [utilitaires clients 4-21](#page-82-0) [Activer AppleTalk, option 4-20](#page-81-0) [Activer config IP automatique, option 4-22](#page-83-0) [Activer diagnostic distant, option 5-37](#page-160-0) [Activer diagnostic distant, option du menu](#page-103-0)  Config E-mail 4-42 [Activer Ethernet, option 4-20,](#page-81-1) [5-9](#page-132-0) [Activer groupes d'impression,](#page-76-0)  [option 4-15,](#page-76-0) [5-6](#page-129-0) [Activer impression Windows, option 4-38](#page-99-0) [Activer IPP, option 4-41,](#page-102-1) [5-34](#page-157-1) [Activer le serveur Web, option 5-34](#page-157-2) [Activer NDS, option 4-28,](#page-89-0) [5-17,](#page-140-0) [5-21](#page-144-0) [Activer Port 9100, option 4-41,](#page-102-2) [5-35](#page-158-0) [Activer prévisualisation, option 5-6](#page-129-1) [Activer PServer, option 4-27](#page-88-0) [Activer queue Imprimé, option 4-16,](#page-77-0) [5-5](#page-128-0) [Activer service d'impression LPD,](#page-88-1)  [option 4-27,](#page-88-1) [5-16](#page-139-0) [Activer services d'impression SMB,](#page-154-0)  option 5-31 [Activer services d'impression Windows,](#page-154-1)  option 5-31 [Activer services E-mail, option 4-42,](#page-103-1) [5-37](#page-160-1) [Activer services FTP, option 5-36](#page-159-0)

[Activer Services Web, option 4-40,](#page-101-1) [5-34](#page-157-3) [Activer TCP/IP pour Ethernet,](#page-82-1)  [option 4-21,](#page-82-1) [5-14](#page-137-0) [Activer Trapping, option 5-41](#page-164-0) administrateur [définition du mot de passe 7-4](#page-179-0) [fonctions 7-1 à](#page-176-0) [7-2](#page-177-0) [fonctions du serveur couleur 4-57](#page-118-0) [gestion des tâches d'impression 7-1](#page-176-1) [installation du serveur 1-2](#page-13-0) [Administrateur, mot de passe 7-17](#page-192-0) [droits d'accès 3-4](#page-51-0) [modification à partir d'un ordinateur](#page-180-0)  Windows 7-5 [modification depuis le panneau de](#page-178-0)  commande 7-3 [pour définir la destination de](#page-52-0)  [WebLink 3-5,](#page-52-0) [6-3](#page-174-0) Adresse administrateur, option du menu Config E-mail [configuration e-mail 5-38](#page-161-0) [adresse de passerelle, configuration 4-23](#page-84-0) Adresse E-mail du Fiery, option du menu Config E-mail [configuration e-mail 5-38](#page-161-1) [Adresse IP serveur DNS secondaire,](#page-85-0)  option 4-24 [Adresse IP serveur WINS, option 4-39,](#page-100-0) [5-32](#page-155-0) adresse IP [attribution automatique 4-22](#page-83-0) [pour Config Ethernet 4-22](#page-83-1) [requise pour l'impression TCP/IP 2-18](#page-43-0) [afficheur 4-5](#page-66-0) [Ajouter serveur-f, dans Config](#page-94-0)  [bindery 4-33,](#page-94-0) [4-34,](#page-95-0) [5-25,](#page-148-0) [5-27](#page-150-0) Angle de trame [Cyan 4-52](#page-113-0) [Jaune 4-52](#page-113-1)

[Magenta 4-52](#page-113-2) [Noir 4-53](#page-114-0) [Annuler l'impression, commande de la](#page-190-0)  FieryBar 7-15 Annuler tâche [depuis le panneau de commande](#page-67-0)  pendant l'impression 4-6 [depuis le panneau de commande](#page-67-1)  pendant le traitement RIP 4-6 [AppleTalk 1-6](#page-17-0) [configuration du protocole 4-20,](#page-81-2) [5-10](#page-133-0) [nom du serveur couleur 4-14,](#page-75-1) [5-5](#page-128-1) [schéma de réseau 1-6](#page-17-0) AppleTalk, configuration [à partir d'un ordinateur Windows 5-12](#page-135-0) [AppleTalk, zone 4-21,](#page-82-2) [5-12](#page-135-0) [archivage de polices 4-59](#page-120-1) Arrêter impression, commande [depuis le panneau de commande 4-8](#page-69-0) [Arrêter l'impression, commande de la](#page-190-1)  FieryBar 7-15 [Arrêter, commande depuis le panneau de](#page-70-0)  commande 4-9 [Attente, queue 4-49,](#page-110-0) [5-39](#page-162-0) [description 3-2](#page-49-0) [attribution d'un nom au serveur](#page-75-2)  [couleur 4-14,](#page-75-2) [A-7](#page-202-0) avertissement [destruction de l'afficheur 4-4](#page-65-0)

## **B**

[Bas, touche 4-5](#page-66-1) bindery, serveurs de fichiers [configuration du contexte 2-13 à](#page-38-0) [2-14](#page-39-0) [connexion 5-24](#page-147-0) [définition 2-8](#page-33-1) [mode d'émulation de](#page-33-2)  [bindery 2-8,](#page-33-2) [4-27,](#page-88-2) [5-15](#page-138-0) [BOOTP, protocole 4-21,](#page-82-3) [4-22](#page-83-2) [Broker, impression NDPS 2-16](#page-41-0)

## **C**

[câble à paire torsadée 1-13](#page-24-2) [calibrage depuis le panneau de](#page-71-0)  commande 4-10 caractères [utilisés sur le panneau de](#page-76-1)  [commande 4-15,](#page-76-1) [5-6](#page-129-2) [Cartes réseau/Adaptateurs de port,](#page-132-1)  configuration 5-9 [Choisir arborescence NDS, option 4-28](#page-89-1) [Choisir serveur-f, option 4-34](#page-95-1) [Choisir serveur-f, option de modification de](#page-97-0)  la connexion de bindery 4-36 [choix d'un serveur de bindery pour la](#page-95-2)  [connexion 4-34,](#page-95-2) [5-24,](#page-147-0) [5-26](#page-149-0) client, configuration [Fiery WebTools 6-1](#page-172-0) [impression réseau 2-5 à](#page-30-0) [2-6,](#page-31-0) [2-14](#page-39-1) [présentation 1-3](#page-14-0) [CMJN, impression par défaut 4-51,](#page-112-0) [5-41](#page-164-1) [ColorWise Pro Tools 7-14](#page-189-0) [ColorWise Pro Tools, commande de la](#page-189-0)  FieryBar 7-14 [Command WorkStation xi](#page-10-0) [configuration 5-2](#page-125-0) [problèmes de connexion au serveur](#page-204-0)  couleur A-9 [Command WorkStation, commande de la](#page-189-1)  FieryBar 7-14 [Commentaire, option de l'impression](#page-100-1)  [Windows 4-39,](#page-100-1) [5-32](#page-155-1) Config bindery [ajout de connexions de](#page-95-0)  [bindery 4-34,](#page-95-0) [5-24,](#page-147-0) [5-26](#page-149-0) [configuration pour un serveur](#page-93-0)  NetWare 4-32 [supprimer des connexions de](#page-98-0)  [bindery 4-37,](#page-98-0) [5-26,](#page-149-1) [5-28](#page-151-0) [sur le serveur couleur 5-24](#page-147-1)

[Config Ethernet, depuis le panneau de](#page-79-0)  commande 4-18 [dans Config port 4-20](#page-81-3) [dans Config protocole 4-21](#page-82-4) [Vitesse Ethernet 4-20](#page-81-4) [Config port 9100 4-41](#page-102-3) [Config port, depuis le panneau de](#page-79-1)  commande 4-18 [Config Ethernet 4-20](#page-81-3) Configuration [types d'écrans 4-13](#page-74-0) configuration *[voir aussi,](#page-62-1)* Config serveur, Configuration réseau, Config imprimante, Configuration PS, Config couleur et Config journal configuration AppleTalk [depuis le panneau de commande 4-20](#page-81-0) [depuis le panneau de commande,](#page-79-2)  présentation 4-18 Configuration de bindery [sur le serveur couleur 4-32 à](#page-93-1) [4-37](#page-98-1) [configuration de la couleur 4-53,](#page-114-1) [5-42](#page-165-0) configuration depuis le panneau de commande [accès 4-2](#page-63-0) [Config couleur 4-53](#page-114-1) [Config imprimante 4-48](#page-109-0) [Config journal 4-58](#page-119-0) [Config port 4-20](#page-81-5) [Config protocole 4-20 à](#page-81-6) [4-25](#page-86-0) [Config réseau 4-17](#page-78-0) [Config serveur 4-14](#page-75-3) [Config service 4-27](#page-88-3) [fonctions de l'administrateur 4-57](#page-118-1) [messages d'erreur A-1](#page-196-0) [présentation 4-1](#page-62-2) configuration du [type d'écrans 4-12](#page-73-0)

configuration du réseau [à partir d'un ordinateur](#page-131-0)  [Windows 5-8 à](#page-131-0) [5-35](#page-158-1) [depuis le panneau de](#page-78-0)  [commande 4-17 à](#page-78-0) [4-48](#page-109-1) [configuration du serveur 3-9,](#page-56-0) [3-10](#page-57-0) [à partir d'un ordinateur Windows 5-4](#page-127-0) [depuis le panneau de commande 4-14](#page-75-3) [fin 5-46](#page-169-0) [lors de la configuration initiale 5-1](#page-124-1) configuration du serveur couleur [préparation 3-11](#page-58-0) [configuration du service e-mail, option 5-37](#page-160-2) [configuration du service, options 4-27,](#page-88-3) [5-15](#page-138-1) [configuration e-mail 4-42](#page-103-2) [Configuration FTP 4-46](#page-107-0) [configuration générale, options 5-5 à](#page-128-2) [5-7](#page-130-0) [Configuration IPP 4-41](#page-102-4) [Configuration NDS 4-28](#page-89-2) [Configuration PostScript,](#page-110-1) *voir* Configuration PS [configuration PS \(PostScript\) 4-49,](#page-110-1) [5-40](#page-163-0) [configuration, configuration du serveur xi](#page-10-1) Configuration, page [connaître les types de trame IPX liés 4-26](#page-87-0) [impression 5-47,](#page-170-1) [7-11](#page-186-0) [impression depuis le panneau de](#page-69-1)  commande 4-8 [résolution de problèmes de](#page-204-1)  connexion A-9 [Configurer Fiery, commande de la](#page-189-2)  FieryBar 7-14 [Configurer, bouton des Fiery WebTools 6-2](#page-173-0) [Configurer, commande 4-10](#page-71-1) connexion [à plusieurs serveurs de fichiers de](#page-94-0)  bindery 4-33 [à un serveur de fichiers de](#page-95-1)  [bindery 4-34,](#page-95-1) [4-35](#page-96-0)

[câble d'interface du copieur 3-11](#page-58-1) [câble de réseau 1-11](#page-22-0) [connexions d'impression 3-2](#page-49-1) Cont impression, commande [panneau de commande 4-9](#page-70-1) [Continuer l'impression, commande de la](#page-190-2)  FieryBar 7-15 [Convertir formats papier, option 4-50,](#page-111-0) [5-41](#page-164-2) [Correspondance tons directs,](#page-118-2)  [option 4-57,](#page-118-2) [5-44](#page-167-0) [cristaux liquides 4-4](#page-65-1) [cristaux liquides, rupture 4-4](#page-65-1)

## **D**

[Date système, option 4-14,](#page-75-4) [5-5](#page-128-3) [date, paramètre 4-14,](#page-75-4) [5-5](#page-128-3) [déconnexion d'un serveur de fichiers de](#page-94-1)  [bindery 4-33,](#page-94-1) [4-37](#page-98-0) [Définitions de trame, option 5-40](#page-163-1) [DEL 7-14](#page-189-3) [délai d'interrogation pour les tâches](#page-99-1)  [d'impression NetWare 4-38,](#page-99-1) [5-30](#page-153-0) [Délai interrogation serveur NetWare 4-38](#page-99-1) [Délai interrogation, option du menu Config](#page-106-0)  E-mail 4-45 dépannage [configuration depuis le panneau de](#page-196-0)  commande A-1 [échec de la connexion imprimante A-7](#page-202-1) [imprimante introuvable dans la liste des](#page-204-2)  utilitaires Fiery A-9 [imprimante introuvable sur les réseaux](#page-202-2)  TCP/IP ou IPX A-7 [problèmes de connexion de la Command](#page-204-0)  WorkStation A-9 [Depuis la liste, option \(ajout d'un serveur de](#page-95-1)  fichiers) 4-34 [destination, Fiery WebLink 6-3](#page-174-1) [DHCP, protocole 4-21,](#page-82-3) [4-22](#page-83-2) diagnostics [Test E-mail 7-15](#page-190-3)

[Diagnostics distants serveur en entrée, option](#page-103-3)  du menu Config E-mail 4-42 [Diagnostics distants serveur en sortie, option](#page-103-4)  du menu Config E-mail 4-42 Diagnostiquer, commande [depuis le panneau de commande 4-10](#page-71-2) [Diagnostiquer, commande de la](#page-190-4)  FieryBar 7-15 Direct, connexion [description 3-2,](#page-49-2) [3-3](#page-50-0) [publication 4-49,](#page-110-2) [5-39](#page-162-1) [requise pour le téléchargement des](#page-50-1)  polices 3-3 disque dur [données perdues 7-7](#page-182-0) DNS [configuration depuis le panneau de](#page-84-1)  commande 4-23 [DNS \(serveur de noms de](#page-27-0)  [domaine\) 2-2,](#page-27-0) [2-4,](#page-29-0) [A-7](#page-202-3)

## **E**

[écrans de statut, panneau de commande 4-5](#page-66-0) [Eff. Num. maintenant, option 4-16](#page-77-1) [Effacement auto. toutes les 55 tâches,](#page-120-2)  [option 4-59,](#page-120-2) [5-7](#page-130-1) [Effacer chaque numérisation,](#page-77-2)  [option 4-16,](#page-77-2) [5-6](#page-129-3) [Effacer num. maintenant, option 5-6](#page-129-4) [Effacer numérisations, option 5-6](#page-129-5) Effacer serveur, commande [depuis le panneau de commande 4-10](#page-71-3) [Effacer serveur, commande de la](#page-190-5)  FieryBar 7-15 [Effacer serveur, option 7-6](#page-181-0) Enregistrer modifications [Config couleur depuis le panneau de](#page-118-3)  commande 4-57 [Config imprimante depuis le panneau de](#page-110-3)  [commande 4-49,](#page-110-3) [4-53](#page-114-2)

[Config journal depuis le panneau de](#page-120-3)  commande 4-59 [Config réseau depuis le panneau de](#page-80-0)  [commande 4-19,](#page-80-0) [4-48](#page-109-2) [configuration depuis le panneau de](#page-75-5)  [commande 4-14,](#page-75-5) [4-17](#page-78-1) Entrer 1ères lettres du nom du serveur [\(option de recherche\), Config bindery 4-34](#page-95-3) [Entrer le nouveau mot de passe, option 7-4](#page-179-1) [Entrez votre nom de login, option du menu](#page-96-1)  Config bindery 4-35 [erreur, messages 4-52,](#page-113-3) [A-1](#page-196-0) [« Zone AppleTalk introuvable » 4-21](#page-82-5) [au démarrage A-4](#page-199-0) [fonctionnement A-7](#page-202-4) [NetWare A-4](#page-199-1) [pendant la configuration A-1](#page-196-1) [espace disque 7-13](#page-188-0) [Ethernet 1-13](#page-24-3) [configuration du port 4-20](#page-81-3) [réseau 2-8](#page-33-3) [types de trames 5-13](#page-136-0) Ethernet, configuration à distance [configuration du port 5-9](#page-132-2)

## **F**

[Fermer la session Windows, commande de la](#page-190-6)  FieryBar 7-15 [fichiers, serveur 5-25,](#page-148-1) [5-27,](#page-150-1) [5-29](#page-152-0) [Fiery WebDownloader, description 3-6](#page-53-0) [Fiery WebLink 3-5](#page-52-1) [configuration de la destination 6-3](#page-174-1) [Fiery WebSetup, description 3-6](#page-53-1) [Fiery WebTools 6-1 à](#page-172-1) [6-2](#page-173-1) [activation 4-40,](#page-101-0) [4-41,](#page-102-0) [5-34](#page-157-0) [activation de certains WebTools](#page-173-0)  uniquement 6-2 [configuration 6-2](#page-173-2) [Installation 3-6](#page-53-2) [Statut 3-5](#page-52-2)

[FieryBar 7-13 à](#page-188-1) [7-15](#page-190-7) [accès à la configuration 5-2](#page-125-1) [redémarrage de la fonction Serveur 3-9](#page-56-1) [Fonctions, menu du panneau de](#page-68-0)  [commande 4-7,](#page-68-0) [4-8](#page-69-2) Format max. pièce(s) jointe(s), option [du menu Config e-mail 5-38](#page-161-2) [Format papier par défaut, option 4-50,](#page-111-1) [5-41](#page-164-3) [Format papier, option 5-41](#page-164-3) [ftp \(file transfer protocol\) 1-1](#page-12-0) [Fuseau horaire, option 4-15](#page-76-2)

## **G**

gestion des tâches, outils [définition xi](#page-10-2) [impression du journal des tâches 4-58](#page-119-1) [réimpression de tâches de la queue](#page-77-3)  Imprimé 4-16 [suppression des tâches 7-6](#page-181-1) [Groupe de travail ou domaine, impression](#page-101-2)  [Windows 4-40,](#page-101-2) [5-32](#page-155-2) [groupes d'impression 5-44](#page-167-1) [définition des membres 5-45](#page-168-0) [définition des mots de passe 5-45](#page-168-1) [modification des groupes d'impression et](#page-168-2)  des mots de passe 5-45 [suppression de groupes d'impression et](#page-168-3)  de mots de passe 5-45 [groupes d'impression, activer 4-15,](#page-76-3) [5-6,](#page-129-6) [5-44](#page-167-1) guest, connexion (Novell) [dans Config bindery 4-35](#page-96-2) [dans le menu de configuration du](#page-199-2)  réseau A-4

## **H**

[Haut, touche 4-5](#page-66-1) [Heure d'été, option 4-15](#page-76-4) [Heure système, option 4-15,](#page-76-5) [5-5](#page-128-4) [Heure, paramètre 4-15,](#page-76-5) [5-5](#page-128-4) [http \(Hypertext Transfer Protocol\) 1-1](#page-12-1)

## **I**

IMAP (*(Internet Message Access Protocol)* [1-1](#page-12-2) [Impr. sécurisée, commande du panneau de](#page-70-2)  commande 4-9 impression [automatique du journal des tâches 4-58](#page-119-2) [CMJN par défaut 4-51](#page-112-0) [connexions 3-2](#page-49-1) [connexions et queues 4-48](#page-109-3) [liste des polices 4-8](#page-69-3) [page de configuration 4-8](#page-69-4) [page de configuration à partir du](#page-186-0)  panneau de commande 7-11 [page de couverture pour chaque](#page-113-4)  tâche 4-52 [page de démarrage 4-15,](#page-76-6) [5-6](#page-129-7) [pages d'informations sur le serveur 4-8](#page-69-5) [réimpression de tâches 3-2](#page-49-3) [Impression auto. toutes les 55 tâches,](#page-119-3)  [option 4-58,](#page-119-3) [5-7](#page-130-2) [impression, files 4-16](#page-77-4) [NDS 4-31](#page-92-0) [serveur de fichiers NetWare](#page-95-4)  (bindery) 4-34 [Impression, queue 3-2,](#page-49-4) [4-16,](#page-77-5) [4-49,](#page-110-4) [5-39](#page-162-2) [description 3-2](#page-49-5) [publication 4-49](#page-110-5) impression, serveur [ajouter 5-26,](#page-149-2) [5-28](#page-151-1) [sélection 5-19,](#page-142-0) [5-25,](#page-148-2) [5-27](#page-150-2) imprimante [échec de la connexion A-7](#page-202-1) [introuvable A-7](#page-202-1) [introuvable dans Sélecteur A-7](#page-202-1) [imprimante, configuration 3-10](#page-57-1) [à partir d'un ordinateur Windows 5-39](#page-162-3) [depuis le panneau de commande 4-48](#page-109-4) [lors de la configuration initiale 5-1](#page-124-2) [options queue Imprimé 5-5](#page-128-5)

[Imprimé, queue 3-2,](#page-49-3) [4-16](#page-77-4) [Imprimer jusqu'à l'erreur PS,](#page-112-1)  [option 4-51,](#page-112-1) [5-42](#page-165-1) [Imprimer la maquette, option 5-41](#page-164-4) [Imprimer page de démarrage,](#page-76-6)  [option 4-15,](#page-76-6) [5-6](#page-129-7) Imprimer pages, commande [panneau de commande 4-8](#page-69-5) [Imprimer via E-mail, option 5-37](#page-160-3) Internet [accès à WebLink 6-3](#page-174-2) [accès au serveur avec les Fiery](#page-52-3)  WebTools 3-5 [Internet Printing Protocol, activation 4-41](#page-102-4) Intervalle d'interrogation [configuration e-mail 5-38](#page-161-3) [IPX \(Novell\) 2-8 à](#page-33-4) [2-14](#page-39-2) [configuration de l'impression 2-10](#page-35-1) [configuration des postes client](#page-39-3)  NetWare 2-14 [configuration du serveur NetWare 2-10](#page-35-2) [conseils destinés aux experts 2-9](#page-34-0) [NDS \(services Annuaire](#page-37-0)  [Novell\) 2-12,](#page-37-0) [4-27,](#page-88-4) [5-15](#page-138-2) [présentation de l'impression 2-9](#page-34-1) [schéma de réseau 1-7](#page-18-0) [serveur de fichiers de bindery,](#page-93-1)  connexion 4-32 [termes utilisés pour la description 4-32](#page-93-2) IPX/SPX [configuration 4-25](#page-86-1) [configuration du protocole 4-25](#page-86-2) [délai d'interrogation 5-30](#page-153-0) [description des options de](#page-79-3)  configuration 4-18 [sélection de types de trame 4-26](#page-87-1)

### **J**

[Java, prise en charge du navigateur](#page-173-3)  [Internet 6-2](#page-173-3)

journal des tâches [définition 4-58](#page-119-1) [définition du format de page utilisé 4-59](#page-120-4) [effacement automatique 4-59](#page-120-2) [effacement des tâches 7-6](#page-181-0) [impression automatique 4-58](#page-119-3) [impression depuis le panneau de](#page-69-6)  commande 4-8 [options par défaut 4-58](#page-119-4) journal des tâches, configuration [à partir d'un ordinateur Windows 5-7](#page-130-3) [depuis le panneau de commande 4-58](#page-119-5) [journal des tâches, effacement 4-59,](#page-120-5) [5-7](#page-130-1) Journal E-mail [impression depuis le panneau de](#page-69-7)  commande 4-8 Journal FTP [impression depuis le panneau de](#page-69-8)  commande 4-8

## **L**

[Linéature 4-52](#page-113-5) [Lissage de l'image, option 5-41](#page-164-5) locale, configuration [fin 5-46](#page-169-1) [login root 2-19](#page-44-0) [Login serveur de fichiers, option de](#page-96-0)  bindery 4-35 [lpd \(TCP/IP\) 2-17](#page-42-1) [impression 4-27,](#page-88-1) [5-16](#page-139-0) [résumé de la configuration 2-18 à](#page-43-1) [2-20](#page-45-0)

#### **M**

Mac OS, ordinateurs [sur réseau Apple Talk 1-6](#page-17-0) [Marche-Arrêt, touche 7-16](#page-191-1) [Masque sous-réseau, option 4-23](#page-84-2) [Masquer FieryBar, commande 7-15](#page-190-8) [Menu, touche 4-5,](#page-66-2) [4-14](#page-75-6) [Menus 4-11](#page-72-0) [impression depuis le panneau de](#page-69-9)  commande 4-8

[messages,](#page-202-5) *voir* messages d'erreur [Méthode de simulation CMJN,](#page-116-0)  [option 4-55,](#page-116-0) [5-43](#page-166-0) [Mode couleur par défaut, option 4-51,](#page-112-0) [5-41](#page-164-1) modification [connexion de bindery 4-36](#page-97-1) [mot de passe 7-3](#page-178-1) [mot de passe Administrateur 7-5](#page-180-0) [nom d'hôte ou nom DNS A-7](#page-202-6) [serveur d'impression Novell,](#page-94-2)  [bindery 4-33,](#page-94-2) [4-36](#page-97-2) [modifications de configuration,](#page-75-6)  annulation 4-14 [Modifier connexion, option du menu Config](#page-97-1)  bindery 4-36 [description 4-33](#page-94-3) [Mot de passe diagnostics distants, option du](#page-104-0)  menu Config E-mail 4-43 [Mot de passe serveur d'impression, option du](#page-96-3)  [menu Config bindery 4-35,](#page-96-3) [4-37](#page-98-2) [Mot de passe serveur de fichiers](#page-96-4)  (bindery) 4-35 [Mot de passe serveur de fichiers, option du](#page-96-5)  menu Config bindery 4-35 [Mot de passe, option du menu Config E](#page-105-0)[mail 4-44,](#page-105-0) [5-38](#page-161-4) [mots de passe 3-3](#page-50-2) [arborescence NDS 4-29](#page-90-0) [définition 7-3](#page-178-2) [droits d'accès Administrateur 3-4](#page-51-0) [droits d'accès Opérateur 3-4](#page-51-1) [Fiery WebTools 3-5](#page-52-4) [modification 7-3](#page-178-1) [modification à partir de la Command](#page-179-2)  WorkStation 7-4 [modification à partir de la configuration](#page-179-2)  locale 7-4 [modification à partir de WebSetup 7-4](#page-179-2) [pour la destination WebLink 3-5](#page-52-0) [serveur d'impression de bindery 4-35](#page-96-3) [serveur de fichiers Novell, bindery 4-35](#page-96-6) [serveur impression 4-30](#page-91-0)

#### **N**

[Nbre de tâches à garder dans la queue](#page-128-6)  Imprimé, option 5-5 [Nbre de tâches à garder sur Imprimé,](#page-77-6)  option 4-16 NDPS (*Novell Distributed Print Services*[\) 2-15](#page-40-0) [NDPS Manager 2-15](#page-40-1) [NDS \(services Annuaire](#page-37-1)  [Novell\) 2-12,](#page-37-1) [4-27,](#page-88-4) [5-15](#page-138-2) [activation 4-28](#page-89-0) [conditions de configuration 4-28](#page-89-3) [configuration sur le serveur](#page-89-4)  [couleur 4-28 à](#page-89-4) [4-31](#page-92-1) [définition 2-8](#page-33-5) [sous-arborescence de file](#page-92-2)  d'impression 4-31 NDS, arborescence [localisation de la racine de la file](#page-91-1)  d'impression 4-30 [localisation du serveur d'impression 4-30](#page-91-2) [mot de passe 4-29](#page-90-0) [navigation jusqu'à l'objet login](#page-90-1)  utilisateur 4-29 [recherche 4-28,](#page-89-5) [4-29,](#page-90-2) [5-17](#page-140-1) [NDS, configuration de la connexion 2-12](#page-37-0) [NDS, serveur d'impression 5-17](#page-140-2) [NETBEUI 1-8](#page-19-0) NetWare [bindery et NDS sur le même réseau 4-27](#page-88-5) [configuration du réseau depuis le](#page-88-6)  panneau de commande 4-27 [délai d'interrogation du serveur](#page-99-2)  d'impression 4-38 [messages d'erreur A-4,](#page-199-1) [A-5](#page-200-0) [NDS \(services Annuaire Novell\) 2-12](#page-37-0) [services Annuaire 4-27,](#page-88-4) [5-15](#page-138-2) [services de bindery 4-27](#page-88-7) [NetWise, compatibilité avec les systèmes](#page-33-6)  d'exploitation réseau 2-8

[niveaux d'accès, scénarios 3-6,](#page-53-3) [3-7](#page-54-0) [niveaux de contrôle 3-7](#page-54-0) [définition 3-1](#page-48-1) [scénarios 3-6](#page-53-3) [nom d'hôte 2-2,](#page-27-0) [2-3,](#page-28-0) [2-4,](#page-29-0) [A-7](#page-202-7) [base de données 2-2](#page-27-1) [Nom de compte diagnostics distants, option](#page-104-1)  du menu Config E-mail 4-43 Nom de compte, option [du menu Config E-mail 5-38](#page-161-5) [Nom de domaine Email administrateur,](#page-106-1)  option du menu Config E-mail 4-45 [Nom de domaine E-mail Fiery, option du](#page-105-1)  menu Config E-mail 4-44 [Nom domaine admin diagnostics distants,](#page-104-2)  option du menu Config E-mail 4-43 [Nom domaine E-mail diagnostics distants,](#page-104-3)  option du menu Config E-mail 4-43 [Nom du compte, Config E-mail 4-44](#page-105-2) [Nom du serveur, option 5-5](#page-128-7) [Nom util. admin diagnostics distants, option](#page-104-4)  du menu Config E-mail 4-43 [Nom utilisateur Email administrateur, option](#page-105-3)  du menu Config E-mail 4-44 [Nom utilisateur E-mail diagnostics distants,](#page-104-5)  option du menu Config E-mail 4-43 [Nom utilisateur E-mail Fiery, option du](#page-105-4)  menu Config E-mail 4-44 [nombre maximum de connexions au serveur,](#page-94-4)  bindery 4-33 [Novell, terminologie 4-32](#page-93-2) [Novell,](#page-89-6) *voir* NetWare [nuanciers 4-8](#page-69-10)

## **O**

[Opérateur, mot de passe 7-3](#page-178-3) [droits d'accès 3-4](#page-51-1) [Ordre d'impression, option 5-41](#page-164-6) [Ordre des pages, option 4-51](#page-112-2)

## **P**

[page de couverture, impression à la fin de la](#page-113-4)  [tâche 4-52,](#page-113-4) [5-41](#page-164-7) [Page de couverture, option 4-52,](#page-113-4) [5-41](#page-164-7) [page de démarrage, impression 4-15,](#page-76-6) [5-6](#page-129-7) panneau de commande [accès à la configuration 4-2](#page-63-0) [Config couleur 4-53](#page-114-1) [Config imprimante 4-48](#page-109-5) [Config journal 4-57](#page-118-4) [Config réseau 4-17](#page-78-0) [Config serveur 4-14](#page-75-3) [Configuration PS \(PostScript\) 4-49](#page-110-1) [écrans de statut 4-5](#page-66-0) [exemples de configuration 4-13](#page-74-1) [illustré 4-2](#page-63-0) [interface de configuration 4-11](#page-72-0) [menu Fonctions 4-8](#page-69-2) [menus,](#page-72-0) *voir* menus [option Changer mot passe 4-57](#page-118-4) [option Effacer serveur 7-6](#page-181-2) [touche Bas 4-5](#page-66-1) [touche Haut 4-5](#page-66-1) [touche Menu 4-5](#page-66-2) [touches 4-5](#page-66-3) [touches de sélection de ligne 4-5](#page-66-4) [voyant d'activité 4-4,](#page-65-2) [4-7](#page-68-1) [PANTONE 4-8](#page-69-11) [papier, format utilisé par défaut 4-50](#page-111-1) PC compatibles [sur réseau IPX \(Novell\) 1-7](#page-18-0) [sur réseau TCP/IP 1-10](#page-21-0) [PDF, police de remplacement dans les](#page-112-3)  [fichiers 4-51,](#page-112-3) [5-42](#page-165-2) [performances du serveur couleur,](#page-187-0)  amélioration 7-12 [performances du serveur couleur,](#page-187-0)  maintien 7-12 [périphérique,](#page-75-7)  [nom 4-14,](#page-75-7) [5-5,](#page-128-8) [5-39,](#page-162-4) [5-40,](#page-163-2) [A-8](#page-203-0)

[plusieurs serveurs de fichiers de bindery,](#page-94-5)  connexion 4-33 [Point de trame, option 4-53](#page-114-3) [police Courier, substitution 4-51,](#page-112-4) [5-42](#page-165-3) polices [impression de la liste des polices 4-8](#page-69-3) [polices imprimante sur le serveur 4-8](#page-69-3) [polices, archivage 4-59](#page-120-1) [polices, restauration 4-59](#page-120-1) [polices, substitution 4-51,](#page-112-5) [5-42](#page-165-4) [POP3 \(Post Office Protocol\) 1-1](#page-12-3) [port 9100, impression 5-35](#page-158-2) postes client sur le réseau, configuration [NetWare 2-14](#page-39-3) [Windows NT/2000 2-6](#page-31-1) [PostScript, erreur 4-51](#page-112-6) [Prévisualiser pendant traitement 5-6](#page-129-1) [Printer Agent, NDPS 2-15](#page-40-2) [problèmes,](#page-204-2) *voir* dépannage [Profil de simulation CMJN,](#page-116-1)  [option 4-55,](#page-116-1) [5-43](#page-166-1) [Profil de sortie, option 4-56,](#page-117-0) [5-44](#page-167-2) [Profil source RVB, option 4-54,](#page-115-0) [5-43](#page-166-2) [Profils définis par le support 4-56,](#page-117-1) [5-44](#page-167-3) [Profils définis par le support,](#page-117-1)  [option 4-56,](#page-117-1) [5-44](#page-167-3) protocoles [configuration 4-20,](#page-81-6) [5-10](#page-133-1) [pour l'attribution automatique de](#page-83-2)  l'adresse IP 4-22 [réseau 1-2](#page-13-1) configuration *[voir aussi](#page-13-1)* AppleTalk, IPX, IPX/SPX et TCP/IP PServer [définition 4-27](#page-88-8) [PServer, configuration 5-16](#page-139-1) [options 4-27](#page-88-9) [PServer,](#page-138-3) *voir* NetWare [publication de connexions, présentation 3-2](#page-49-1) [Publier la Connexion Direct,](#page-110-2)  [option 4-49,](#page-110-2) [5-39](#page-162-1) [Publier la queue Attente, option 4-49,](#page-110-0) [5-39](#page-162-0) [Publier la queue Impression,](#page-110-5)  [option 4-49,](#page-110-5) [5-39](#page-162-2)

## **Q**

[Queue du port 9100, option 5-35](#page-158-3) queues [effacement total 7-6](#page-181-0) [publication 4-49,](#page-110-4) [5-39](#page-162-5) [Quitter cfg bind. 4-37,](#page-98-3) [4-48](#page-109-6) [description 4-33](#page-94-6)

## **R**

[Rechercher par nom, option \(ajout d'un](#page-95-1)  serveur de fichiers) 4-34 [Redémarrer serveur, commande de la](#page-190-9)  FieryBar 7-15 [réimpression, tâches 3-2](#page-49-3) [Remplacer avec police Courier,](#page-112-7)  [option 4-51,](#page-112-7) [5-42](#page-165-4) [Rendu des couleurs, option 4-54,](#page-115-1) [5-43](#page-166-3) réseau [AppleTalk 1-6](#page-17-1) [avec Windows 2000 1-8](#page-19-0) [avec Windows NT 1-8](#page-19-0) [câble 3-11](#page-58-1) [cartes 5-9](#page-132-3) [IPX \(Novell\) 1-4,](#page-15-0) [1-5,](#page-16-0) [1-7](#page-18-1) [lpd \(TCP/IP\) 1-4,](#page-15-0) [1-5,](#page-16-0) [1-10](#page-21-0) [protocoles pris en charge 1-1](#page-12-4) [résumé de la procédure d'installation 1-4](#page-15-1) [schémas d'installation 1-2 à](#page-13-2) [1-10](#page-21-1) [utilisant plusieurs protocoles 1-5](#page-16-1) [réseau, configuration 3-10](#page-57-2) [dépannage A-4](#page-199-3) [fin 4-19](#page-80-1) [lors de la configuration initiale 5-1](#page-124-3) [RJ-45, connecteur 1-13](#page-24-2) [RJ-45, connecteur 8 broches 1-13](#page-24-4)

## **S**

[schéma de configuration du](#page-16-2)  [réseau 1-5 à](#page-16-2) [1-10](#page-21-1) [sécurité 4-4](#page-65-3) [Sélect. Protocole, option de](#page-83-2)  configuration 4-22 [Sélect. types trame, option 4-26](#page-87-1) Sélecteur [AppleTalk 4-14,](#page-75-1) [5-5](#page-128-1) sélection [format papier par défaut 4-50,](#page-111-1) [5-41](#page-164-3) [serveurs de bindery 4-36](#page-97-3) [Séparation RVB, option 4-55,](#page-116-2) [5-43](#page-166-4) serveur [afficheur 4-4](#page-65-1) [arrêt 7-19](#page-194-0) serveur couleur [afficheur 4-2](#page-63-1) [bouton Marche/Arrêt 1-11](#page-22-1) [configuration,](#page-62-3) *voir* configuration [interrupteur d'alimentation 1-12,](#page-23-1) [4-3](#page-64-0) [maintien et amélioration des](#page-187-1)  performances 7-12 [nom 4-14,](#page-75-2) [5-5](#page-128-9) [panneau de commande 4-2](#page-63-0) [résumé de la procédure d'installation sur](#page-15-0)  le réseau 1-4 [touche Marche-Arrêt 7-17](#page-192-1) [vue arrière montrant les](#page-23-1)  [connecteurs 1-12,](#page-23-1) [4-3](#page-64-0) [vue avant montrant les](#page-22-1)  [connecteurs 1-11,](#page-22-1) [7-17](#page-192-1) [serveur couleur en réseau, installation 1-2](#page-13-2) serveur couleur, configuration [à partir d'un ordinateur](#page-124-4)  [Windows 5-1 à](#page-124-4) [5-46](#page-169-2) [depuis le panneau de](#page-81-7)  [commande 4-20 à](#page-81-7) [4-62](#page-123-0) [serveur d'impression NetWare,](#page-96-7)  [bindery 4-35,](#page-96-7) [4-36](#page-97-4) [connexion 4-35,](#page-96-8) [4-36](#page-97-5)
[modification de la sélection 4-33,](#page-94-0) [4-36](#page-97-0) [mot de passe 4-35](#page-96-0) [serveur d'impression NetWare, délai](#page-99-0)  d'interrogation 4-38 [serveur d'impression, mot de passe 4-30](#page-91-0) [Serveur de courrier entrant, option du menu](#page-105-0)  [Config E-mail 4-44,](#page-105-0) [5-37](#page-160-0) [Serveur de courrier sortant, option du menu](#page-105-1)  [Config E-mail 4-44,](#page-105-1) [5-38](#page-161-0) serveur de fichiers NetWare, bindery [configuration de plusieurs serveurs 4-33](#page-94-1) [connexion 4-33,](#page-94-2) [4-34](#page-95-0) [recherche de serveurs disponibles 4-34](#page-95-1) [sélection pour la modification 4-36](#page-97-1) [suppression de la connexion 4-37](#page-98-0) [serveur de fichiers, bindery 5-25,](#page-148-0) [5-27](#page-150-0) [serveur, démarrage 7-16](#page-191-0) [Serveur, option 4-14](#page-75-0) [Serveur, option de l'impression](#page-100-0)  [Windows 4-39,](#page-100-0) [5-32](#page-155-0) [Serveurs connectés, option du menu Config](#page-97-2)  bindery 4-36 serveurs de fichiers de bindery [connexion 4-34,](#page-95-2) [5-26](#page-149-0) serveurs de réseau, configuration [NetWare 2-9,](#page-34-0) [2-10](#page-35-0) [UNIX 2-19](#page-44-0) [Windows NT/2000 2-3](#page-28-0) [serveurs Novell connectés,](#page-97-2)  [bindery 4-36,](#page-97-2) [5-26](#page-149-1) [Service E-mail 5-37](#page-160-1) [Services FTP 5-36](#page-159-0) [services Web, configuration 4-40,](#page-101-0) [5-34](#page-157-0) [Simulation papier, option 4-55,](#page-116-0) [5-43](#page-166-0) [SMB,](#page-100-1) *voir* Windows, impression SMTP *(Simple Mail Transfer Protocol)* [1-1](#page-12-0) SNMP *(Simple Network Management Protocol)* [1-1](#page-12-1) [sortie de la configuration, panneau de](#page-75-1)  [commande 4-14,](#page-75-1) [4-62](#page-123-0) [Statut Alerte, écran 4-6](#page-67-0)

[Statut Impression, écran 4-6](#page-67-1) [Statut RIP, écran 4-6](#page-67-2) [Statut, WebTool,](#page-52-0) *voir* Fiery WebTools [super-utilisateur 2-19](#page-44-1) [Support, option 5-6](#page-129-0) [Suppr. types trame, option du menu](#page-87-0)  Config IPX/SPX 4-26 suppression [serveur de fichiers de bindery,](#page-98-1)  connexion 4-37 [Supprimer serveur-f, option du menu Config](#page-98-1)  bindery 4-37 [description 4-33](#page-94-3) [Surimpression noir, option 4-56,](#page-117-0) [5-44](#page-167-0) [symbole de suppression, dans l'écran de](#page-73-0)  configuration 4-12

# **T**

[Taille maximale du fichier numéris., option](#page-106-0)  du menu Config E-mail 4-45 TCP/IP [ajout de serveur sur le réseau 2-3](#page-28-1) [avec stations de travail UNIX 2-17](#page-42-0) [Config Ethernet depuis le panneau de](#page-82-0)  commande 4-21 [configuration depuis le panneau de](#page-82-1)  commande 4-21 [présentation 4-18](#page-79-0) [configuration du protocole 4-21](#page-82-2) [configuration pour l'impression](#page-27-0)  [Windows NT/2000 2-2 à](#page-27-0) [2-6](#page-31-0) [connexions publiées 4-48](#page-109-0) [http \(Hypertext Transfer Protocol\) 1-1](#page-12-2) [impression lpd 5-16](#page-139-0) [nom d'hôte A-7](#page-202-0) [paramètres 5-14](#page-137-0) [protocole lpd 1-1](#page-12-3) [protocole nbt 1-1](#page-12-4) [schéma de réseau 1-10](#page-21-0) [service ftp 1-1](#page-12-5) [service IMAP 1-1](#page-12-6)

[service POP3 1-1](#page-12-7) [service port 9100 1-1](#page-12-8) [service SMTP 1-1](#page-12-0) [service SNMP 1-1](#page-12-1) [téléchargement des polices, connexion Direct](#page-50-0)  requise 3-3 [Temporisation, option du menu Config E](#page-106-1)[mail 4-45,](#page-106-1) [5-38](#page-161-1) Test E-mail [diagnostics 7-15](#page-190-0) test, page [impression depuis le panneau de](#page-69-0)  commande 4-8 [Tester E-mail, commande de la FieryBar 7-15](#page-190-0) [Texte et images en noir 100 %,](#page-117-1)  [option 4-56,](#page-117-1) [5-44](#page-167-1) [touches de sélection de ligne 4-5](#page-66-0) [touches, panneau de commande 4-5](#page-66-1) [Trame, option 4-52](#page-113-0) [Type de serveur diagnostics distants, option](#page-103-0)  du menu Config E-mail 4-42 [Type de serveur, option du menu Config E](#page-105-2)[mail 4-44,](#page-105-2) [5-37](#page-160-2) types de trames pris en charge [AppleTalk 4-25](#page-86-0) [IPX/SPX, Ethernet 4-25,](#page-86-1) [5-13](#page-136-0) [TCP/IP 4-25](#page-86-0)

#### **U**

UNIX [configuration de l'impression sur le](#page-44-2)  serveur couleur 2-19 [conseils destinés aux experts 2-17](#page-42-1) [fichier printcap A-8](#page-203-0) [gestion des tâches d'impression 2-21](#page-46-0) [impression sur le serveur couleur 2-20](#page-45-0) [nom d'imprimante distante A-8](#page-203-0) [sur réseau TCP/IP 1-10,](#page-21-0) [2-17](#page-42-0) [Utiliser Config Automatique, option 4-39](#page-100-2) [Utiliser le jeu de caractères, option 4-15,](#page-76-0) [5-6](#page-129-1) [Utiliser nom serveur WINS,](#page-100-3)  [option 4-39,](#page-100-3) [5-32](#page-155-1) utilitaires [activation du protocole sur le](#page-82-3)  serveur 4-21 [connexions d'impression requises 4-48](#page-109-1)

## **V**

Vérifier mot de passe, option [configuration e-mail 5-38](#page-161-2) [Vitesse de transmission \(Ethernet\),](#page-132-0)  option 5-9 [Vitesse Ethernet, option 4-20,](#page-81-0) [5-9](#page-132-0) [Voir liste serveurs, option du menu Config](#page-97-3)  bindery 4-36 [description 4-33](#page-94-4) [voyant d'activité 7-14](#page-189-0) [panneau de commande 4-4](#page-65-0)

### **W**

[WebDownloader,](#page-53-0) *voir* Fiery WebDownloader [WebLink,](#page-52-1) *voir* Fiery WebLink [WebSetup,](#page-53-1) *voir* Fiery WebSetup [WebTool Installation,](#page-53-2) *voir* Fiery WebTools [WebTools,](#page-52-2) *voir* Fiery WebTools Windows 2000 [avec TCP/IP 1-8,](#page-19-0) [1-10](#page-21-0) [configuration des serveurs](#page-28-2)  Windows 2000 2-3 [environnement du réseau 1-8](#page-19-0) Windows 98/Me [impression en environnement](#page-31-1)  Windows NT/2000 2-6 Windows XP [modification de la configuration du](#page-169-0)  réseau 5-46 Windows NT [avec TCP/IP 1-8,](#page-19-0) [1-10](#page-21-0) [configuration des serveurs](#page-28-2)  Windows NT 2-3 [environnement du réseau 1-8](#page-19-0)

[Windows, impression 1-1,](#page-12-9) [2-7,](#page-32-0) [4-38,](#page-99-1) [5-15](#page-138-0) [définition du domaine ou du groupe de](#page-101-1)  [travail 4-40,](#page-101-1) [5-32](#page-155-2) [questions relatives au domaine 3-11](#page-58-0) [Windows, impression sans serveur Windows](#page-32-1)  NT 4.0/2000 2-7 [Windows/SMB, impression 5-31](#page-154-0) [WINS, serveur de noms 4-39](#page-100-4)

Septembre 2003, version 1.0